# Trimble 3300DR Manual del usuario

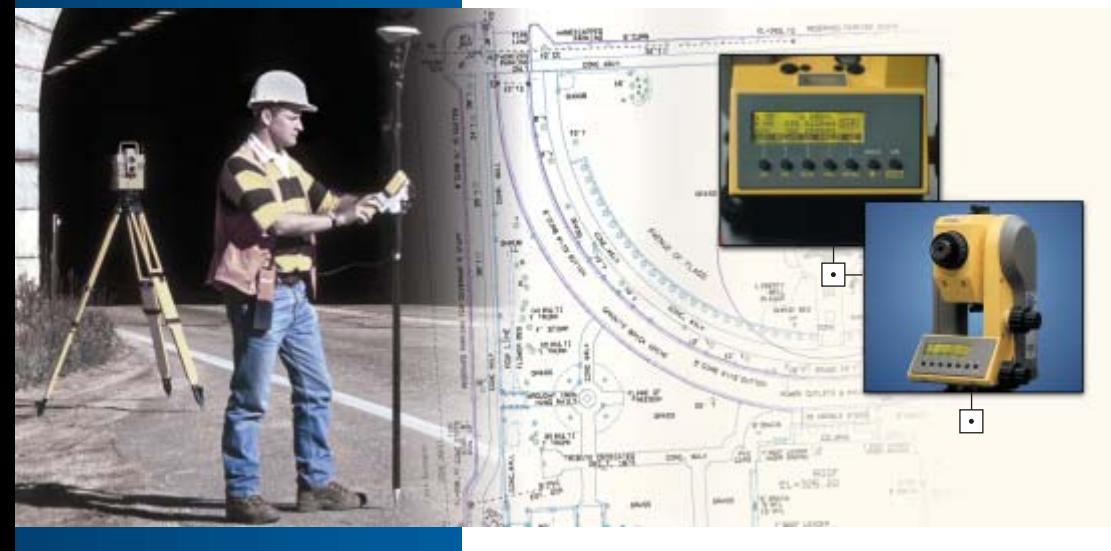

S oftw are topografico PN 571 703 156

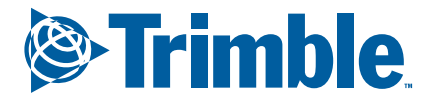

www.trimble.com

 $\bullet$ 

# $\overline{\overline{0}}$

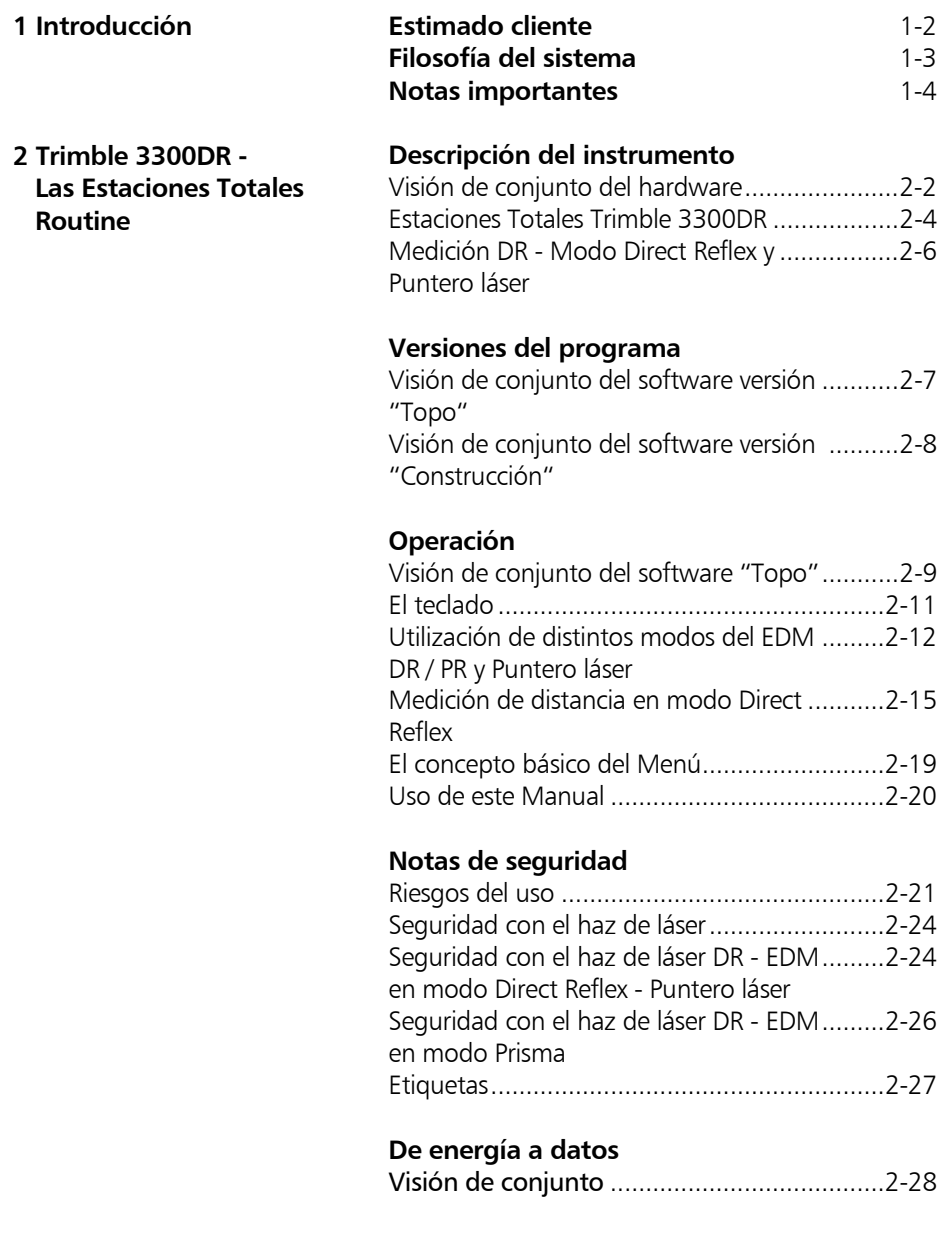

#### **3 Primeros pasos**

### **Antes de la medición**

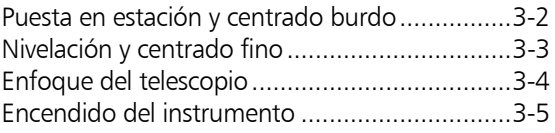

#### **Fundamentos**

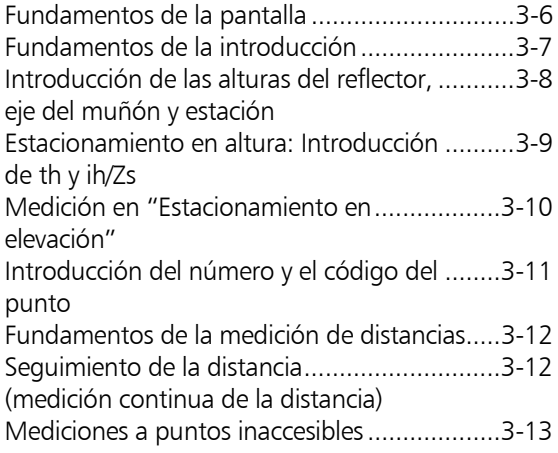

### **Valores predefinidos**

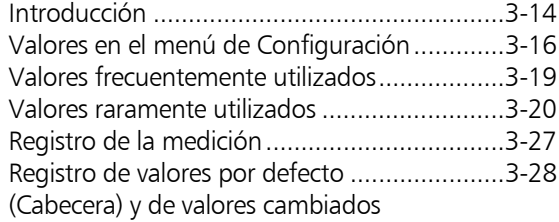

# **Medición en el menú Inicio**

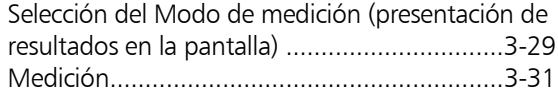

### **4 Coordenadas**

#### **Guía del menú**

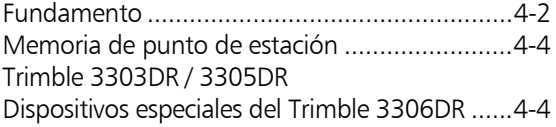

### **Estación desconocida**

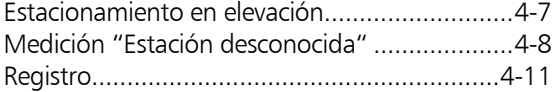

#### **Estación conocida**

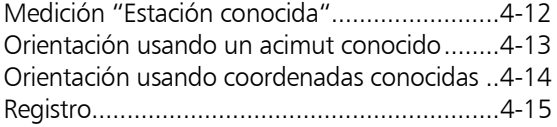

#### Estacionamiento en elevación

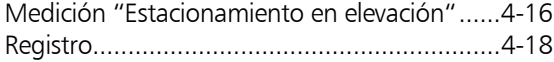

### **Puntos polares/Puntos de detalle**

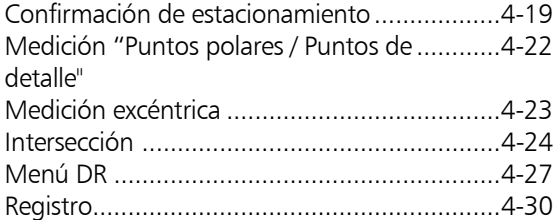

#### **Replanteo**

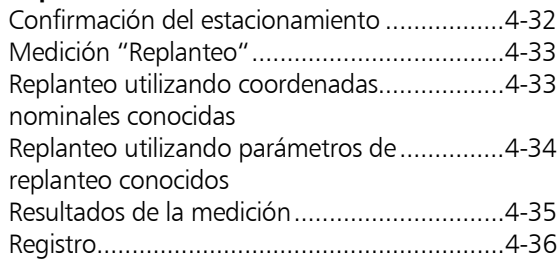

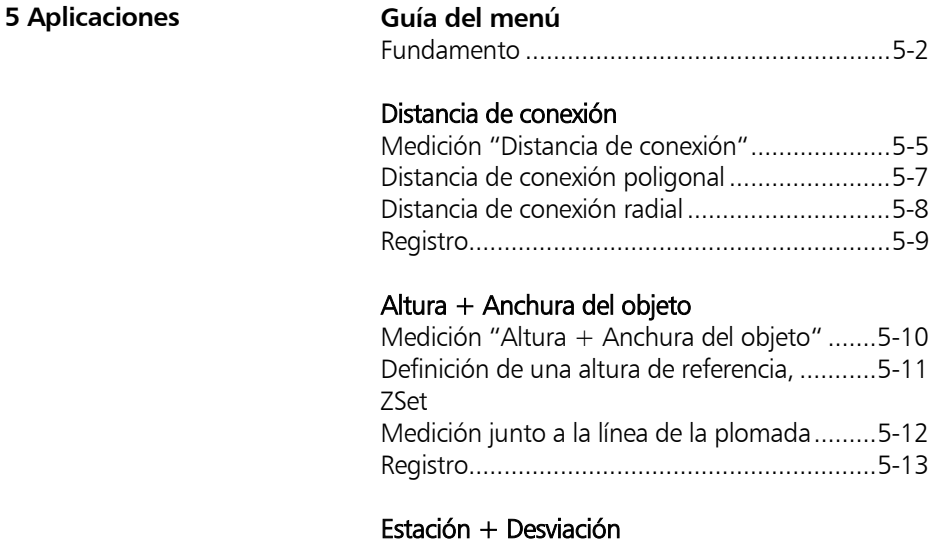

#### Medición "Estación + Desviación" .................5-14 La estación se iguala al punto A A=S...........5-18 La estación se iguala al punto B B=S............5-19 La estación se iguala al punto P P=S ............5-19 Cambio de los ejes de coordenadas y,x...........5-20 Registro..........................................................5-22

### **Plano vertical**

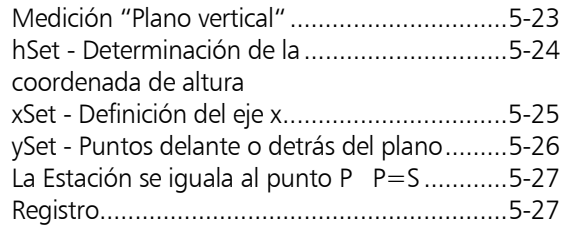

#### **Cálculo de áreas**

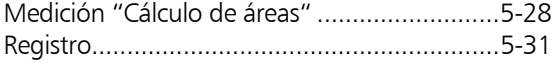

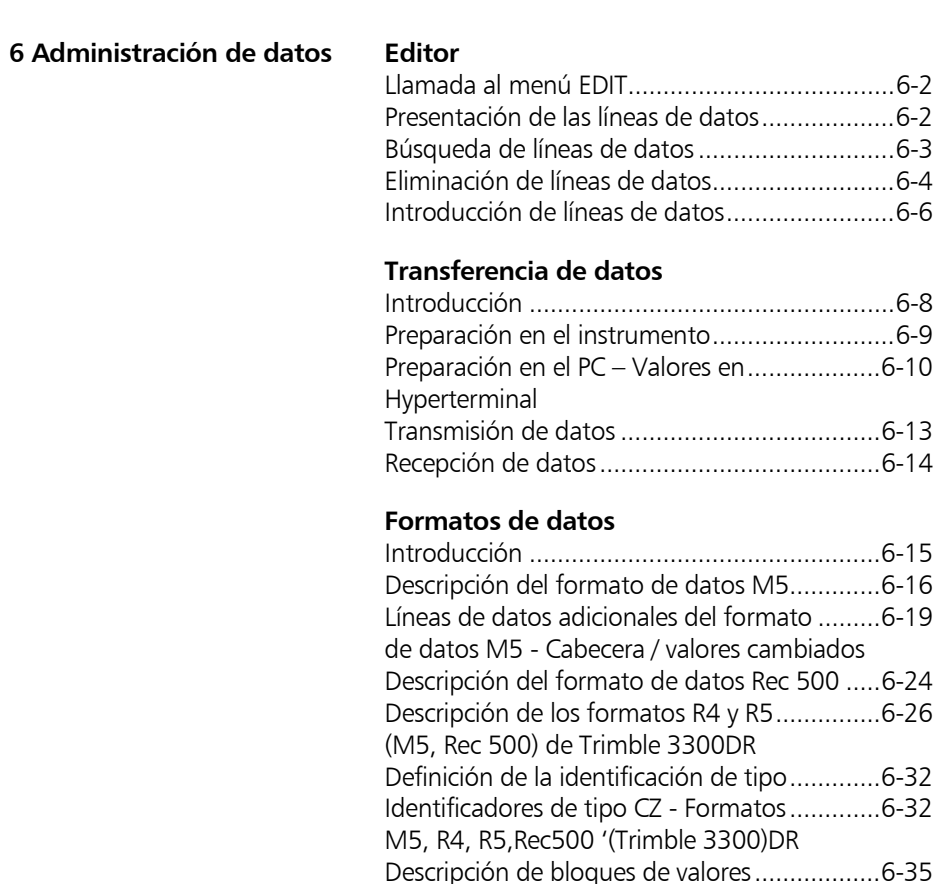

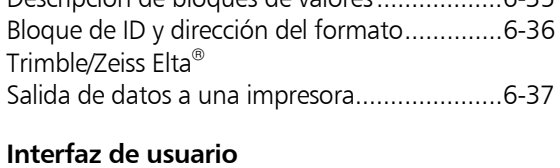

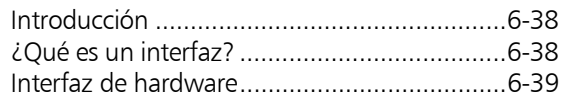

## **Control remoto**

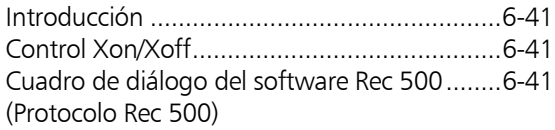

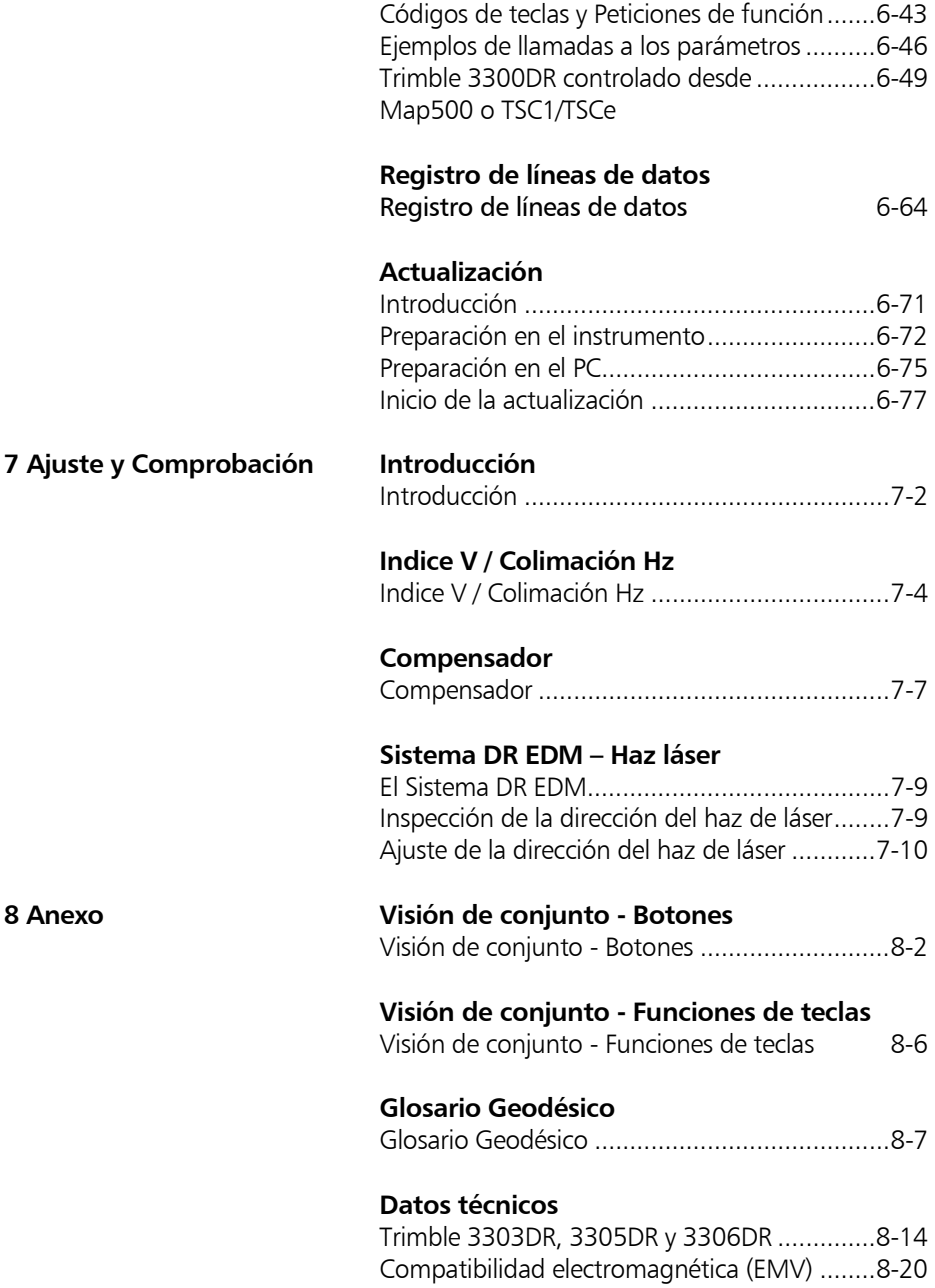

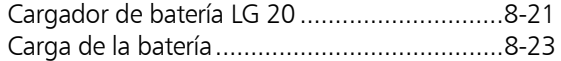

#### **Formulas y Constantes**

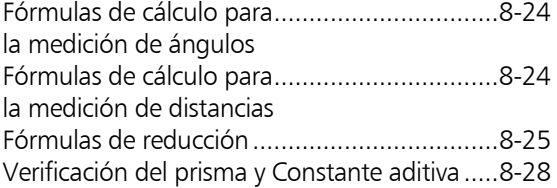

### Mensajes de error

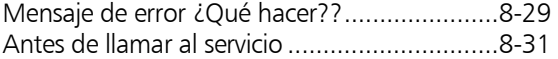

## Mantenimiento y cuidado

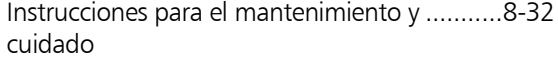

#### **Estuche de transporte**

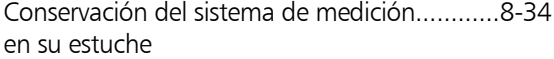

### **Trimble 3303 /3305 x-trem**

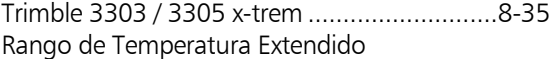

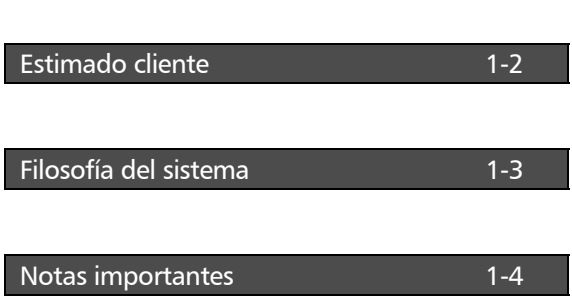

Estimado cliente

Al adquirir una Estación Total Trimble 3300DR ha optado por un producto situado en línea de vanguardia en el campo de los instrumentos topográficos. Le felicitamos por su elección y le agradecemos la confianza que ha depositado en nuestra compañía.

Durante algún tiempo, la topografía ya no ha estado confinada a la medición de ángulos y distancias. Ahora existe una demanda de sistemas de medición complejos que no sólo satisfagan las siempre crecientes necesidades de automatización, sino también las que implican el procesamiento digital de los datos así como la eficacia de en las tareas de medición cotidianas. Se han establecido así nuevos estándares respecto a la conveniencia funcional y tecnológica.

La Estación Total Trimble 3300DR forma parte de una completa gama de instrumentos topográficos producidos por Trimble. El intercambio de datos entre todos los instrumentos está asegurado por un formato de datos común.

La conveniencia operativa ofrecida por el hardware de la Trimble 3300DR es muy alta dentro de este grupo de estaciones totales. La clara pantalla gráfica y sólo 7 teclas ofrecen al usuario una amplia variedad de información para el procesamiento en el campo y le proporciona una valiosa ayuda para lograr una alta productividad en la resolución de sus tareas topográficas.

La versión del software "Topo<sup>1</sup>" satisface altos estándares con los programas especiales para esta aplicación.

1 topografía

l

# **d** i Atención !

Le instamos a que, antes de encender el instrumento, lea cuidadosamente las notas de seguridad en el capítulo 2.

El instrumento se fabrica por métodos bien probados y utilizando materiales de calidad ambientalmente compatibles.

Las funciones mecánicas, ópticas y electrónicas del instrumento fueron cuidadosamente comprobadas antes de su entrega. Si dentro del periodo de garantía se presentara algún defecto imputable a material o mano de obra defectuoso, éste sería reparado como un servicio de garantía.

Esta garantía no cubre los defectos causados por errores del operador o por un manejo impropio.

No se acepta ninguna otra responsabilidad, por ejemplo., por daños indirectos.

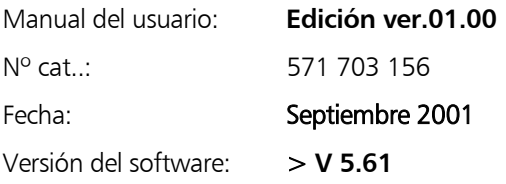

Sujeto a alteraciones por parte del fabricante a los fines de ulterior desarrollo técnico.

**Europa:**

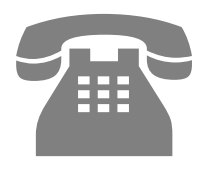

Teléfono: +49-6142-21000

Telefax: +49-6142-2100-220

E-mail:

trimble\_support@trimble.com.

Página Web:

http://www.trimble.com

#### ) Sugerencia

La etiqueta con el tipo y el número de serie se encuentran el costado izquierdo y debajo del instrumento, respectivamente. Le rogamos que tome nota en su manual de usuario de estos datos y de la siguiente información. Indique siempre esta referencia en cualquier consulta dirigida a nuestros representantes, agencias o departamento de servicio:

 $\overline{\phantom{a}}$ 

Instrumento:

- Trimble 3303DR
- Trimble 3305DR
- Trimble 3306DR

Número de serie: Versión del software:

Quisiéramos desearle toda clase de éxitos en su trabajo con su Trimble 3300DR. Si necesitara alguna ayuda nos complacería prestarle nuestra asistencia.

Sinceramente suyos

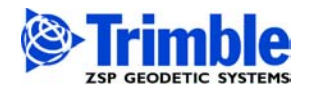

ZSP Geodetic Systems GmbH Carl-Zeiss-Promenade 10 D-07745 Jena

Teléfono: (03641) 64-3200 Telefax: (03641) 64-3229 E-Mail: surveying@zspjena.de http://www.trimble.com

Este capítulo le ofrece una visión de conjunto del funcionamiento y controles del instrumento, así como de los programas que conforman un dispositivo especial de las Estaciones Totales Trimble 3300DR.

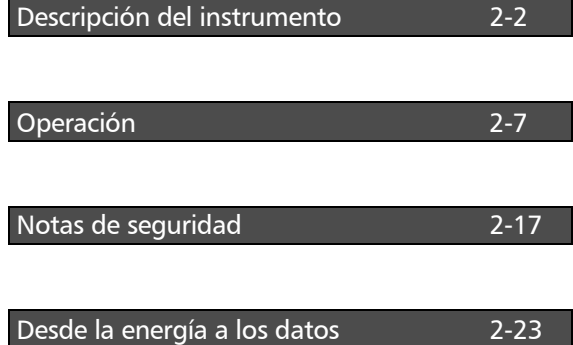

#### Visión de conjunto del hardware

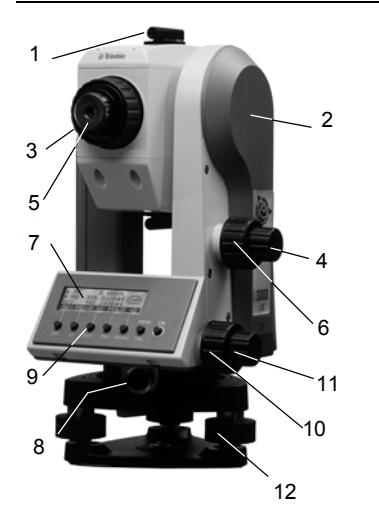

Fig. 1-1: Trimble 3303 DR, lado de controles

- 1 Colimador de puntería
- 2 Marca para la altura del eje del muñón
- 3 Control de enfoque del telescopio
- 4 Mordaza de fijación vertical
- 5 Ocular
- 6 Tornillo del movimiento vertical
- 7 Pantalla (con capacidad para gráficos, 128 x 32 pixels)
- 8 Interfaz
- 9 Teclado
- 10 Tornillo del movimiento horizontal
- 11 Mordaza de fijación horizontal
- 12 Tornillo de la plataforma nivelante
- 13 Objectivo del telescopio con visera solar integrada

# Trimble 3300DR Descripción del instrumento

14 Cierre del compartimento de la batería

18 Tornillos de ajuste para la plomada

20 Tornillo de sujeción de la plataforma

15 Nivel del eje vertical

16 Batería

17 Nivel esférico

óptica 19 Plomada óptica

nivelante

#### Visión de conjunto del hardware

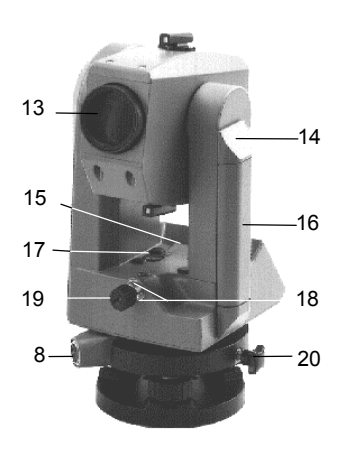

Fig. 1-2: Trimble 3300DR, lado del objectivo

> Fig. 1-3: Trimble 3300DR, Plomada óptica

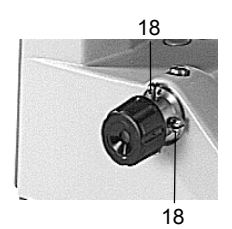

#### Estaciones Totales Trimble 3303DR, 3305DR y Trimble 3306DR

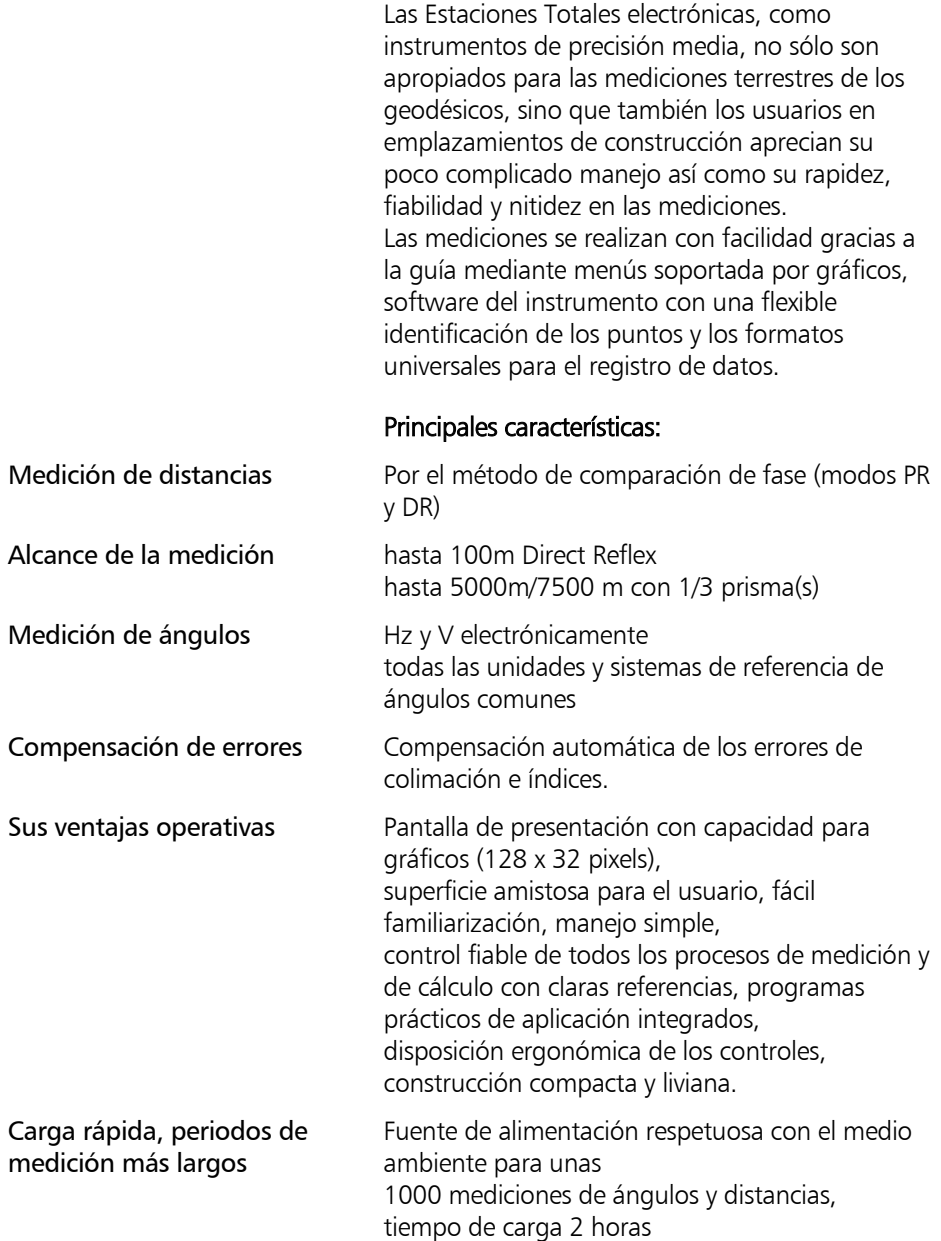

Administración de los datos

Interfaz RS 232 C (V 24) para la entrada y salida de datos

La memoria interna de datos de la Trimble 3303DR y de la Trimble 3305DR puede registrar 1900 líneas de datos.

Trimble 3300DR Descripción del instrumento

#### Medición DR Modo Direct Reflex y Puntero láser

Además del bien conocido modo prisma (PR) el instrumento está equipado con:

• Modo Direct Reflex (DR) y Puntero láser

El Puntero láser sirve para ayudar a apuntar a cualquier superficie en interior y exterior y para buscar prismas a distancias superiores a 1000 metros.

#### d i Atención !

No utilice la función de puntero láser sobre prismas o superficies de alta reflexión a una distancia inferior a 1000 m.

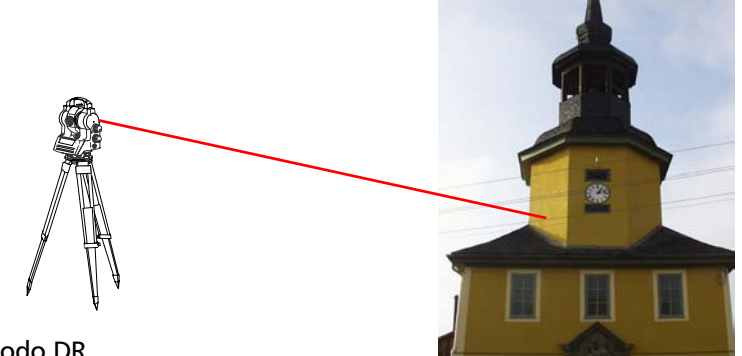

Modo DR Medición sin prisma

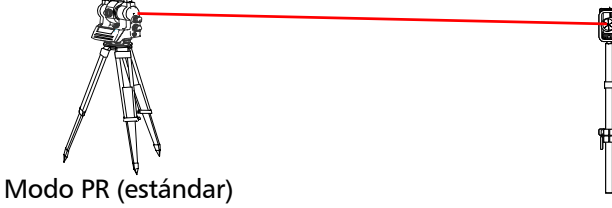

Medición con prisma

Este programa está disponible en el instrumento suministrado.

#### Visión de conjunto del software versión "Topo"

(versión > 5.00)

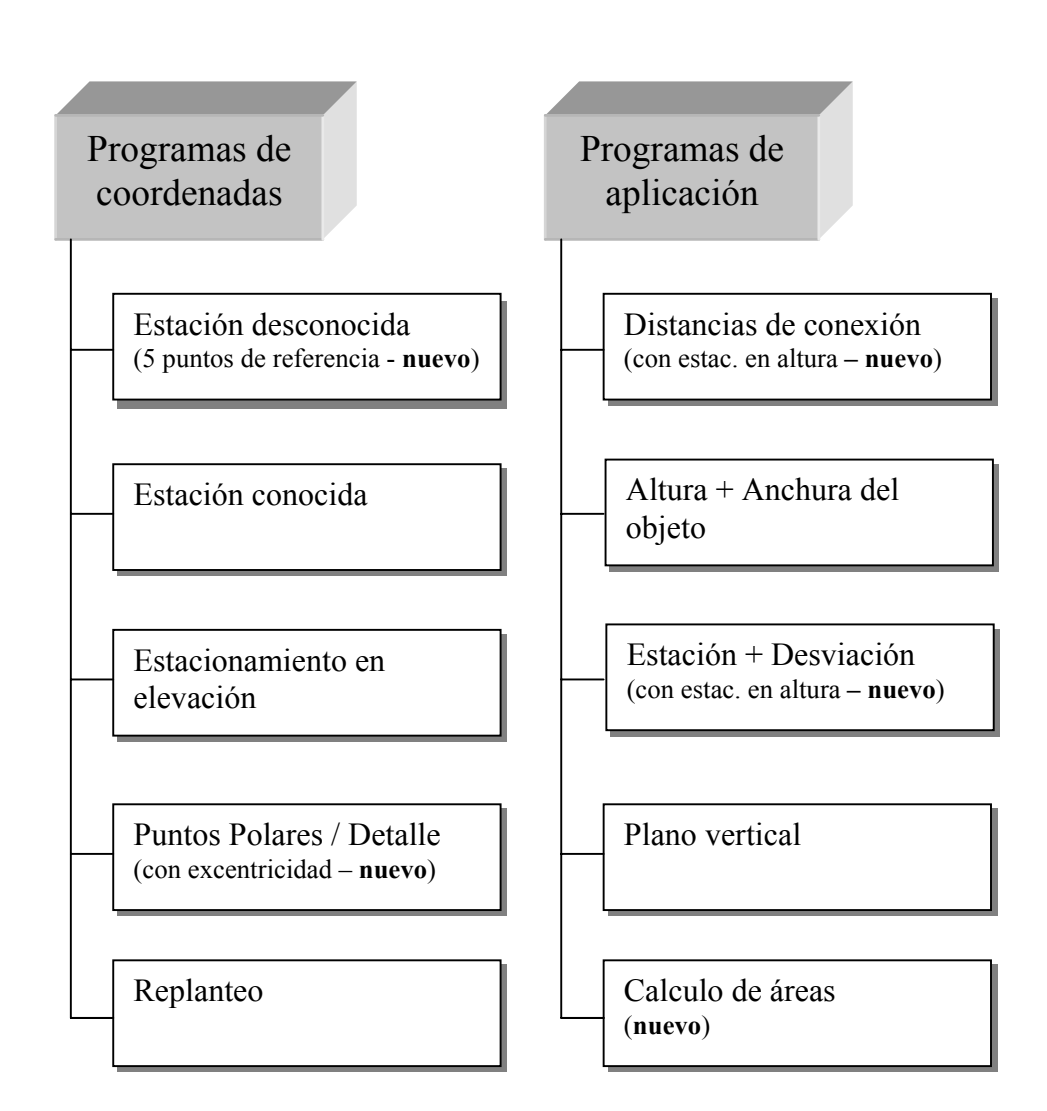

Esta versión del programa puede ser seleccionada.

#### Visión de conjunto del software versión "Construction"

(versión > 4.00)

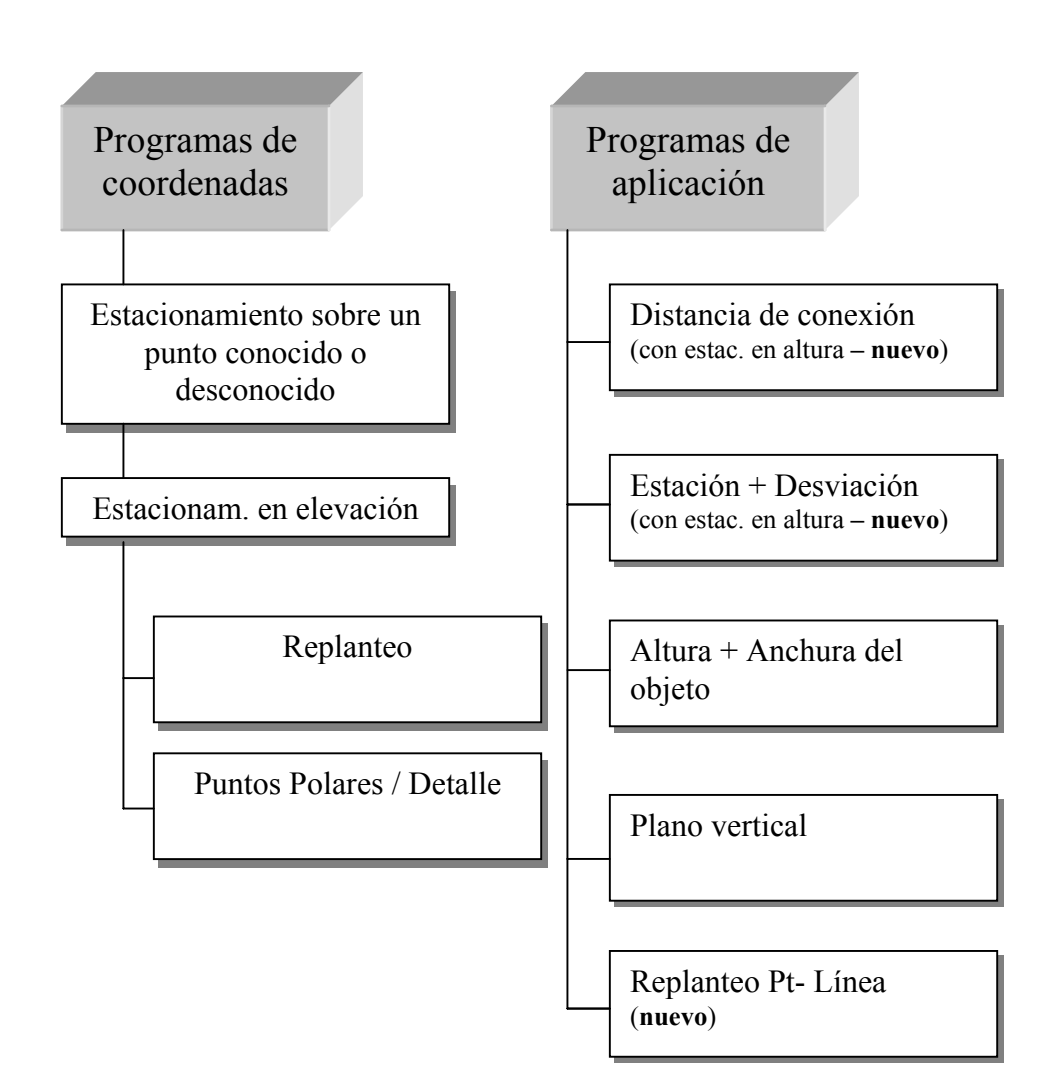

#### Visión de conjunto del software "Topo"

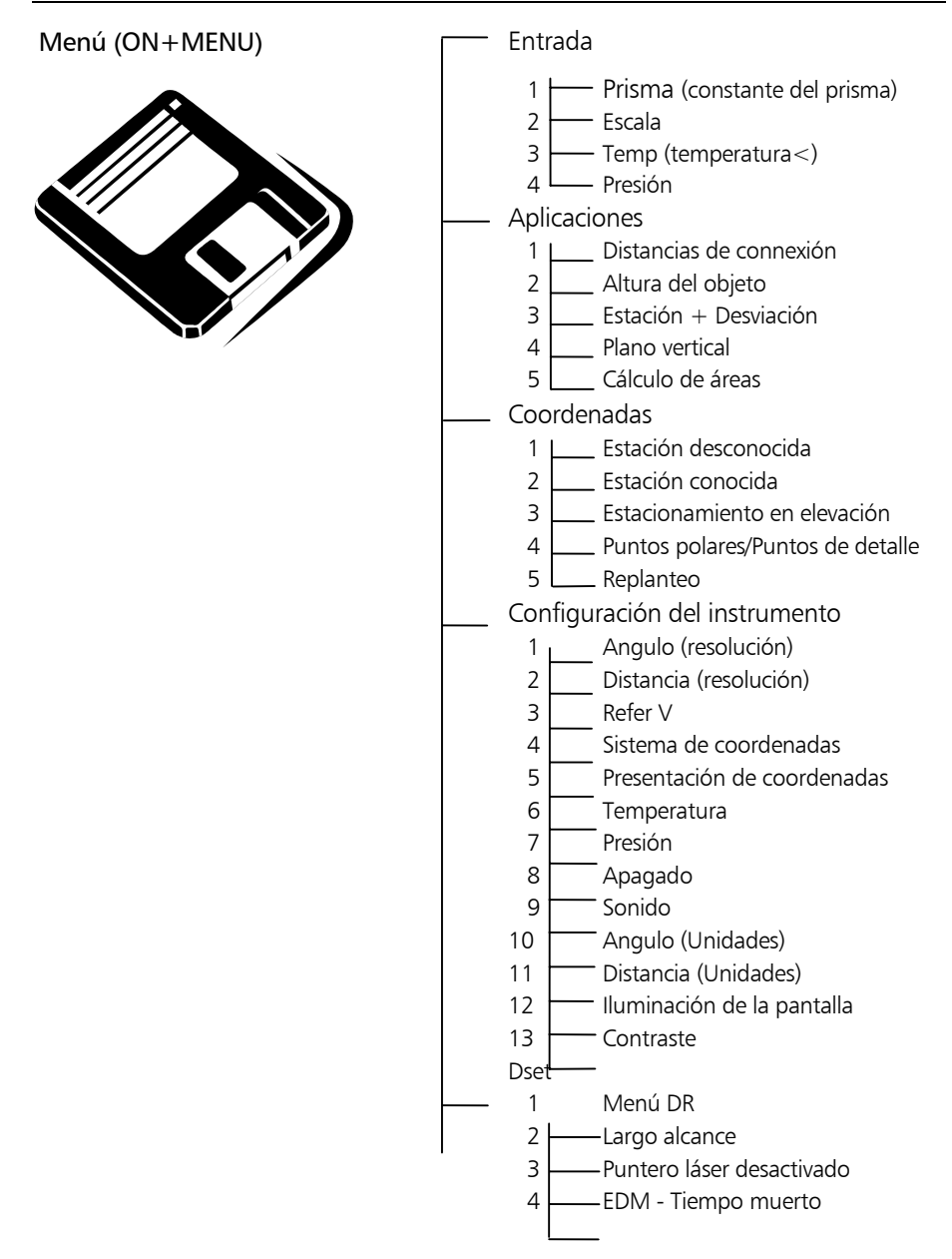

# Trimble 3300DR Operación

#### Visión de conjunto del software "Topo"

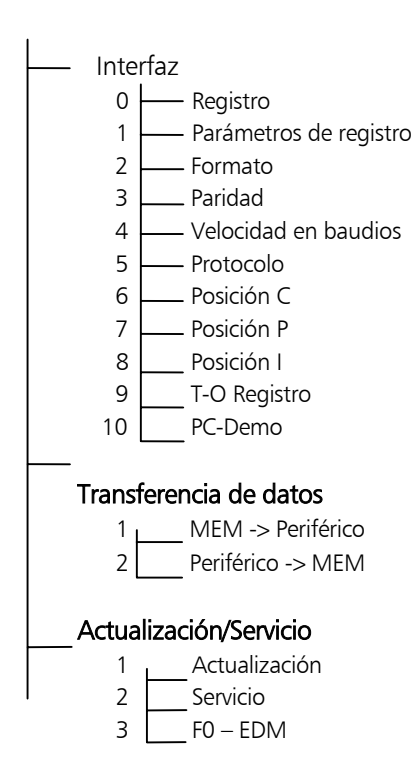

#### El teclado

Dos tipos de teclas:

- Teclas
	- función directa **ON** y **MEAS**
	- Tecla en conexión con **ON** / **SHIFT**
- Botones funciones dependientes del programa, su significación se explica en la línea inferior de cada presentación

Para operar el Trimble 3300DR sólo se necesitan 7 teclas.

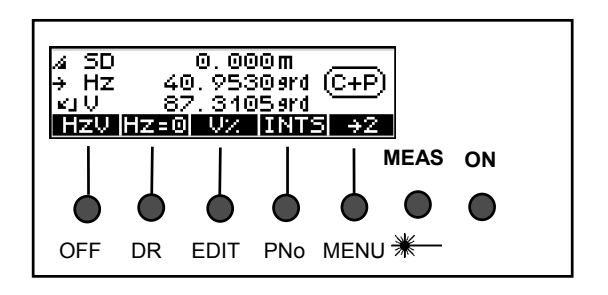

### **Teclas de función (Teclas)**

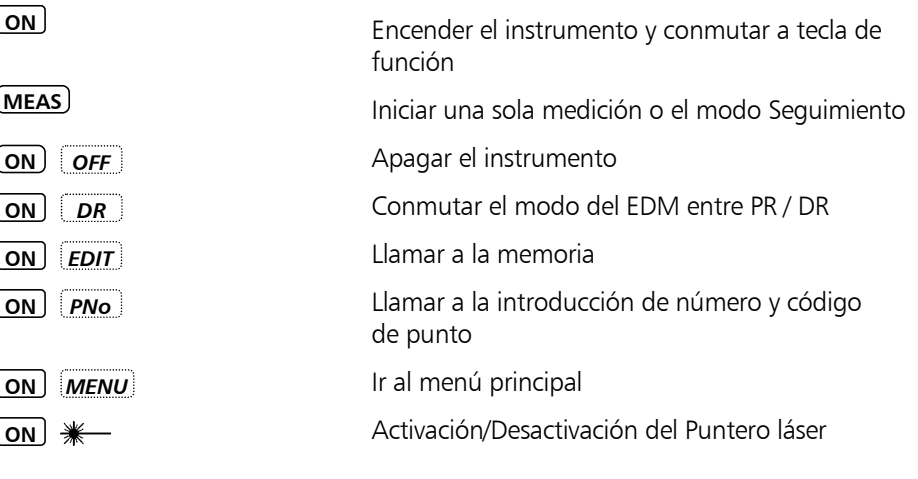

**Botones**

**EU** Visión de conjunto de los botones Anexo

Teclas de función definidas por la presentación dependiendo del programa.

#### Utilización de distintos modos del EDM DR / PR y Puntero láser

Modo Direct Reflex

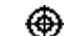

#### **Modo Direct Reflex – DR**

Cuando se mide sin prismas ni cualquier otro re flector. La altura del reflector se fija en cero (por defecto). Si fuera necesario, este valor puede cambiarse en el menú "INPUT". La constante del prisma se fija también en cero.

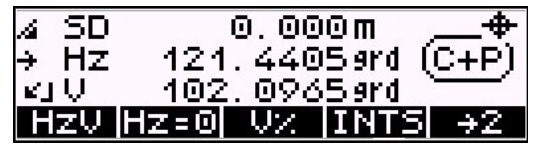

Modo Direct Reflex activado

Alcance de la medición

70 m a la tarjeta gris de Kodak - reflexión 18% 100 m a la tarjeta gris de Kodak - reflexión 90% (dependiendo de la superficie del objetos y de las condiciones de luz).

Modo Prisma

⊗

#### **Modo Prisma - PR**

Cuando se mide a prismas u otros reflectores como las lámina metálicas. La constante del prisma y la altura del reflector pueden cambiarse en el Menú "INPUT".

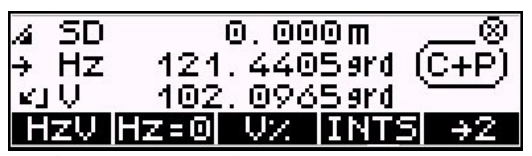

Modo Prisma activado.

Alcance de la medición:

- 1,5 ... 3000 m (para 1 prisma, alcance estándar - SR)
- 1,5 ... 5000 m (para 3 prismas, SR)
- 2,5 ... 250 m (para reflector de lámina de 60 x 60 mm², SR)

#### Utilización de distintos modos del EDM DR / PR y Puntero láser

Modo Largo alcance

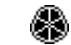

#### **Modo Largo alcance (LR) (modo DR a prismas)**

Cuando se mide a prismas u otros reflectores a largas distancias o en condiciones atmosféricas adversas.. La constante del prisma y la altura del reflector pueden cambiarse en el Menú "INPUT"

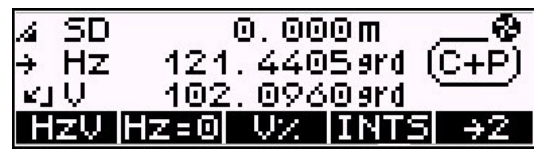

Modo Largo alcance activado

Alcance de la medición:

- 1000 5000 m (para 1 prisma, LR)
- 1000 7500 m (para 3 prismas, LR)
- 2,5 800 m ((para reflector de lámina de 60 x 60 mm², LR)

#### ) Nota

Los prismas deben medirse en Modo Prisma. En este modo, el MED (EDM) no es tan sensible a influencias perturbadoras y tiene la mayor precisión.

#### $\phi$  i Atención !

No use el modo Direct Reflex en prismas o superficies altamente reflectoras para distancias inferiores a 1000 m. En ese caso no se tiene en consideración la constante del prisma.

El mensaje de error 042 podría aparecer:

- 1. Al realizar mediciones en modo DR a prismas a distancias superiores a 300m o a distancias inferiores a 1,5m
- 2. Al realizar mediciones en modo DR a blancos no cooperativos a distancias próximas al alcance máximo de trabajo en ese modo.

Puntero láser

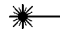

Cuando se apunta a blancos o se buscan blancos.

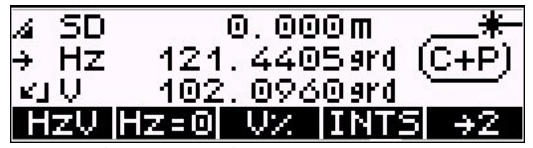

Puntero láser activado

## Trimble 3300DR Operación

#### Medición de distancia en modo Direct Reflex

**Apéndice** Datos técnicos

Modos EDM:

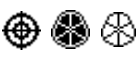

Los valores dados en los datos técnicos concernientes a precisión, alcance y tiempo de medición dependen de los siguientes efectos:

- Influencias atmosféricas (condiciones de visión, lluvia, olas de calor)
- Radiación del Sol en el blanco
- Disrupción del haz por objetos móviles

Para asegurar un máximo resultado en la medición de distancias se ha establecido en un máximo de 30 seg el tiempo muerto (del tiempo de medición). Esto garantiza que incluso en malas condiciones se pueden medir mayores distancias. Generalmente, sin embargo, una medición se toma 2 segundos.

#### ) Sugerencia

Si existen distancias o condiciones de medición con visibilidad desfavorable se debe esperar el tiempo muerto de la medición Cada medición tomada dentro de esa duración cumple la precisión garantizada para este modo de medición.

El rango de no ambigüedad de una medición indicada cubre hasta 9 km utilizando el modo Prisma, así como el modo Direct Reflex.

Cuando se mide en modo Direct Reflex, la siguiente área de medición al blanco es significativa para una distancia medida de 50 metros.

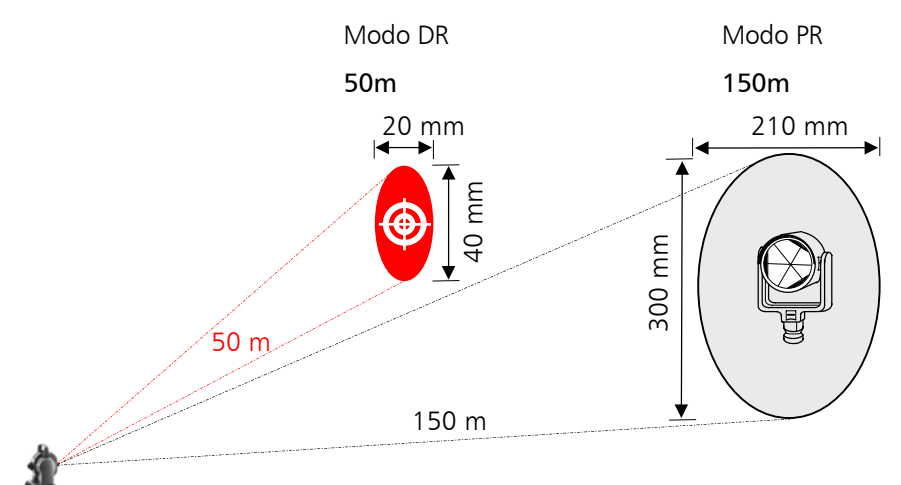

Cuando se apunta a un blanco a una distancia aprox. de 150 m, el alcance de la señal es aprox. 0.13 grad en V frente a 0,09 grados en dirección Hz. Esto permite apuntar en un alcance de aprox. 300 mm en V frente a 210 mm en Hz para garantizar una medición de distancia segura. Para asegurarse de que siempre haya una señal suficiente, ninguna medición de distancia debe tomarse fuera de este rango.

#### $\triangle$  i Atención !

Cuando utilice el modo Direct Reflex evite cualquier interrupción del haz. Si se interrumpe el haz mientras se está midiendo (p. e., brevemente por objetos móviles) la distancia medida debe comprobarse volviendo a medirla.

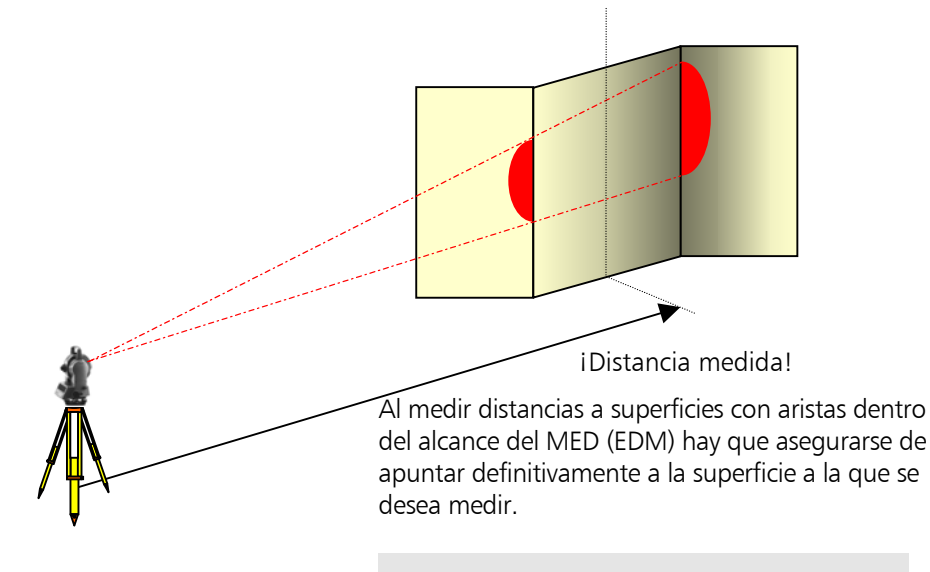

### ) Sugerencia

Para medir por separado ángulos y distancias o determinar puntos indirectamente, utilice los programas "Excentricidad / Intersección".

Al medir distancias mayores, la precisión de la medición depende de la corrección de las influencias atmosféricas tales como temperatura, presión y humedad. A fin de restringir la corrección atmosférica exactamente a 1ppm (mm/km), la temperatura ha de ser determi-nada hasta 1°C, la presión hasta 4hPa y la humedad hasta 20% a lo largo de la sesión de medición.

**Anexo** 

Las fórmulas de corrección figuran en el Anexo.

- 
- $\square$  Fórmulas y constantes

### ) Sugerencia

Al utilizar el modo Direct Reflex hay que tener en cuenta una distancia máxima de 1.5 m. Si existen condiciones adversas no es aconsejable acercarse a esta distancia mínima.

**ON** *MENU*

#### El concepto básico del Menú

La estación total es capaz de realizar una gran variedad de funciones.

Las funciones que se necesitan directamente durante el proceso de medición son accesibles mediante las teclas de función.

El menú facilita el acceso a otras muchas funciones.

> Una vez seleccionado el menú se puede pasar a los submenús y se ofrecen las funciones disponibles, respectivamente:

p. e., valores de configuración

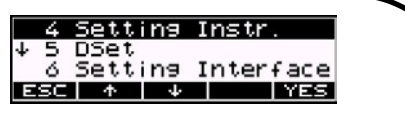

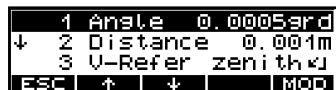

p. e., programas de medición

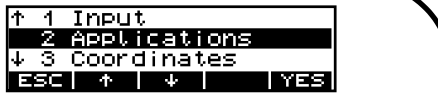

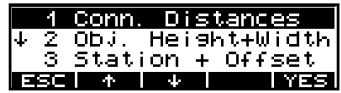

Trimble 3300DR Operación

#### Uso de este Manual

El manual está dividido en 8 capítulos principales.

Los subcapítulos no se han numerado. Claridad y conveniencia son aportadas por un máximo de 3 niveles estructurales, por ejemplo:

# 4 Coordenadas 2 Coordenadas Estación desconocida

#### Registro

Las páginas están divididas en dos columnas:

#### **Texto principal, que incluye**

- Descripción de los procesos y métodos de medición
	- operación del instrumento y teclas
	- Pantalla del Trimble 3300DR / gráficos
	- dibujos y grandes gráficos
	- sugerencias, avisos e información técnica

#### ) Sugerencia

para consejos, aspectos especiales y trucos

### d i Atención I

para riesgos o problemas potenciales

#### & Información técnica

para información técnica de referencia

La tareas de medición se definen como sigue:

- dados: : valores dados
- meds.: : valores medidos
- requ.: : valores requeridos/calculados

En el Anexo (Glosario Geodésico) encontrará una lista de términos.

# **Capítulo**

**Sección**

Subsección

#### **Texto funcional** para

Llamar a los programas:

#### **4 Coordenadas**

**3 Estacionamien. en elevación**

**Modo**

Botones y sus funciones

 Referencias cruzadas a otros capítulos

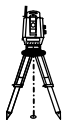

Pequeños gráficos
### Riesgos del uso

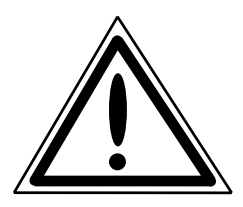

Para lograr el fin propuesto hay que utilizar únicamente instrumentos y accesorios originales del fabricante. Lea cuidadosamente el manual antes del primer uso y guárdelo con el instrumento de manera que esté disponible a mano en cualquier momento. Asegúrese de cumplir las notas de seguridad.

# $\triangle$  i Atención !

- No realice ningún cambio ni reparación en el instrumento y sus accesorios. Esto sólo está permitido al fabricante o al personal especialista autorizado por el mismo.
- No apunte el telescopio directamente al Sol.
- Asegúrese de observar estrictamente las siguientes instrucciones respecto al uso de los equipos de láser.
- No use el instrumento y accesorios en recintos con peligro de explosión.
- Use el instrumento sólo dentro de los límites y condiciones operativas definidas en el capítulo de datos técnicos.
- No opere el cargador de baterías en condiciones de humedad (riesgo de descarga eléctrica). Asegúrese de que el valor del voltaje es idéntico en el cargador de baterías y en la fuente de alimenta ción. No utilice instrumentos mientras estén húmedos.

• Sólo el equipo de servicio o el personal especialista autorizado puede abrir el instrumento y sus accesorios.

# Riesgos del uso (cont.)

# $\phi$  i Atención I

- Adopte las precauciones necesarias en su estación de medición en el campo, obe dezca las normas de tráfico pertinentes.
- Compruebe que el instrumento ha sido correctamente asentado y que los acce sorios están debidamente asegurados.
- Limite el tiempo de trabajo cuando esté lloviendo, cubra el instrumento con la capucha protectora durante descansos.
- Tras sacar el instrumento de su estuche, fíjelo inmediatamente al trípode con el tornillo de retención. No lo deje nunca sobre la placa del trípode sin sujetar. Tras aflojar de nuevo el tornillo de retención vuelva a introducir inmediatamente el instrumento en el estuche.
- Antes de iniciar la operación, deje tiempo suficiente para que el instrumento se adapte a la temperatura ambiente.
- Enrosque las patas del trípode suficientemente en el suelo a fin de mantener el instrumento en una posición estable y evitar que vuelque a causa de la presión del viento.
- Compruebe el instrumento a intervalos regulares a fin de evitar mediciones defectuosas, especialmente después de que haya sido sometido a golpes o uso pesado.

# Riesgos del uso (cont.)

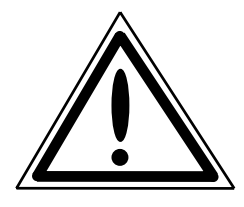

# d i Atención I

- Retire las baterías cuando estén descargadas o si el instrumento no se va a utilizar por un largo periodo de tiempo. Recargue las baterías con el cargador recomendado por el fabricante.
- Disponga debidamente de las baterías y del equipo teniendo en cuenta las regula ciones nacionales aplicables.
- El cable principal y los enchufes de los accesorios han de estar en perfectas condiciones.
- Cuando trabaje con el jalón del prisma cerca de instalaciones eléctricas (por ejemplo, vías de ferrocarril eléctricas, tendidos aéreos, estaciones transmisoras y otras), existe un grave peligro para la vida, independientemente del material del jalón. En estos casos, informe a las pertinentes agencias de seguridad autorizadas y siga sus instrucciones. Mantenga suficiente distancia a las instalaciones eléctricas.
- Evite realizar levantamientos durante las tormentas debido al peligro de rayos.

# $\phi$  i Atención !

Está prohibido utilizar un instrumento con plomada óptica en combinación con una placa láser de puntería cenital.

# Seguridad con el haz de láser

Si se utiliza para el fin propuesto, se le opera correctamente y se le mantiene debidamente, los equipos láser provistos en los instrumentos no son peligrosos para los ojos.

# d i Atención !

Las reparaciones sólo deben ser realizadas en un taller de servicio autorizado por Trimble.

# Seguridad con el haz láser DR - EDM en modo Direct Reflex Puntero láser

En modo Direct Reflex y en modo Puntero láser, el EDM produce un haz de láser visible que emerge desde el centro del objetivo del telescopio.

### PRODUCTO LASER CLASE 2

Este producto cumple con la IEC 60 825 - 1: de enero de 2001 y con las 21 CFR 1040.10 y 1040.11, excepto para desviaciones consecuentes con las Notas láser No.: 50 fechadas el 26 de julio de 2001 **July 26, 2001** 

- Divergencia del haz: 0,4 mrad
- Frecuencia de modulación: 300 MHz\*)
- -
- Max. salida de energía: 1 mW
- Longitud de onda: 660 nm
	-
- Incertidumbre en la medición:  $\pm$  5 %
- \*) no válido para punteros láser

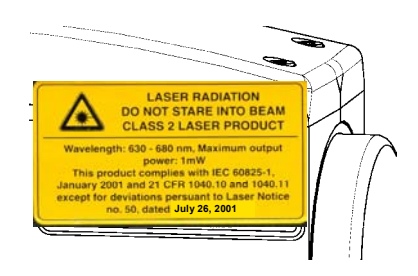

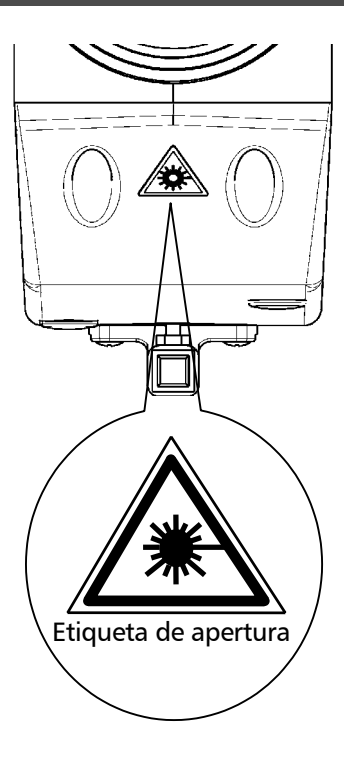

# d d i Atención I

¡Debe evitar mirar directamente al haz (también con prismáticos) bajo cualquier circunstancia!

EVITE LA EXPOSICION -

La radiación láser es emitida desde su apertura.

La protección la proporcionan normalmente las respuestas de aversión, incluido el reflejo de parpadeo.

No utilice el modo Direct Reflex sobre prismas o superficies de alta reflexión a una distancia inferior a 1000 m.

Interruptores de emergencia:

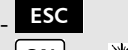

- $-$  <u>ON</u> +  $*$
- $\boxed{\text{ON}}$  +  $\boxed{\text{OFF}}$

# Seguridad con el haz láser DR - EDM en modo Prisma

En modo Prisma, el EDM produce luz láser visible que emerge desde el centro del objetivo del telescopio. En este modo se conforma según la CLASE 1 de acuerdo  $\frac{1}{2}$  Con la IEC 60 825 - 1: Enero 2001. Este producto cumple con la IEC 60 825 - 1: Enero 2001 y con las 21 CFR 1040.10 y 1040.11 excepto para desviaciones consecuentes con las Notas láser No.: 50 fechadas el 26 de julio de 2001

- Divergencia del haz: 0,4 mrad
- Frecuencia de modulación: 300 MHz
- Max. salida de energía:  $17 \mu W$
- Longitud de onda 660 nm
- 
- Incertidumbre en la medición:  $\pm$  5 %

# **LASER CLASE 1**

# **Etiquetas**

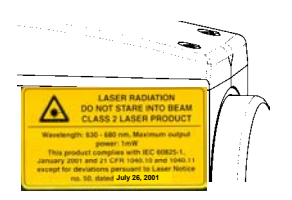

Las etiquetas de seguridad del haz de láser están colocadas en el lado y en el frente del objetivo del telescopio. La etiqueta del instrumento está colocada en el fondo del mismo.

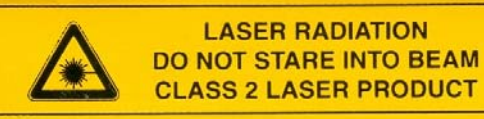

Wavelength: 630 - 680 nm, Maximum output power: 1mW This product complies with IEC 60825-1, January 2001 and 21 CFR 1040.10 and 1040.11 except for deviations persuant to Laser Notice **July 26, 2001**

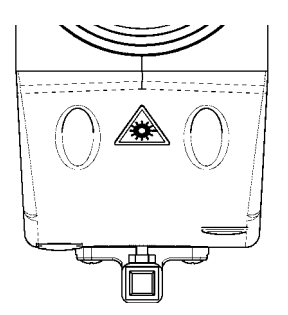

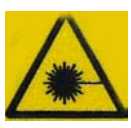

Etiqueta de seguridad del haz láser

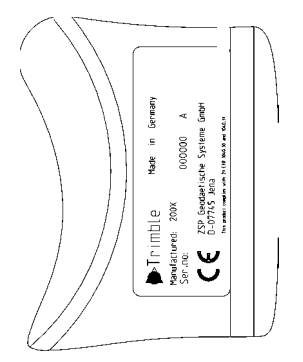

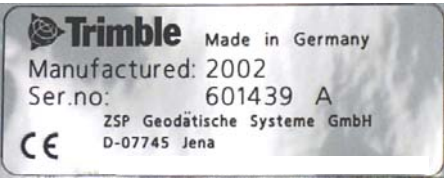

Etiqueta del instrumento

# Trimble 3300DR De energía a datos

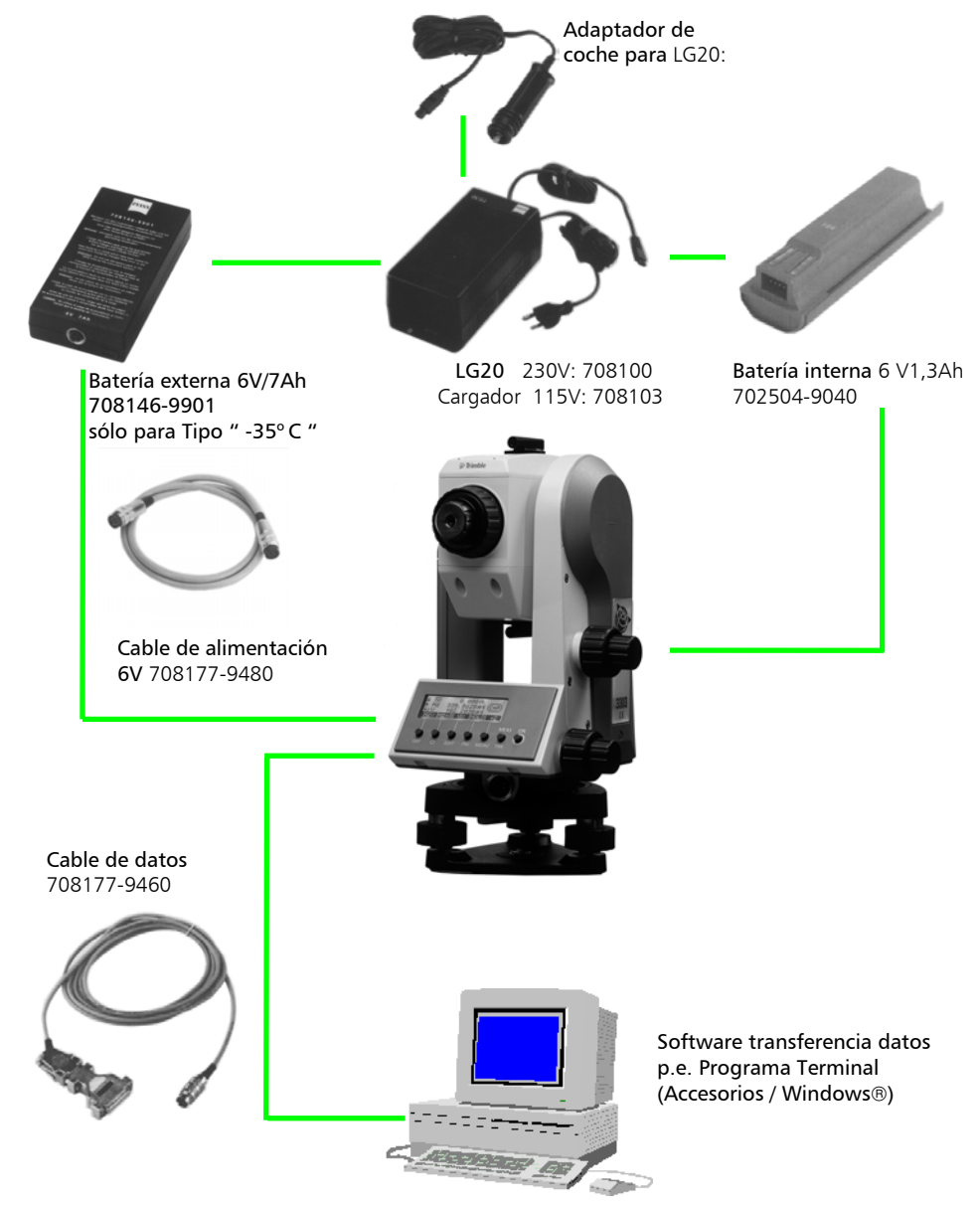

Estación PC

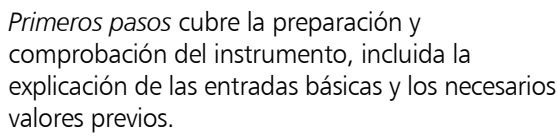

Una vez definidos los parámetros para guardar e introducida la información del punto, podrá medir en el menú de Inicio.

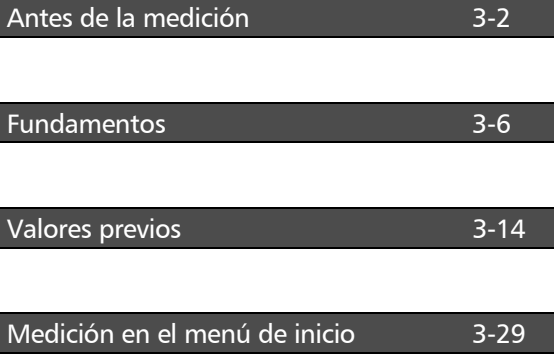

#### Puesta en estación y centrado burdo

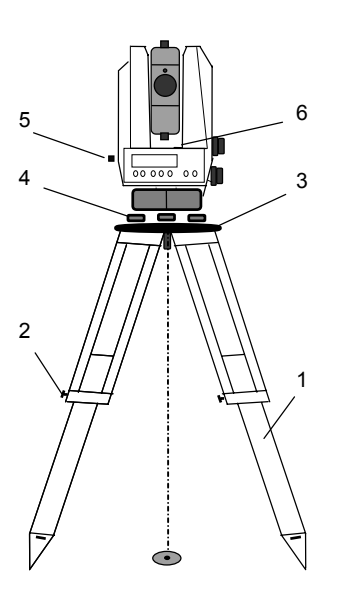

A fin de garantizar la estabilidad de la medición le recomendamos utilizar un trípode pesado.

#### Preparación:

Extienda las patas del trípode (1) a una altura confortable de observación y fíjelas empleando los tornillos de bloqueo del trípode (2). Atornille centralmente el instrumento a la placa cabezal del trípode (3). Los tornillos de la plataforma nivelante (4) deben estar en posición media.

#### Centrado burdo:

Asiente el trípode aproximadamente encima del punto de estación (marca en el suelo), la placa cabezal del trípode (3) debe quedar aproximadamente horizontal.

Centre la marca circular de la plomada óptica (5) sobre la marca en el suelo mediante los tornillos de la plataforma nivelante. Para enfocar el círculo, gire el ocular. Para enfocar la marca en el suelo, tire de,o empuje, el ocular de la plomada óptica.

# Primeros pasos Antes de la medición

# Nivelación y centrado fino

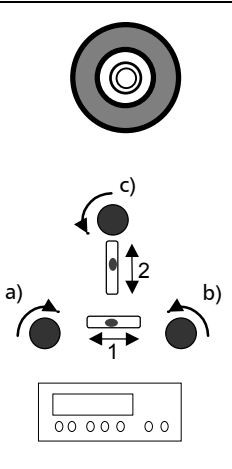

# Nivelación burda:

Nivele la burbuja esférica (6) mediante el ajuste de las patas del trípode (1).

# Nivelación de precisión:

Alinear la unidad de control paralela a la línea imaginaria de conexión entre dos de los tornillos de la plataforma nivelante. Nivele el instrumento girando en sentidos opuestos los tornillos a) y b) de la plataforma nivelante. Gire el instrumento 100 grados (grads) en Hz y nivele el instrumento con el tornillo c). de la plataforma nivelante. Para comprobación, gire el instrumento alrededor del eje vertical.

Después de eso, compruebe la inclinación residual girando el instrumento en ambas posiciones diametrales de (1) y (2). Tome la media de la desviación desde el punto central del nivel y ajuste si procede.

# Centrado de precisión

Desplace la plataforma nivelante sobre la placa del cabezal del trípode hasta que la imagen de la marca en el suelo esté en el centro de la plomada óptica; repita la nivelación varias veces si fuera necesario.

# **ø i Atención !**

Está prohibido utilizar un instrumento con plomada óptica en combinación con una placa láser para apuntar al cenit.

#### Enfoque del telescopio

#### Enfoque de la cruz filar:

Apunte a una superficie brillante, uniformemente coloreada, y gire el ocular del telescopio hasta que el patrón de líneas quede definido con nitidez.

# $\triangle$  i Atención !

Debe evitar por todos los medios apuntar al Sol u otra fuente de luz intensa. Ello podría causar un daño irreparable a sus ojos.

### Enfoque del blanco u objetivo:

Gire el mando de control de enfoque del telescopio hasta que el blanco quede definido con nitidez.

## ) Sugerencia

Compruebe el paralaje del telescopio: Si usted mueve ligeramente la cabeza mientras mira por el ocular no debe haber ningún movimiento relativo entre la retícula de la cruz filar y el blanco; en caso contrario, vuelva a enfocar la cruz filar como anteriormente.

### Encendido del instrumento

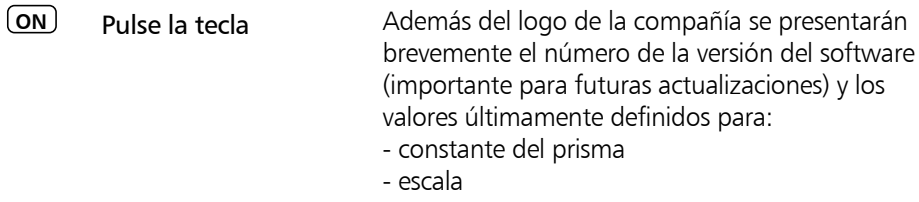

- temperatura
- presión del aire

### ) Sugerencia

Cuando se enciende el instrumento se activa automáticamente el compensador.

Para apagar el instrumento pulse simultáneamente las teclas

 $\overline{ON}$  +  $\overline{OFF}$ 

Si el nivelado del instrumento es insuficiente, los dígitos después del punto decimal de las lecturas del ángulo presentadas son sustituidas por guiones.

### Fundamentos de la pantalla

La información sobre

- **c**ódigo del punto,
- número del punto y
- valores medidos / calculados

se presenta en dos páginas.

Alterne entre las páginas 1 y 2:

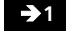

**21** a la página 1

**2** a la página 2

Pantalla, página 2:

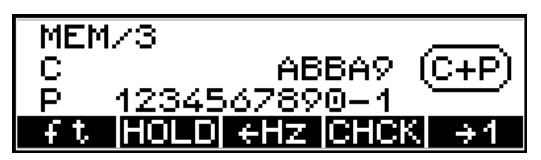

Pantalla, página 1:

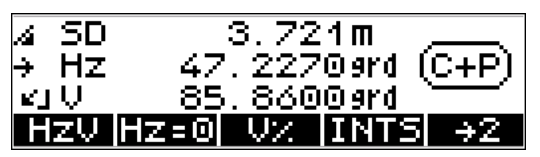

# ) Sugerencia

Los campos al pie de pantalla están relacionados con las funciones de las teclas situadas debajo de la pantalla.

Ellos indican los próximos valores posibles – no confundirlos con los valores actuales.

# Fundamentos de la introducción

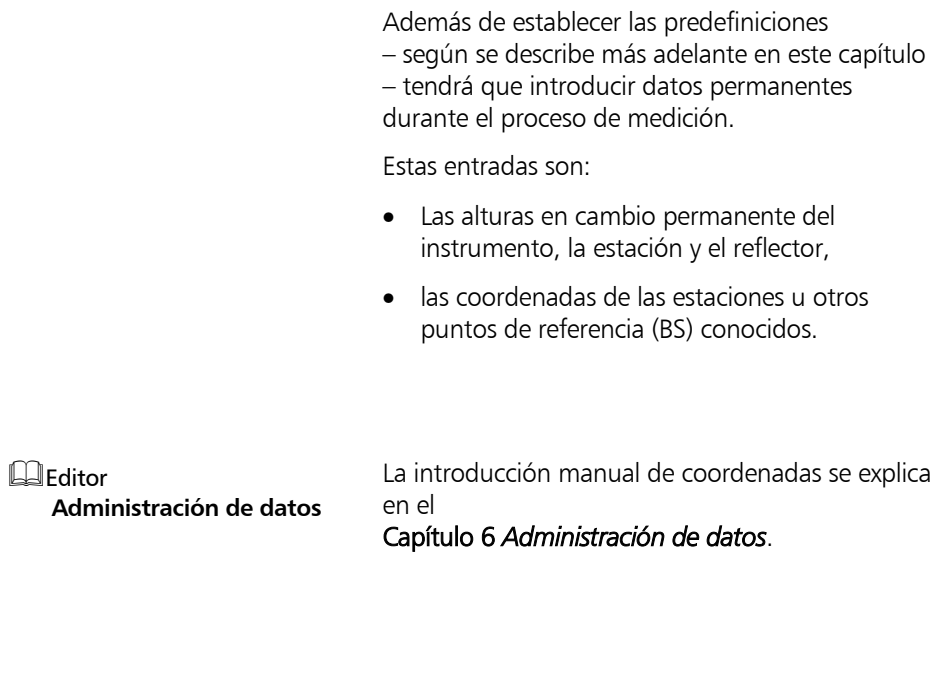

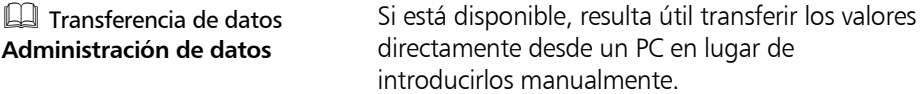

#### Introducción de las alturas del reflector, eje de muñones y estación HD

La introducción de los valores de altura del reflector (th), altura del instrumento (ih) y altura de la estación (Zs) (Estacionamiento en altura) permite medir con alturas absolutas que ya están en el menú inicial. Si estos valores no han sido introducidos, sólo aparecerán en la pantalla (memoria) las diferencias de alturas relativas. Si Zs=0 se presenta y registra la diferencia de

altura "h", caso contrario, la altura "Z".

- **th/ih** sólo en los modos de medición **HD** e **yxh**
- Predefiniciones **Primeros pasos**

**ESC** para salir

- **<sup>Z</sup>** estacionamiento en altura
- **th** para introducir la altura del reflector
- **ih/Zs** para introducir la altura del instrumento y de la estación

**o.k.** para confirmar

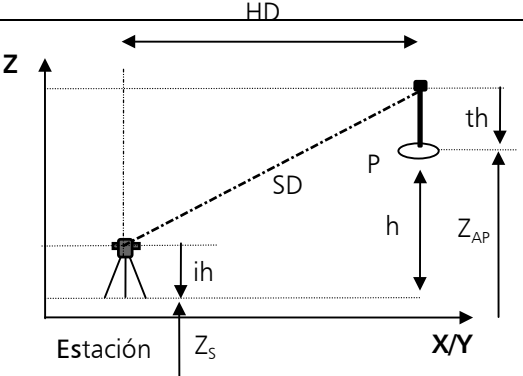

Sólo en la página 1 de pantalla:

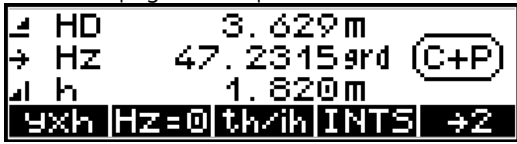

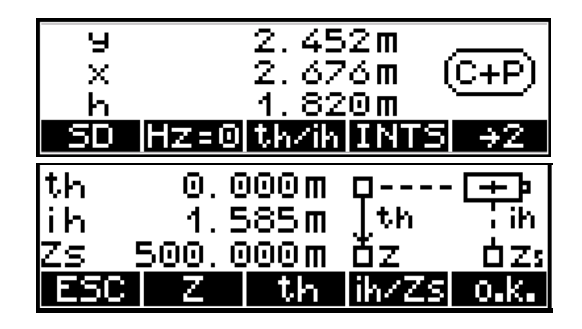

## Estacionamiento en altura: Introducción de th y ih/Zs

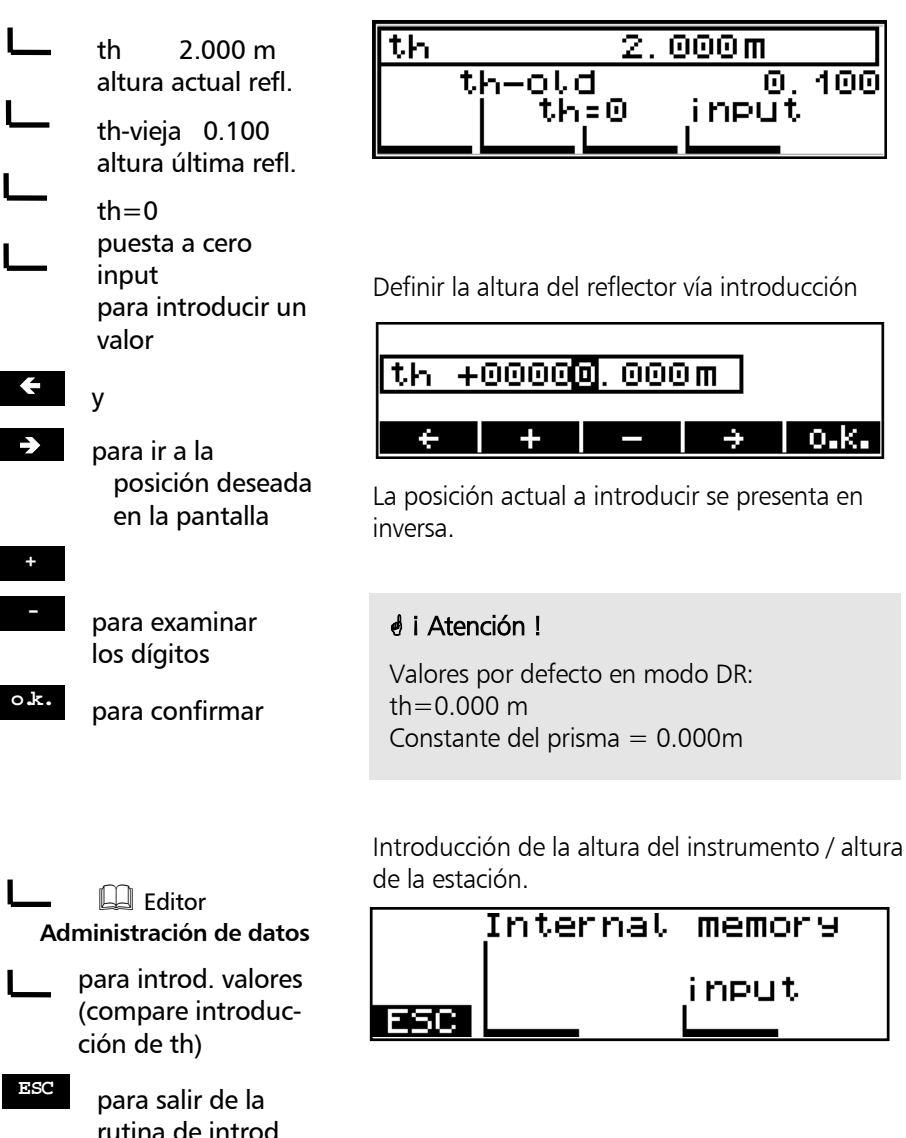

Introducir la altura del reflector:

#### Medición en "Estacionamiento en elevación"

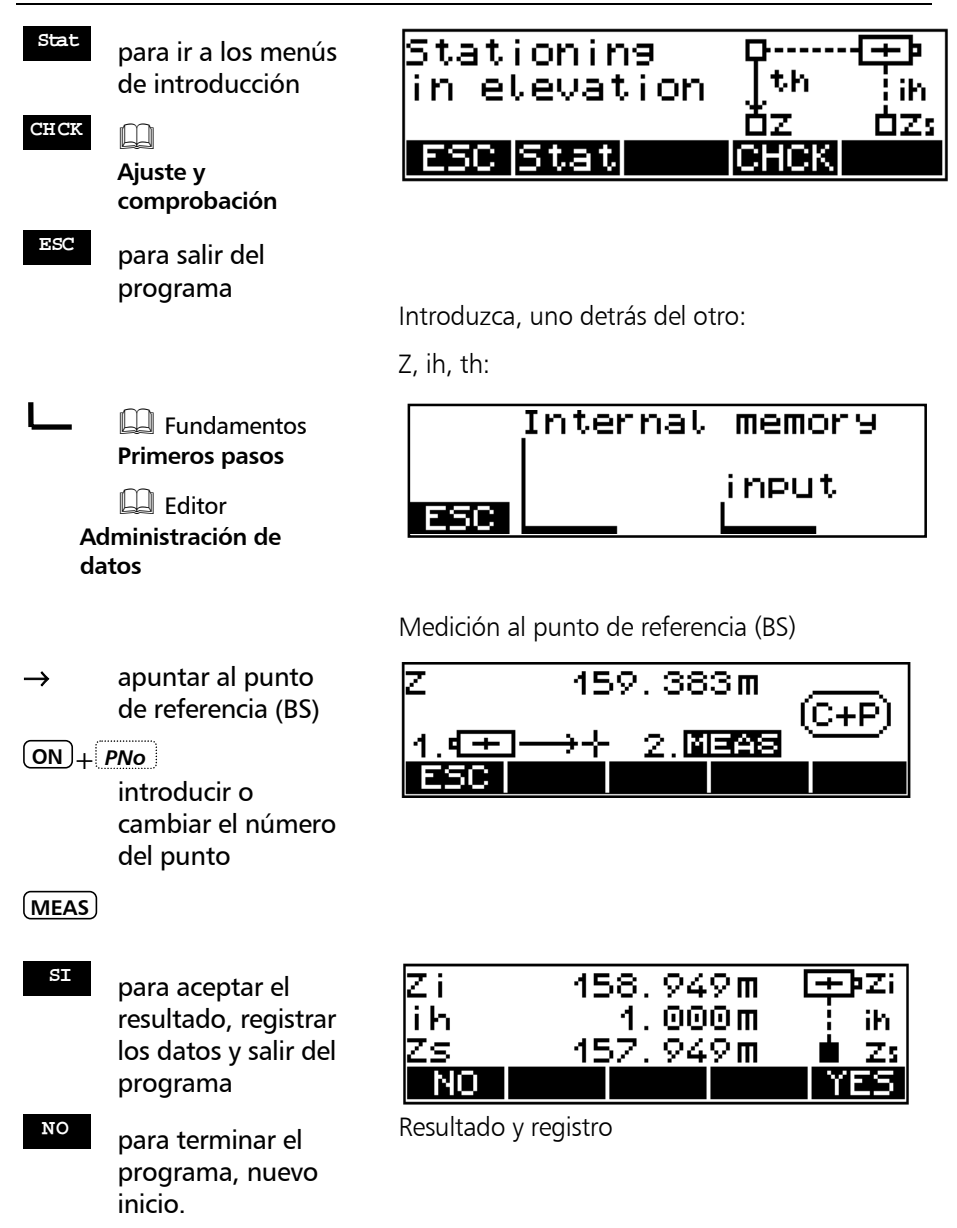

# Introducción del número y el código del punto

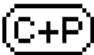

indica la posibilidad de introducir el número y el código del punto.

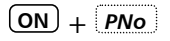

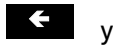

para ir al dígito deseado del número y código del punto

**<sup>+</sup>** y

**-** examinar el conjunto de caracteres existentes

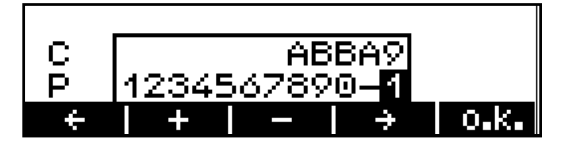

Los valores introducidos se usarán en la siguiente medición.

C código de punto de 5 dígitos, notación alfanumérica

P número de punto de 12 dígitos con los caracteres especiales #, -, . , . notación numérica

## ) Sugerencia

La conmutación entre número y código del punto se realiza continuamente.

Para un examen rápido, mantenga pulsada la tecla pertinente.

Tras la medición, el número del punto se incrementa en uno; el código sigue invariable hasta que es modificado por el usuario.

En los programas de aplicación y de coordenadas, el código se expresa con caracteres fijos (A,B,..) en respuesta al programa de aplicación o de coordenadas. En este caso no se puede introducir el código.

### Fundamentos de la medición de distancias

#### Medición simple

**MEAS** iniciar medición en modo DR

Indica la medición en curso.

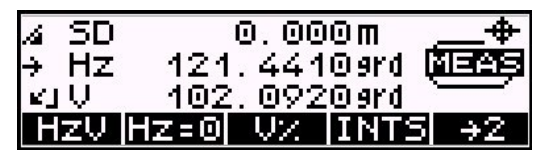

La medición de distancia puede cancelarse con el botón ESC.

Las distancias inclinadas y los valores derivados se corrigen respecto a las influencias de la curvatura terrestre y la refracción. Adicionalmente se aplica una corrección de influencias atmosféricas (temperatura y presión). Predefiniciones **Primeros pasos**

> La corrección es cero con T =  $20^{\circ}$ C y  $P = 944$  hPa.

# Seguimiento de la distancia (medición continua de la distancia)

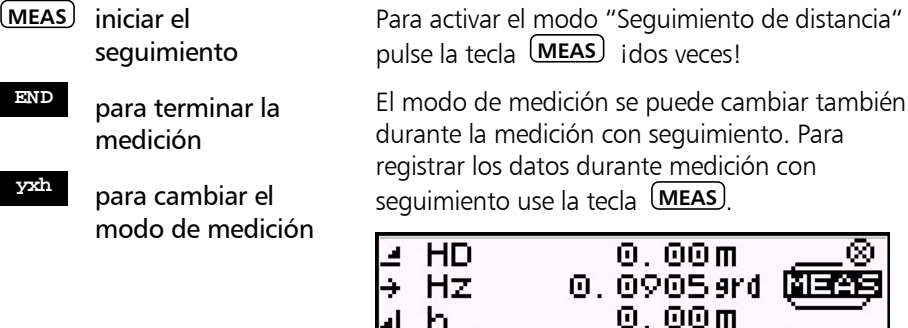

#### Mediciones a puntos inaccesibles

## ) Sugerencia

Le recomendamos que sólo use esta función en el menú de inicio.

En el programa "Puntos Polares/Puntos de detalle" se puede medir con el programa "Medición excéntrica".

El prisma utilizado para la medición de distancia no se puede estacionar en el punto deseado, P.

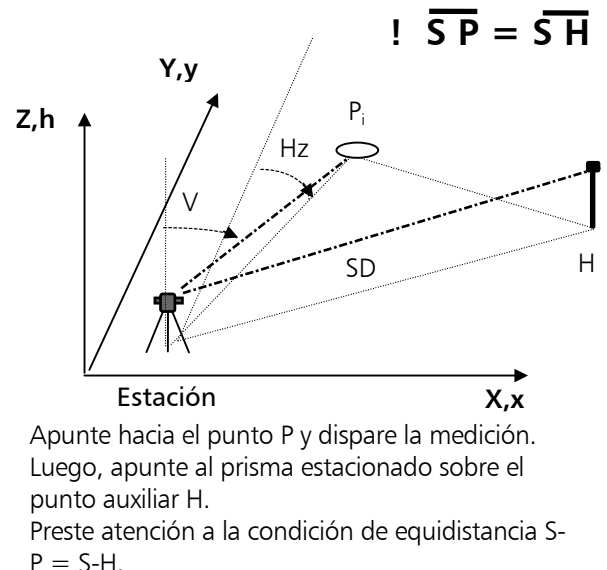

Si está activado el registro de datos, sólo se registra una línea de datos que indica el ángulo a P y la distancia a H.

Tras la medición se presentan el ángulo y la distancia a H, siendo actualizado continuamente el valor del ángulo en la pantalla del Trimble 3300DR.

### Introducción

Los valores predefinidos requeridos se subdividen en tres grupos:

#### Valores en el menú de inicio

- Especifique las unidades de medida para ángulos y distancias Definición a corto plazo del ángulo V en porcentaje
- Conmute entre los modos PR y DR
- Activación/Desactivación del Puntero láser
- Activación/Desactivación del Compensador
- Orientación del círculo Hz
- Activación del programa "Intersección" (INT)

#### Valores frecuentemente utilizados

- Introducción de la presión y la temperatura
- Introducción de la escala y la constante del prisma
- Menú DR activado

#### Valores raramente utilizados

- Modo de presentación para ángulos y distancias
- Sistema de referencia vertical
- Sistema de coordenadas
- Presentación de coordenadas
- Unidades de medida para la temperatura y la presión
- Apagado automático del instrumento
- Activación / Desactivación de la señal acústica

# Primeros pasos Valores predefinidos

- Regulación del contraste de la pantalla y del brillo de la iluminación de la cruz filar
- Desactivación automática de la medición de distancia si se interrumpe la línea de vista
- Largo alcance (LR)

# Valores en el menú de Configuración

#### **Definición de las unidades de medida para distancias**

**F1** para definir la

**<sup>m</sup>** metros

**ft** pies

unidad de distancia

La definición de unidades para ángulos y distancias ha de hacerse en el menú de Configuración del instrumento. Las definiciones para la unidad de distancia pueden hacerse también en el menú de medición.

#### Pantalla, página 2

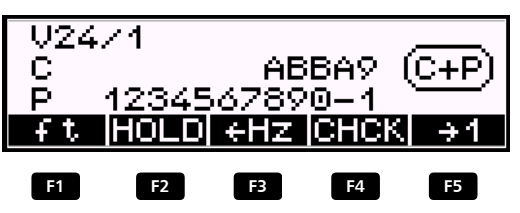

# d i Atención !

Si se cambia el modo después de la medición, los valores serán convertidos y presentados en el nuevo modo inmediatamente. Pero los resultados de la medición en el nuevo modo serán registrados tras la siguiente medición.

#### Pantalla, página 1

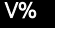

 $\mathsf{v}$ 

**VC** para alternar rápida y fácilmente entre ángulo en porcentaje y unidad de medida definida

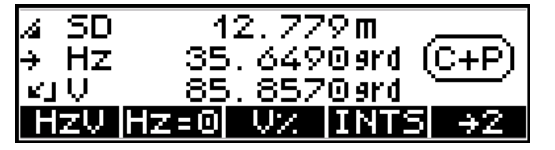

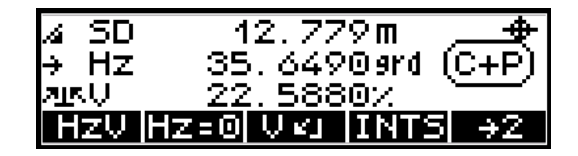

#### **Activación y desactivación del compensador**

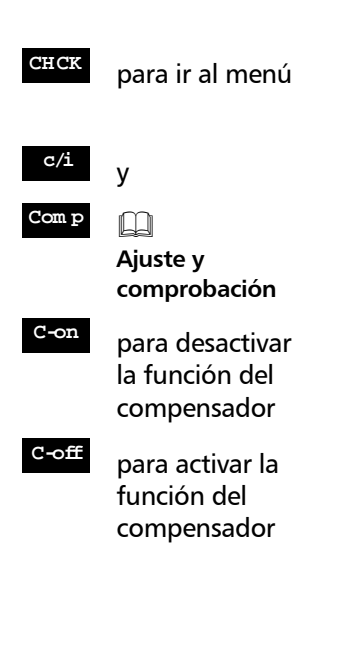

Pantalla, página 2:

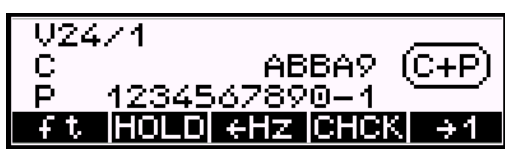

Se presenta el menú del Compensador:

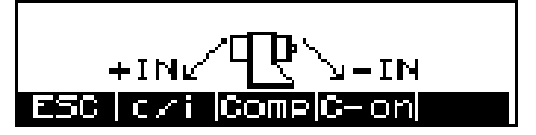

Si el registro está activado se registrará una línea de información para indicar si la función del compensador estaba activada o desactivada.

# $d$  i Atención !

Si el compensador está fuera de su rango de trabajo y se activa la función, los dígitos después del punto decimal son sustituidos por guiones. En este caso, el instrumento no está suficientemente nivelado y no se admite una entrega remota desde un PC.

# **Orientación del círculo Hz**

Apuntar:  $Hz = 0$ 

**Hz=0**

Apunte al blanco

**MEAS**

Apuntar:  $Hz =$  xxx, xxx

#### **HOLD**

Gire el instrumento al valor deseado en el círculo Hz

#### **Hz=0**

Apunte al blanco

**MEAS**

Apuntar: Cambiar el sentido de contaje en Hz

<sup>Î</sup>**Hz** Medición a derechas

<sup>Í</sup>**Hz** Medición a

332. 1360 ard Hz=0 Hz. ÷ क्का-4. ∸≁ MEAS ESC

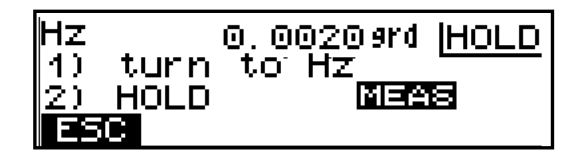

Pantalla, página 2

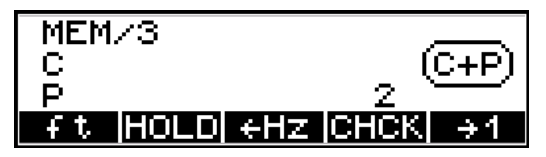

# izquierdas **de la atención el seu el atención** !

La definición del sentido del ángulo horizontal Hz sólo es posible en el menú de Inicio.

El sentido del Hz se registra siempre en el sentido de las agujas del reloj.

Tras el encendido del instrumento y en todos los programas seleccionables, el valor por defecto del sentido del ángulo horizontal en Hz se define siempre como a derechas.

### Valores frecuentemente utilizados

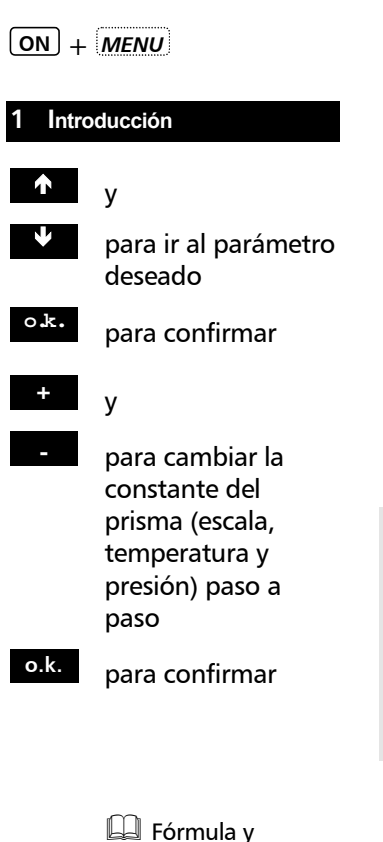

constantes **Anexo**

Alteración de la presión, temperatura, escala y constante del prisma

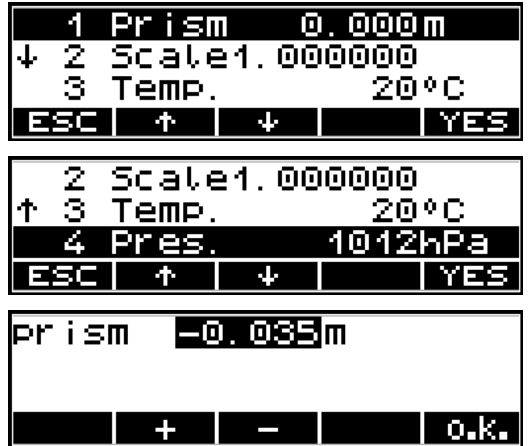

# <sup>T</sup> Sugerencia

Tras encender el instrumento sólo han de introducirse la temperatura y la presión. Si se utiliza un prisma con una constante de prisma distinta de -35 mm también ha de introducirse la constante del nuevo prisma.

#### Rangos posibles:

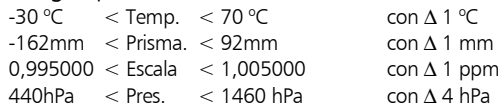

Setting Instr.

4.

Setting Interface

### Valores raramente utilizados

```
(ON) + MENU
```
Seleccione el menú principal.

5 DSet

ት

J.

Δ

# **4 Conf. del instrumento**

- **SI** para activar el menú
- $\bullet$  ay

<sup>Ð</sup> para seleccionar el submenú **MOD** para cambiar valores

**ESC** para salir del submenú

 $\mathbf{r}$  y

Ð para salir de las definiciones / para confirmar los cambios

# Presentación de ángulo y distancia

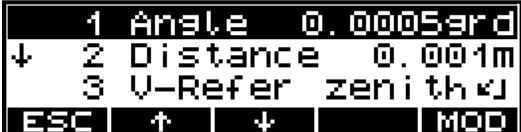

Valores posibles:

#### Angulo

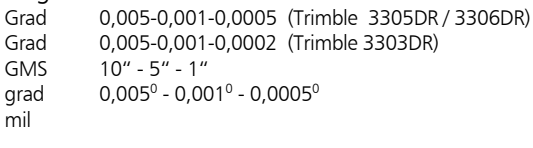

#### Distancia

m 0,01-0,005-0,001 ft 0,02-0,01-0,001

# d i Atención !

Los valores seleccionados para la precisión de ángulos y distancias sólo se relacionan con la pantalla. Las mediciones se registran siempre con la mayor precisión posible.

Y

мо

## Sistema de referencia vertical

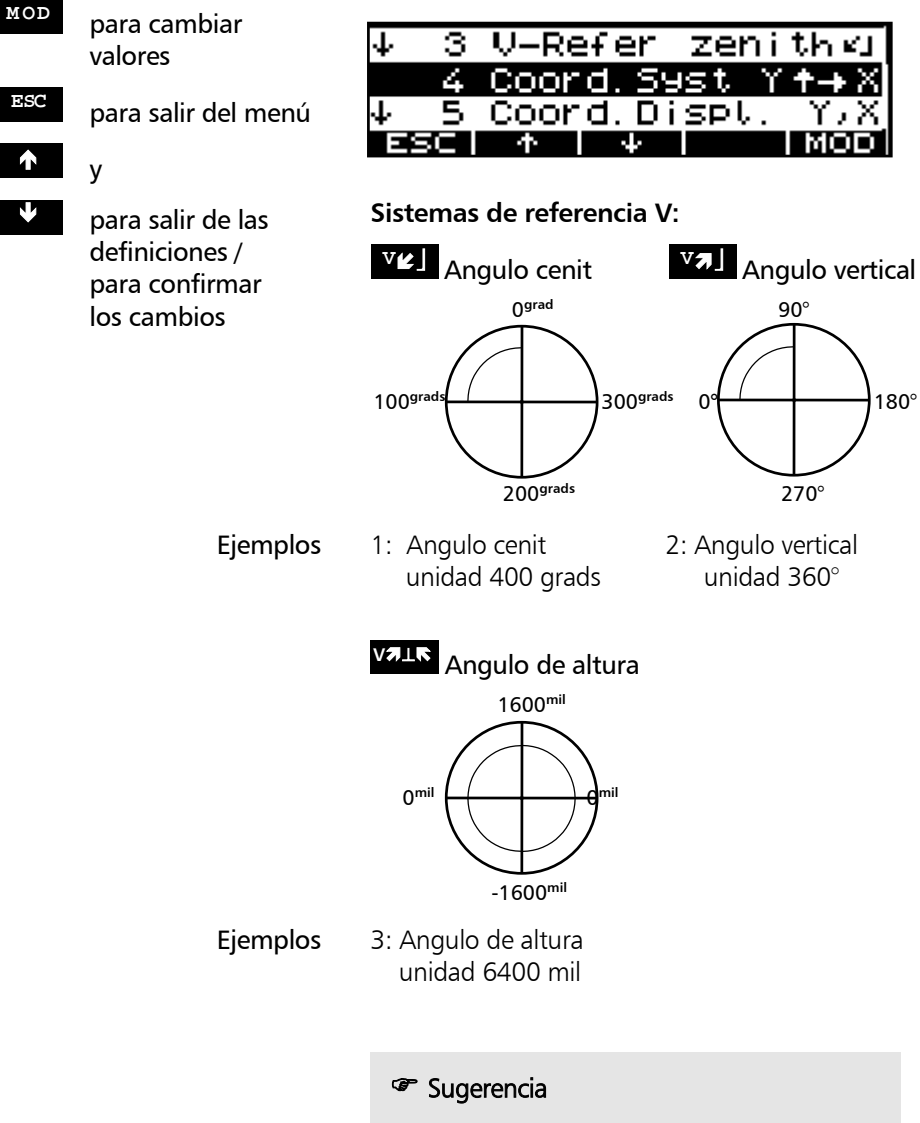

¡La definición de la unidad de medición % se realiza en el menú de Configuración!

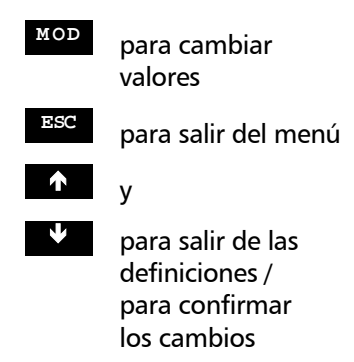

**MOD** para cambiar valores

<sup>Ï</sup> y

**ESC** para salir del menú

Ð para salir de las definiciones / para confirmar los cambios

## Sistema de coordenadas/orden de presentación

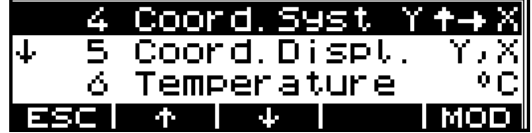

## **Asignación de ejes del sistema de coordenadas:**

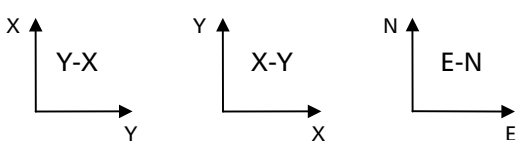

**Indicación secuencia:** Y-X / X-Y E-N / N-E

# $\triangle$  i Atención I

Cuando se cambia la asignación de coordenadas, aparece en pantalla la consulta sobre el uso futuro de las coordenadas internas de la estación para llamar la atención del usuario sobre una posible fuente de errores.

Unidades de medida para temperatura / presión

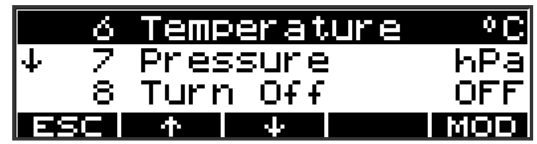

#### Valores posibles:

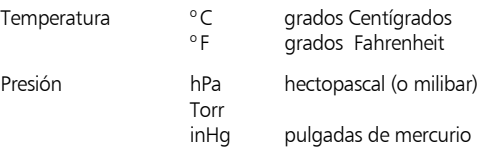

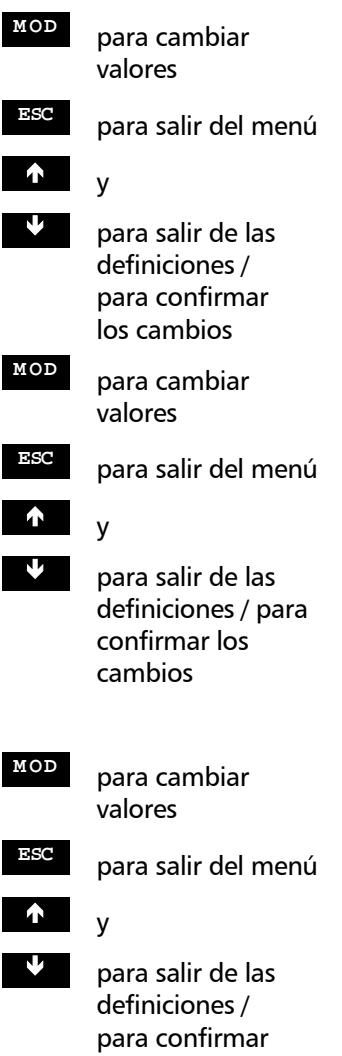

# Señal acústica

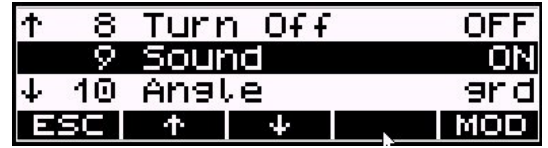

Valores posibles:

Sonido activado - desactivado

Definición de las unidades para ángulos.

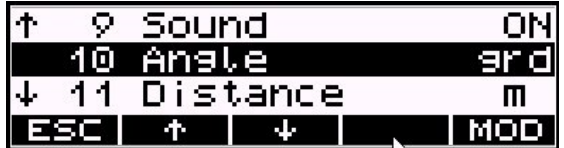

Valores posibles:

Angulos Grad 400.0000 DMS 360° 00' 00" grad 360.0000° mil 6400mils

# Definición de las unidades para distancias

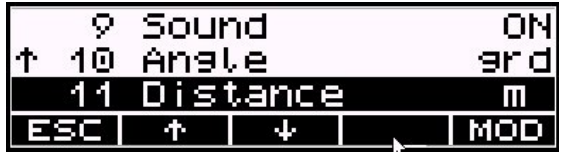

Valores posibles:

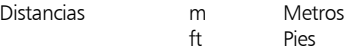

# los cambios **International Sugerencia**

En el menú de Inicio se pueden cambiar las unidades entre metros y pies.

**MOD** para cambiar valores

Iluminación de la pantalla / Iluminación del retículo

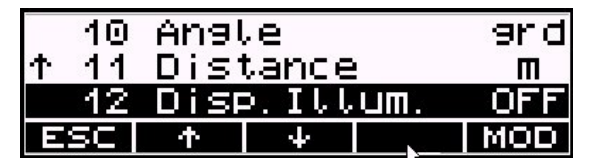

Valores posibles:

Iluminación pantalla: Activada/Desactivada

# ) Sugerencia

Ambas iluminaciones se activan al mismo tiempo. El ajuste de la iluminación del retículo sólo es posible con la iluminación de la pantalla activada.

Contraste de la pantalla / Variación en la iluminación del retículo

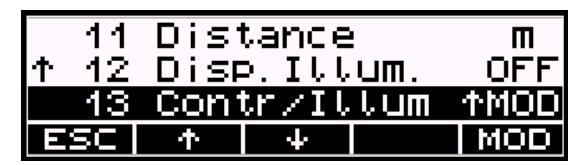

Valores posibles:

Contraste / Iluminación: 8 pasos

# <sup>o</sup> Sugerencia

El ajuste del contraste de la pantalla sólo es posible con la iluminación de la pantalla desactivada. El ajuste de la iluminación del retículo sólo es posible con la iluminación de la pantalla activada. Para activar la iluminación del retículo debe activarse también la iluminación de la pantalla.

**ESC** para salir del menú  $\mathsf{v}$ Ð para salir de las definiciones / para confirmar los cambios

**MOD** para cambiar valores

**ESC** para salir del menú

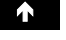

<sup>Ï</sup> y

Ð para salir de las definiciones / para confirmar los cambios

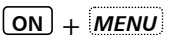

#### **5 Dset**

- **SI** para activar el menú
- 
- Ð para seleccionar el submenú

<sup>Ï</sup> y

- 
- **MOD** para activar el menú
- **ESC** para salir del submenú

<sup>Ï</sup> y

- - Ð para salir de las definiciones / para confirmar los cambios
- 
- **MOD** para activar el menú
- **ESC** para salir del submenú

<sup>Ï</sup> y

- 
- 
- Ð para salir de las definiciones / para confirmar los cambios

Seleccione el menú principal.

Definición de los modos y parámetros relativos al EDM / medición de distancias.

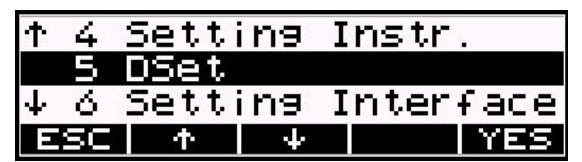

Modo DR (Programas soporte del modo DR)

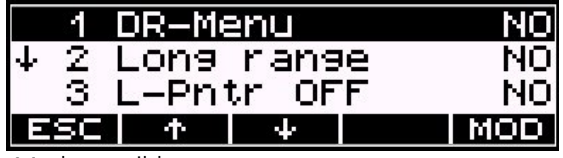

 Modos posibles: Estándar->Inicio Derrota ->Distancia TRK->Inicio

# ) Sugerencia

Los modos del menú aparecen tras pulsar el botón **MEAS** !

Largo alcance (para medir largas distancias).

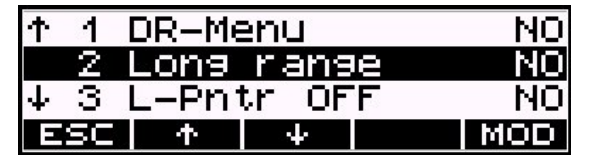

Alcance 800m para lámina reflectora máximo: (60x60 mm<sup>2</sup>) 5000m para 1 prisma 7500m parar 3 prismas

# Primeros pasos Valores predefinidos

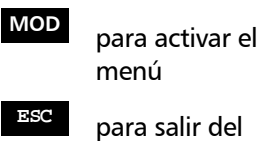

<sup>Ï</sup> y

Ð para salir de las definiciones / para confirmar los cambios

submenú

# Puntero láser desactivado

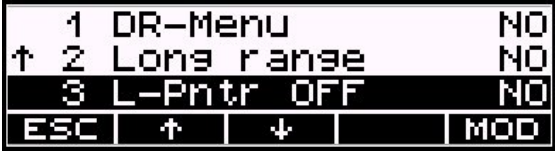

Valores posibles:

No - Puntero láser siempre activado.

1x - Puntero láser desactivado después de la medición otros 2 minutos sin medición.

# <sup>T</sup> Sugerencia

Este valor controla el tiempo para desactivar automáticamente el Puntero láser.

Tiempo muerto en la medición de distancias

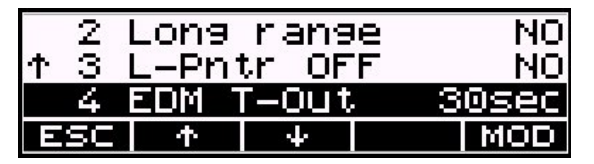

Ð para salir de las definiciones / para confirmar los cambios

**SI** para activar el menú

**ESC** para salir del submenú

 $\mathsf{v}$ 

#### Valores posibles:

- Des Ningún tiempo muerto en EDM
- 10sec. Tiempo muerto después de 10 segundos
- 30sec. Tiempo muerto después de 30 segundos

# ) Sugerencia

Este valor controla el tiempo muerto del medidor de distancias mientras está interrumpida la medición de distancias.

# Registro de la medición

**ON** + *MENU*

6 **Configuración del interfaz**

**SI** para entrar al menú

**MOD** para alternar entre MEM/1, MEM/2, MEM/3 V24/1, V24/2, V24/3 Des

**ESC** para volver al menú de orden superior

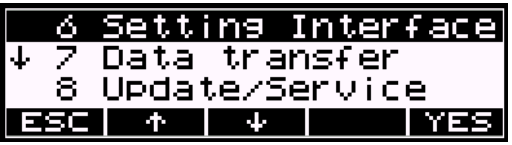

| Recording | t∕3l |
|-----------|------|
| Format    |      |
| Parity    |      |
|           |      |

MEM/x - memoria interna (sólo Trimble 3303DR y Trimble 3305DR)

- V24/x guardar externamente vía interfaz RS232
- $Des no$  registrar
- 1 registro de los valores medidos
- 2 registro de los valores calculados
- $3 1$  y 2 juntos

# $d$  i Atención !

Estos valores son válidos en los programas "Coordenadas" y "Aplicaciones".

Todos los resultados en el menú de Inicio se interpretan como valores medidos (1).

Registro de líneas de datos **Administración de datos**

# ) Sugerencia

La exposición detallada de las relaciones de los datos medidos, el tipo de identificado-res registrados y el registro seleccionado se encuentra en el capítulo Administración de datos.

# **Predefiniciones**

# **Primeros pasos**  $\mathcal{A}$  **i** Atención !

El tipo de resultados y el tipo de valores registrados se dan dependiendo de la selección del tipo de registro y del tipo de modo de medición.

# Registro de valores por defecto (Cabecera) y de valores cambiados

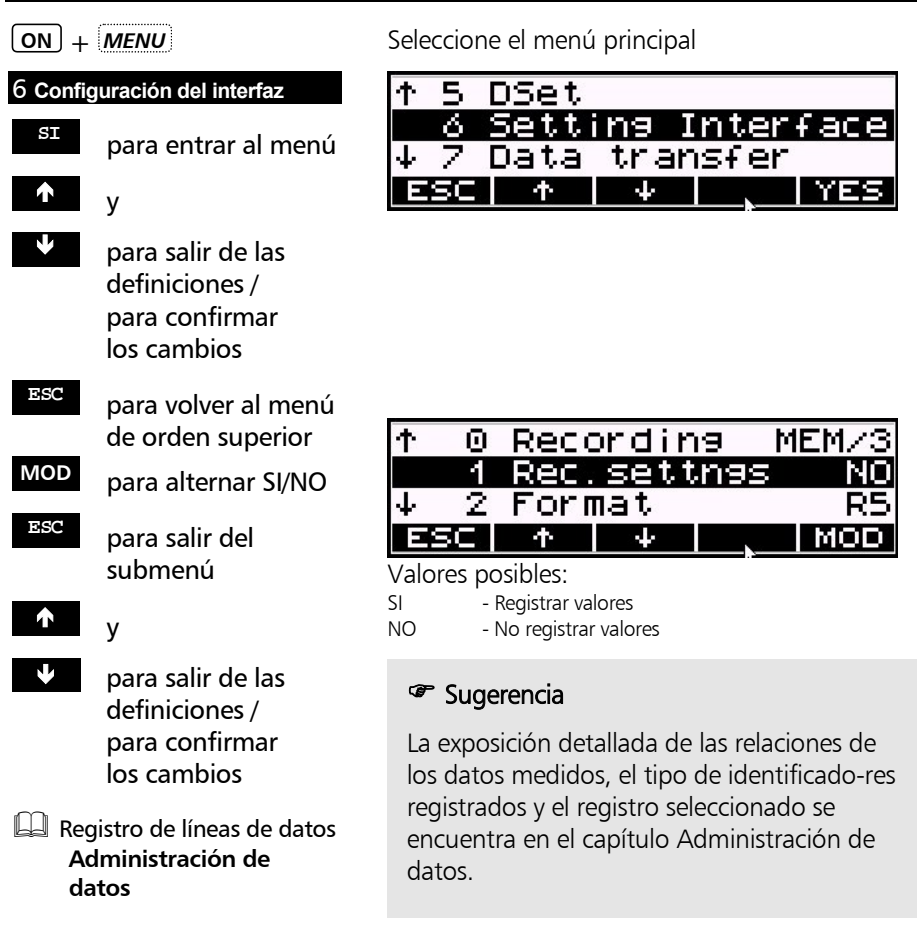
# Primeros pasos Medición en Inicio

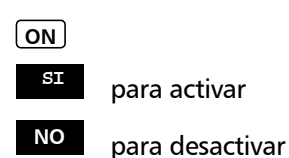

¿Registrar los valores actuales?

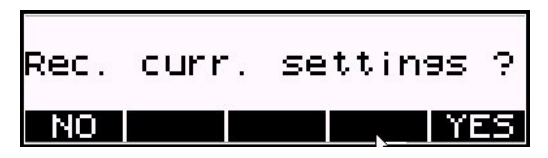

## $d$  i Atención !

iPara empezar el registro apague y encienda de nuevo el instrumento!

## Selección del modo de medición (presentación de resultados en la pantalla)

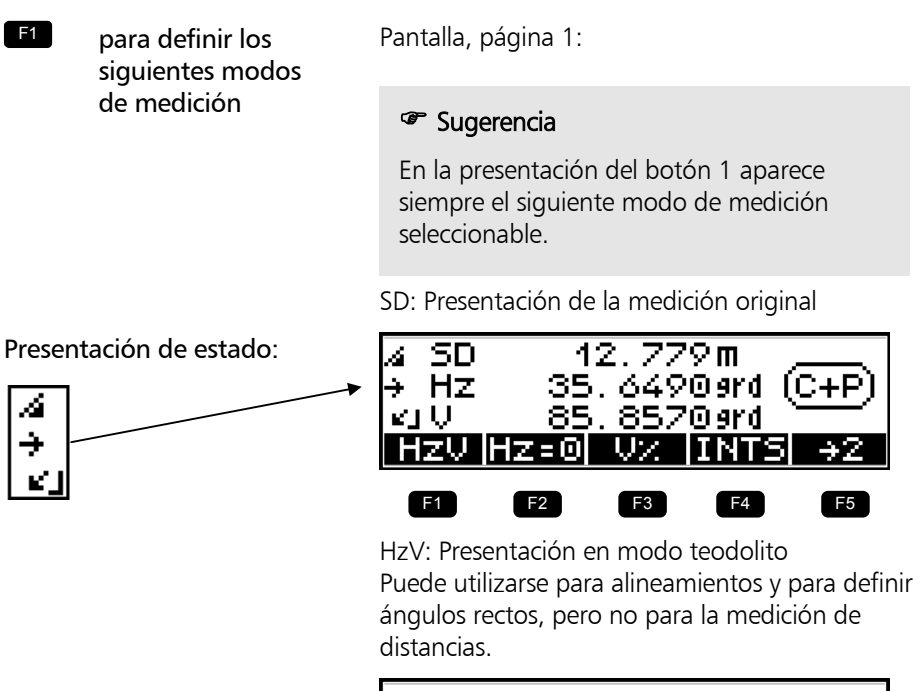

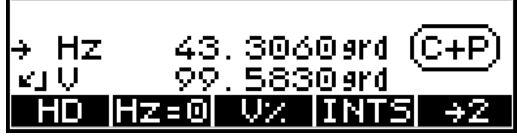

# Primeros pasos Medición en Inicio

Presentación de los valores calculados  $con Z=0$ 

con Z≠0

HD,Hz,h: Presentación de la distancia reducida y de la diferencia de alturas

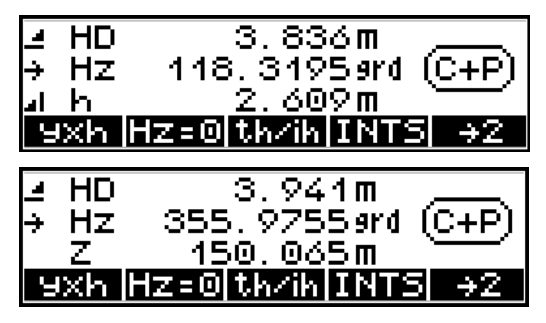

y,x,h: Presentación de las coordenadas rectangulares locales

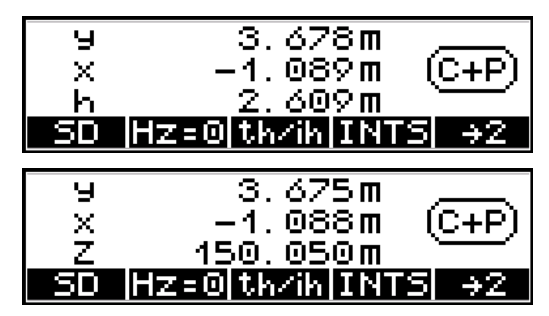

Medición en el sistema local con estación y=x=0  $con$   $7=0$ 

con Z≠0

#### ) Sugerencia

Los modos de medición pueden cambiarse en cualquier momento. Los resultados se presentarán inmediatamente en el modo de medición seleccionado, pero estos resultados no se registran en el mismo momento. Todas las mediciones siguientes se presentan y registran en el nuevo modo seleccionado.

En todos los modos de medición, la lectura de ángulos se actualiza continuamente.

Las distancias medidas o las coordenadas sólo se actualizan tras la próxima medición.

### Medición

Después de introducir y definir todos los parámetros requeridos se puede realizar la medición.

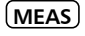

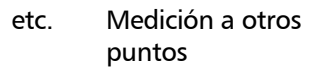

**ON** + *PNo*

**Introducción del número y código del punto**

**MEAS**

Las mediciones en modos

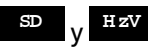

se realizan sin introducir ni registrar alturas locales ni globales

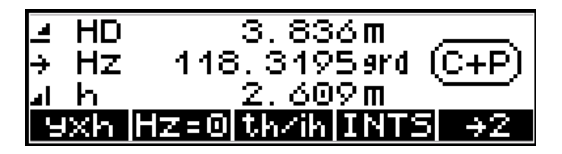

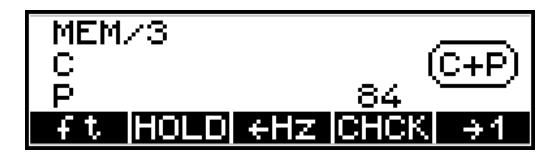

## <sup>o</sup> Sugerencia

Tras la medición, el número del punto enrasado a la derecha se incrementa en una unidad dentro del número de dígitos presentados hasta el carácter especial (no cifra) a la izquierda del mismo. (De acuerdo con esta figura, la cuenta sólo llega hasta 9, y entonces empieza de nuevo con "0".)

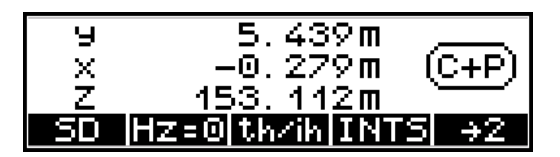

Presentación con elevación absoluta, con las alturas Zs, ih y th introducidas.

El requisito básico para una medición en un sistema de coordenadas es un estacionamiento dentro de este sistema. Esto significa que la posición y altura del instrumento se determinan mediante la medición a puntos de referencia (BS) conocidos.

En el caso de una estación desconocida, la escala y la orientación del círculo Hz en dirección de acimut se calculan adicionalmente a las coordenadas de la estación. En el caso de una estación conocida, sólo se calculan la escala y la orientación del círculo Hz en dirección de acimut.

Después del estacionamiento se pueden realizar dentro de este sistema de coordenadas las mediciones reales – esto quiere decir, puntos de replanteo y polares.

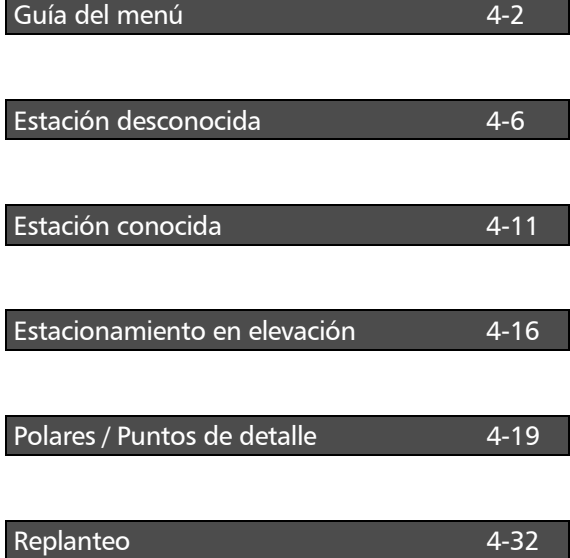

# Coordenadas Guía del menú

La guía a lo largo del menú es muy fácil de entender y se basa en un esquema único para todos los programas.

### Fundamento

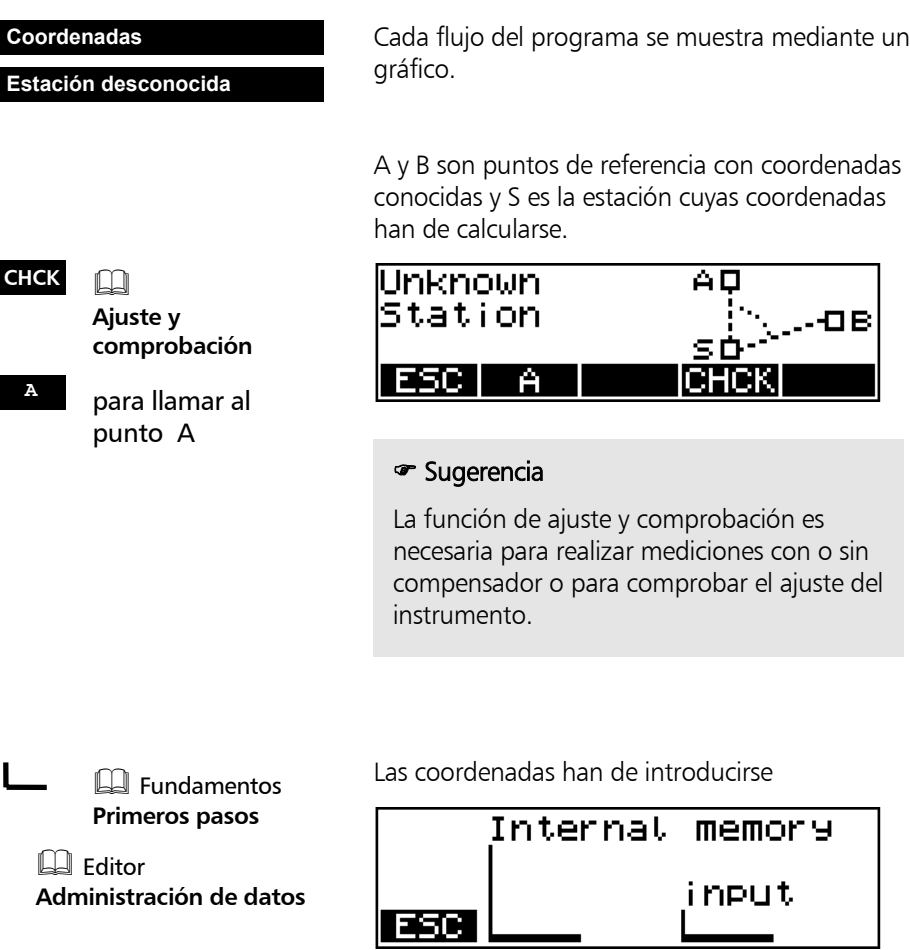

# Coordenadas Guía del menú

- **<sup>B</sup>** para continuar
- 

llamando al punto B

**ESC** para volver al menú de orden superior

**<sup>A</sup>** para repetir el punto A si procede

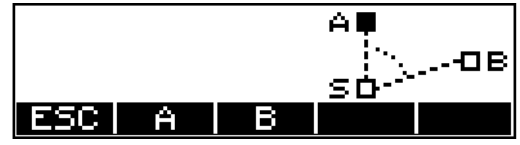

Si A ha sido calculado, medido, definido como estación, el símbolo A esta relleno.

## $\phi$  i Atención !

Si mientras se mide a los puntos ocurriesen errores o confusiones, la medición a puntos simples puede repetirse inmediatamente.

**ON** + *PNo*

para introducir el número y el código del punto

**MEAS** para disparar la medición

### ) Sugerencia

Previamente a una medición con **MEAS** se puede introducir un número y un código para el punto que se ha de medir. En los programas de estacionamiento, los códigos (A, B, C, D, E, S) han sido invariablemente definidos. Los números de los puntos se pueden introducir.

El número del punto se incrementa automáticamente en 1.

El código que se ha definido se guarda con cada medición hasta que es modificado por el usuario.

En el programa Replanteo, la posibilidad de medir se indica adicionalmente por el símbolo **NECE** en la pantalla.

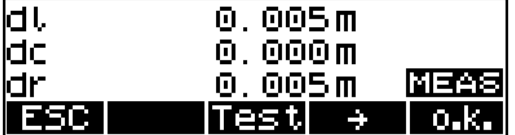

#### Memoria de punto de estación - Trimble 3303DR / 3305DR

En una memoria no volátil del instrumento se retienen los siguientes datos después de apagar el instrumento y se sobrescriben con cada nueva determinación:

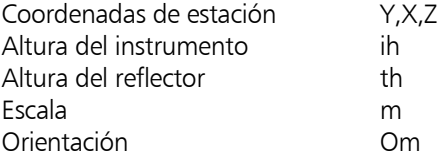

Las coordenadas del punto de estación se calculan o se introducen por medio de los programas de coordinación.

Durante las siguientes operaciones (Replanteo / Polares/Puntos de detalle), el usuario tiene acceso a esta memoria en las respectivas partes del programa y no tiene que introducir los valores otra vez.

Después de haber cambiado la estación, estos valores tienen que ser calculados o introducidos de nuevo en el transcurso del programa.

#### Dispositivos especiales del Trimble 3306DR

El Trimble 3306DR (este instrumento no está equipado con una memoria de datos) tiene una localización de memoria para otro punto simple (coor-memoria) que contiene las coordenadas de este punto (Y;X;Z) en forma no volátil. Esta localización de memoria permite una simple transmisión de coordenadas (estacionamiento con "Estación desconocida") con el Trimble 3306DR y ahorra al usuario la molestia de copiar las coordenadas o introducirlas dos veces.

## Coordenadas Guía del menú

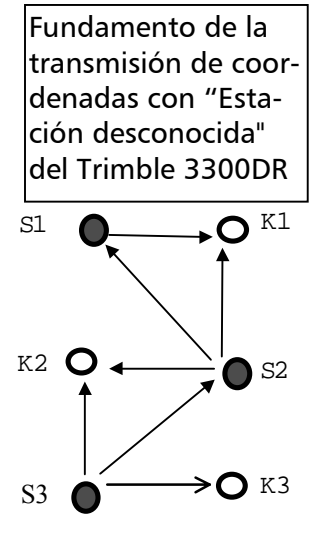

 -Pt. estación - -Pt. auxiliar

Ventana de Trimble 3306DR al llamar coordenadas

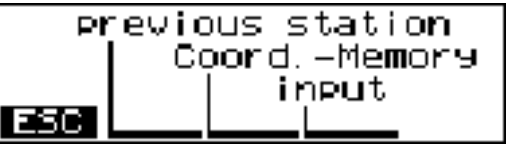

Método:

Las coordenadas de la estación S1 son conocidas o han sido calculadas por medio de un programa de coordenadas. Las coordenadas del punto K1 serán calculadas con el programa "Polares / Puntos de detalle" y se guardarán en la "coormemoria" con **BNEIN** 

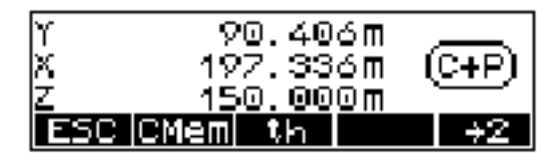

Al colocar el instrumento en S2, las coordenadas de los puntos S1 (última estación) y K1 (coormemoria) son llamadas con el programa de estacionamiento "Estación desconocida" y se utilizan para determinar las coordenadas de S2.

Ahora, las coordenadas del punto K2 pueden calcularse con el programa "Puntos polares / Puntos de detalle" y almacenarse en la "coormemoria". Tras cambiar la posición del instrumento a S3, las coordenadas de este punto serán calculadas en analogía con la estación S2.

# Coordenadas Estación desconocida

#### **Coordenadas**

#### **Estación desconocida**

Si no es posible ocupar un punto con una posición conocida a fin de colimar los puntos del levantamiento o del replanteo se puede realizar un estacionamiento libre. todos puntos de referencia (BS) tienen una altura conocida; la coordenada Z puede determinarse también simultáneamente. iSe pueden usar un máximo de 5 puntos de referencia (BS)! Todas las mediciones han de realizarse en combinación con una medición de distancia.

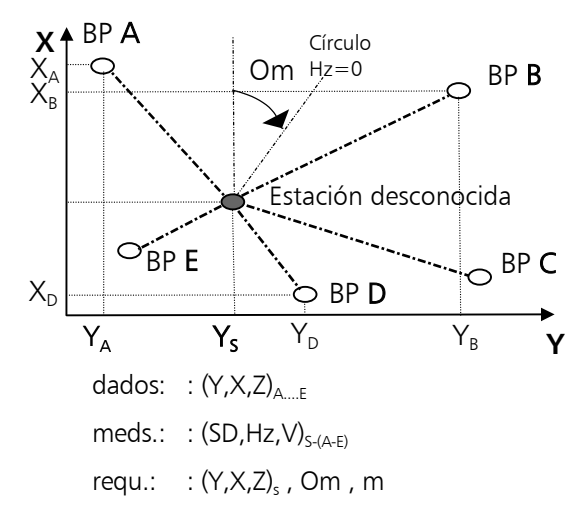

Mediante la medición a 2...5 puntos de referencia (BS) conocidos, (A... E), el instrumento calculará las coordenadas de la estación,  $X_s, Y_s, Z_s$ , la orientación, **Om,** del círculo Hz y la escala **m**. La siguiente descripción se efectúa para un estacionamiento con "Estacionamiento en elevación". El procedimiento sin "Estacionamiento en elevación" es casi idéntico.

### Estacionamiento en elevación

**ESC** para ir al menú de coordenadas con: introducción de la altura del instrumento sin: sin cálculo de la altura **EQ** Fundamentos **Primeros pasos**  Editor

**Administración de datos datos datos datos d** 

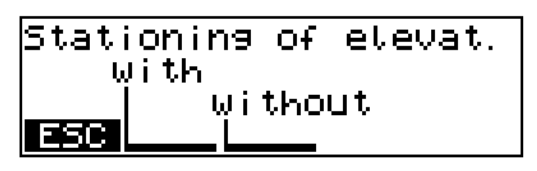

Introducir la altura del instrumento

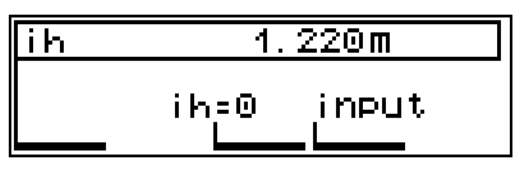

En un estacionamiento libre con determinación de altura, todos los puntos de referencia (BS) deben tener una coordenada de altura. No se pueden usar separadamente puntos de referencia (BS) individuales acordes con la posición y altura. La altura se calcula mediante promedio simple.

### ) Sugerencia

Si no todos los puntos de referencia (BS) están provistos de una coordenada de altura ha de aplicarse el método sin altura. Subsecuentemente, la altura de la estación puede ser determinada separada-mente mediante la medición a un punto usando el programa "Estacionamiento en elevación".

### Medición "Estación desconocida"

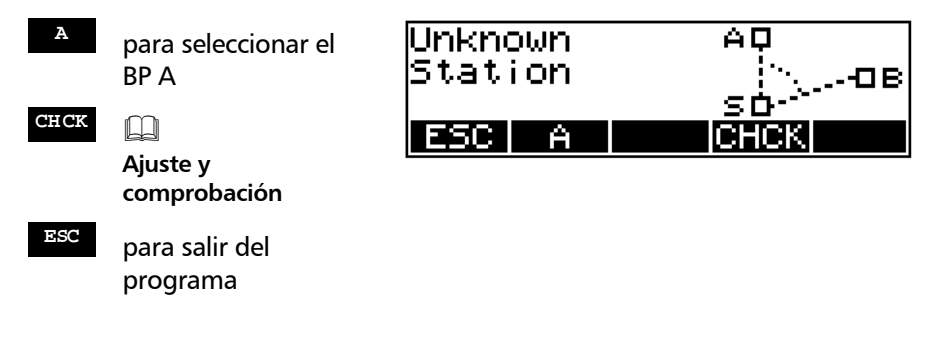

 Fundamentos **Primeros pasos**  Editor ESC **Administración de datos th** para introducir los datos para BP A 4 ⊄क **ON** + *PNo* ¿Cambiar el núm. de punto del BP A? ┎ᆍ┐ - Reflector de colimación **MEAS** para medir al BP A **<sup>B</sup>** para seleccionar el BP B ESC. А **<sup>A</sup>** ¿Repetir medición al BP A ?

Tras al menos 2 mediciones, el software calcula las coordenadas aproximadas y presenta la desviación con la medición actual.

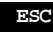

**ESC** para salir del programa

- B *i* Repetir medición al BP B?
- <sup>C</sup> para medir el punto siguiente  $(E=5.)$
- **FIN** para presentar los residuales

Selección de las coordenadas del BP A

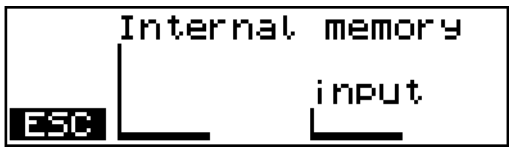

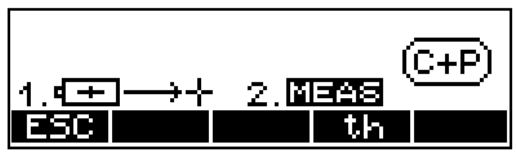

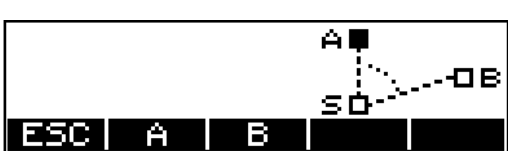

Los pasos operativos para los BPs B....E se realizan ahora en analogía con el BP A.

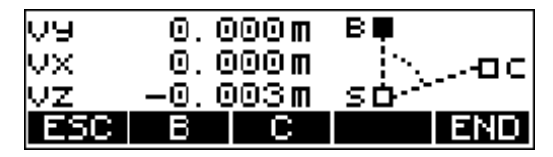

Explicación:

- vy: Residual en dirección Y
- vx: Residual en dirección X
- vz: Residual en dirección Z

## *<u>d* Sugerencia</u>

Consecuentemente, los residuales pueden también utilizarse para "replantear" (buscar) puntos, ya que la medición del punto puede repetirse inmediatamente.

## Coordenadas Estación desconocida

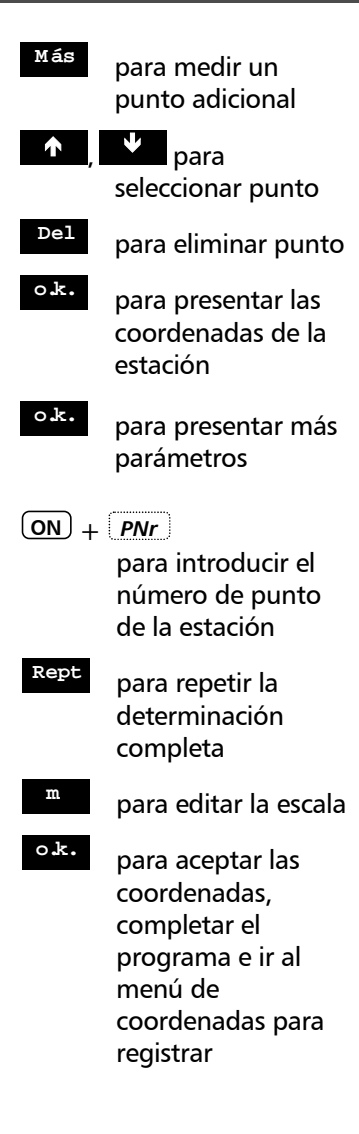

Presentación de residuales:

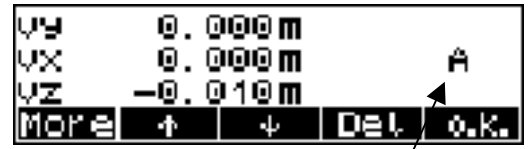

Punto al que pertenecen los residuales

#### Después de confirmar los residuales:

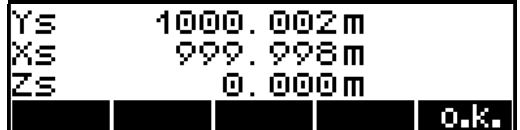

Presentación de las coordenadas de la estación:

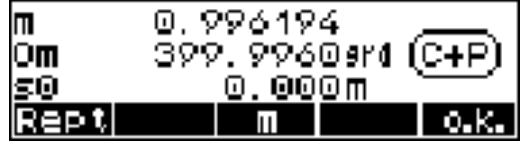

Explicación:

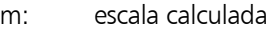

- Om: orientación desconocida
- s0: desviación típica de la unidad de ponderación (error medio del punto)

### ) ¡ Nota !

Es posible retroceder y volver a medir los puntos correspondientes, con lo cual se pierden los puntos intermedios. Pero es más recomendable completar la medición (llamando a los residuales) y después de tres puntos de referencia, eliminar y volver a medir la dirección correspondiente. Se añaden nuevas direcciones al final. Consecuentemente se desplazan los códigos de punto (A, B, etc.).

# Coordenadas Estación desconocida

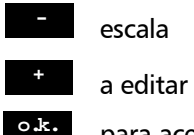

**-** escala

para aceptar la escala, para ir al menú de residuales

### Menú Escala

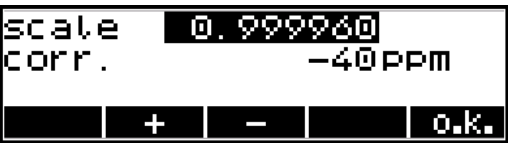

Si la escala está fuera del rango permisible aparece un mensaje de error.

## ) ¡ Nota !

Una vez confirmada la escala se calculan de nuevo las coordenadas de la estación. Luego se pueden evaluar los residuales una vez más.

### Registro

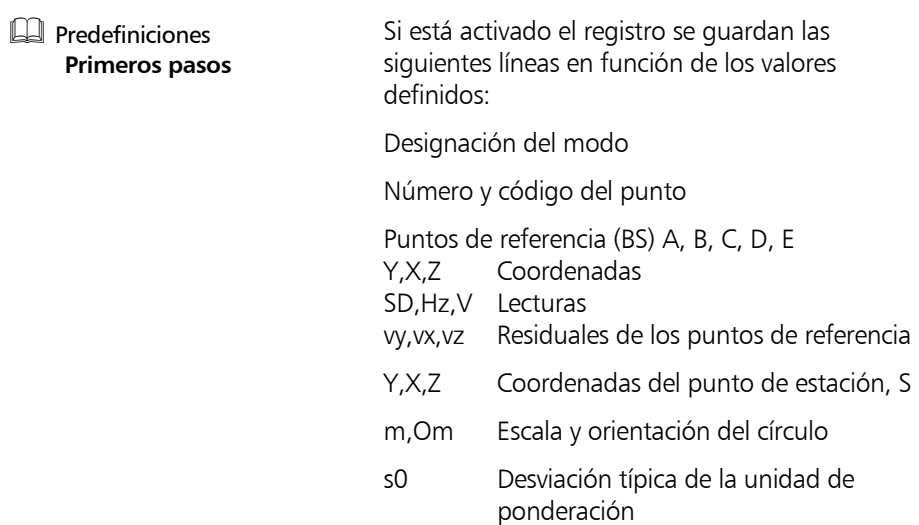

## Coordenadas Estación conocida

#### **Coordenadas**

#### **Estación conocida**

Si es posible ocupar un punto con una posición conocida a fin de colimar los puntos que se han de medir o replantear, se puede realizar un estacionamiento sobre un punto conocido.

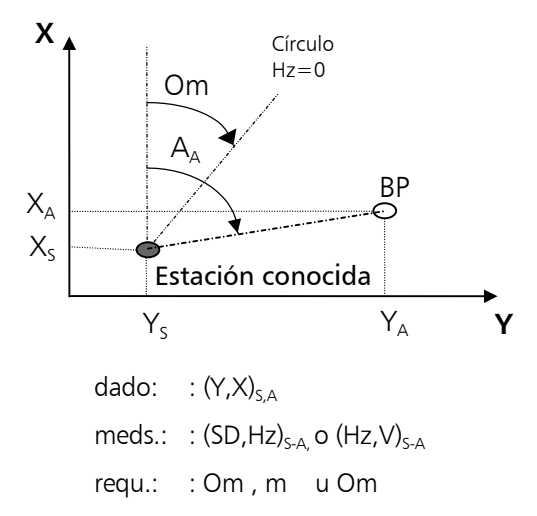

Mediante la medición a un Punto A de referencia (BS) conocido, el instrumento calculará la orientación del círculo, **Om,** y la escala, **m**.

### Medición "Estación conocida"

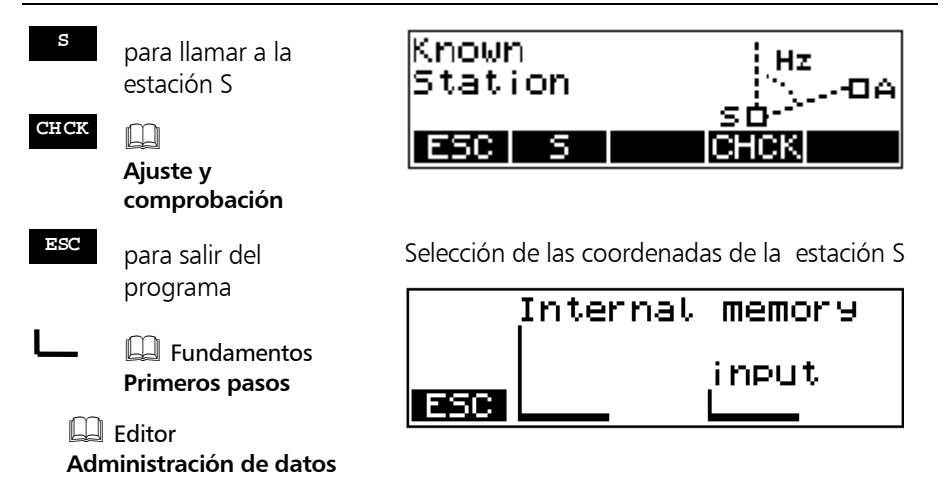

Tras la definición de la estación S:

Hay dos formas de calcular la orientación.

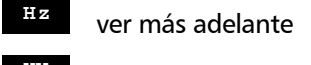

**XY** página 4-11

**<sup>S</sup>** para repetir la estación S

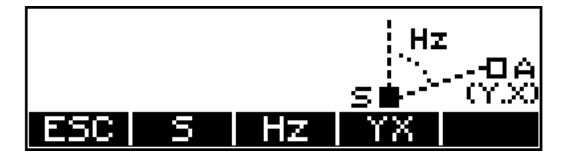

## Orientación usando un acimut conocido

La orientación usando un acimut conocido será seleccionada si es conocido el ángulo entre la estación y el punto de referencia (BS) (por ejemplo, calculado de las coordenadas) y es imposible medir la distancia al punto de referencia (BS).

- Para definir la ↘ dirección requerida girando el instrumento
- **MEAS** para fijar la dirección Hz
- → para colimar el punto conocido
- **MEAS** la asignación está completa
	- **SI** para confirmar, registrar, salir del programa
	- **NO** para rechazar, nuevo inicio

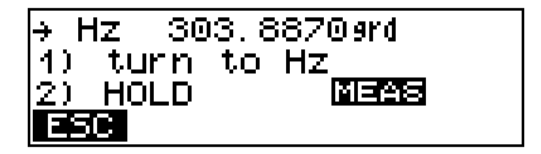

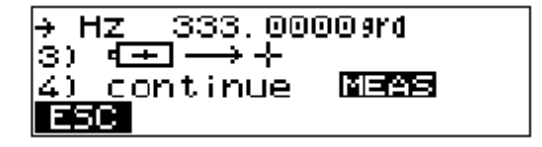

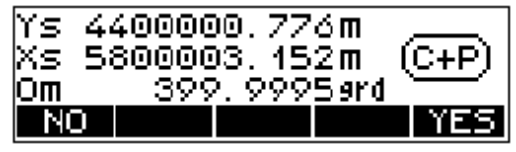

Presentación de resultados y registro

### Orientación usando coordenadas conocidas

Este método de orientación se utilizará si son conocidas las coordenadas del punto de referencia (BS).

Selección de las coordenadas del BP A

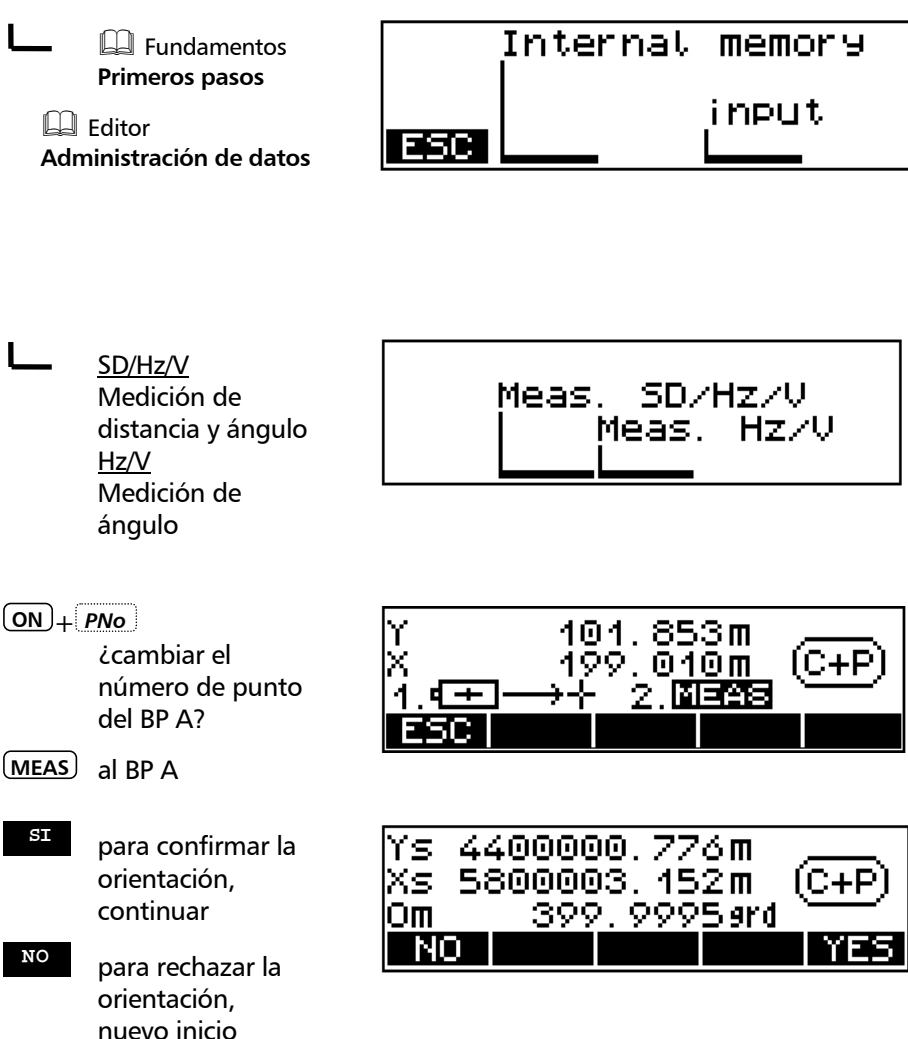

# Coordenadas Estación conocida

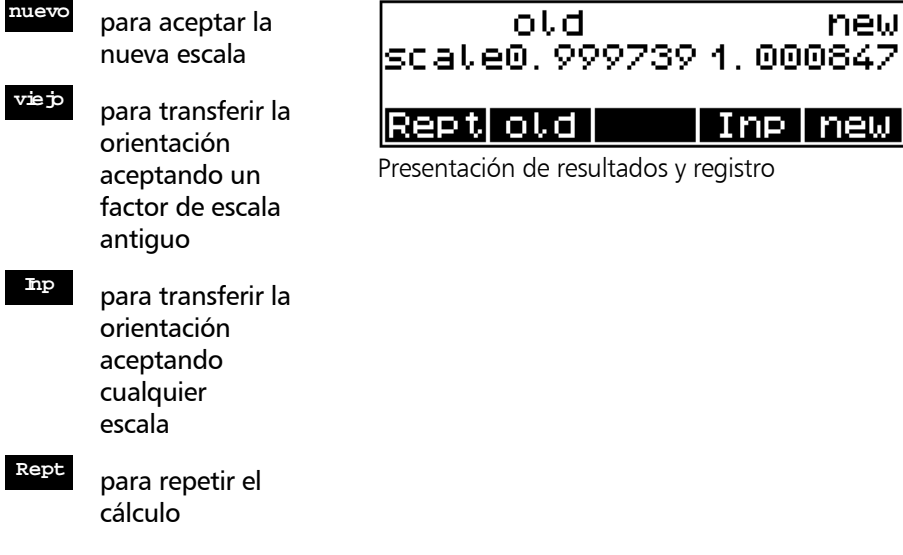

### Registro

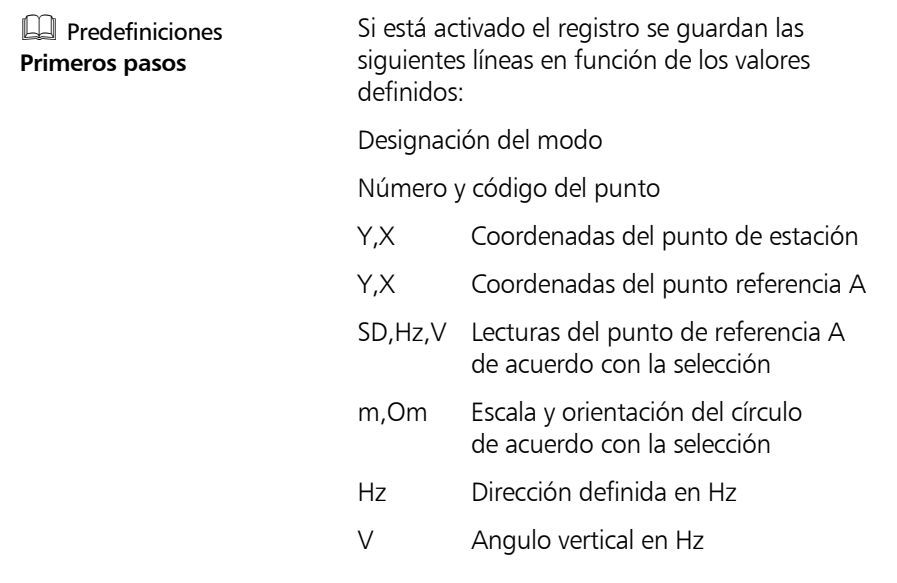

#### **Coordenadas**

#### **Estacionamiento en elevación**

El estacionamiento en elevación permite la determinación de la altura por encima del nivel medio del mar, independientemente del estacionamiento planimétrico. En programas que impliquen coordenadas locales, en particular, puede incluirse en la medición la altura absoluta.

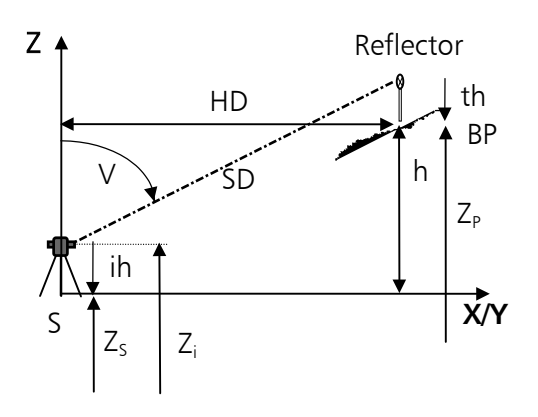

dados.: 
$$
:Z_{P}
$$

\nmeds.:  $:(SD,V)_{S-P}$ , ih, th

\nrequ.:  $:Z_{s}$ 

La altura de la estación se determina mediante la medición a un punto de referencia (BS) cuya altura es conocida..

#### Medición "Estacionamiento en elevación"

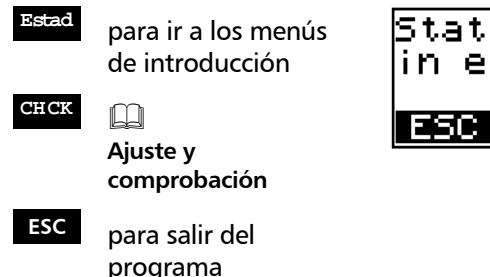

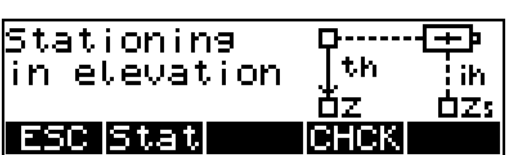

Introduzca, uno tras otro:

Z, ih, th:

L **Ed Fundamentos Primeros pasos**

> $th=0$ Puesta a cero

 Editor **Administración de datos**

> th 0.850 m Confirmación del valor viejo

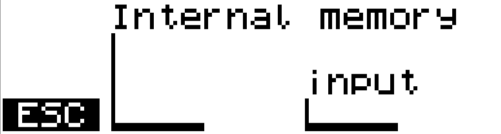

Ejemplo th:

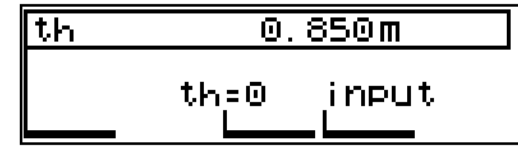

- → Colimar el punto de referencia
- **ON** + *PNo*

¿Número de punto a cambiar?

## 159.383m (C+P) 1.4<del>F</del> 2. 图画图表

#### **MEAS**

- **SI** para confirmar, registrar, salir del programa
- **NO** para rechazar, nuevo inicio

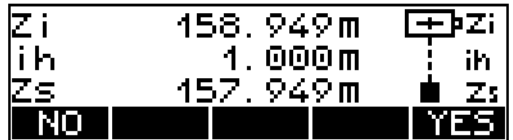

Presentación de resultados y registro

## Registro

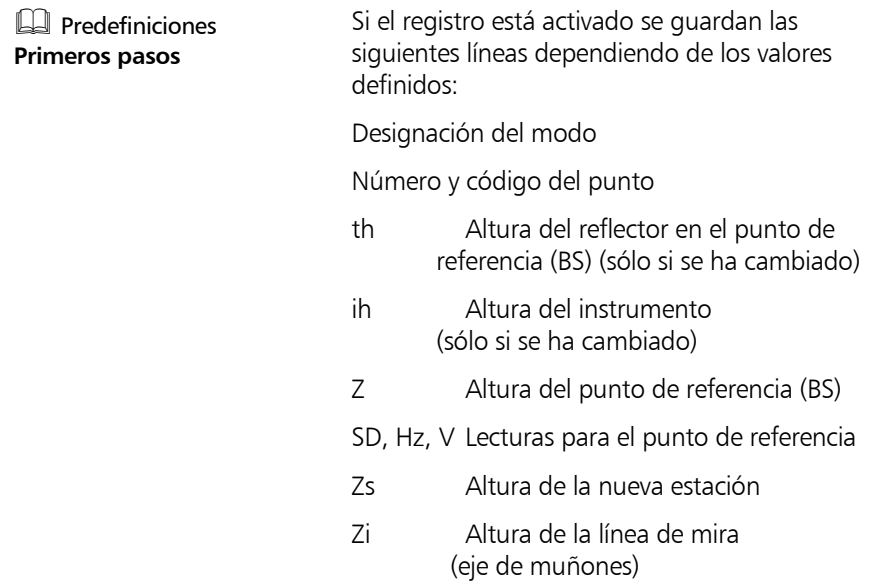

# Coordenadas Polares/Puntos de detalle

#### **Coordenadas**

### **Polares / Puntos detalle**

Determinación de las coordenadas y alturas de nuevos puntos mediante mediciones de distancias y ángulos.

Las coordenadas pueden ser calculadas en un sistema de coordenadas de orden superior.

Las coordenadas locales pueden ser determinadas en el menú de medición estándar.

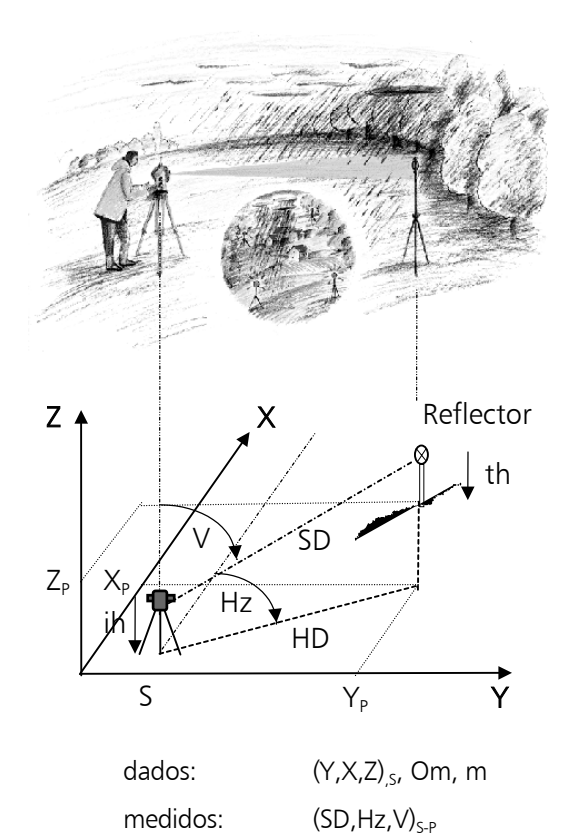

requeridos:  $(Y,X,Z)_P$ 

## Confirmación de estacionamiento

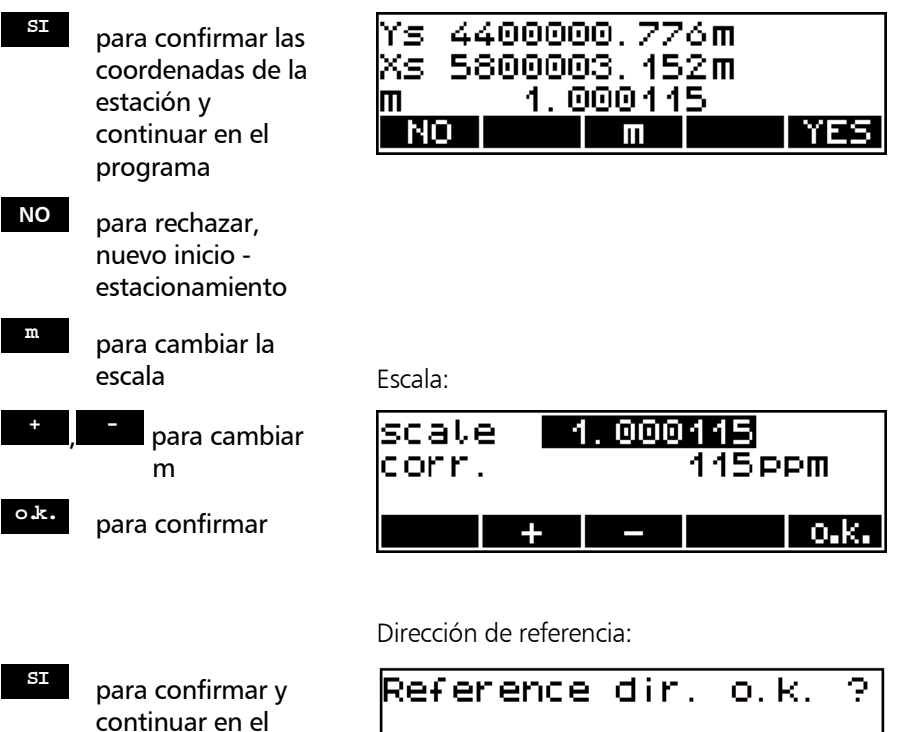

programa **NO** para rechazar,

reiniciar estacionamiento

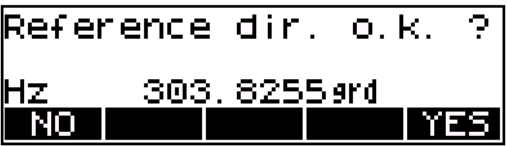

**SI** para confirmar y continuar en el programa

**NO** para rechazar, nuevo inicio – estacionamiento en altura

**ih/Zs** para introducir las alturas del instrumento y del reflector

Alturas del instrumento y de la estación:

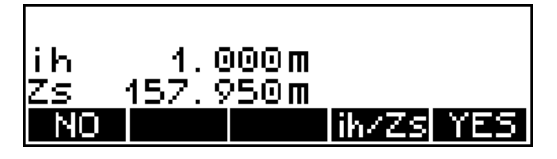

# $d$  i Atención !

Si no se ha realizado ningún estacionamiento en elevación de antemano ni se introduce ahora Zs, todas las alturas Z se relacionarán con la altura de la estación,  $7s=0$ .

Si tampoco se introduce ih, todas las alturas Z se relacionarán con la altura del eje de muñones Zi=0.

### Medición "Polares / Puntos de detalle"

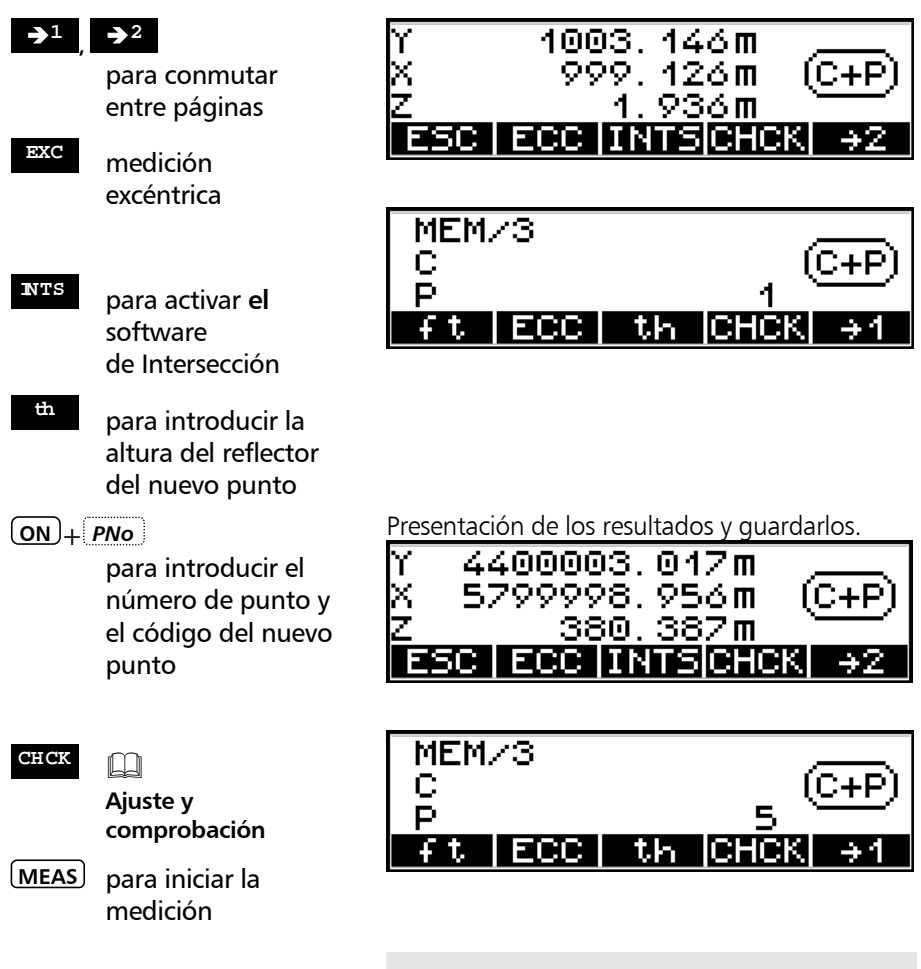

#### ) Sugerencia

La medición puede ser disparada en ambas página, 1 y 2, de la pantalla. Tras la medición, el programa vuelve a la página en que se disparó la medición.

### Medición excéntrica

Si no es posible medir los puntos directamente, la opción de medición excéntrica puede proporcionar la solución. Las mediciones a blancos espaciales excéntricos son muy útiles, especialmente para levantamientos internos.

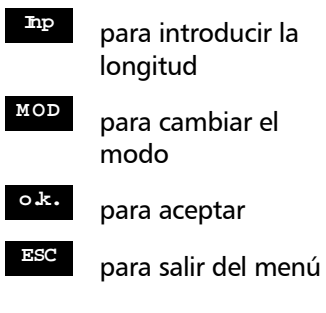

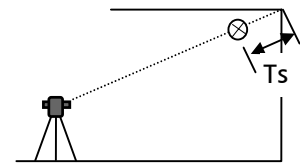

excentricidad espacial

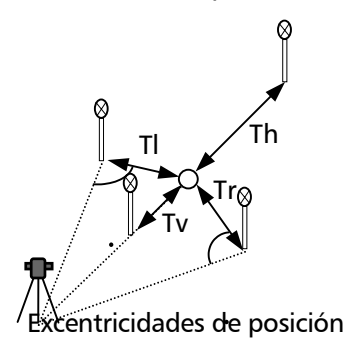

i Los gráficos no cambian !

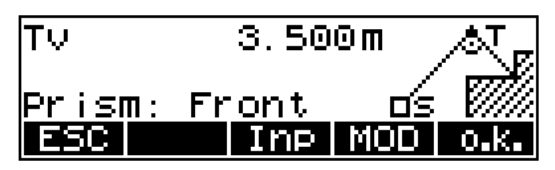

Tipo de excentricidad del blanco (botón **MOD** ):

- Tv: delante del centro
- Th: detrás del centro
- Tl: izquierda del centro
- Tr: derecha del centro
- Ts: espacial relativo al centro

Dirección de mira:

## ¡ Centro del instrumento !

## )¡ Nota !

El cálculo de la altura se basa en el supuesto de que el centro y la excentricidad tienen el mismo nivel.

Por supuesto, esto no se aplica al tipo Ts (espacial) (cálculo de la altura real del centro).

Pantalla antes de iniciar la medición excéntrica

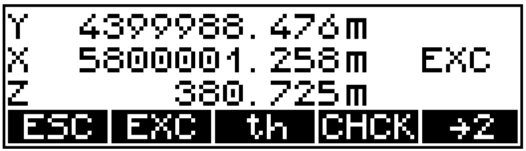

### )¡ Nota !

La excentricidad definida sólo es efectiva una vez.

#### Intersección

Para medir bordes y esquinas en modo DR se recomienda utilizar el programa "Intersección".

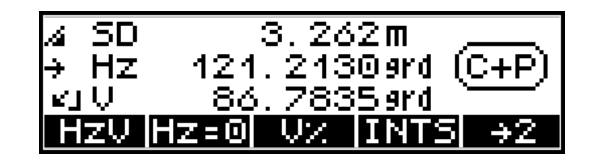

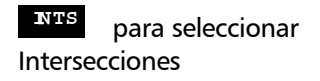

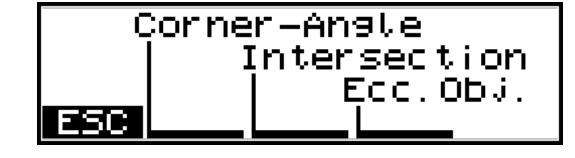

Active uno de los tres programas para medir

bordes o esquinas.

para seleccionar / activar modo – Esquina - Angulo modo – Intersección

modo – Objeto Excéntrico

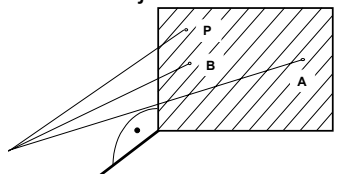

Esquina - Angulo

**<sup>A</sup>** medir puntos con los que determinar el plano

**<sup>B</sup>** utilización de medición de ángulo y distancia

**<sup>P</sup>** medición de ángulo para determinar P

**M EAS** medición

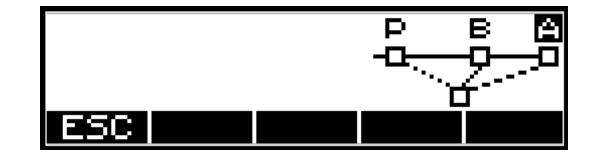

Este método se usa para medir puntos, bordes y esquinas en planos verticales.

Las mediciones a los puntos A y B pueden repetirse.

Se puede medir cualquier punto del plano.

# Coordenadas Polares/Puntos de detalle

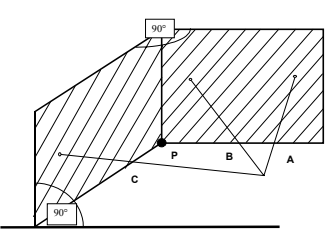

Intersección perpendicular

- **<sup>A</sup>** , medir puntos **<sup>B</sup>** para determinar el primer plano
- **<sup>C</sup>** y el segundo plano
	- **<sup>P</sup>** punto de la esquina (interior o exterior) que se ha de medir

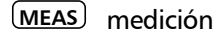

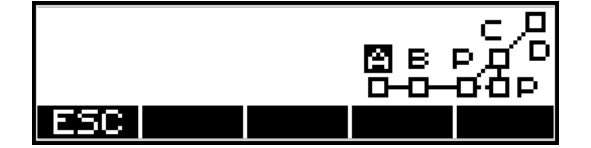

Este método se usa para determinar el punto de intersección de dos planos verticales. Los planos se intersectan bajo un ángulo perpendicular.

Las mediciones a los puntos A, B y C pueden repetirse.

Resultado de las mediciones son las coorde-nadas del punto inferior de la esquina.

¡Del conjunto de mediciones originales sólo se registra el ángulo horizontal!

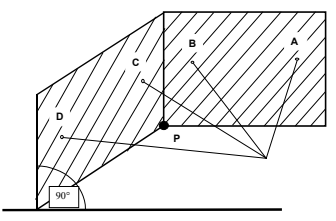

### Intersección general

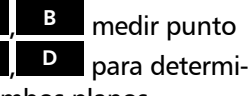

nar ambos planos

**<sup>P</sup>** punto de la esquina (interior o exterior) que se ha de medir

**MEAS** medición

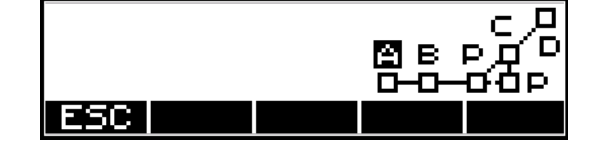

Este método se usa para determinar el punto de intersección de dos planos verticales. Los planos se intersectan bajo un ángulo general.

Las mediciones a los puntos A, B, C y D pueden repetirse.

Resultado de las mediciones son las coordenadas del punto inferior de la esquina.

iDel conjunto de mediciones originales sólo se registra el ángulo horizontal!

## Coordenadas Polares/Puntos de detalle

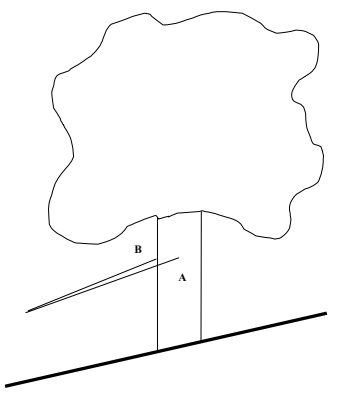

Este método se usa para determinar el radio y el punto central de un objeto redondo vertical.

Las mediciones a los puntos A y B pueden repetirse.

Resultado de las mediciones son el radio y las mediciones originales / coordenadas del punto central del objeto redondo.

**Transfer i Nota !** Ya no hay necesidad de seleccionar en el menú el punto a medir antes de la medición. ¡Simplemente, apunte al blanco y empiece a medir!

> ) ¡ Nota ! ¡Los programas "INTS" de soporte de DR sólo son accesibles para el programa de coordenadas "Polares /Puntos de detalle" y en el menú de mediciones!

### d i Atención !

Valores por defecto en modo DR:  $th = 0.000$  m Constante del prisma =0.000m

Objeto excéntrico

**<sup>A</sup>** , **<sup>B</sup>** medir punto del objeto. El punto central y el radio se calculan

### Menú DR

Para activar aún más programas en soporte del modo DR.

#### Menú DR

**SHIFT** + *MENU*

#### **Dset**

#### **Menú DR**

**SI** para seleccionar este menú

- **MEAS** para llamar menús del modo DR
- $modo \text{Fstándar}\rightarrow \text{Inicio}$
- modo Angulo-Distancia modo – Seguimiento→Inicio

### Estándar→Inicio

para seleccionar / medir

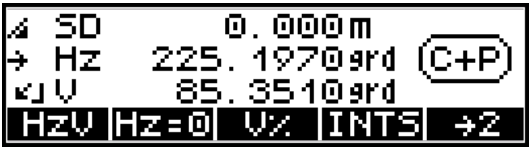

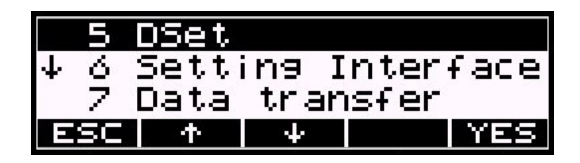

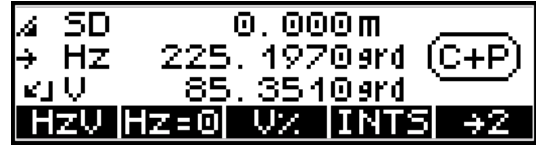

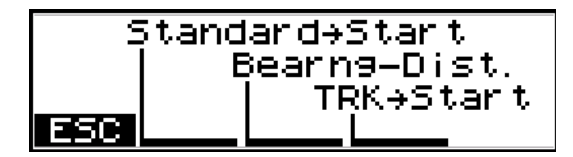

Directo / medición estándar en modo DR.

• i Nota ! iSimplemente, apunte al blanco y empiece a medir pulsando el botón "Estándar-->Inicio"!

## Coordenadas Polares/Puntos de detalle

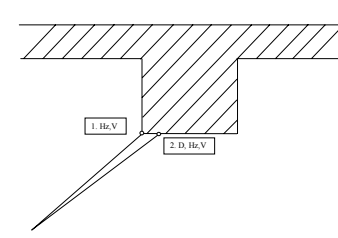

Angulo-Distancia

- 1. Primera medición: ángulo
- 2. Segunda medición: distancia

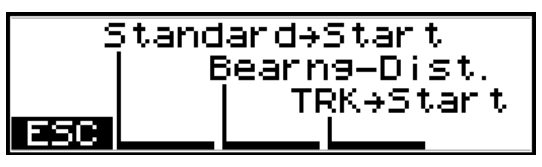

Este método se usa para determinar una esquina.

La primera medición se hace a la esquina y la segunda medición se hace próxima a la esquina.

Resultado de la medición son la mediciones originales / coordenadas del punto de esquina.

**MEAS** medición **a interestada de la medición de interestada de la medición** seleccionar en el menú el punto a medir antes de la medición. ¡Simplemente, apunte al blanco y empiece a medir!

## **MEAS** medir el ánguloa la esquina

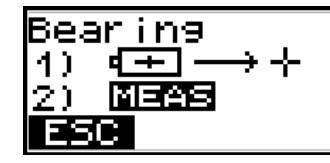

**MEAS** medir la distancia próxima a la esquina

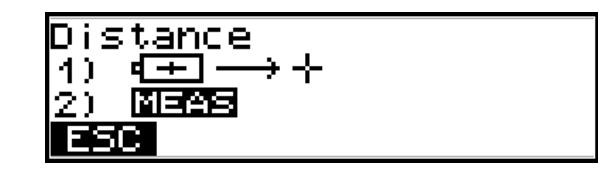

## Coordenadas Polares/Puntos de detalle

para seleccionar / medir

**MEAS** registrar los resultados

TRK→Inicio Modo Seguimiento

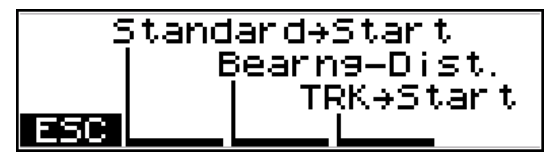

• i Note ! iSimplemente, apunte al blanco y empiece a medir pulsando el botón "TRK-- >Inicio"!

) ¡ Nota ! Los modos Estándar->Inicio Andulo-Distancia son utilizables en los programas "Coordenadas" y "Aplicaciones", mientras que el modo TRK->Inicio se utiliza mucho más en los programas

"Polares/Detalle" y "Replanteo" y en el menú de mediciones.

### Registro

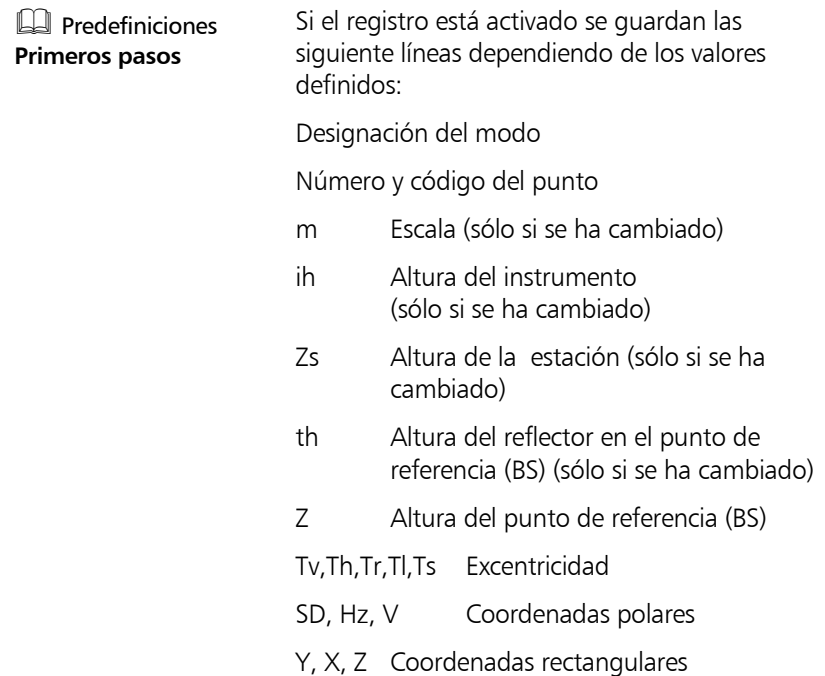

# Coordenadas Replanteo

#### **Coordenadas**

#### **Replanteo**

Búsqueda de puntos de replanteo en un sistema de coordenadas dado. La realización de un estacionamiento es el requisisto inicial para replantear puntos en base a las coordenadas.

Una vez introducidas las coordenadas del punto a replantear y medido el punto aproximado, el Trim-ble 3300DR presenta el resultado en la forma de la desviación longitudinal dl, la desviación transversa dq, el ángulo Hz entre el punto aproximado y el punto nominal, la desviación radial dr, y las desviaciones de las coordenadas dx, dy y dz.

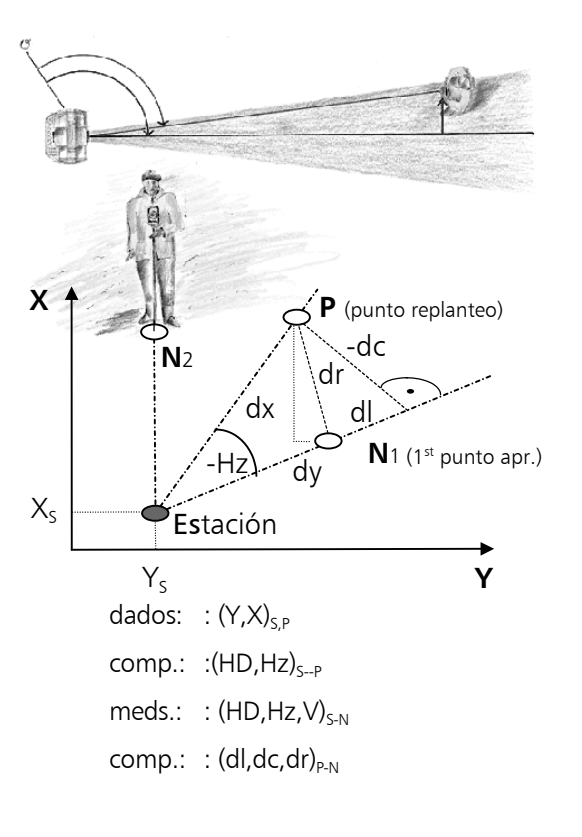

# Coordenadas Replanteo

#### Confirmación del estacionamiento

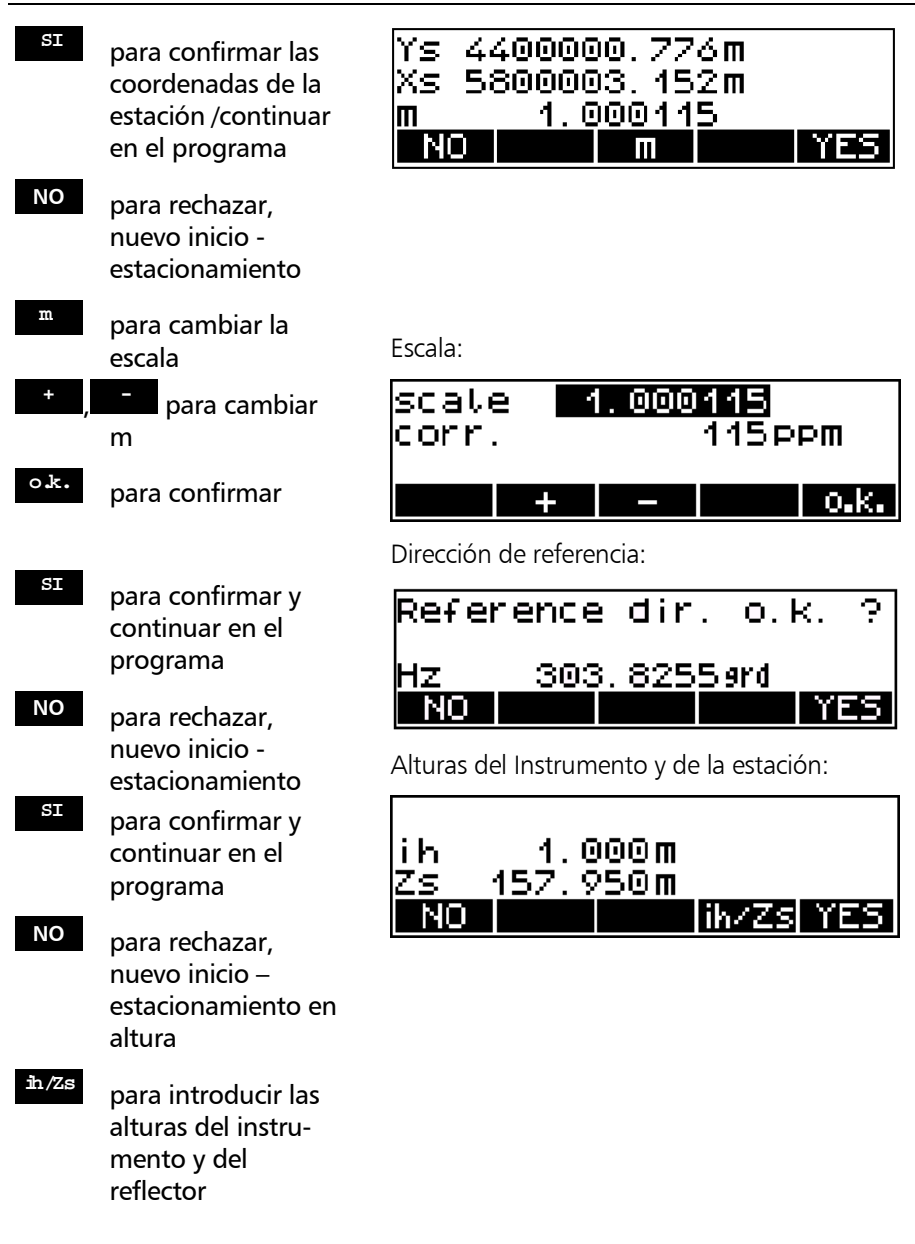
# Coordenadas Replanteo

### Medición "Replanteo"

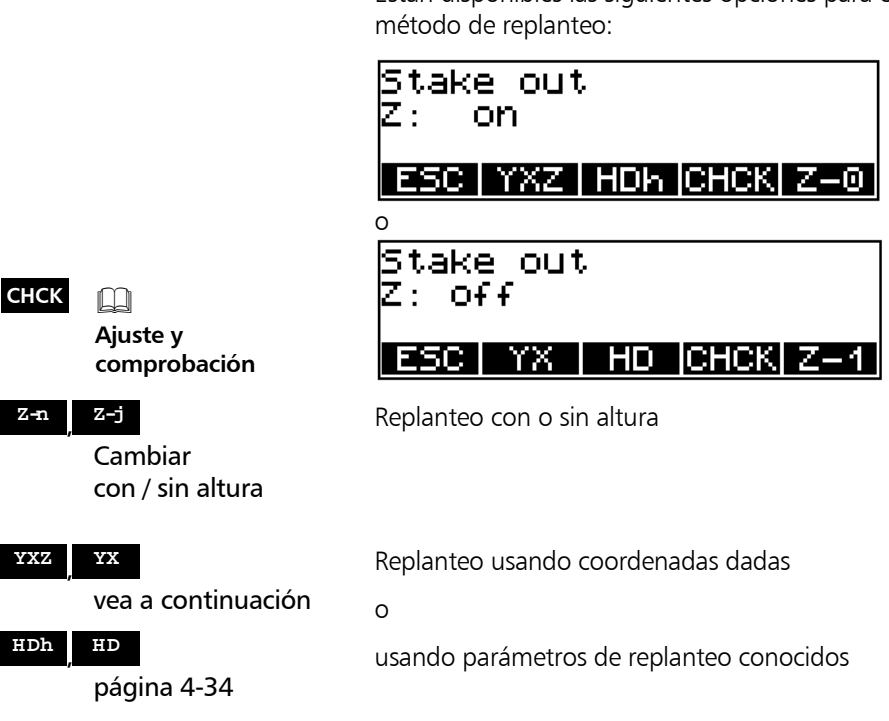

# Replanteo utilizando coordenadas nominales conocidas

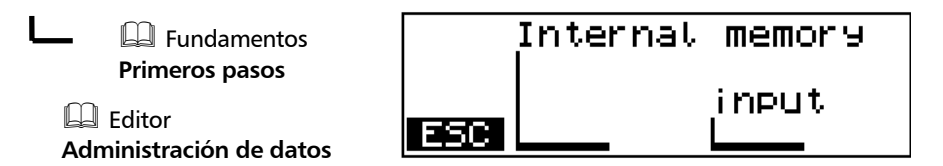

Están disponibles las siguientes opciones para el

- Para girar el ゝ instrumento hasta  $Hz=0$
- **th** para introducir la altura del reflector
- $(ON)$  +  $PNO$ ¿Corregir número y código de punto?
- **MEAS** para medir el punto aproximado

Tras definir las coordenadas:

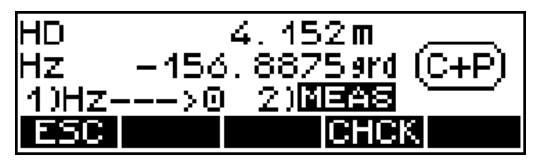

para continuar, vea 'Resultados de la medición' en la página 4-35

# Replanteo utilizando parámetros de replanteo conocidos

- HD 4.152 m Confirmación del valor viejo
- $HD=0$ Puesta a cero
- **ED** Fundamentos **Primeros pasos**
- Para definir el valor deseado de Hz
- **MEAS** 1ª medición al punto aproximado

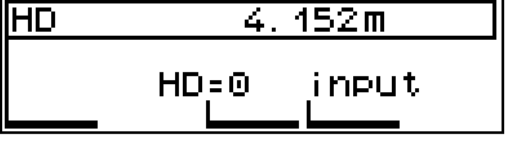

Definición del valor Hz:

Introducción de HD:

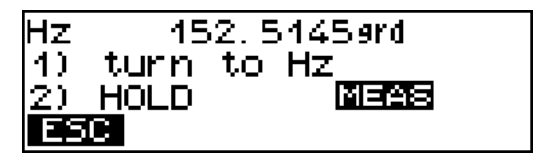

Hz. 147. 1255 srd 40. turn to Hz 2). **HOLD** MEASI ESC

# Coordenadas Replanteo

¿Corregir número y código de punto?

**th** para introducir la altura del reflector

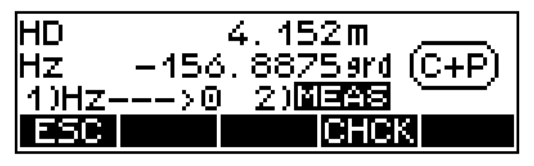

Vea 'Resultados de la medición' a continuación

# Resultados de la medición

- $\mathsf{P}$  para conmutar entre las diferentes pantallas de resultados
- **Test** vea a continuación
- **o.k.** para confirmar el replanteo y registrar; para replantear otros puntos

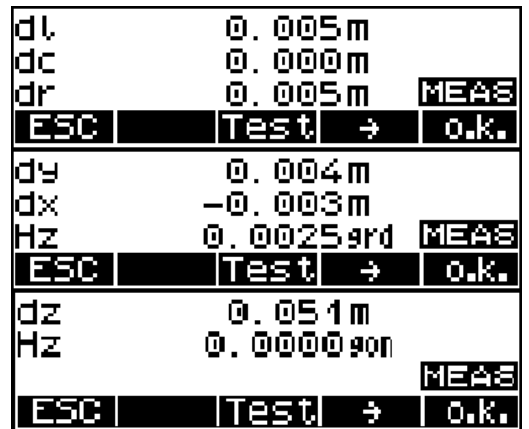

Presentación de resultados y registro

- **MEAS** ¡para repetir hasta que el punto aproximado éste bastante cerca del replanteo nominal!
- **th** para introducir la altura del reflector
- **MEAS** para medir

Medición adicional del punto de replanteo ( **Test** ):

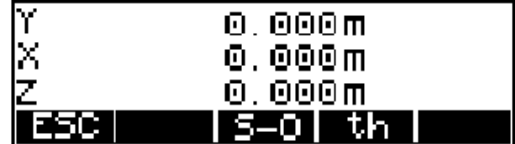

Presentación de resultados y registro

 $(ON)$  +  $PNO$ 

**S-O** Replanteo, llamando al punto siguiente

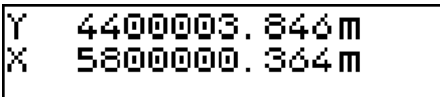

 $5-0$  th

I Presentación de resultados y registro

# Registro

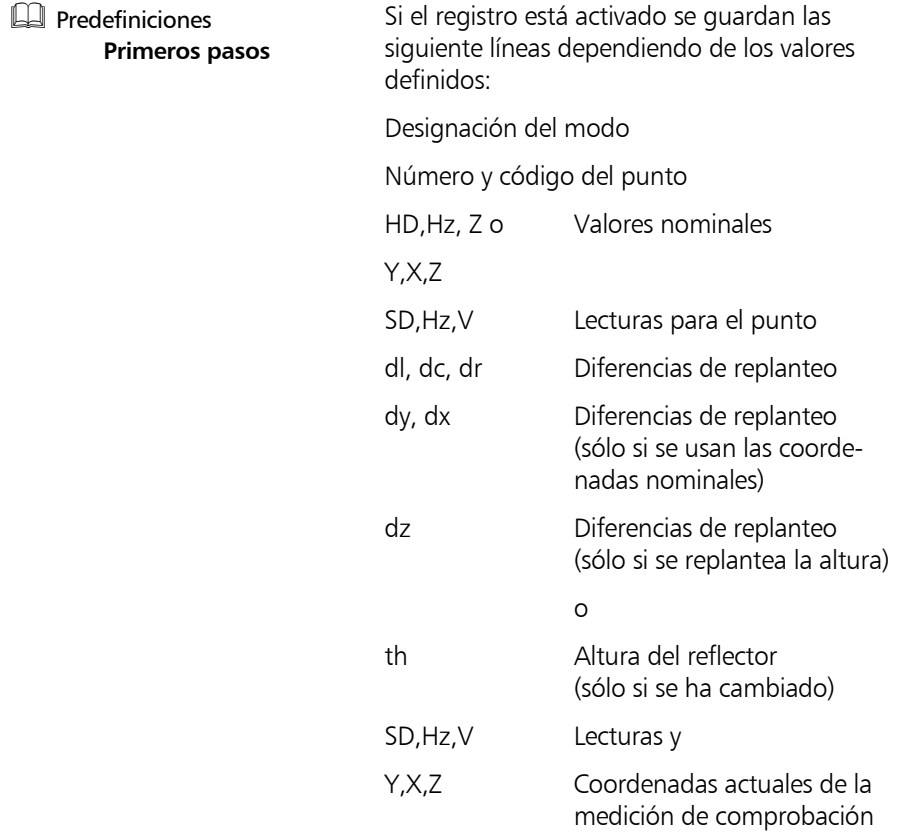

ESC.

En el capítulo *Aplicaciones* se describen las configuraciones típicas y los cálculos para los diversos métodos de medición que se utilizan con frecuencia en la práctica.

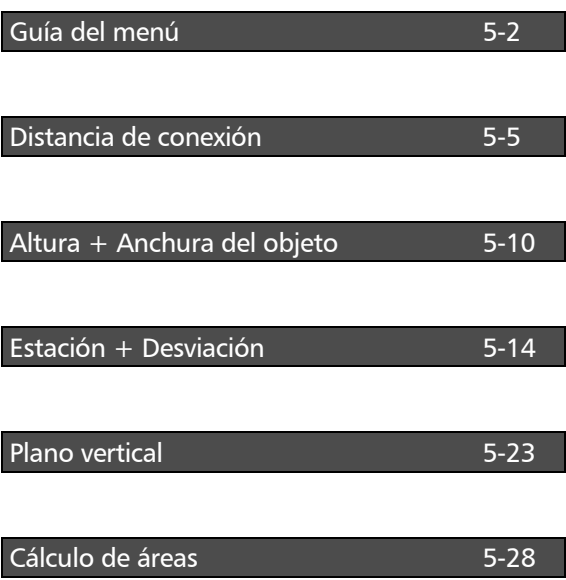

# Aplicaciones Guía del menú

La guía a lo largo del menú es muy fácil de entender y se basa en un esquema único para todos los programas.

# Fundamento

#### **Aplicaciones**

#### **Distancias de conexión**

En los programas Distancia de conexión y Estación + Desviación, la referencia de altura puede establecerse mediante un estaciona-miento en elevación (con) o mediante una medición al primer punto (sin).

Los programas Altura del objeto y Plano vertical tienen sus propios modos para una referencia de altura.

ήD

con Stationing of elevat. Coordenadas with Estacionamiento en without elevación vea la página 4-15 sin para iniciar el programa **ESC** para salir del Tras llamar al programa pertinente aparece un programa gráfico con una detallada explicación del programa. **CHCK** Station +Offset **Ajuste y comprobación** Α снск **<sup>A</sup>** para iniciar el programa llamando al punto A

# Aplicaciones Guía del menú

### ) Sugerencia

La función de ajuste y comprobación es necesaria para realizar mediciones con o sin compensador o para comprobar el ajuste del instrumento.

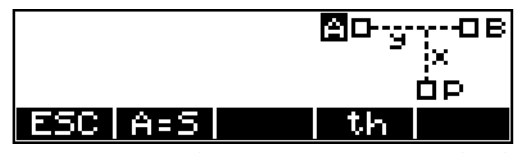

La presentación de A en tipo negativo indica la posibilidad de medir al punto A.

**ON** + *PNo*

para introducir el número y el código del punto

**MEAS** para disparar la medición

# )Sugerencia

Previamente a una medición con **MEAS** se puede introducir un número y un código para el punto que se ha de medir. El número del punto se incrementa automáticamente en 1 sin tener que levantar un dedo.

En los programas, los códigos (A, B, C, D, E, S) han sido invariablemente definidos y no se pueden cambiar.

- **<sup>B</sup>** para continuar en el programa llamando al punto B
- **ESC** para volver al menú de orden superior
- **<sup>A</sup>** para repetir el punto A, si procede

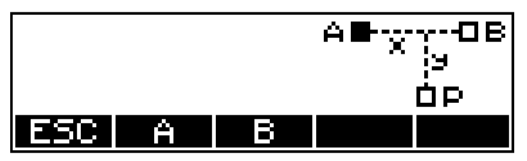

Si A ha sido calculado, medido, o definido como estación, el símbolo de A (cuadrado) estará relleno. Ahora, el punto B o el P pueden ser tratados de la misma manera.

# $d$  i Atención !

Si mientras se miden los puntos ocurriesen errores o confusiones, la medición a puntos simples puede repetirse inmediatamente.

# Aplicaciones Distancia de conexión

### **Applicaciones**

### **Distancias de conexión**

Si no es posible medir directamente una distancia entre dos puntos, la medición a éstos puntos ha de iniciarse en un punto de estación S. Entonces, el programa calcula las distancias SD, HD y la diferencia de alturas, h, entre los puntos.

**Ejemplos de aplicaciones:** Medición de secciones transversales, comprobación de las distancias entre puntos, lindes y edificios

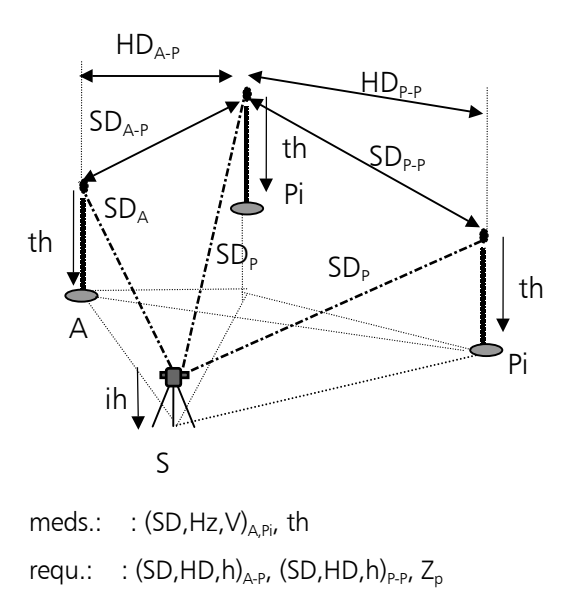

# Medición "Distancia de conexión"

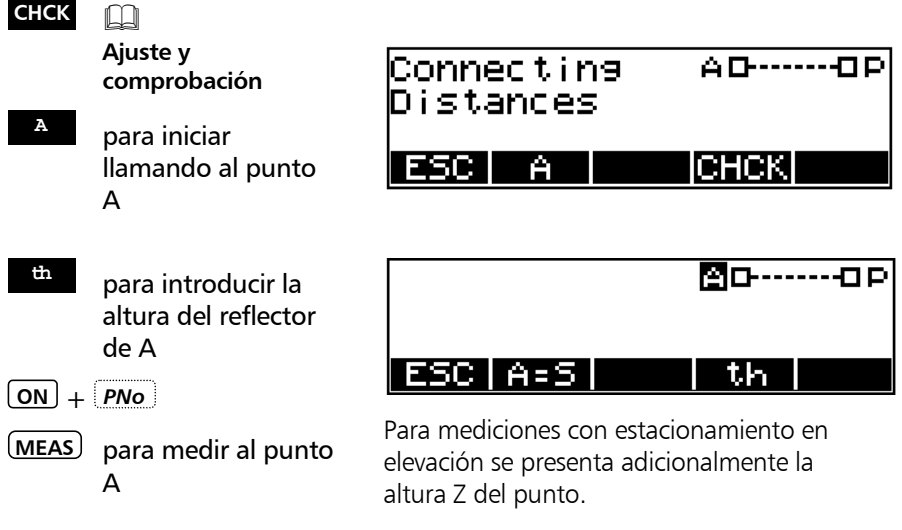

# Aplicaciones Distancia de conexión

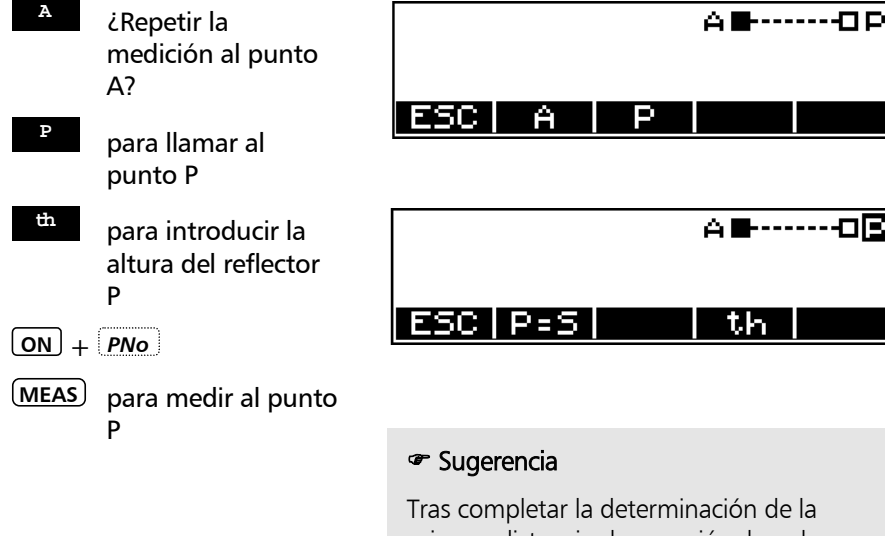

Tras completar la determinación de la primera distancia de conexión, hay dos métodos diferentes para continuar con la medición:

medición poligonal P-P o medición radial A-P.

th

пЮ

El método puede cambiarse en cualquier momento volviendo al menú de orden superior e iniciando de nuevo la medición.

- **P-P** página 5-7
- **A-P** página 5-8
	- **<sup>A</sup>** para repetir la medición al punto A
- **DSP** para cambiar las diferentes presentaciones de resultados

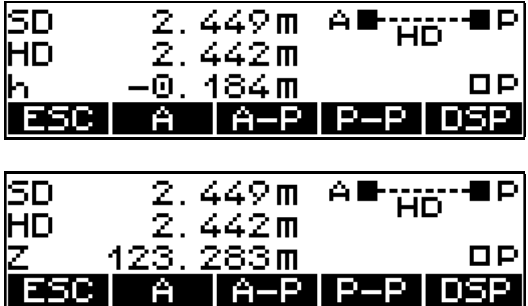

Presentación de resultados y guardar

Más puntos P:

**th , ON** + *PNo* , **MEAS**

# Distancia de conexión poligonal P - P

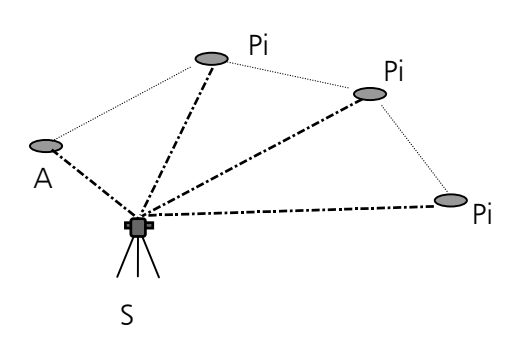

Los resultados están siempre relacionados con los dos últimos puntos medidos.

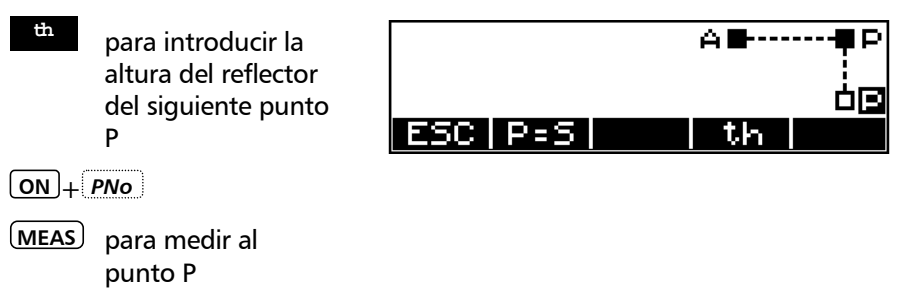

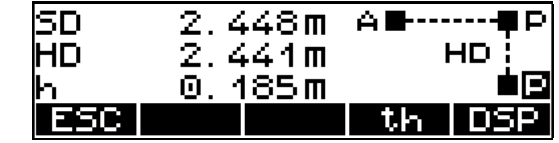

Presentación de resultados y guardar

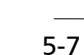

# Distancia de conexión radial A - P

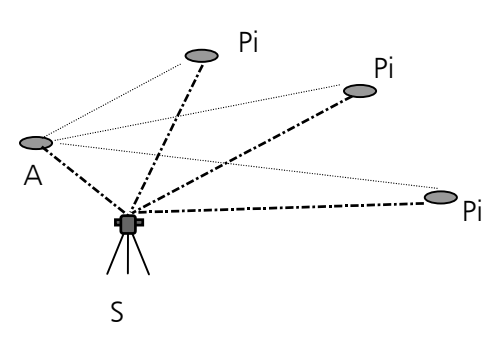

Los resultados están siempre relacionados con el punto A.

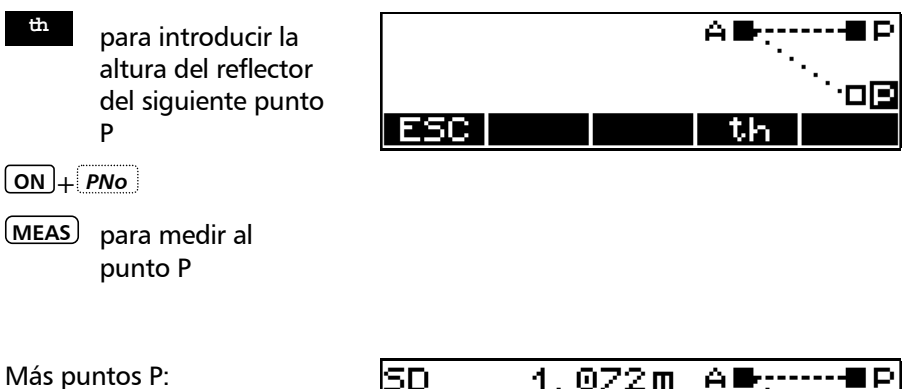

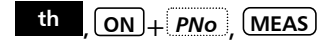

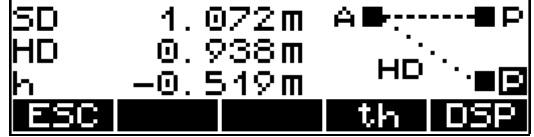

Presentación de resultados y guardar

# Registro

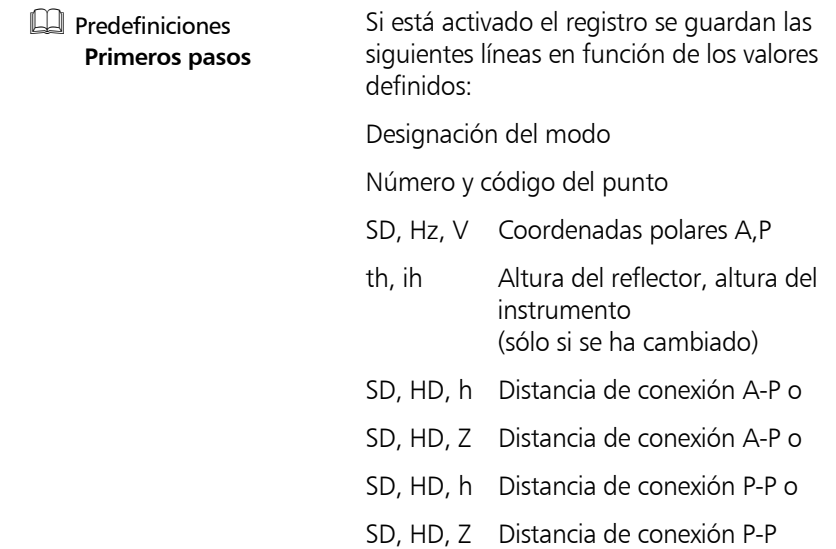

# Aplicaciones Altura + Anchura del objeto

### **Aplicaciones**

### **Altura del objeto**

Las alturas de los puntos inaccesible se determinan midiendo SD,V a un punto accesible en la línea de la plomada. Sólo el ángulo V se mide al punto inaccesible.

#### **Ejemplos de aplicaciones:**

Determinación de alturas de árboles, anchuras de los diámetros de las copas y troncos de árboles, tendidos eléctricos, perfiles de pasajes y puentes, replanteo de alturas sobre objetos verticales.

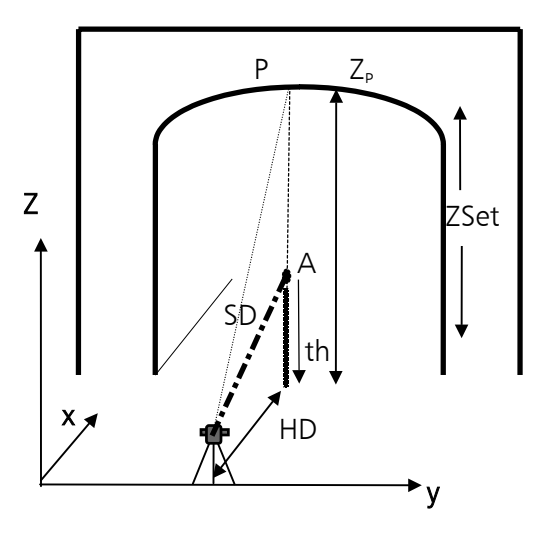

meds.:  $:(SD,V,th)<sub>A</sub>, V<sub>P</sub>$ requ.:  $: Z, HD, (O)$ 

# Medición "Altura + Anchura del objeto"

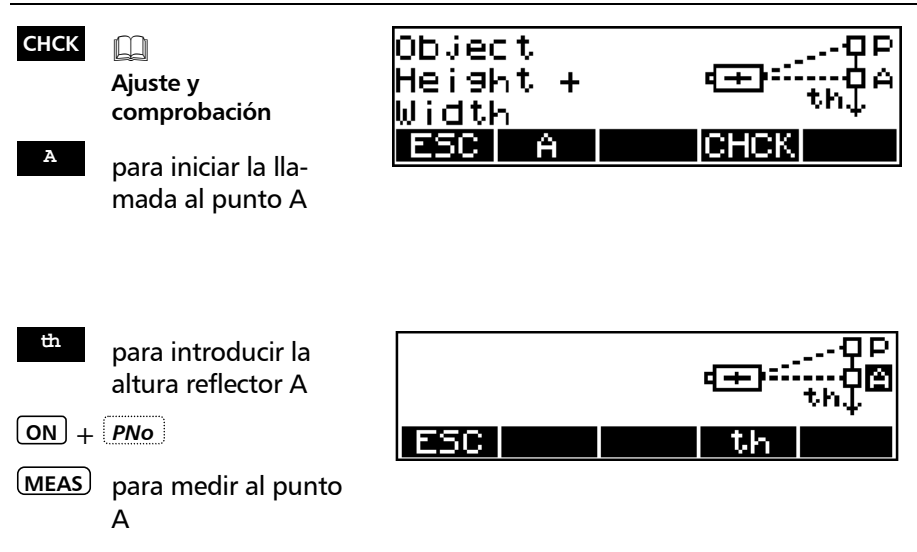

# Aplicaciones Altura + Anchura del objeto

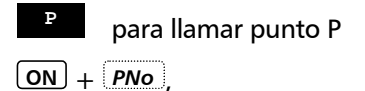

 $\rightarrow$  para mirar punto P

**MEAS** para medir al punto P / más puntos P

# Medición al punto P

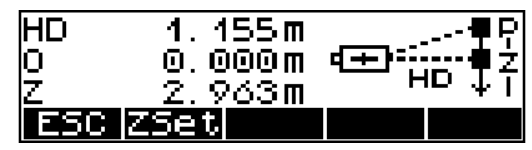

Presentación de resultados y guardar

# Definición de una altura de referencia, ZSet

Con **ZSet** se puede definir un horizonte con una altura dada.

- Z 0.000 m Confirmar la vieja altura de referencia (en est caso, 0)
- **Ed** Fundamentos **Primeros pasos**

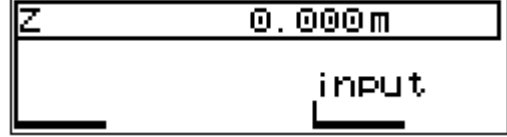

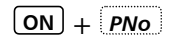

**MEAS** para medir a la altura de referencia  $1.000m$ íc∓P 2. 图字图

Más puntos:

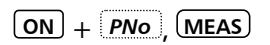

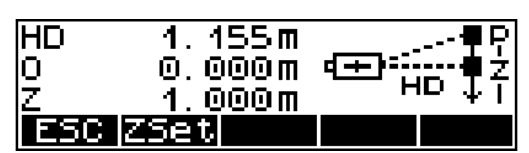

Presentación de resultados y registro

# Medición junto a la línea de la plomada

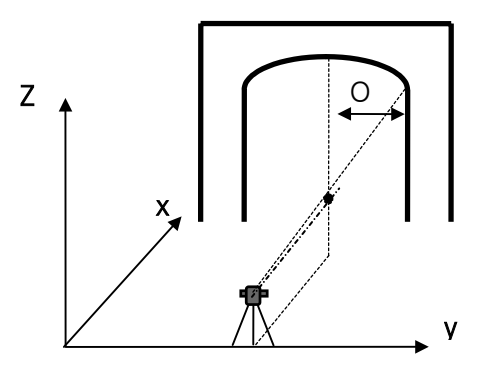

# Más puntos:

**ON** + *PNo* , **MEAS**

a la izquierda de la línea de la plomada

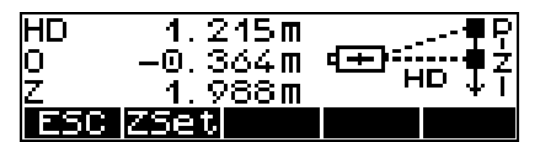

# Más puntos:

**ON** + *PNo* , **MEAS**

a la derecha de la línea de la plomada

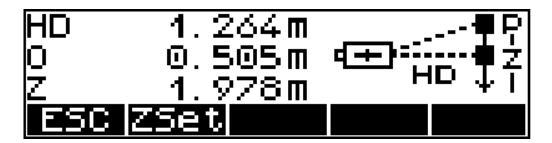

# Registro

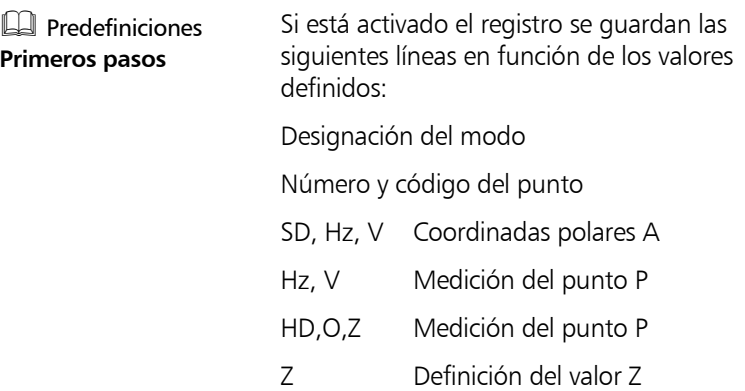

### **Applicaciones**

### **Estación + Desviación**

Determinación de las coordenadas rectangulares de cualquier punto en relación a una línea de referencia definida por los puntos A y B.

#### **Ejemplos de aplicaciones:**

Comprobación de la distancia a un punto desde una línea de referencia,

comprobación de lindes,

intersección de líneas de mira, determinación de las distancias de edificios desde lindes, senderos o calles,

alineación de líneas rectas largas en el caso de obstáculos visuales en la línea,

levantamiento de líneas de suministro eléctrico y de rutas de canales referidas a carreteras y edificios,

estacionamiento libre en un sistema local

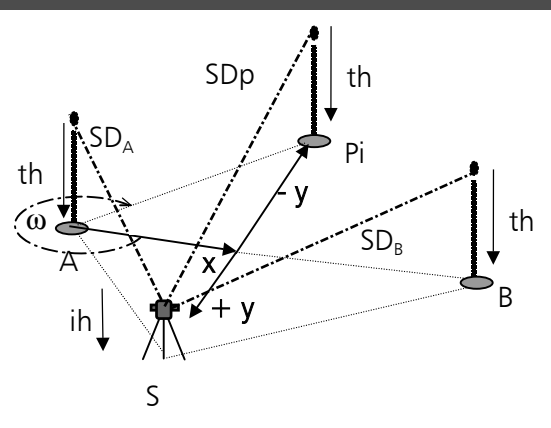

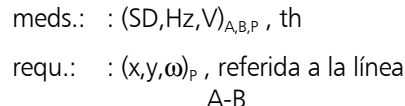

A-B

 $h_{\text{A-B}}$ ,  $h_{\text{A-B}}$ 

# Medición "Estación + Desviación"

# **CHCK**

**Ajuste y comprobación**

**<sup>A</sup>** para iniciar llamando al punto A

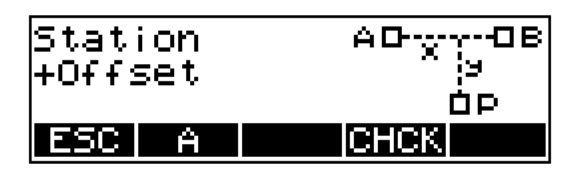

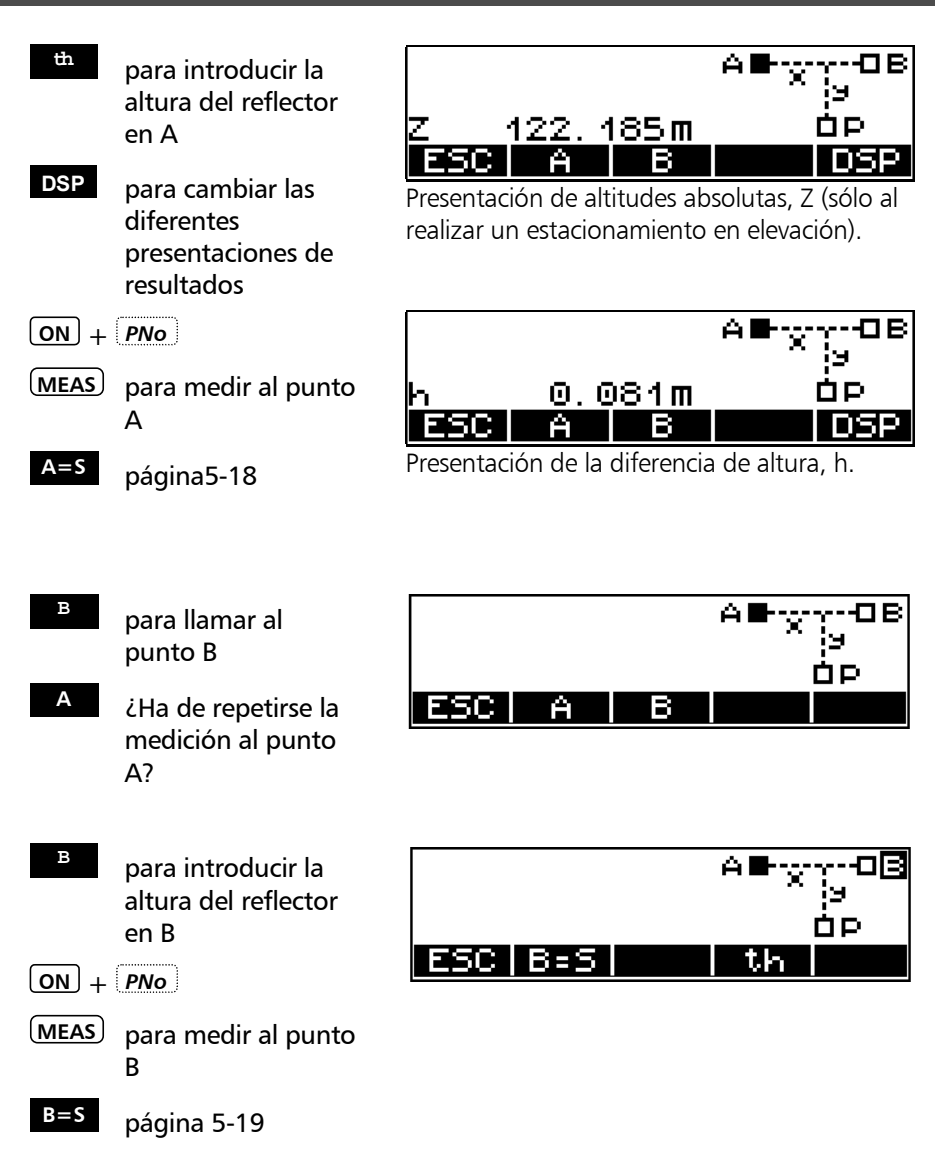

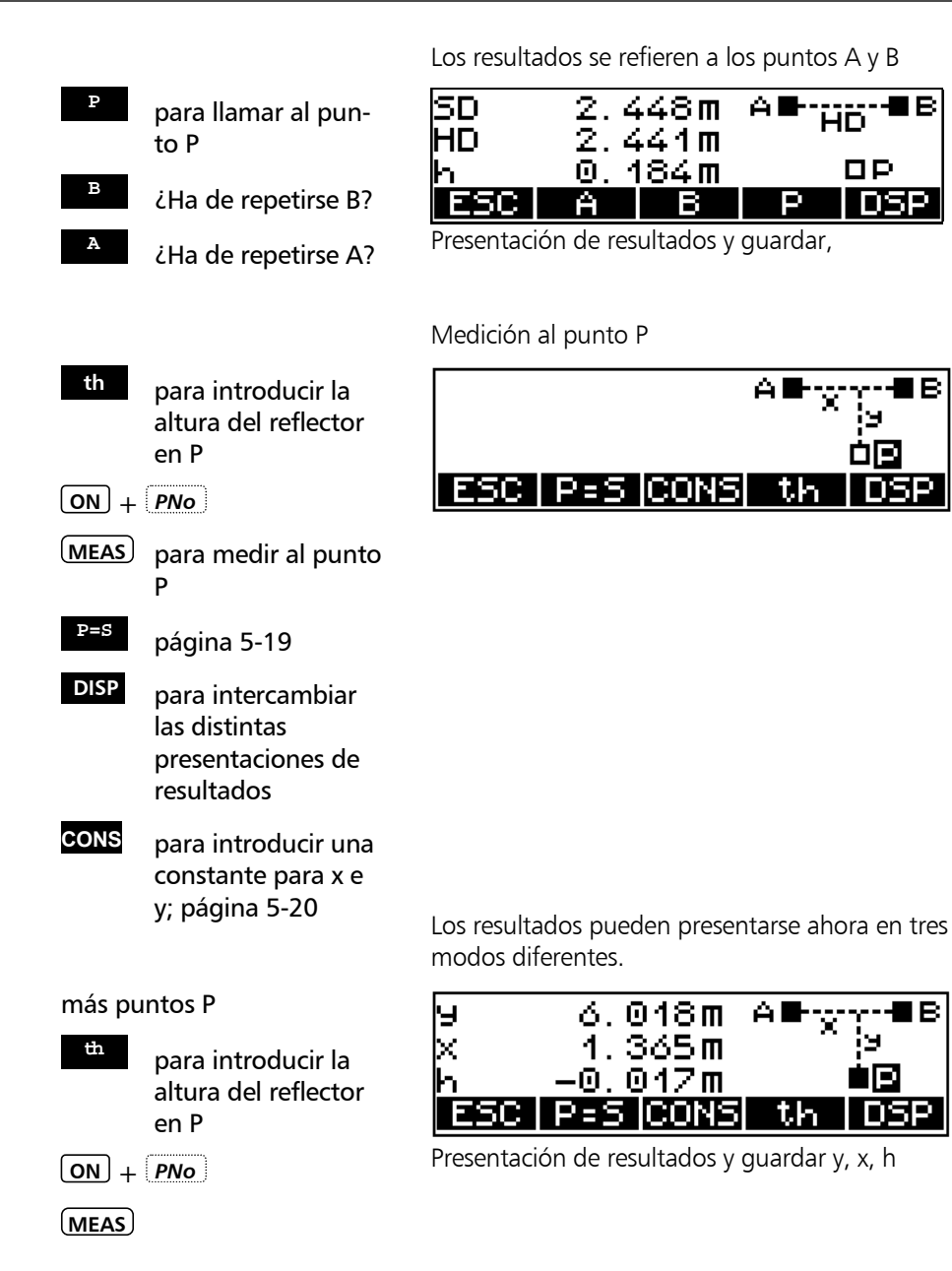

#### para intercambiar las diferentes presentaciones de resultados **DSP**

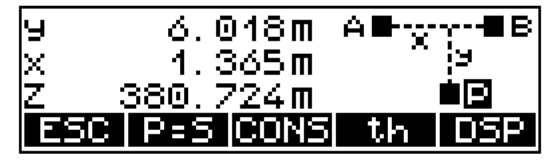

Presentación de resultados y guardar x, y, Z

para intercambiar las diferentes presentaciones de resultados **DSP**

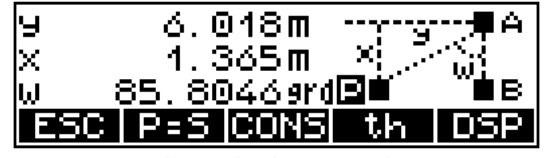

Presentación de resultados y guardar x, y, ω

# \* ¡ Atención !

Si el modo se cambia después de la medición, los valores se convertirán y presentarán en el nuevo modo, pero se guardarán en esta forma sólo después de la siguiente medición.

### <sup>T</sup> Sugerencia

Cambie el modo antes de la medición.

# 5-17

# La estación se iguala al punto  $A \cap A = S$

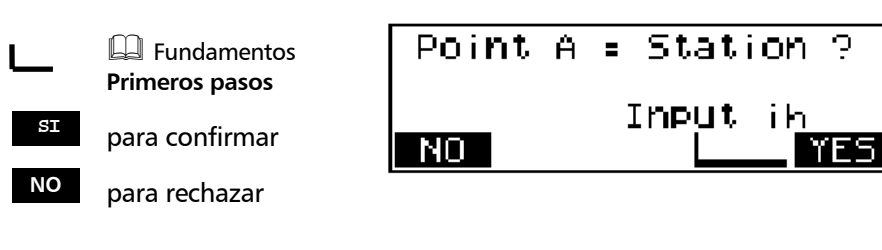

**<sup>B</sup>** para continuar en el programa principal

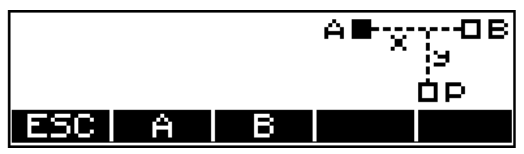

Guardar

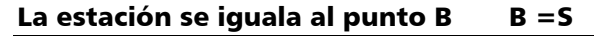

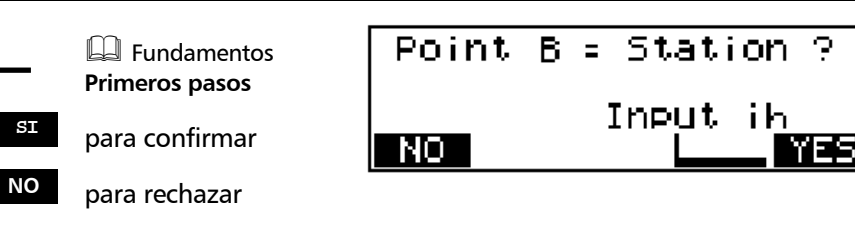

Los resultados se refieren a los puntos A y B (S)

**<sup>P</sup>** para continuar en el programa principal

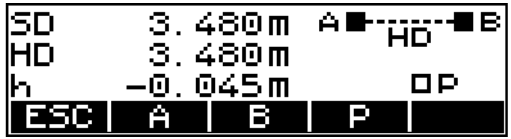

Presentación de resultados y guardar

# La estación se iguala al punto  $P$   $P = S$  (comprobación)

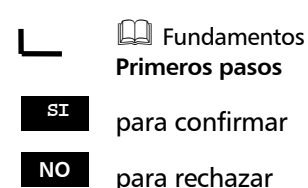

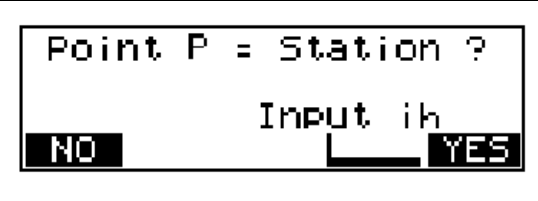

# para continuar en el programa principal:

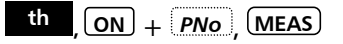

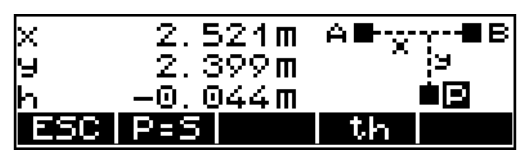

Presentación de resultados y guardar

# Cambio de los ejes de coordenadas y, x

Si una línea no comienza con la coordenada x=0,00, el valor correspondiente puede introducirse después de haber medido la línea. Si es una línea paralela, puede introducirse la distancia paralela en la misma forma. Consecuentemente, el cálculo está siempre relacionado con la línea nueva y paralela.

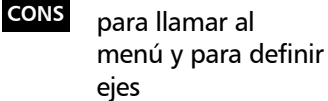

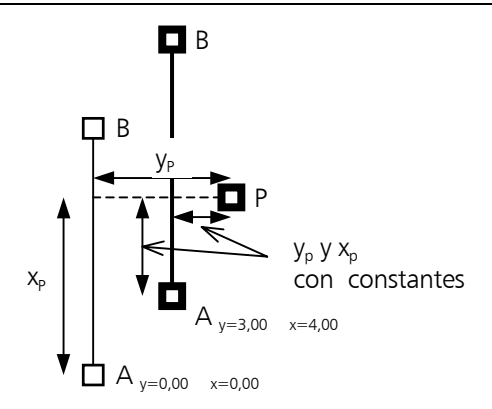

El resultado de una medición a un punto P se presenta como sigue:

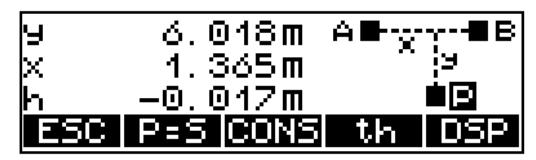

Introducción de los valores de cambio para los ejes y y x

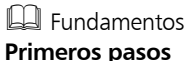

Ejemplo:  $x=5,000$  m

para confirmar la **o.k.** entrada

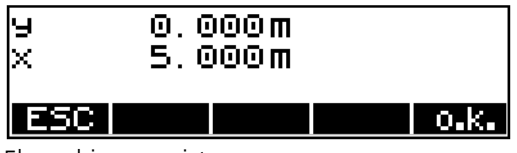

El cambio se registra

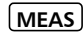

**MEAS** para medir

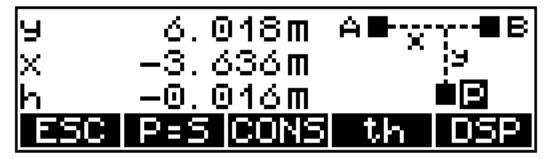

Presentación de los resultados después de cambiar el origen de coordenadas

# *<u>A* Sugerencia</u>

La introducción de constantes para y y x permite definir líneas paralelas y rectangulares en una forma elegante haciendo cálculos adicionales superfluos. Esto se aplica especialmente a la intersección de líneas de vista y el replanteo de ejes.

# Registro

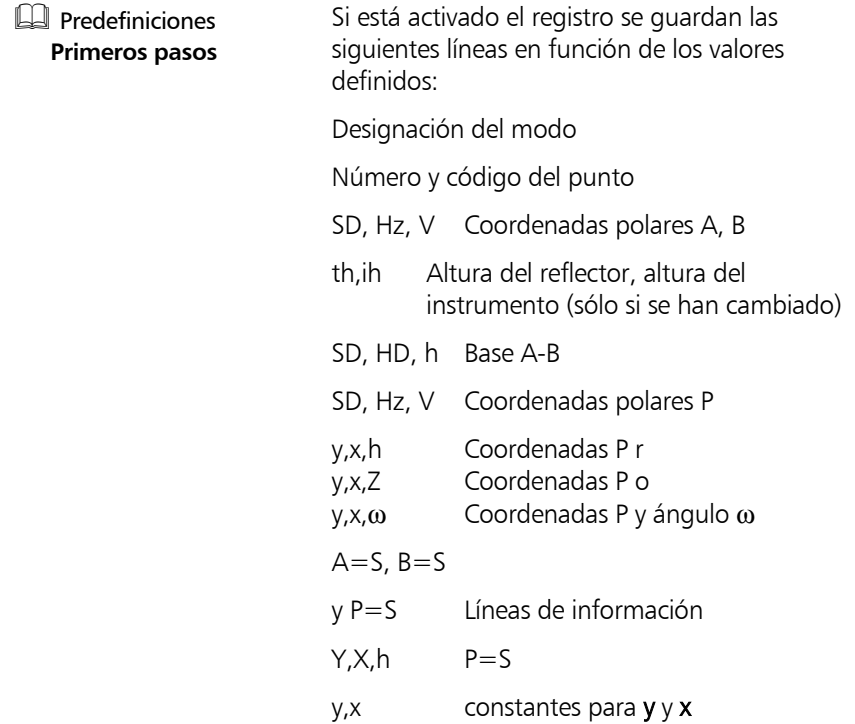

#### **Applicaciones**

#### **Plano vertical**

Un plano vertical se define mediante mediciones de ángulos y distancias a dos puntos. Las coordenadas de otros puntos en este plano son determinadas sólo por una medición de ángulo.

#### **Ejemplos de aplicaciones:**

Levantamiento de fachadas de edificios, , alturas de pasajes, puentes o señales de tráfico, determinación de coordenadas en el plano vertical para la determinación de alturas y cálculo de volúmenes, replanteo de planos seccionales (planimetría y altura) para la construcción de fachadas.

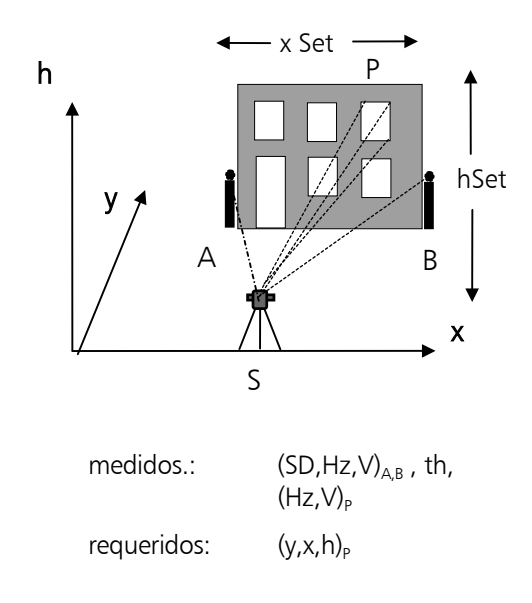

### Medición "Plano vertical"

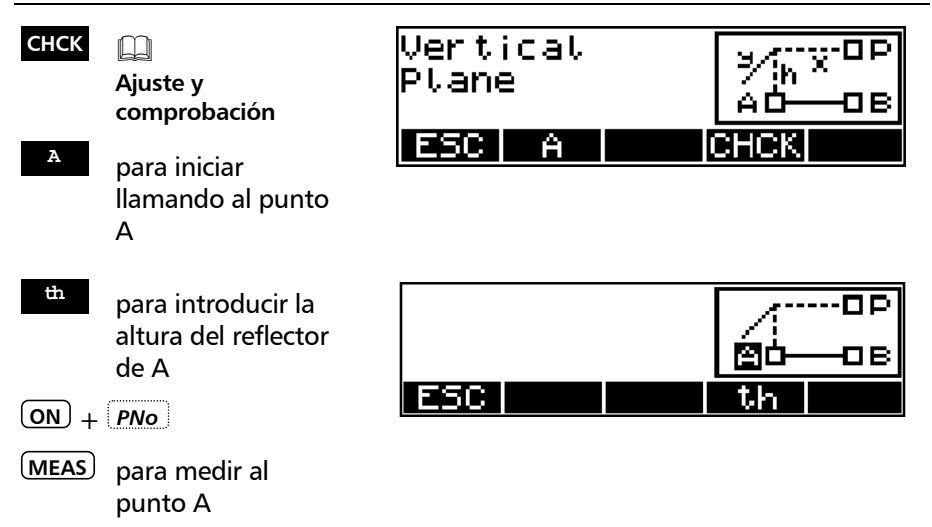

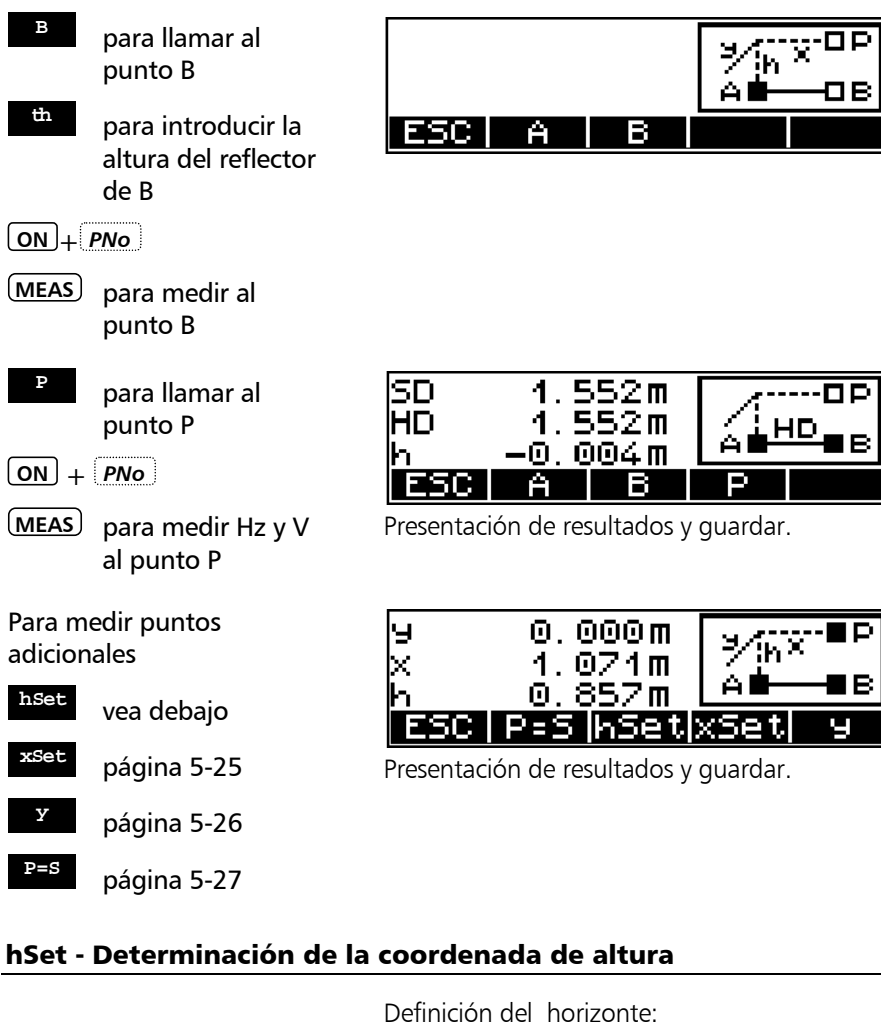

 $\frac{h}{1000 m}$ para confirmar la altura de referencia anterior (en este caso, 0)

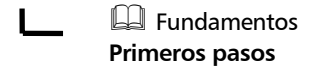

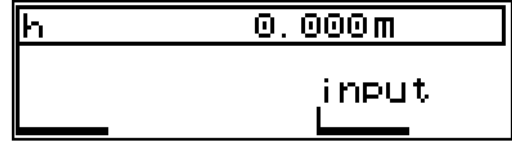

Introducir h=1,00m

**ON** + *PNo*

**MEAS** para medir Hz y V al punto P

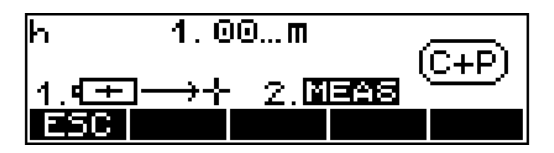

Los resultados se refieren a la nueva altura

Para medir puntos adicionales

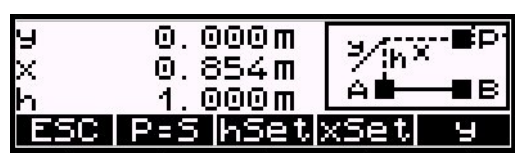

Presentación de resultados y guardar.

# xSet - Definición del eje x

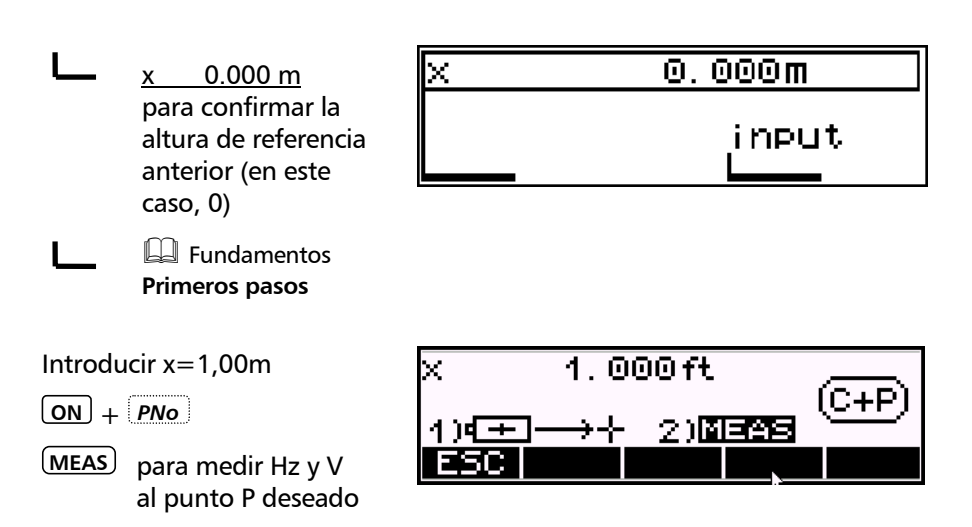

Los resultados se refieren al nuevo eje - x (en este caso, el deseado y definido punto cero de coordenadas ha sido medido)

Para medir puntos adicionales

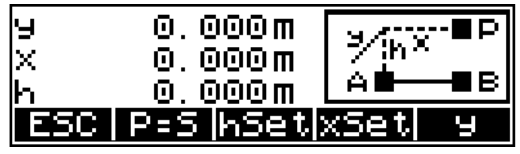

Presentación de resultados y guardar.

# ySet - Puntos delante o detrás del plano

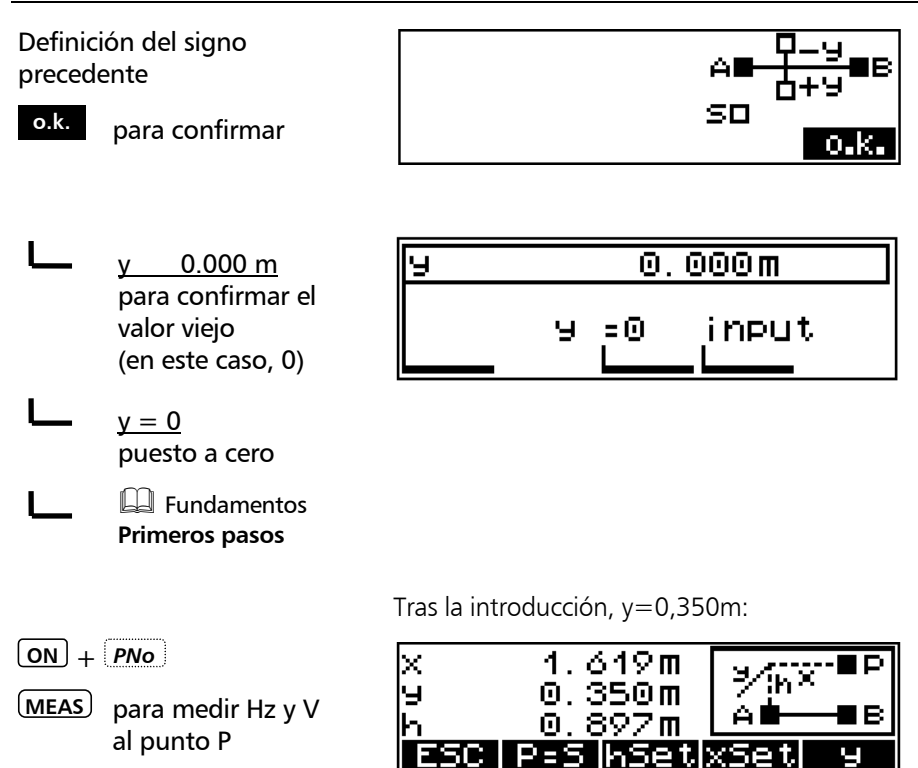

# La Estación se iguala al punto P P=S

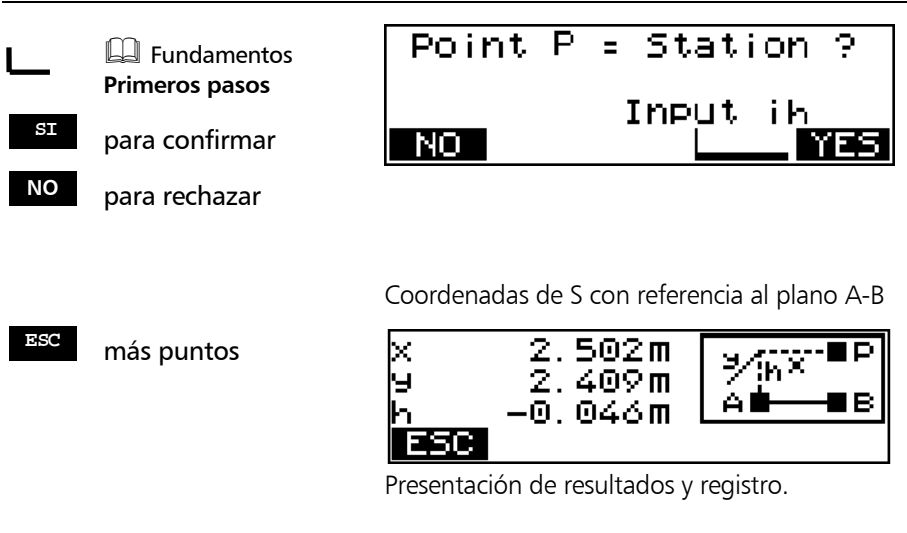

### Registro

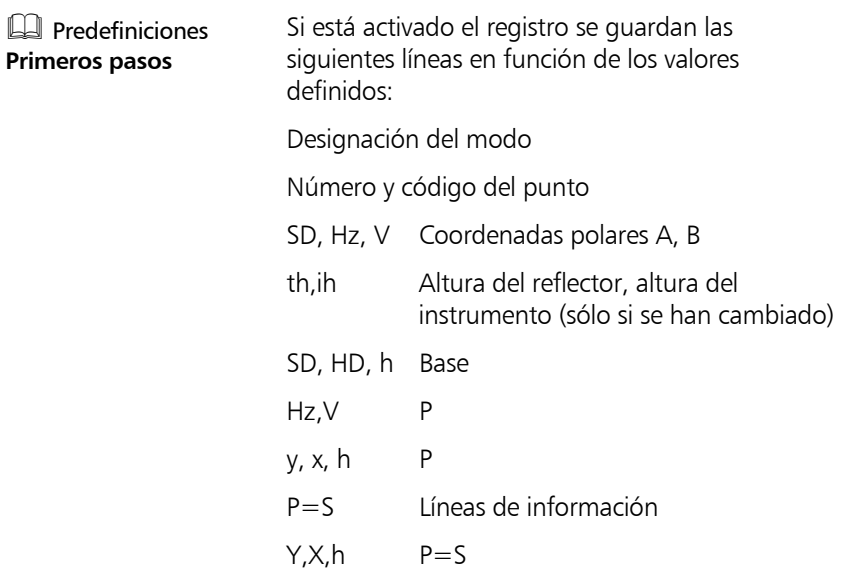

### **Aplicaciones**

### **Cálculo de áreas**

Cálculo de áreas mediante la medición a los puntos de esquina *o* la introducción de las coordenadas de los puntos de esquina *o* llamándolos desde la memoria. Una combinación directa de estos métodos es imposible (vea la página 5-29).

El área está limitada por líneas rectas. Se pueden usar cualquier número de puntos de esquina.

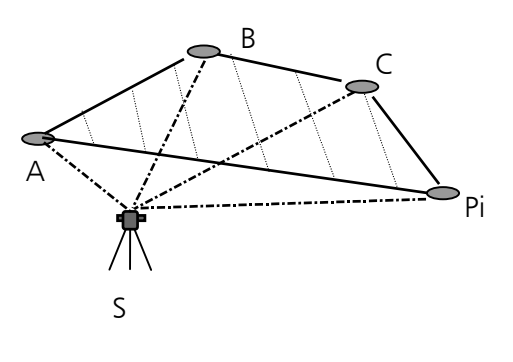

 $meds.:$  :  $(SD,Hz,V)_{ABCPi}$ o dados:  $(\gamma, x)_{\Delta P_i}$   $(\gamma, X)_{\Delta P_i}$ comp.: : Fl (A-B-C-Pi)

Rango:

 $0.01m^2+0.01m^2 < F < 90 000 000m^2+1m^2$ 

# Medición "Cálculo de áreas"

### **PRUE**

**Ajuste y comprobación**

**<sup>A</sup>** para iniciar llamando al punto A

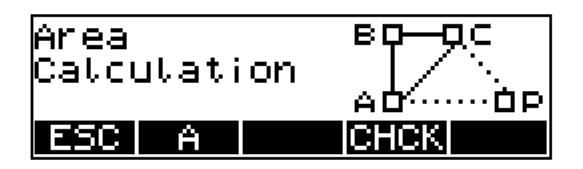

# $\triangle$  i Atención !

Los puntos del área han de medirse, o han de ser llamados de la memoria, o han de introducirse, en el orden debido. En cada caso se puede repetir el último punto. No es posible introducir secuencialmente un punto olvidado.

# F2 F1 F

### ) Sugerencia

Si desde una estación no se pueden ver todos los puntos se recomienda el siguiente procedimiento:

Dividir en grupos los puntos de esquina de manera que todos los puntos de esquina puedan verse desde dos o más estaciones.

1º grupo de puntos de esquina:

Determinación de las coordenadas de los puntos de esquina del área mediante:

- Estacionamiento en una red local o global y medición polar del 1º grupo

Las coordenadas de estos puntos están ahora almacenadas en la memoria del instrumento.

2º grupo de puntos de esquina: Mueva el instrumento a otro lugar desde el cual se puedan ver los restantes puntos de área.

- Estacionamiento en una red local o global (como para el 1º grupo) y medición de los restantes puntos
- Todos los puntos están ahora almacenadas en la memoria.

Inicio del cálculo del área

- Llamar de la memoria todos los puntos de esquina del área considerando el orden.

Este método sólo es válido para instrumentos con memoria interna.

¡Con el Trimble 3306DR los puntos para calcular el área no pueden ser llamados de la memoria, los puntos han de ser medidos!.

Sin embargo, se puede calcular un área (F) que haya de ser cubierta desde varias estaciones. Las subáreas (F1+F2) se disponen de tal forma que puedan ser agrupadas en un área total. Para este fin no es necesario un estacionamiento.

 $F = F1 + F2$ 

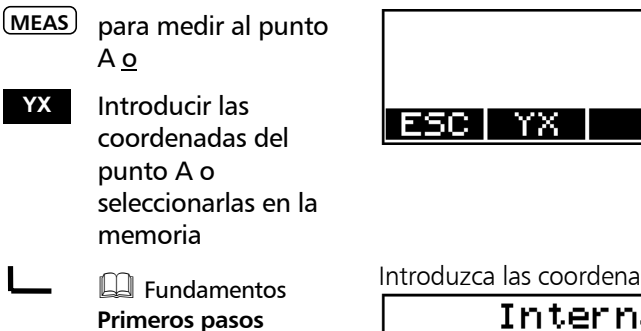

 $\Box$  Fditor **Administración de datos**

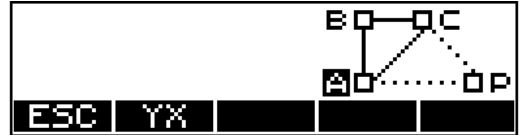

Introduzca las coordenadas

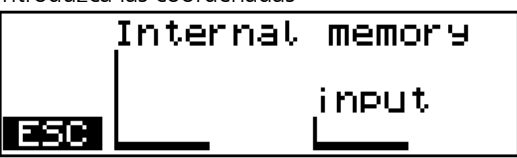

Los pasos operativos para los puntos B y C se realizan en analogía con los del punto A.

Después de la medición a A, B y C se calcula el área por primera vez:

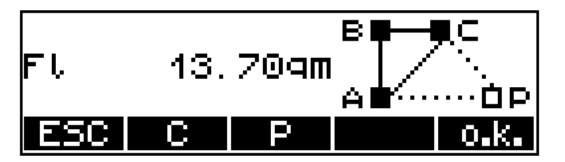

**ESC** par salir del programa

- **<sup>C</sup>** para repetir la medición al punto C
- **<sup>P</sup>** para continuar en el programa llamando al punto Pi
- **o.k.** para salir del cálculo de áreas y almacenar el resultado

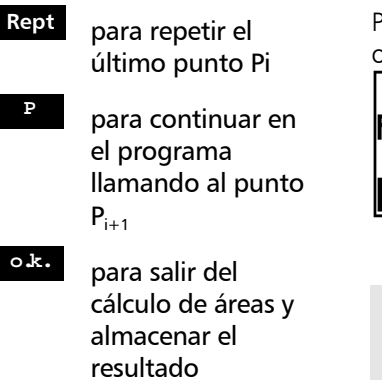

Presentación de resultados después de medir a otro punto Pi:

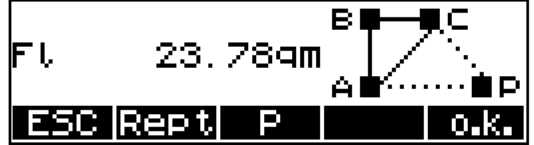

# ) Sugerencia

Para el cálculo del área se puede usar cualquier número de puntos.

# Registro

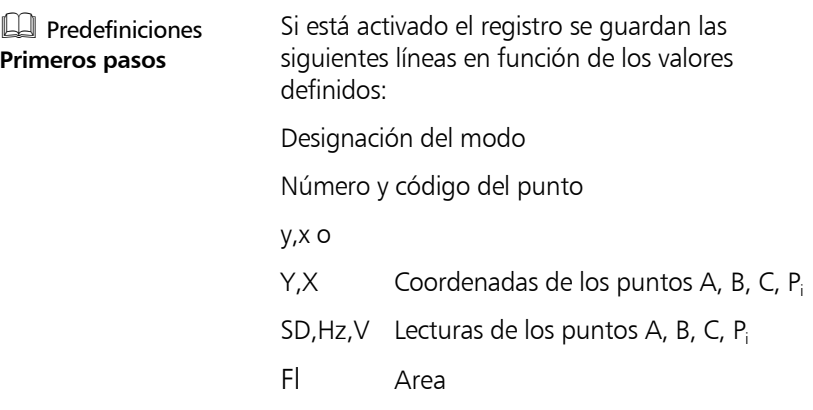
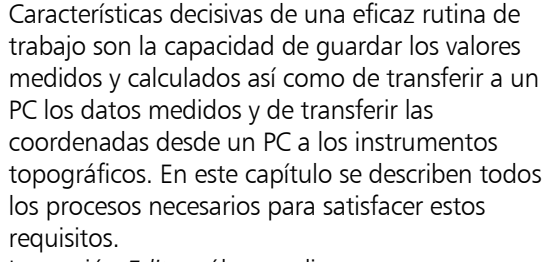

La sección *Editor* sólo se aplica a Trimble 3303DR y a Trimble 3305DR.

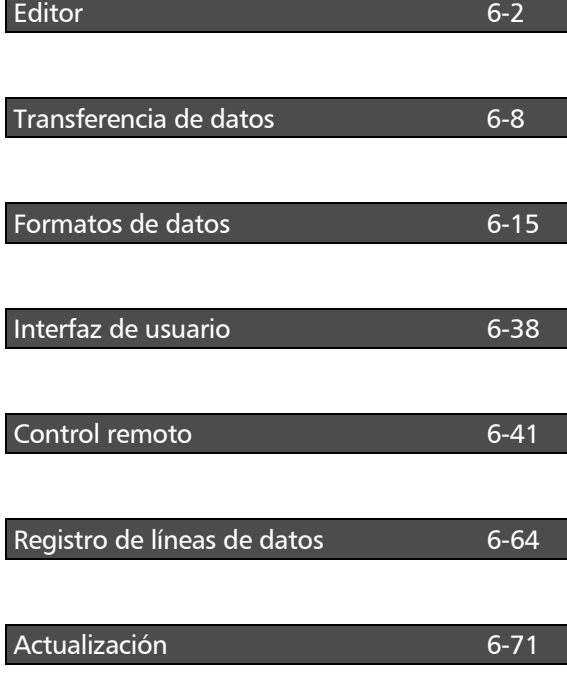

### Llamada al menú EDIT

**ON** *EDIT*

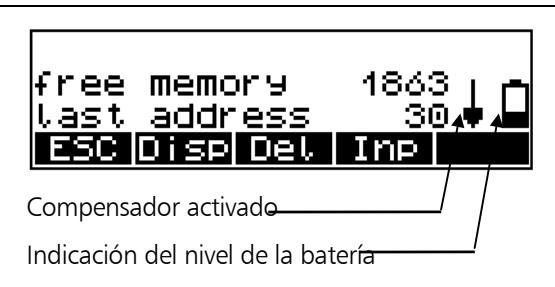

Presentación de las líneas de datos libres y de la dirección de la última línea de datos escrita.

### Presentación de las líneas de datos

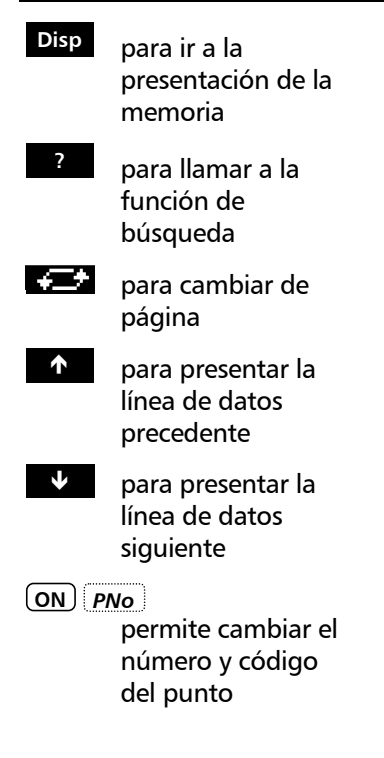

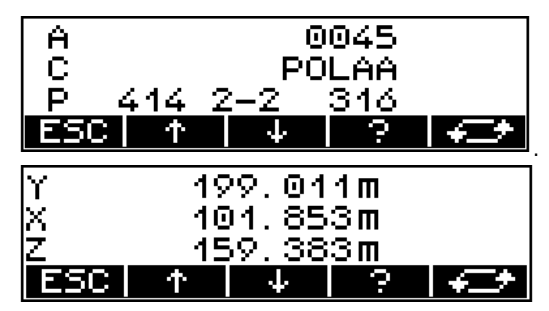

### **\*** Atención !

En los programas de coordenadas y de aplicación, se asignan códigos fijos a ciertas líneas de datos. Dichos códigos no pueden ser modificados por el operador.

### Búsqueda de líneas de datos

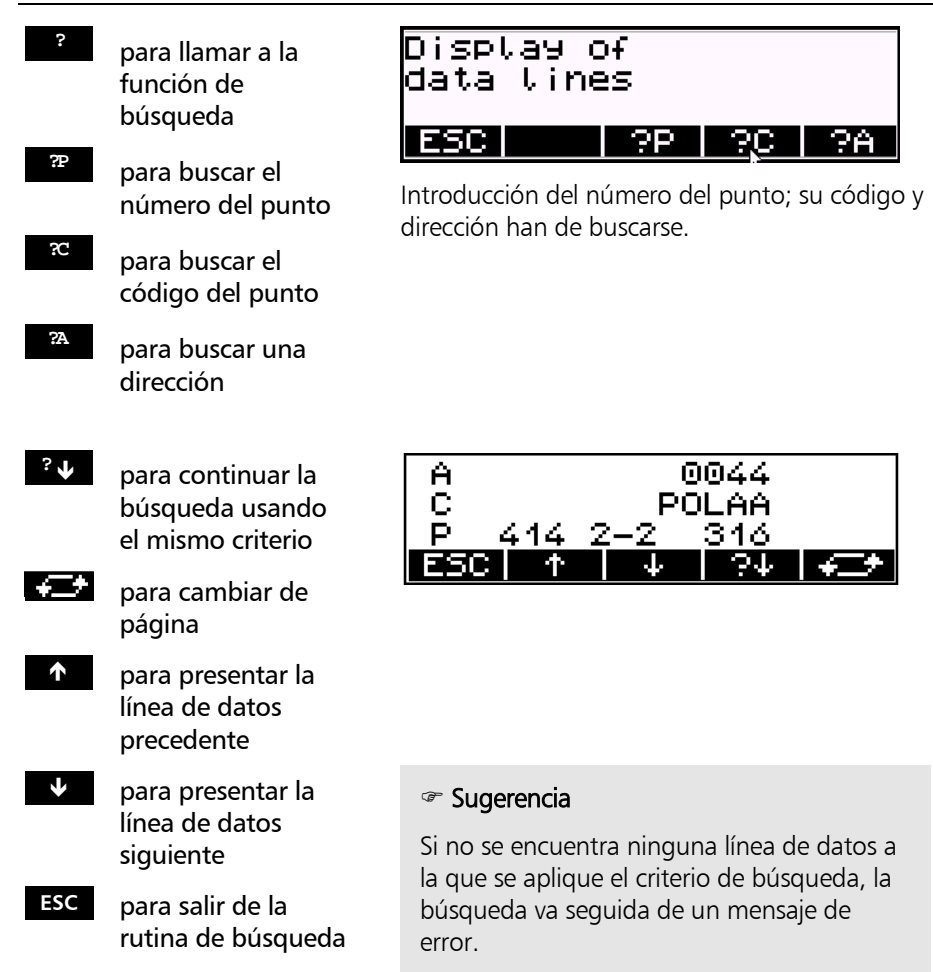

6-

### Eliminación de líneas de datos

**Del** para llamar a la función "Eliminar"

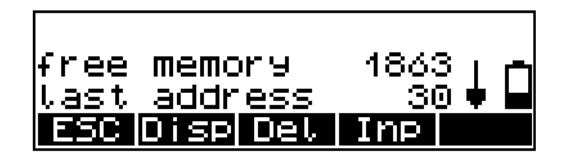

### **&** Información técnica

Esta función elimina todas las líneas de datos o las líneas de datos desde un número de línea seleccionado (dirección) hasta la última línea de datos guardada.

### **\*** ¡ Atención !

La eliminación es definitiva e irrevocable. ¡Para evitar cualquier pérdida de datos no intencionada hay que poner el máximo cuidado al realizar esta acción!

ΘA

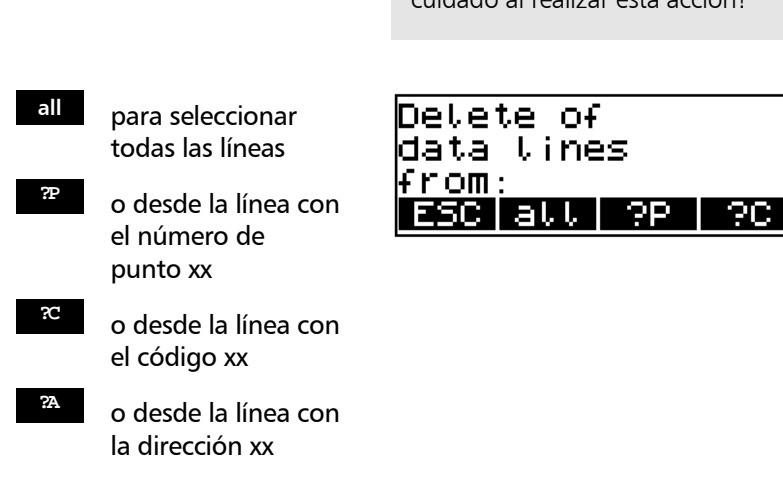

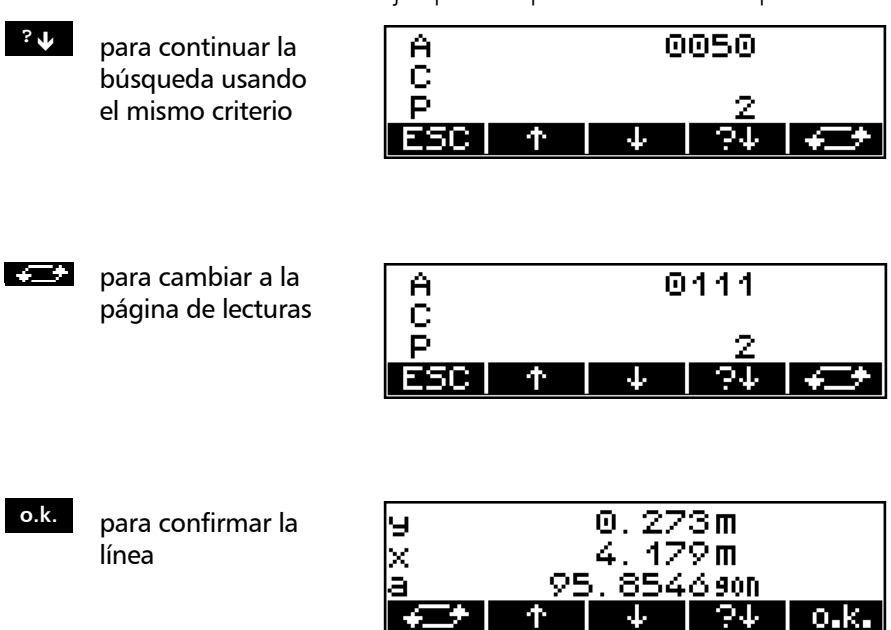

Para otra comprobación se presentan de nuevo las líneas de datos seleccionadas, que han de ser confirmadas.

- **SI** para confirmar la selección
- **NO** para rechazar la selección / salir de la rutina

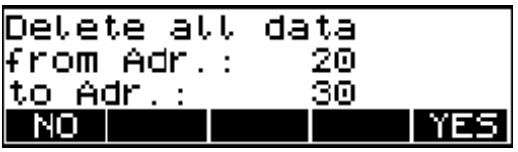

Ejemplo: búsqueda de número de punto 2

### Introducción de líneas de datos

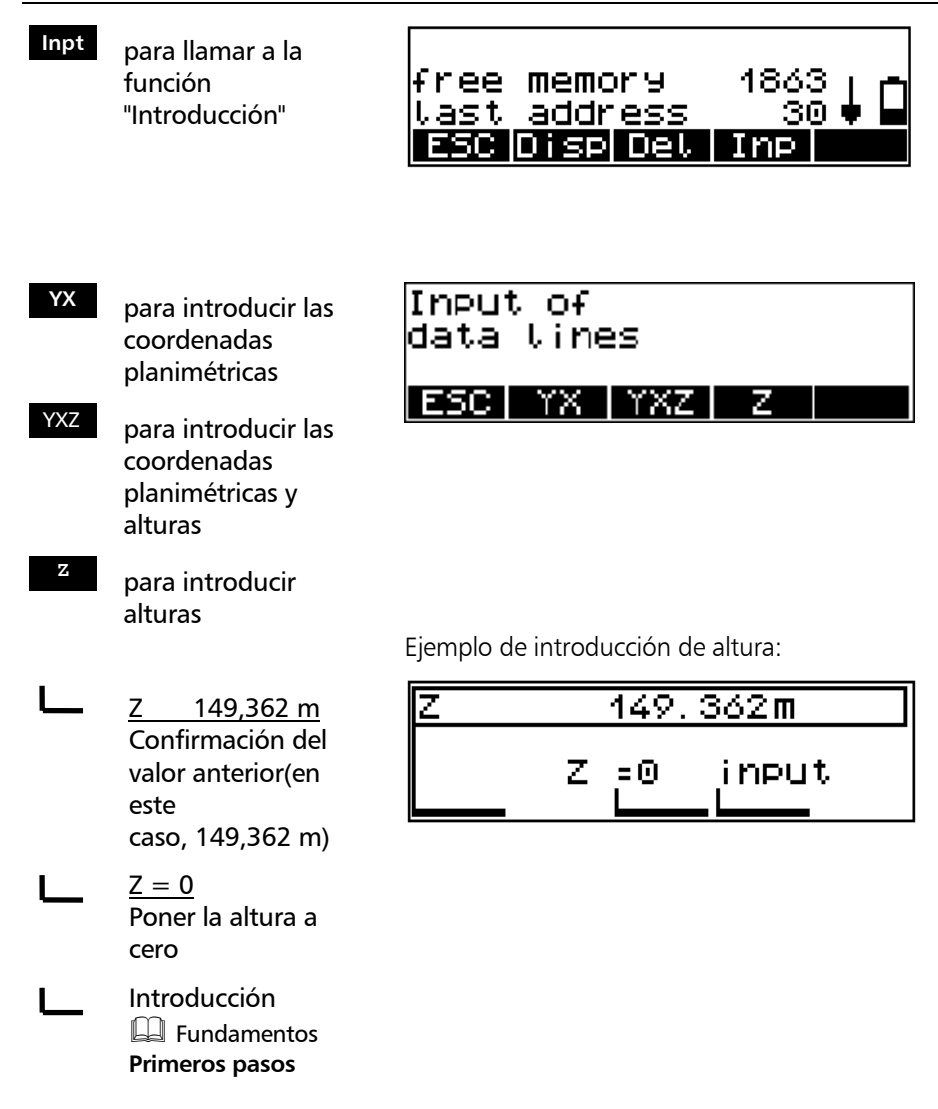

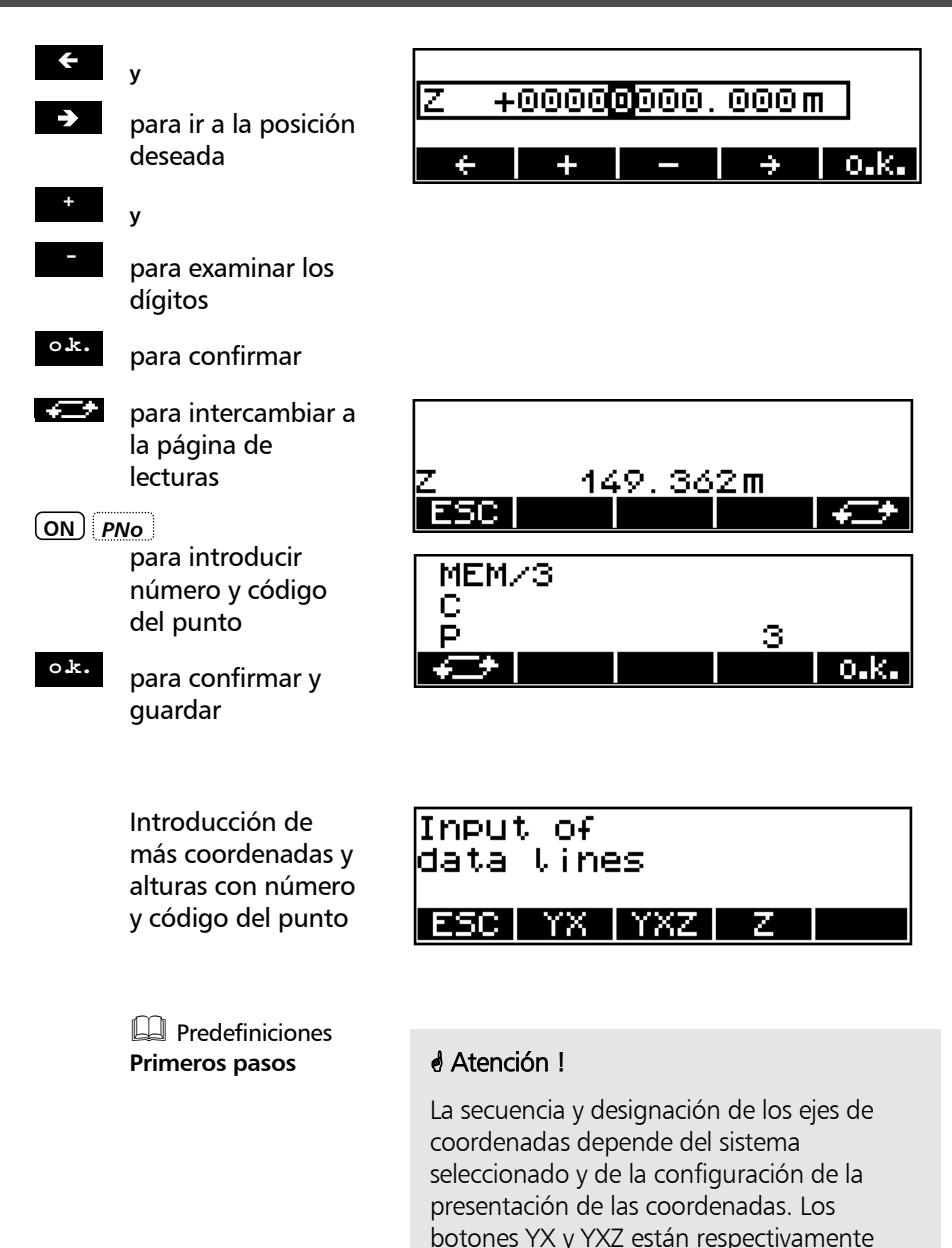

rotulados de acuerdo con esta selección.

6-

# Introducción

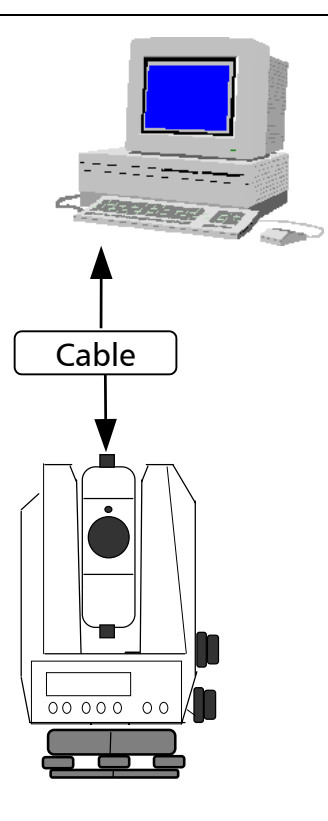

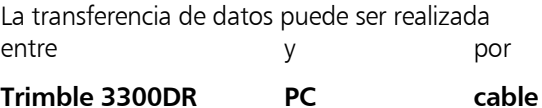

Esto permite un fácil intercambio de datos entre el instrumento y el ordenador.

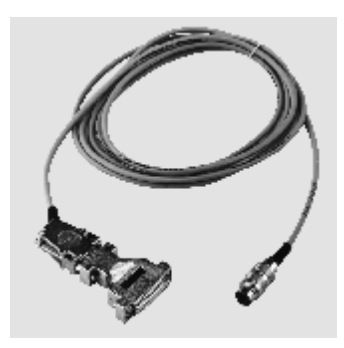

## Preparación en el instrumento

**ON** + *MENU*

**6 Interfaz**

- **SI** para ir al menú
- **MOD** para cambiar valores

Menú principal.

### Interfaz menú en Trimble 3300DR

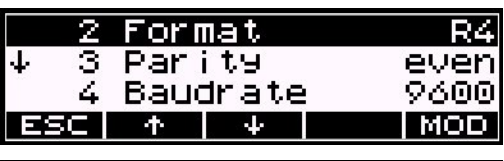

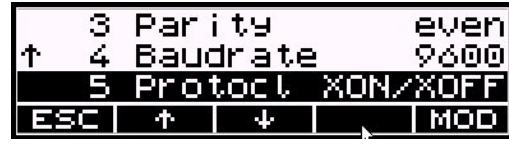

Parámetros de interfaz para transmitir y recibir los archivos del proyecto.:

Formato de los datos: R4, R5, Rec500 o M5

Vel. en baudios: 9600 Paridad: par Protocolo: Xon/Xoff Bits de parada: 1 (no variable) Bits de datos: **7** (no variable)

### **)** Sugerencia

Para la transferencia de datos a y desde el PC, puede utilizar, por ejemplo, el progra-ma Hyperterminal de MS-Windows™ 98.

**Trimble 3300DR PC** ↔Conecte ambos equipos mediante el cable serie interfaz e inicie los programas necesarios para la transferencia de datos.

Cable para transferencia de datos

 $T$ rimble 3300DR  $\leftrightarrow$  PC con protocolo Xon/Xoff:

Número de pedido 708177-9470.000

### Preparación en el PC – Valores en Hyperterminal

Configure el PC para la transferencia de datos como sigue:

#### Paso 1

3300 DR Properties  $|?|x|$ Connect To Settings **2** 3300 DR Change [con... **Country code:** United States of America (1)  $\overline{r}$ Enter the area code without the long-distance prefix Area code: 720 Phone number: Connect using: Direct to Com1  $\overline{\phantom{0}}$ Configure...  $\begin{tabular}{|c|c|} \hline \rule{0pt}{1em} \hline \rule{0pt}{2.25ex} \rule{0pt}{2.25ex} \$  $0K$ Cancel

Valores: Conectar usando – Puerto Com

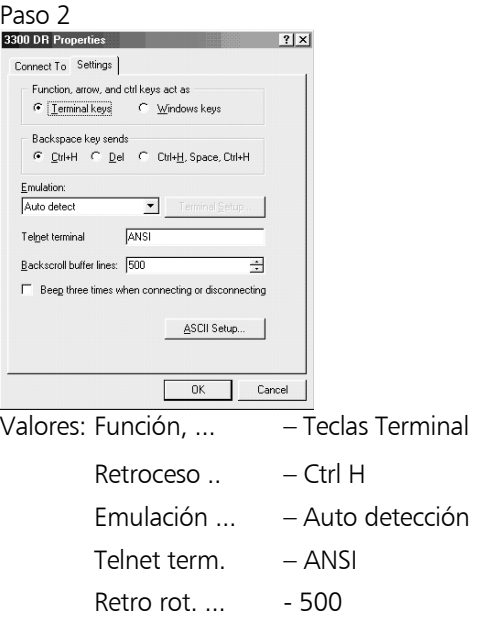

Ejemplo para el programa Hyperterminal de Windows<sup>™</sup> 98:

#### Paso 3

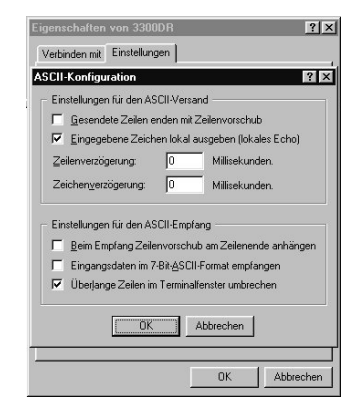

#### Paso 4:

Para enviar o recibir un archivo de proyecto seleccione "Transfer" según se muestra:

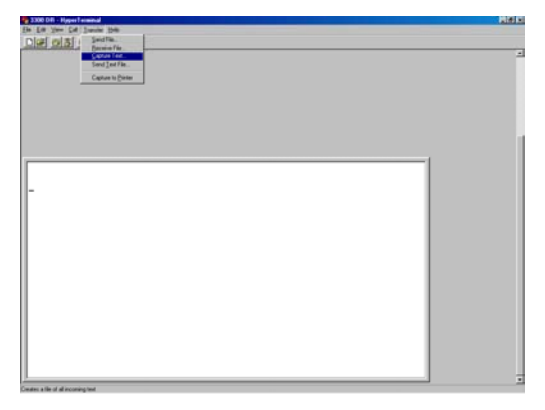

### Paso 5:

Para transmitir un archivo de proyecto, seleccione "Enviar archivo de texto" o "Recibir archivo de texto ".

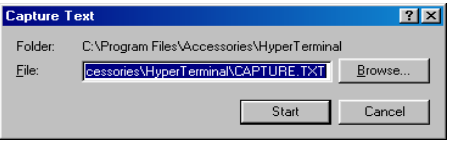

# **)** Sugerencia

El formato del archivo transmitido es  $*$  txt. Para usar el archivo con sensores, controladores, o paquetes de software de Trimble como TTC, TGO o TM se requiere el formato \*.dat .

Por consiguiente, habrá que cambiar el sufijo del nombre del archivo.

### Transmisión de datos

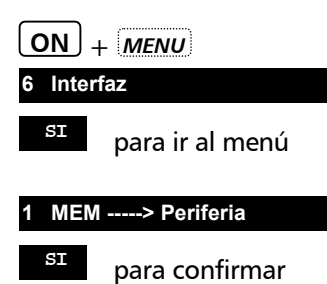

Menú principal:

Rote hasta el interfaz del submenú

Menú para la transferencia de datos entre Trimble 3300DR y PC.

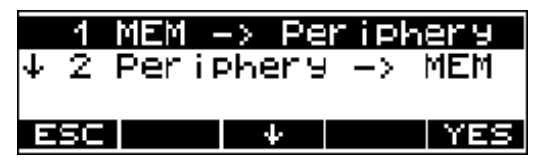

Selección de las líneas de datos requeridas

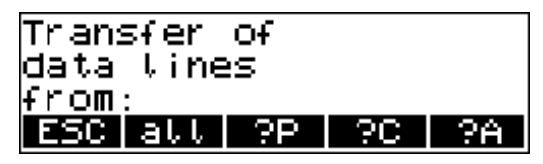

 Editor **Administración de datos de Sugerencia** 

Ahora, configure el PC para "Recibir archivos de texto". Para que se pueda transmitir el archivo del proyecto, el instrumento o programa en el extremo receptor debe configurarse antes en el modo de recepción.

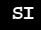

para comenzar

Las líneas de datos son transferidas al PC.

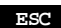

**ESC** para terminar la transferencia de datos

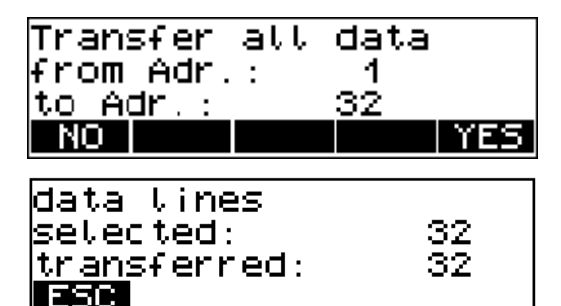

### Recepción de datos

**ON** + *MENU* **SI** para ir al menú **SI** para confirmar **6 Interface 2 Periphery -----> MEM**

Menú principal:

Rote hasta el interfaz del submenú

Menú para la transferencia de datos entre PC y Trimble 3300DR

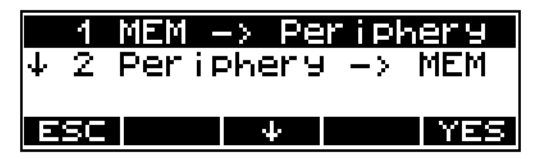

Introduzca en el PC el nombre del archivo fuente Inicie la transferencia desde el PC

Las líneas de datos son transferidas al Trimble 3300DR.

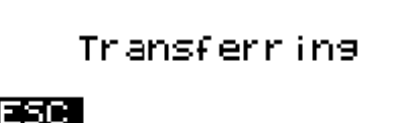

# **\*** ¡ Atención !

El instrumento sólo acepta coordenadas.

**ESC** para terminar la recepción de datos

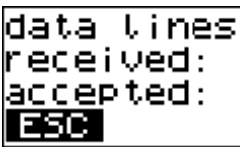

207 207

### **)** Sugerencia

El tiempo muerto ocurre tras 30 segundos sin comunicación de datos.

El mensaje "Tiempo muerto" indica un error de datos. Tras eso, el programa vuelve al menú de transferencia de datos.

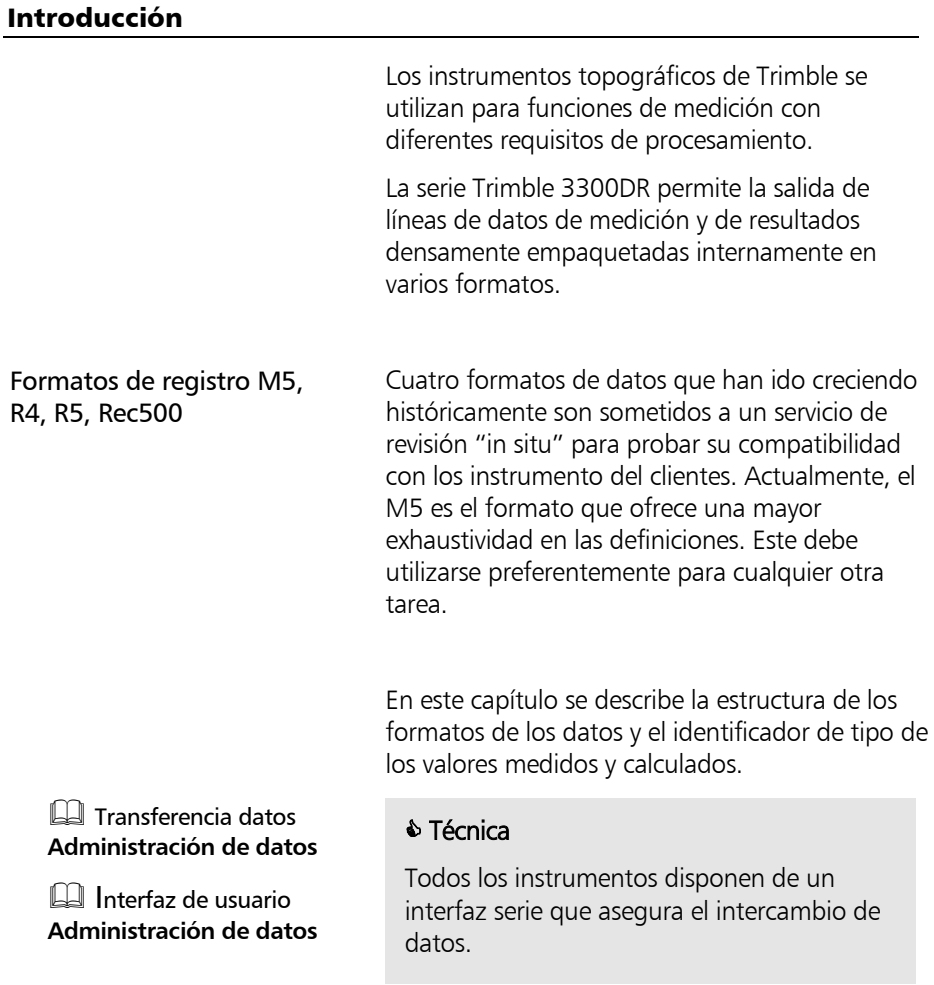

# **\*** ¡ Atención!

En lugar de las marcas usuales con la identificación de punto de 27 dígitos, el formato de datos M5 del Trimble 3300DR se limita a un número de punto de 12 dígitos y un código de 5 dígitos.

### Descripción del formato de datos M5

"M5" -> **5 Bloques de datos de medición** por línea de datos:

1 bloque de dirección

1 bloque de información

3 bloques de datos numéricos

El formato de datos original Zeiss M5 es el estándar común para todos los anteriores sistemas topográficos Zeiss Elta® y para los sistemas actuales Trimble 3000

Los 5 bloques de datos van precedidos de un identificador de tipo. Los 3 bloques de datos numéricos tienen un esquema estándar que comprende 14 dígitos. Además del punto decimal y el signo aceptan valores numéricos con el número especificado de lugares decimales. El bloque de información está definido por 27 caracteres. Se utiliza para la identificación del punto (PI) y para información textual (TI, p. e.) El bloque de dirección se compone de 5 dígitos (de la dirección 1 a la 99999).

#### **La línea de datos M5**

La línea de datos del formato M5 consta de 121 caracteres (bytes). El producto de esta cifra por el número de direcciones (líneas) almacenadas muestra el tamaño del archivo del proyecto en bytes.

En el archivo M5, los espacios en blanco son caracteres significativos y no deben eliminarse.

El ejemplo describe una línea de datos M5 en la dirección 176 con coordenadas (YXZ) registradas en la unidad metro. La identificación del punto con marcación 1 es **DDKS S402 4201**. La columna 119 incluye un blanco (código de no error).

El final de la línea tiene CR, LF (columnas 120 y 121, que se muestran aquí como **<=** ).

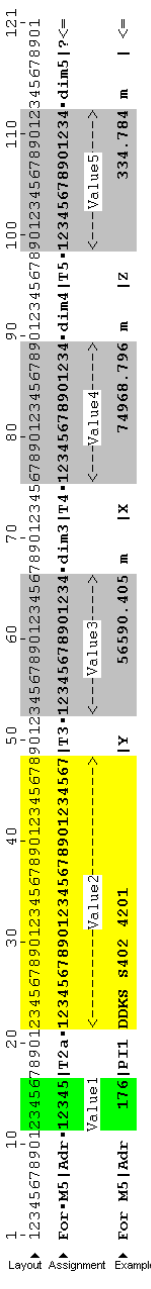

Cols. 120-121: Retorno carro <, Paso de línea Col 119: Campo blanco, en caso de error "e" Columnas. 114-117: Unidad para bloque5

Columnas 99-112: Bloque5 bloque de valor

Cols 96-97: Identif. de tipo 5 para bloque5 Columnas 91-94: Unidad para bloque4

Columnas 76-89: Bloque4 bloque de valor

Cols 73-74: Identif. de tipo 4 para bloque4 Columnas 68-71: Unidad para bloque3

Columnas 53-66: Bloque3 bloque de valor

Cols 50-51: Identif. de tipo 3 para bloque3

Columnas 22-48: Bloque información PI o TI (identificación punto PI o información texto TI, TO etc.)

Columnas 18-20: Identificación tipo2 PIa  $(a=1-0, para marca 10)$  o TI Cols 12-16: Dirección memoria línea de datos Cols 8-10: Identif. tipo 1 *Adr* para dirección Columnas 1-6: Define el formato M5 ■ espacio en blanco | separador

# **Explicaciones a la línea de datos**

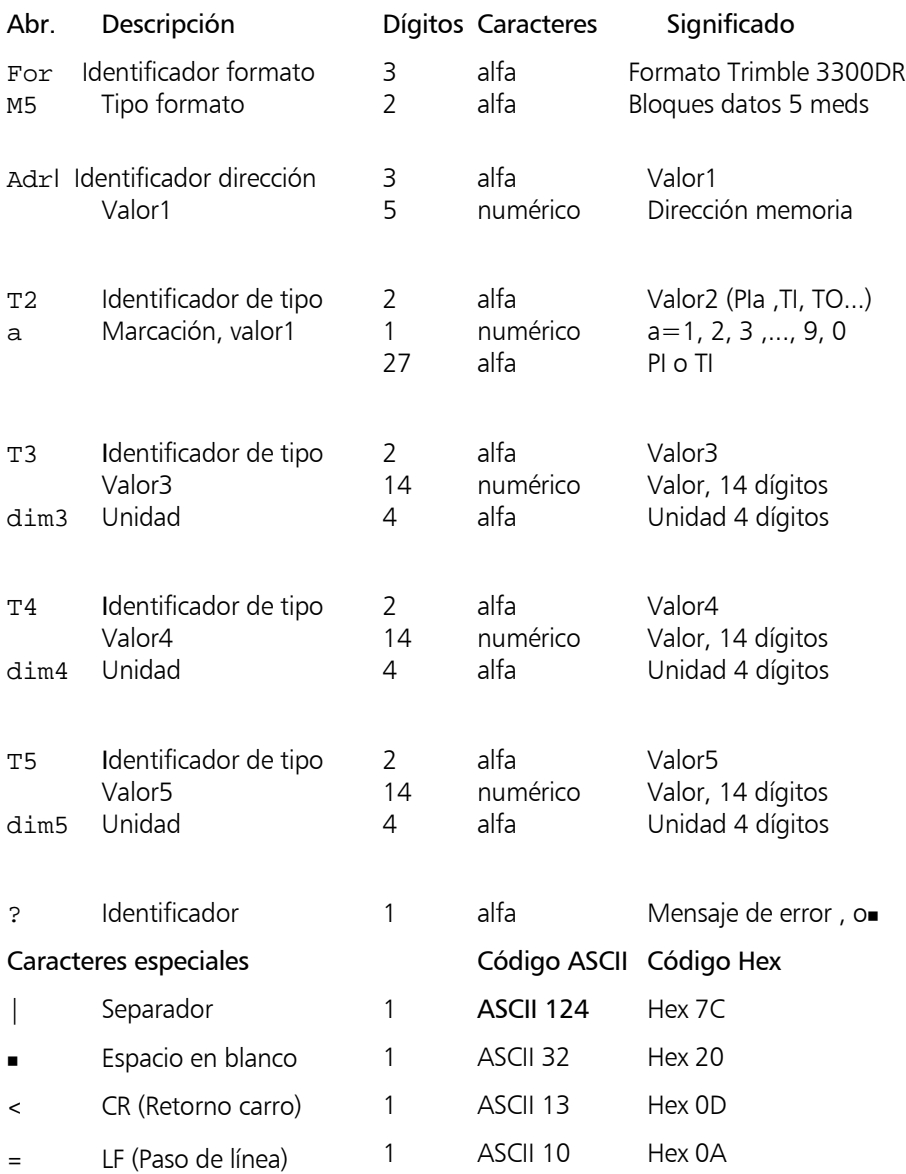

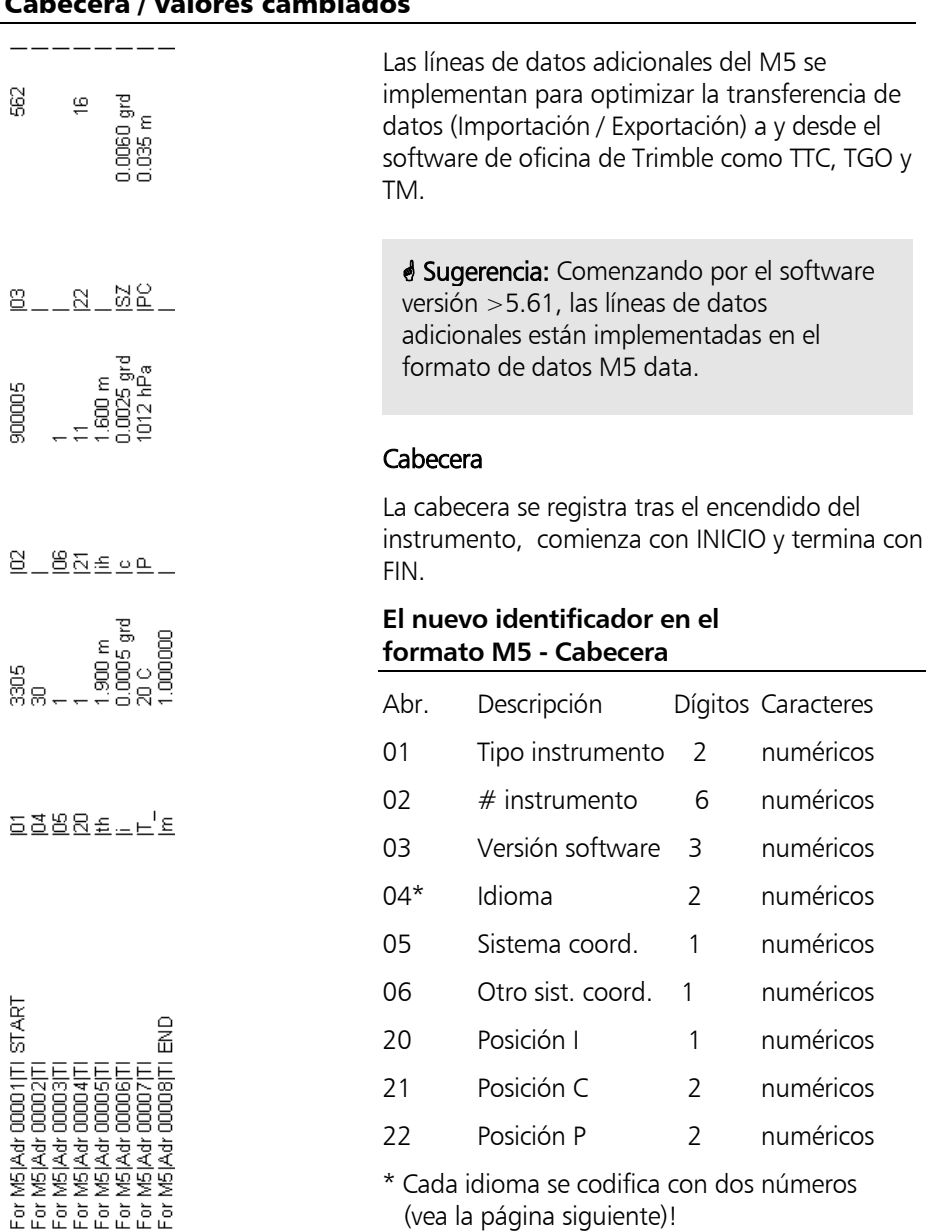

### Líneas de datos adicionales del formato de datos M5 – Cabecera / valores cambiados

Cada idioma se codifica con dos números (vea la página siguiente)!

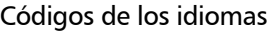

Código Idioma Alemán Inglés Checo Italiano

- Croata
- Francés
- Holandés
- Español
- Danés
- Polaco
- Húngaro
- Japonés
- Turco
- Ruso
- Finlandés
- Estonio
- Portugués

Contenido de la Cabecera Explicación del ejemplo en la página 6-19

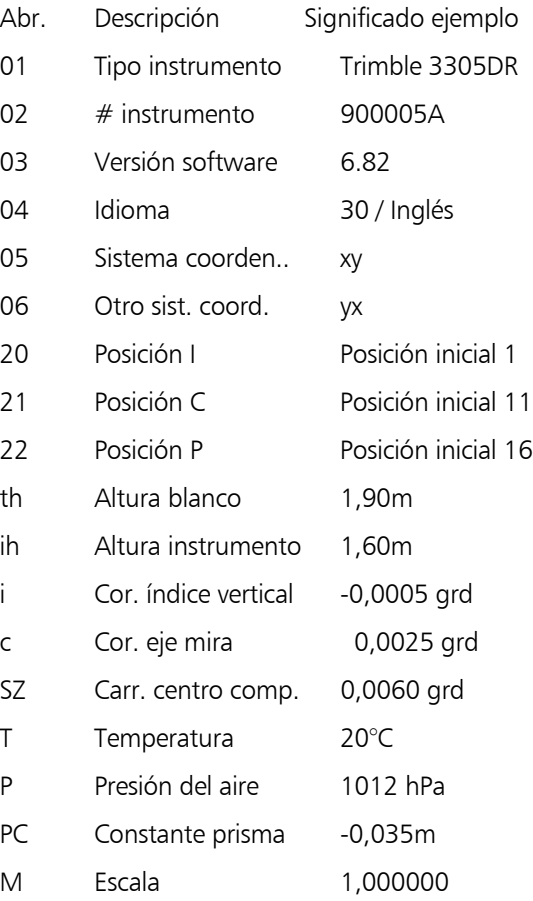

### Valores cambiados

Registro de los valores cambiados del instrumento. Los valores cambiados del instrumento se registran de forma permanente mientras el instrumento está funcionando. El menú "Registro de valores" ha de estar activado (vea las páginas 3-27, 3-28).

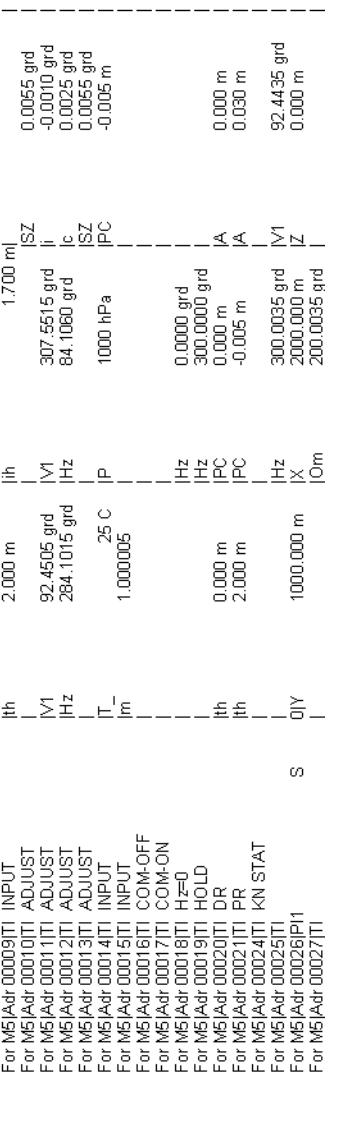

# **Registro de valores cambiados**

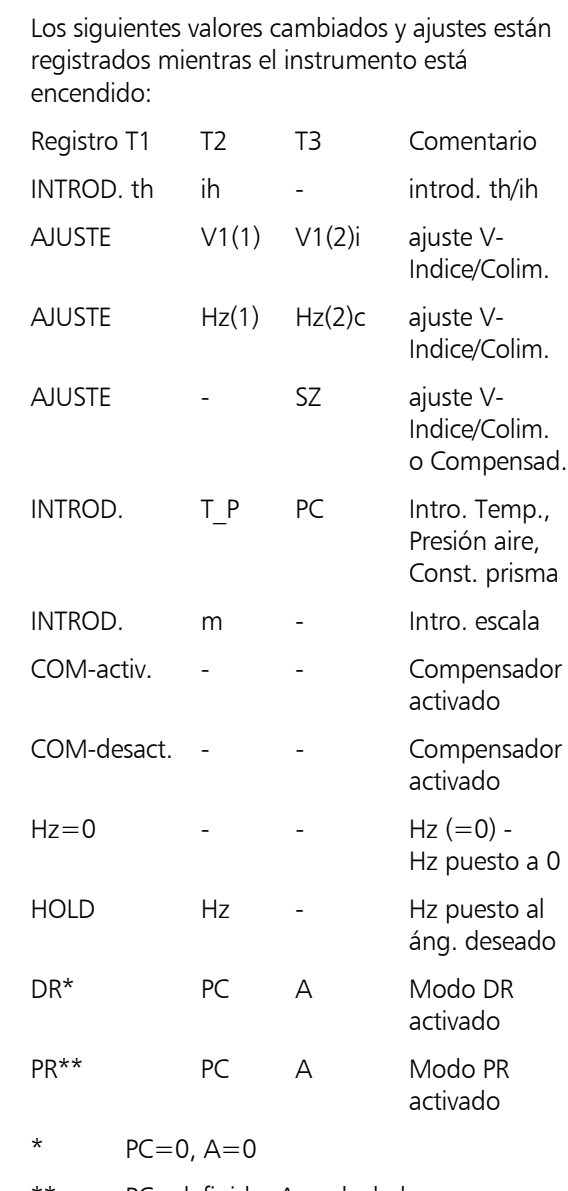

\*\* PC=definido, A=calculado

i Sólo para su información! Trimble 3300DR - Página 6-17

### **Identificación del punto, PI, en formato M5**

La PI se compone de 27 caracteres. Empieza en la columna 22 y termina en la columna 48 en la línea de datos de M5. La estructura de los datos dentro de PI se define mediante marcaciones. A la PI se le puede asignar (dependiendo del instrumento) un máximo de 10 marcaciones, marcadas en el identificador de tipo precedente, con PI1 a PI0 (columnas 18, 19, 20).

i Sólo para su información! Trimble 3300DR - Página 6-32

#### **Identificador de tipo en formato M5**

Con el transcurso del tiempo han aumentado las necesidades de los formatos de datos. Por consiguiente, el formato M5 incluye la mayoría de los identificadores de tipo de todos los formato disponibles, basado siempre en el formato precedente (Rec500).

Los identificadores de tipo se definen mediante dos caracteres (excepto para Adr). Si sólo se necesita un carácter, el segundo carácter queda en blanco.

En el formato M5 hay 5 identificadores de tipo (IT) definidos:

IT1: Adr Identificador dirección (Valor1) IT2: T2 Identificador información (Valor2) IT3: T3 Identificad. 3. Campo valor (Valor3) IT4: T4 Identificad. 4. Campo valor (Valor4) IT5: T5 Identificad. 5. Campo valor (Valor5) Ejemplo:

Para T2 puede utilizarse "PI" para identificación de punto o "TI" información de texto. Para T3, T4, T5, se pueden utilizar "D", "Hz", "V" o "Y", "X", "Z" .

# Descripción del formato de datos Rec 500

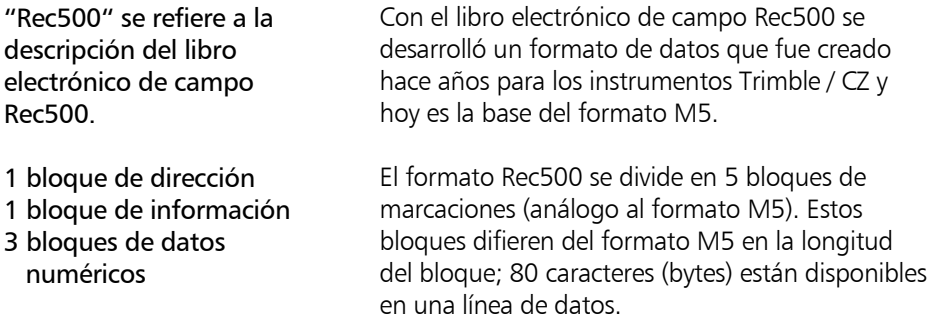

### **La** línea de datos **del Rec500**

La línea de datos en el formato Rec500 se compone de 80 caracteres (bytes).

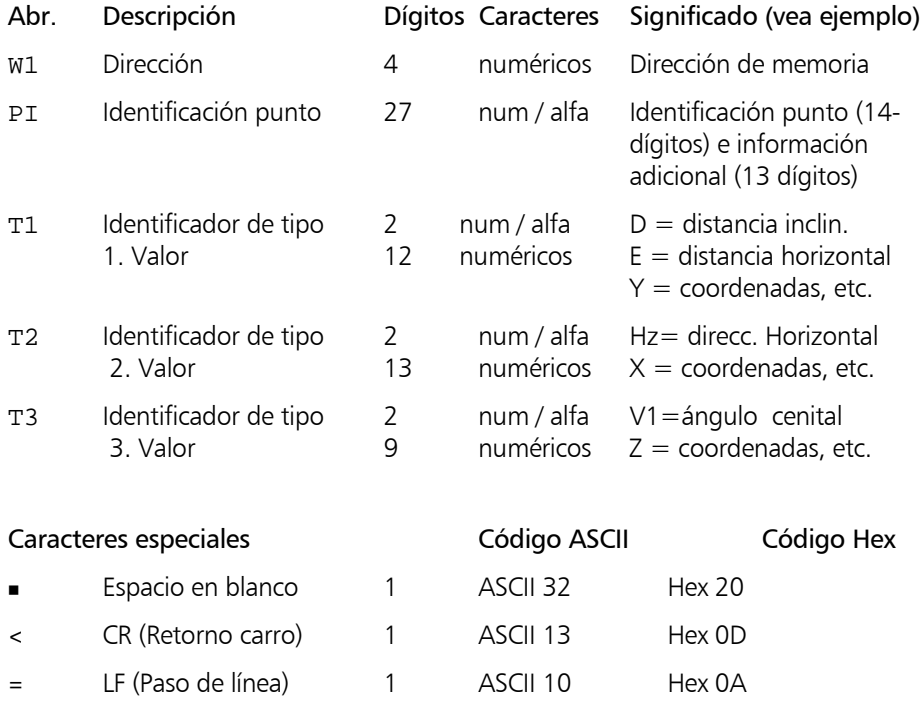

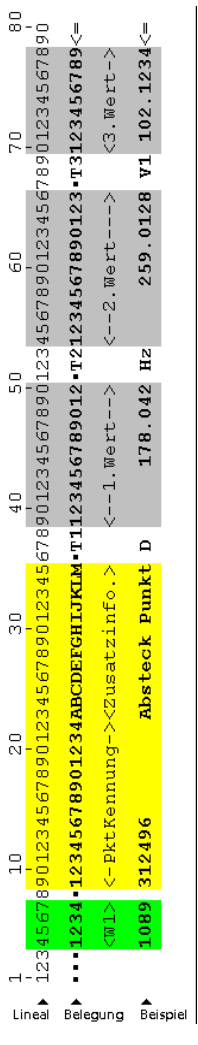

Cols. 68-69: Identificador de tipo para valor 3. Columnas 54-66: Bloque valor 2. Cols. 52-53: Identificador de tipo para valor 2. Columnas 39-50: Bloque valor 2 Cols. 37-38: Identificador de tipo para valor 1. Cols. 23-35: Información adicional de PI (alfa-numérica) Cols. 9-35: Identificación del punto, PI Cols. 9-22: Número del punto de PI (numérico) Cols. 4-7: Direc. memoria línea de datos Column 1-3: 3 espacios en blanco Espacio en blanco

Cols. 79-80: Retorno carro  $\lt$ , Paso línea  $=$ 

Columnas 70-78: Bloque valor 3.

**Identificación del punto en formato Rec500**

iSólo para su información! Trimble 3300DR – página 6-25

La PI se divide en dos áreas:

- Area 1: área numérica marcación del punto (número del punto)
- Area 2: área alfa-numérica para información adicional del punto

6-

### Descripción de los formatos R4 y R5 (M5, Rec 500) de Trimble 3300DR

"R4" se refiere al formato de registro de datos de los instrumentos Trimble 3300DR que contienen 4 bloques de datos de medición:

1 Información 3 bloques datos numéricos

"R5"se refiere al formato de registro de datos de los instrumentos Trimble 3300DR que contienen 5 bloques de datos de medición:

1 Bloque de dirección

- 1 Bloque de Información
- 3 bloques datos numéricos

### **Abr. Descripción**

For Formato para marc. R4,R5 Tipo formato para R4, R5 Dir Marcac. Dirección  $marcación aa$ Valor1 Tk Identificador de tipo  $Info < Info >$   $Info$ Ti Identificador de tipo Valor  $i <$  Wi $>$  Valor  $i$  ( $i = 1,2,3$ ) dimi dim i  $(i = 1,2,3)$ 

**E** Caracteres especiales Formato de datos M5

Las estaciones totales Trimble 3300DR disponen de dos formatos - R4 y R5 – para el registro de datos. Ambos formatos pueden ser elegidos en los instrumentos. Dependiendo de la configuración, con o sin dirección, se puede utilizar cualquiera de ambos formatos para el registro de datos, R5 (con dirección) o R4 (sin dirección).

### **Líneas de datos de los formatos R4 y R5**

La línea de datos en el formato R4 contiene 80 caracteres (bytes). Se compone de un bloque de información y 3 bloques de valores numéricos. La línea de datos en el formato R5 contiene 89 caracteres (bytes). Se compone de un bloque de dirección, un bloque de información y 3 bloques de valores numéricos..

Ambos formatos contienen los mismos identificadores de tipo para cada bloque.

### **Dígitos Caracteres Significado**

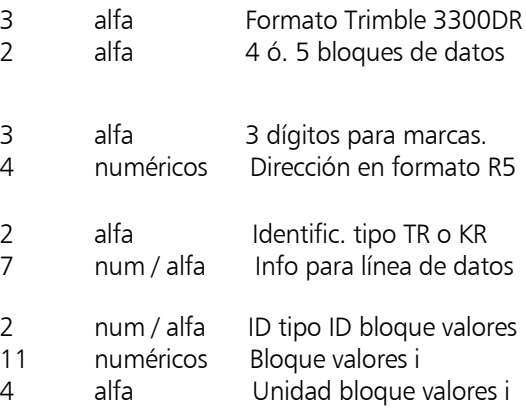

Los caracteres especiales  $\blacksquare$ ,  $|$ ,  $\lt$  e = son análogos a los del formato M5.

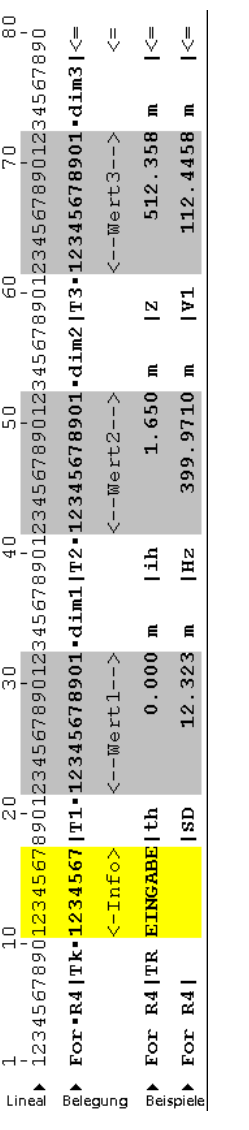

# **La línea de datos de R4**

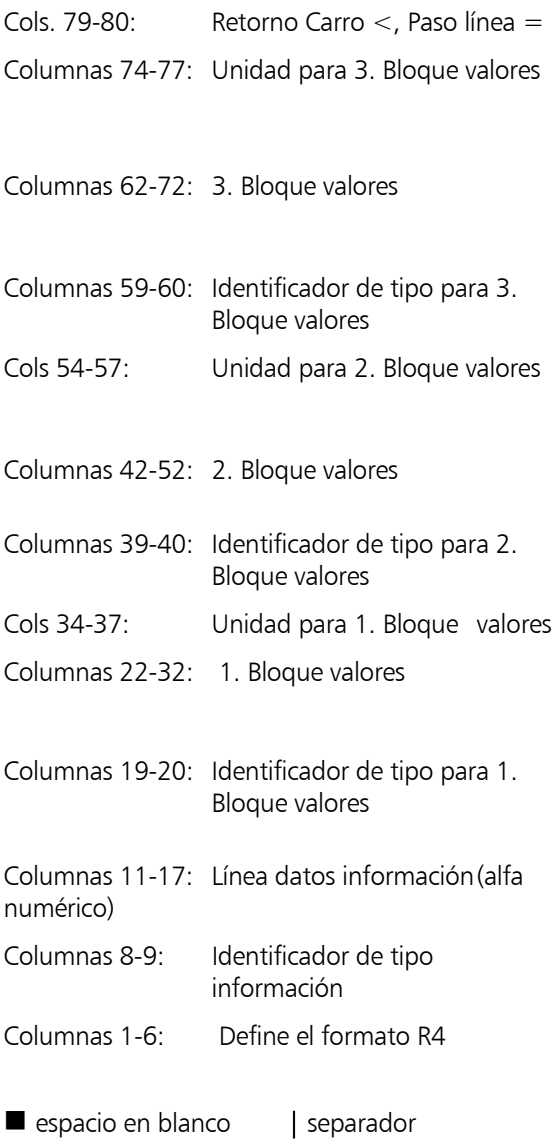

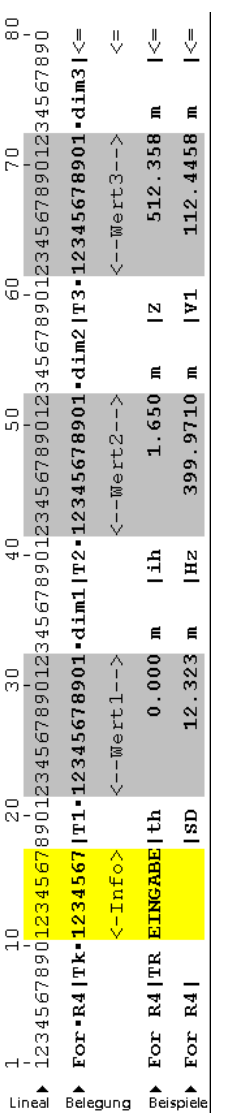

### **La línea de datos de R5**

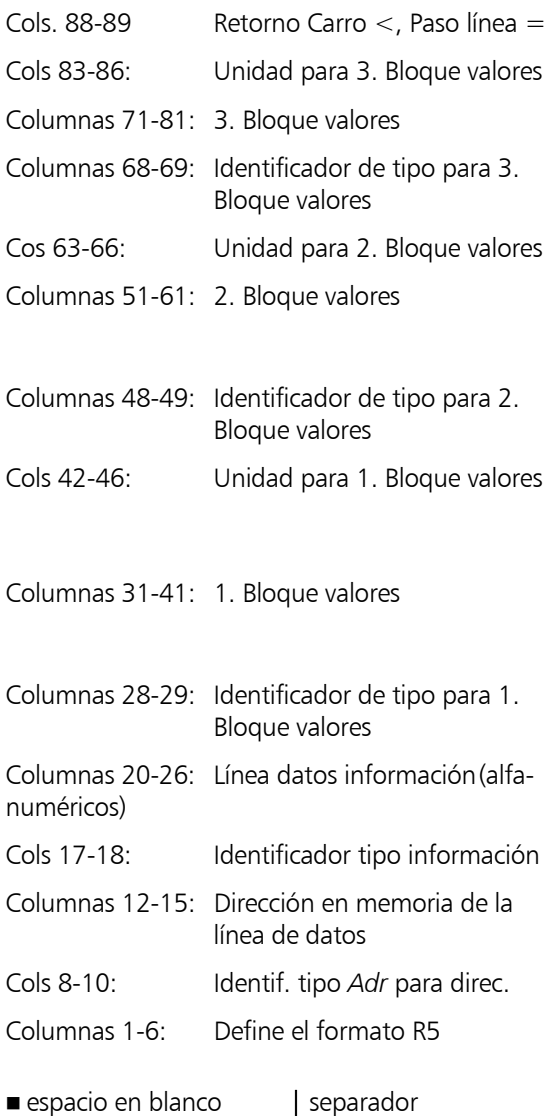

#### **La identificación del punto en formato R4/R5**

Los formatos R4 y R5 disponen de un máximo de 7 dígitos para la identificación de un punto.

La PI es controlada por dos identificadores de tipo, TR y KR, que describen la clase de PI.

- TR Identificador de tipo para un bloque de información de texto
- KR Identificador de tipo para una PI con código y número de punto.

Número de punto: 0...9, alineado a la derecha, 4-dígitos

Código del punto: 0...9, Blanco, # 3-dígitos

Los 3 dígitos del código pueden combinarse con caracteres adicionales. Se sugiere utilizar el carácter # para marcar mediciones incorrectas.

### **Trimble 3300DR - Marcaciones en el formato M5 / Rec 500**

El Trimble 3300DR utiliza una marca que se guarda internamente en el instrumento. Esta marca consta de 3 bloques con longitudes de bloque claramente definidas. El usuario puede manipular el orden de los 3 bloques. Ejemplos:

1 10 20 27 123456789012345678901234567 **PPPPPPPPPPPP CCCCC IIIIIII IIIIIII CCCCCPPPPPPPPPPPP** Plantilla esquemática: Marcación de muestra: Marcación de muestra:

Significado:

- número de punto con 12 dígitos **PPPPPPPPPPPP**
	- código del punto con 5 dígitos **CCCCC**
	- Bloque de información con 7 dígitos **IIIIIII**

### **)** Sugerencia

El bloque de información (**I**) está alineado a la izquierda, el código (**C**) y el número del punto (**P**) están alineados a la derecha.

Al convertir los datos al formato R4 / R5, el número del punto y el código del punto se acortan a 5 y 3 dígitos, respectivamente. Los dígitos alineados a la derecha permanecen.

### **Cambiar los valores del Trimble 3300DR – Marcaciones en el formato M5 / Rec 500**

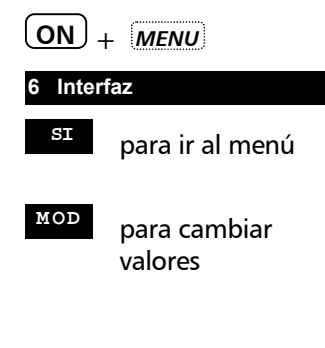

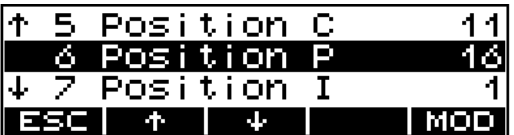

### **)** Sugerencia

En el caso de que la información se solape en los bloques, el instrumento vuelve a sus valores iniciales (por defecto).

### **Trimble 3300DR –Marcas en formato R4/R5**

En los instrumentos de la serie Trimble 3300DR se puede utilizar una marcación.

En ambos formatos, R4 y R5 se dispone de 7 caracteres para identificación y marcaciones.

La PI es controlada por dos identificadores de tipo, TR y KR, que describen la clase de PI.

- **TR** Identificador de tipo para un bloque de información de texto
- **KR** Identificador de tipo para una PI con código y número de punto.

Número de punto: 0...9 alineado a la derecha, 4-dígitos

Código del punto: 0...9, Blanco, # 3-dígitos

Los 3 dígitos del código pueden combinarse con caracteres aplicables. Se sugiere utilizar el carácter # para marcar mediciones incorrectas.

Ejemplos:

- TI 1234567 Plantilla esquemática:
- **TR IIIIIII** Información de texto:
- **KR CCCPPPP** Número y código del punto:

Significado:

- Bloque de información de texto, 7 dígitos **IIIIIII**
	- Bloque de código, 3-dígitos **CCC**
	- Bloque de número de punto, 4-dígitos **PPPP**

En el formato M5 / Rec500 se utilizan un código de 5-dígitos y un número de punto de 12-dígitos. En el formato R4 / R5 los dígitos establecidos (3 y 4, respectivamente) permanecen alineados a la derecha.

### Definición de la identificación de tipo

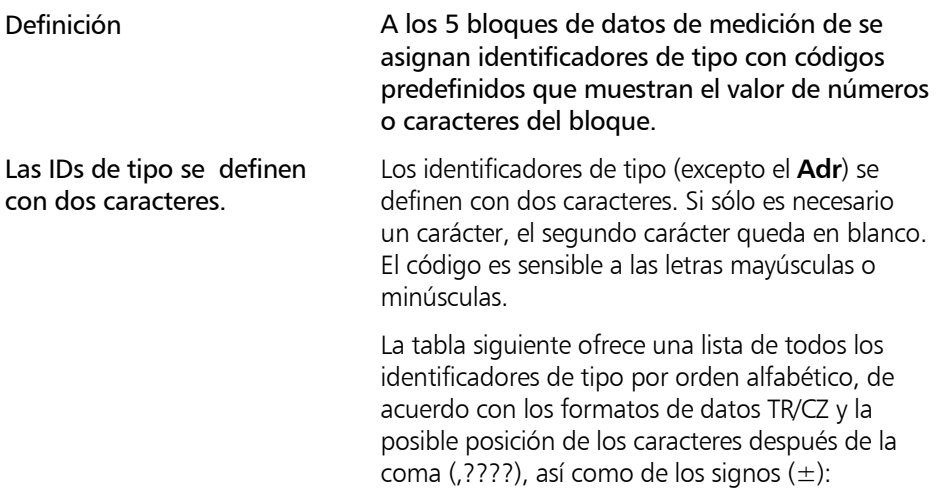

# Identificadores de tipo CZ – Formatos M5,R4,R5,Rec500 (Trimble 3300DR)

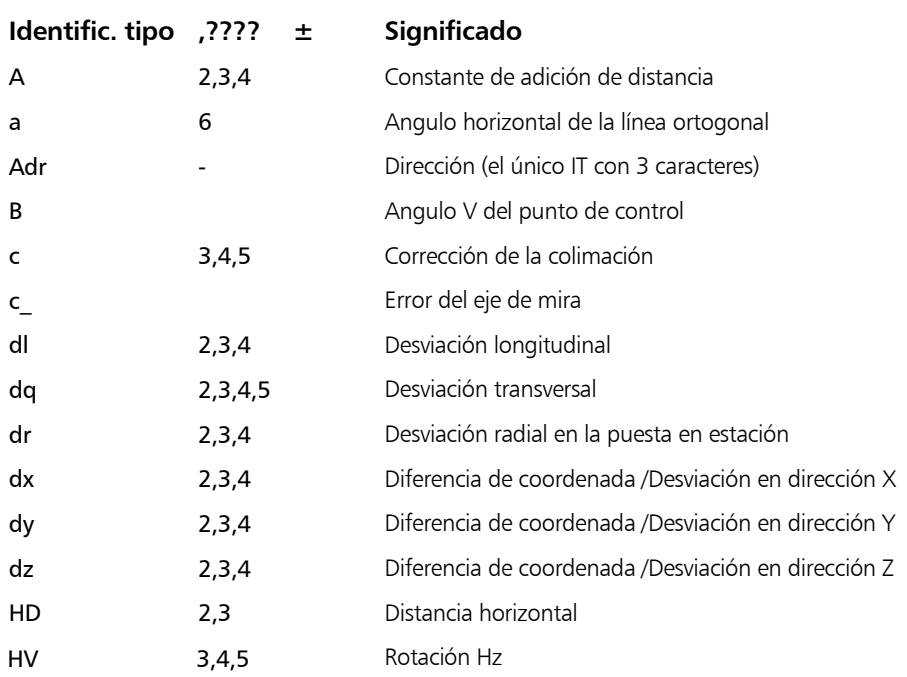

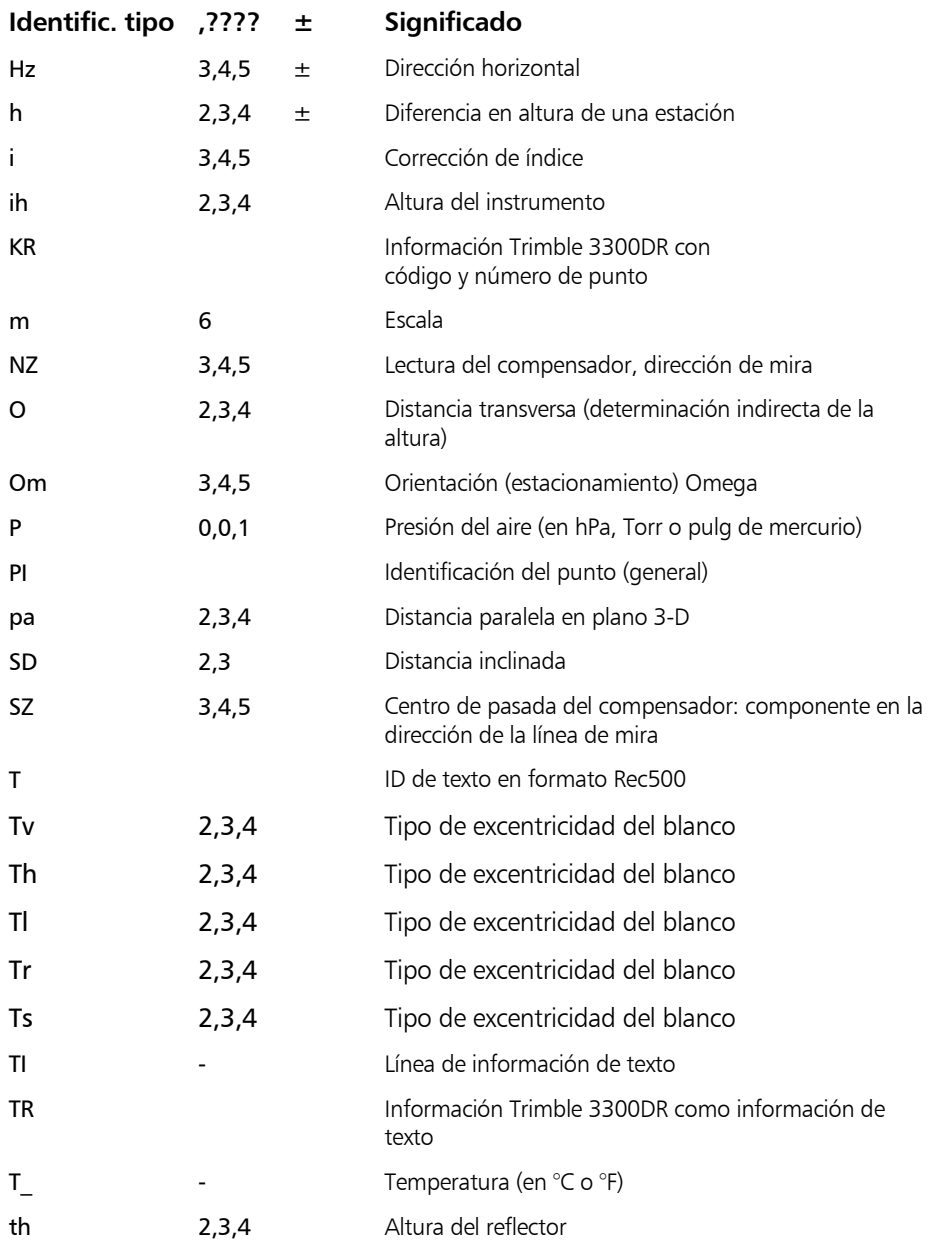

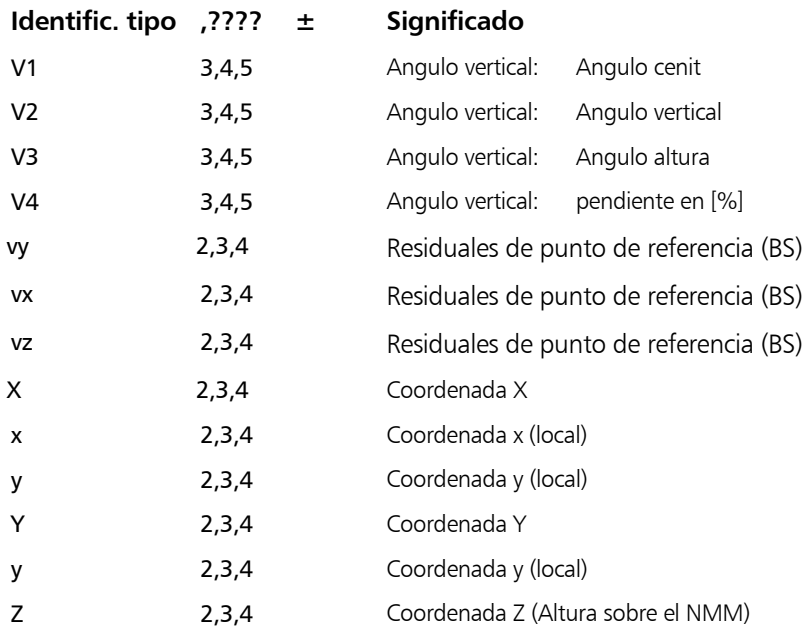

# Descripción de bloques de valores

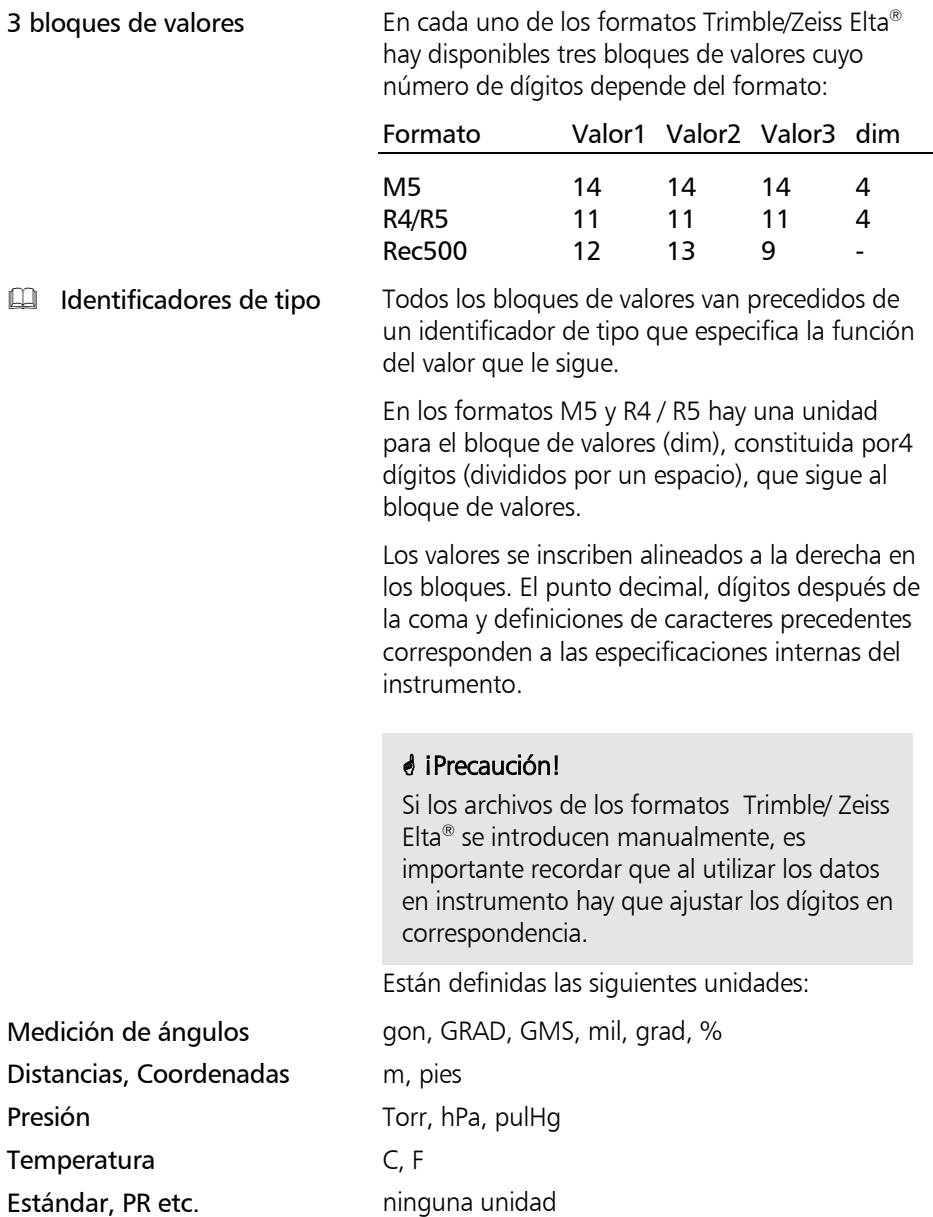

# Bloque de ID y dirección del formato Trimble/Zeiss Elta®

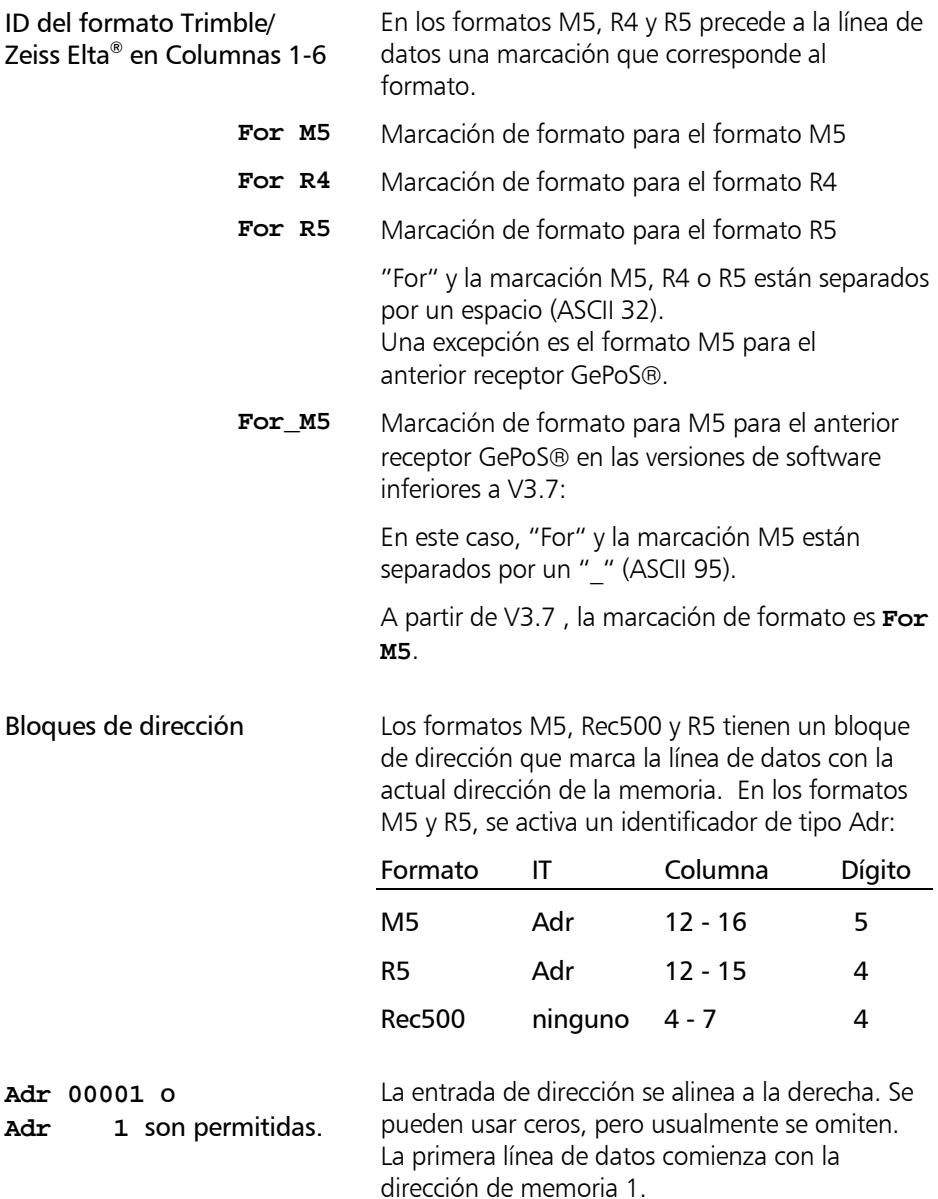
#### Salida de datos a una impresora

Salida directa de datos a la impresora desde el instrumento o desde el PC:

El formato de registro de datos R4 asegura la impresión sin problemas en impresoras A4, correspondiendo cada línea de impresión a una línea de datos. Para conseguir lo mismo con el formato de registro de datos R5, debe tenerse en cuenta lo siguiente:

- Transmisión directa de datos a una impresora: Seleccione en la impresora una fuente condensada o utilice una impresora A 3.
- Impresión de datos desde un editor DOS: Seleccione en la impresora una fuente condensada o utilice una impresora A 3.
- Impresión desde una tarea WINDOWS: No utilice una fuente "true type" ni una fuente proporcionalmente espaciada sino, p.e., la Courier Seleccione un tipo de tamaño pequeño Use un formato de impresión apaisada.

# **\*** ¡ Atención !

Para la impresión de líneas de datos desde el instrumento a una impresora se necesita un interfaz de impresora tipo serie.

# Introducción

En este capítulo se describen las condiciones de la transferencia de datos, la asignación de pines del interfaz y las peticiones de códigos de teclas y funciones para controlar el instrumento mediante un ordenador.

## ¿Qué es un interfaz?

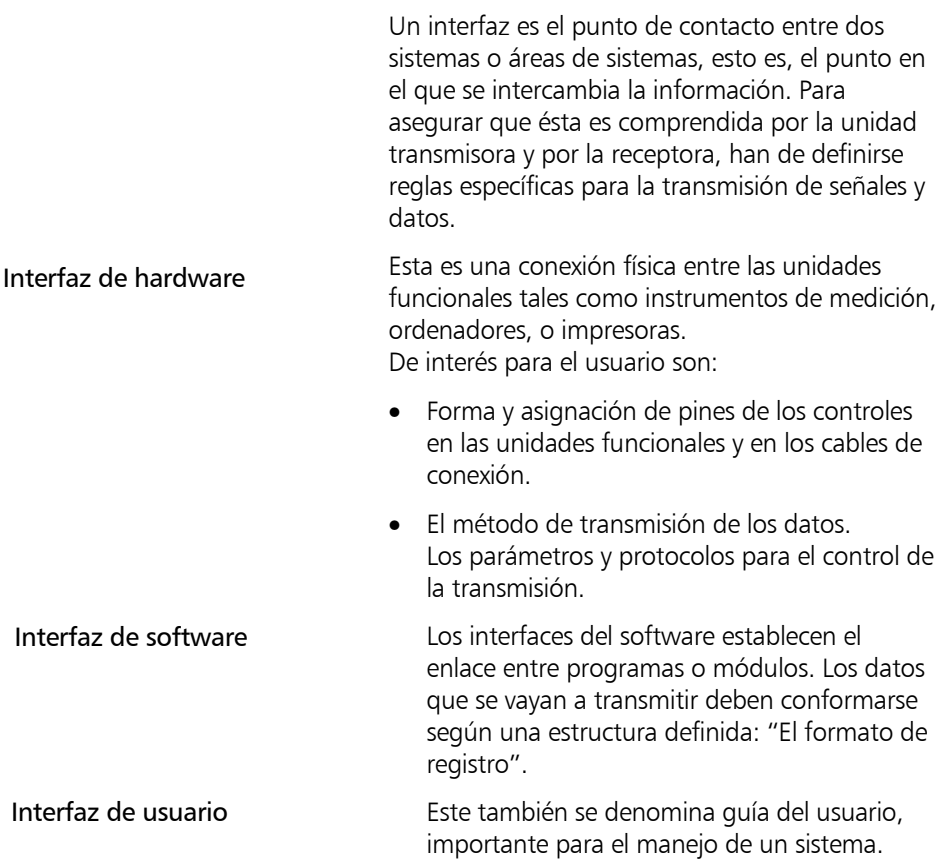

# Administración de datos Interfaz de usuario

Son interfaces entre el usuario y el sistema el monitor, el teclado y las opciones para guía del usuario proporcionadas por el software. En el concepto Trimble 3300DR, se ha puesto especial énfasis en el diseño del interfaz de usuario.

## Interfaz de hardware

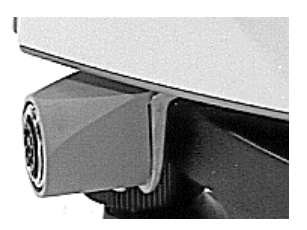

Funciones del interfaz:

El interfaz para el equipo periférico es del tipo asíncrono, en serie, y se conforma según la DIN 66020 estándar (V 24 / RS 232 C).

El interfaz se suministra con la conexión de anilla deslizante.

- (1) Transferencia de datos: La transmisión directa de los datos medidos entre el Trimble 3300DR y el instrumento periférico conectado (ordenador, impresora,...). Para el control de este proceso se dispone de una serie de parámetros de transmisión.
- (2) Las actualizaciones del software para el Trimble 3300DR pueden cargarse mediante este interfaz.

Asignación de pines del interfazcable de conexión

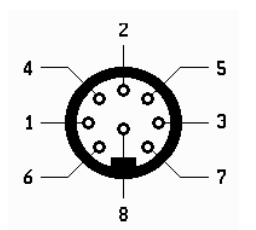

Asignación de pines (vista exterior del conector), Conector estéreo hembra de 8-pines

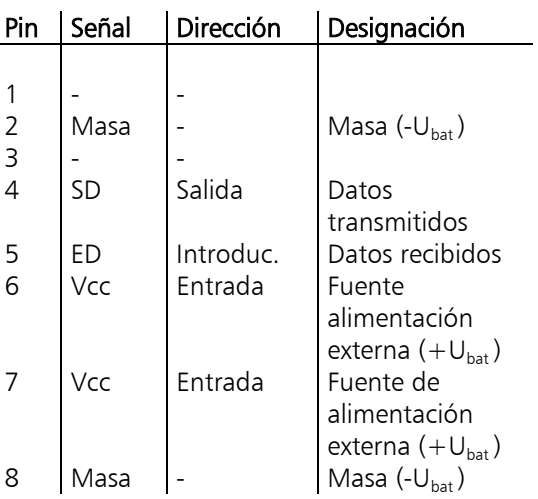

Cables de conexión:

El cable 7081779460000 se utiliza para el registro de datos externos / control remoto (p.e., Map500) y para la transferencia de datos a un PC. También se puede usar el cable 7081779470000 (con enchufe en ángulo) si el Trimble 3300DR se instala sobre un trípode durante la transferencia de datos.

Para el control remoto desde el TSC1/TSCe utilice el cable 7081809001000.

## Introducción

En este capítulo se describen las condiciones de la transferencia de datos y los protocolos para la transmisión de datos, y se revisan los códigos de las teclas y las respuestas del PC para el control del instrumento.

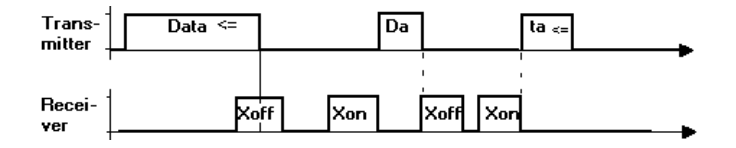

# Control XON/XOFF

El protocolo XON/XOFF es un protocolo de transmisión de datos my simple, pero eficiente. Es preferiblemente empleado para los, así llamados, programas terminales (p.e., Hyperterminal bajo Windows o Xtalk) y puede ser utilizado en el registro de datos desde el Trimble 3300DR a un ordenador.

# Cuadro de diálogo del software Rec 500 (Protocolo Rec 500)

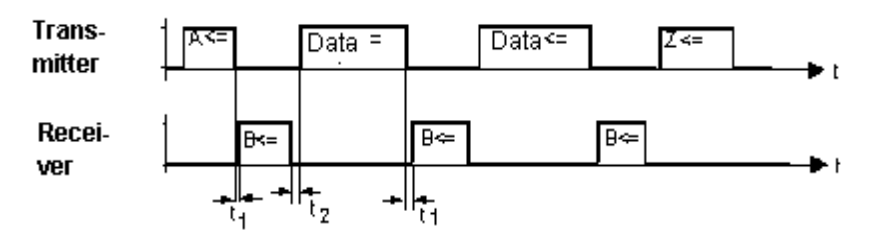

Diagrama de control del cuadro de diálogo del software "Rec 500"

Las siguientes definiciones se aplican a los valores de tiempo introducidos en el diagrama de control:

t<sub>1</sub>: Intervalo entre la señal A procedente del Trimble 3300DR y la respuesta desde la unidad de registro con la señal B, e intervalo entre el final de la transferencia de datos y el acuse de recibo con la señal B.

# $0 > t_1 < t_{(Time\_O<sub>1</sub> t)}$   $t_1 = 20 s$

La unidad de registro puede responder sin dilación a la petición de registro procedente del Trimble 3300DR. Sin embargo, el tiempo muerto seleccionado  $t_{(Time-out)}$  no debe excederse; caso contrario se presenta un mensaje de error y se desactiva el registro externo. El Trimble 3300DR supone que no ha sido conectada ninguna unidad de registro externa.

t<sub>2</sub>: Intervalo entre el acuse de recibo de la recepción de una línea de datos por la unidad de registro conectada con la señal B y la transmisión de otra línea de datos. Dependiendo del tipo de la línea de registro implicada, esto significa

10 ms  $> t<sub>2</sub> < 100$  ms

El cuadro de dialogo del software Rec 500 es también apto para la transmisión Trimble 3300DR. El diagrama de control es idéntico al que se muestra anteriormente, intercambián-dose las designaciones de la línea de datos transmitida y la línea de datos recibida, ya que los datos son transmitidos ahora por la unidad periférica.

#### Códigos de teclas y Peticiones de función

Si el Trimble 3300DR es controlado por un ordenador o registro de datos / controlador externo, las teclas pueden emularse con los siguientes códigos:

## Códigos de teclas:

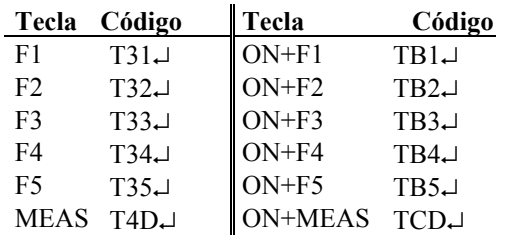

↵ símbolo para Retorno de carro/Paso de línea (CR/LF)

El Trimble 3300DR puede ser controlado, bien por la pulsación de teclas o bien, igualmente, desde un ordenador conectado a él. A cada código de tecla reconocido, el Trimble 3300DR acusa recibo con 'Q↵'; en el caso de errores tales como sintaxis incorrecta de la llamada o errores en la transmisión de los datos, la respuesta es 'E↵'.

# Peticiones de funciones:

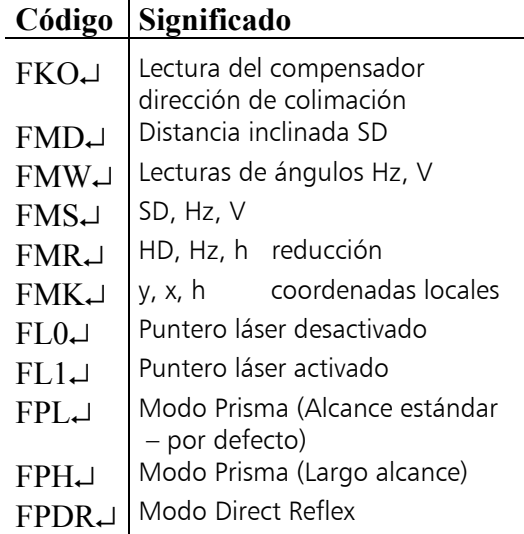

Cada petición de función se contesta con una línea de datos en el formato seleccionado. El valor de la dirección con/sin (valor del formato) es efectiva. Sólo se utiliza el protocolo XON/XOFF.

# **\*** ¡ Atención !

Los valores introducidos para escala, constante de adición, corrección del índice y de la colimación se toman en cuenta en todas las peticiones de función.

#### Parámetros:

```
Lectura: ?KTTT↵
Respuesta: !KTTT∆∆|1234567890123456∆unidad↵
Valor: !KTTT∆∆|12345678901234∆unidad↵
Respuesta: Q↵
La respuesta a un comando de lectura es idéntica
a la del comando de definición.
En el caso de errores tales como sintaxis
incorrecta de la llamada o error en la transmisión
de los datos, la respuesta es 'E↵'.
```
#### Designaciones:

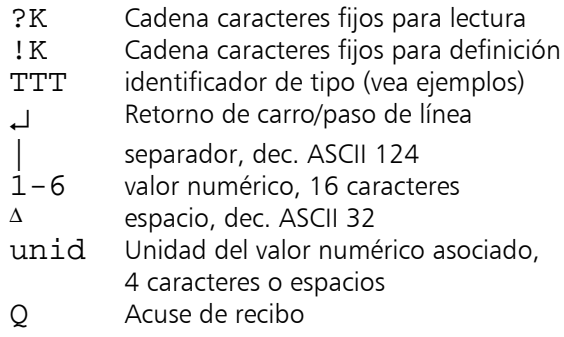

6-

#### Ejemplos de llamadas a los parámetros:

```
?K00A↵ Identificación del instrumento RO
!K00A∆∆|∆702718-0000.730∆∆∆∆∆↵
?K00a↵ Número de serie RO
!K00a∆∆|∆∆∆∆∆∆∆∆∆∆209187∆∆∆∆∆↵
?KSND↵ Señal Acústica RW
!KSND∆∆|∆∆∆∆∆∆∆∆∆∆∆∆∆∆∆a∆Bit∆↵ (a=0:des, a=1:act)
?KAPO↵ Apagado automático RW
!KAPO∆∆|∆∆∆∆∆∆∆∆∆∆∆∆∆∆∆a∆Byte↵ (a=0:des, a=1:10 min,
                              a=2:30 min)
?KP20↵ Compensador RW
!KP20∆∆|∆∆∆∆∆∆∆∆∆∆∆∆∆∆∆a∆Bit∆↵ (a=0:des, a=1:act)
?KSPR↵ Presentación ángulo vertical RW
!KSPR∆∆|∆∆∆∆∆∆∆∆∆∆∆∆∆∆∆a∆Bit∆↵ (a=0:Grad, a=1:%)
?KSVR↵ Sistema de referencia vertical RW
!KSVR∆∆|∆∆∆∆∆∆∆∆∆∆∆∆∆∆∆∆∆ZZZZ↵ (ZZZZ=ZEN: ángulo cenital,
                              ZZZZ=VERT: ángulo vertical,
                              ZZZZ=HGHT: ángulo altura)
?KSKO↵ Sistema de coordenadas y secuencia de presentación RW
!KSKO∆∆|∆∆∆∆∆∆∆∆∆∆∆∆∆∆ab∆∆∆∆∆↵ (a=1:xy, a=2:yx, a=3:ne
                             b=1:RW-HW, b=2:HW-RW)?KSMW↵ Angulo Resolución y Unidad RW
!KSMW∆∆|∆∆∆∆∆∆∆∆∆∆0.0005∆gon∆↵ (0.0005/0.001/0.005 gon
                              0.0001/0.0005/0.0010 GMS
                              0.0005/0.001/0.005 grad
                              0.01/0.1/0.5 mil)
?KSMS↵ Distancia Resolución y Unidad RW
!KSMS∆∆|∆∆∆∆∆∆∆∆∆∆∆0.001∆m∆∆∆↵ (0.001/0.005/0.01 m
                              0.001/0.01/0.02 ft)
```
∆ - espacio en blanco

# Administración de datos Control Remoto

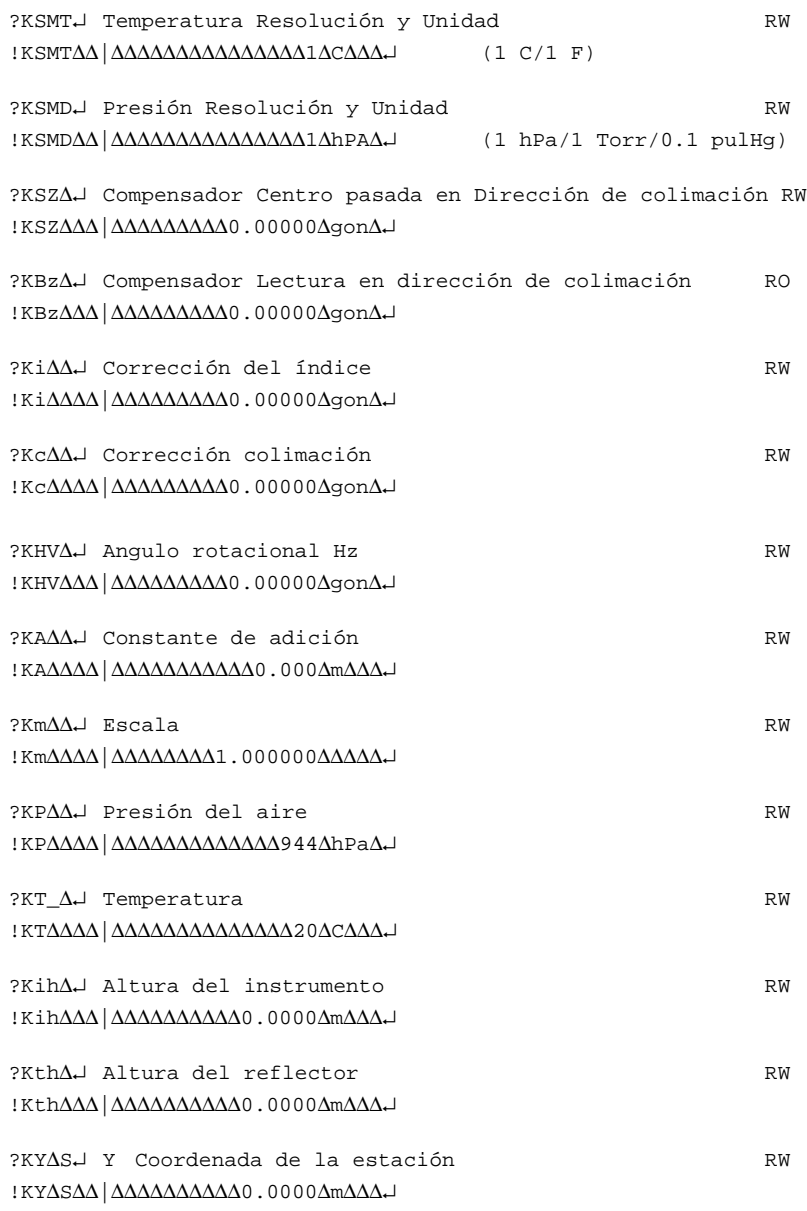

∆ - espacio en blanco

6-

# Administración de datos Control Remoto

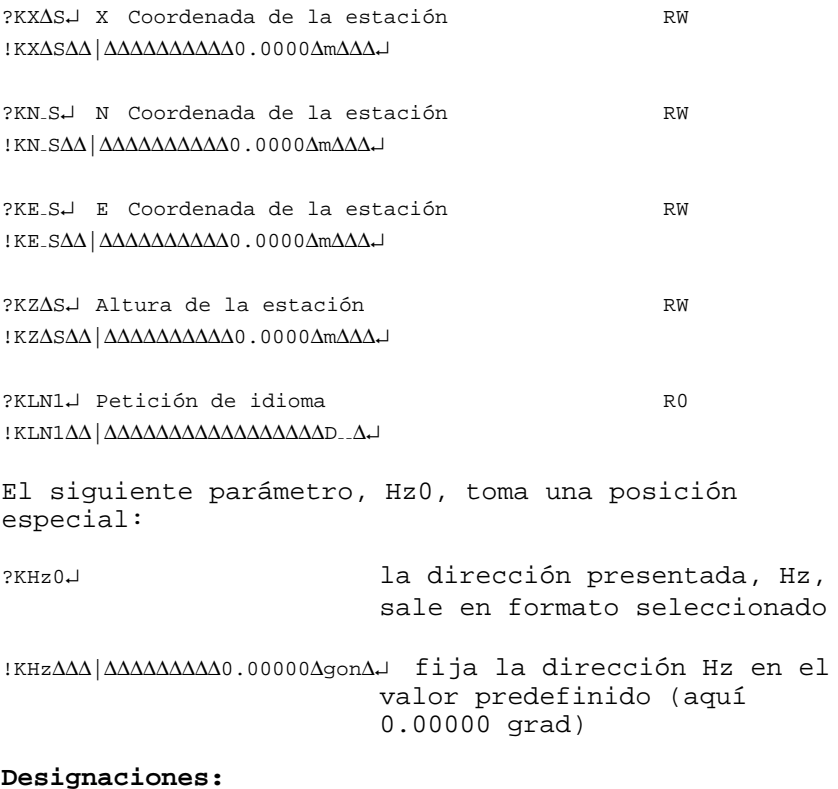

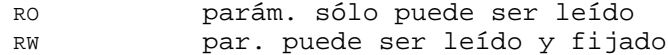

A todos los parámetros se les da salida en las unidades, resoluciones, etc. seleccionadas, Los parámetros pueden introducirse sin tener en cuenta parámetros actualmente definidos. Si los comandos de llamada o definición incluyen errores de sintaxis o de contenido, el Trimble 3300DR R responde con 'E↵'.

∆ - espacio en blanco

# Trimble 3300DR controlado desde Map500 o TSC1/TSCe

Trimble 3300DR y controladores externos / registradores de datos

TSCe

Dado que el Trimble 3300DR es el sistema sensor ideal sólo el usuario puede controlar la Estación Total desde unidades externas suministradas por Trimble.

Map500 (Sistema Gráfico de Información en el campo) y TSC1/TSCe son controladores óptimos para efectuar levantamientos integrados con EL sistema Trimble 3300DR.

El intercambio de comandos y datos se realiza entre y mediante **Trimble 3300DR** Map500 **Cable** "Cable para transferencia de datos" Número de pedido: 7081779460000

o

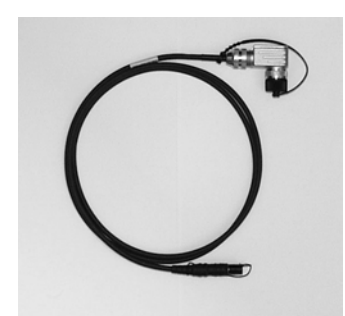

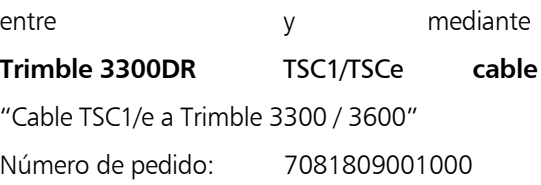

# **\*** ¡ Atención !

¡Primero, conecte ambas unidades mediante el cable recomendado, inicie y prepare la Trimble 3300DR para control remoto y luego inicie y configure el Map500 o la TSC1/TSCe!

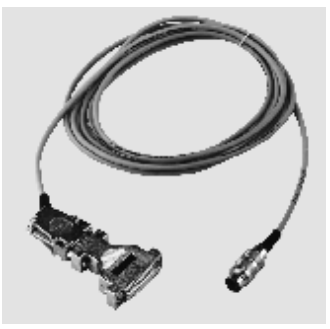

# Administración de datos Control Remoto – Map500

# Operación y definiciones del Trimble 3300DR

Trimble 3300DR y Map500 (V2.0)

Cada tipo de instrumento de la serie Trimble 3300DR (Trimble 3303DR, / 305DR / 3306DR) puede ser utilizado en control remoto. Esto también es válido para los instrumentos con rango de temperatura extendido: Trimble 3303 x-tremo y Trimble 3305 x-tremo.

Inicie y configure el Trimble 3300DR

Preparación del instrumento para control remoto

ON Pulse la tecla

**ON** *MENU*

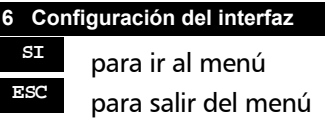

**<sup>Ï</sup>** y

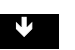

**Ð** para salir de las definiciones / para confirmar los cambios

Encienda el instrumento.

Seleccione el menú principal.

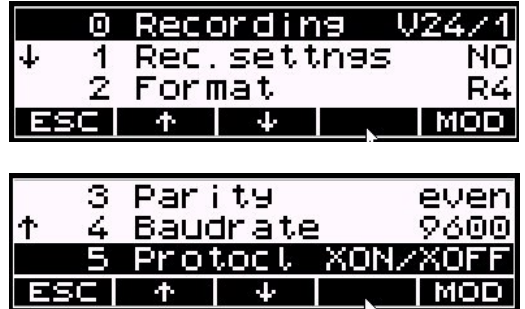

# Administración de datos Control Remoto – Map500

# Parámetros del interfaz

Parámetros del interfaz para control remoto:

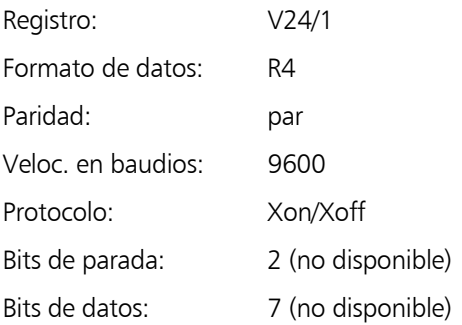

Operación y definiciones del Map500

Inicie Map500 en el PC de campo PC o PC Seleccione el icono de "Map500"

Map 500 puede utilizarse en cualquier PC de campo o en el PC de la oficina.

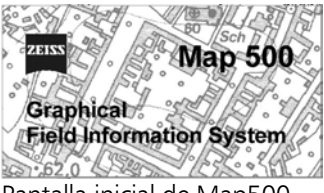

Pantalla inicial de Map500

Seleccione "Configuración de la Estación Total"

vía icono: "Configuración de la Estación Total"

o

vía menú desplegable: Miscelánea → Instrumento → Configuración

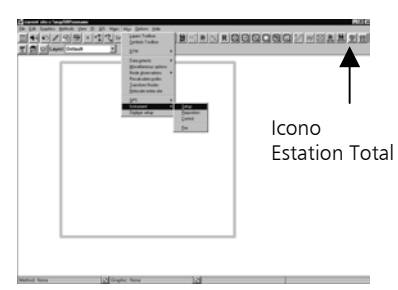

# Administración de datos Control Remoto – Map500

Seleccione el tipo de instrumento, los parámetros de interfaz y los valores del instrumento.

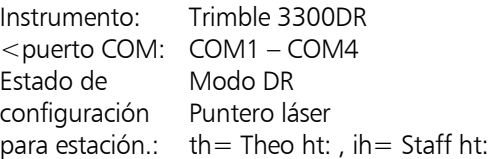

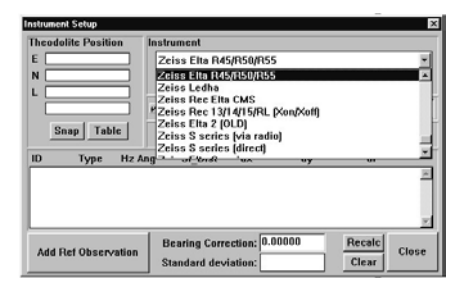

### **)** Sugerencia

Conmute entre el modo DR y el modo PR y active/desactive el Puntero láser, lo cual no puede aplicarse desde Map500.

Esto ha de hacerse en la Estación Total. Trimble 3300DR.

Pulse el botón "Estado de configuración" en el menú "Configuración del instrumento".

Estas funciones pueden también aplicarse en la Estación Total. Trimble 3300DR

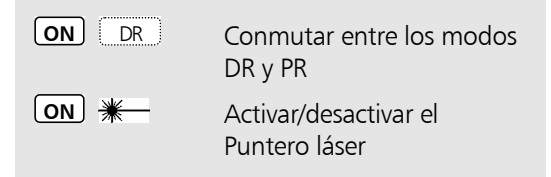

Trimble 3300DR y TSC1 (V7.70) / TSCe (V10.0)

Encienda el instrumento.

Seleccione el menú principal.

Operación y valores del Trimble 3300DR

TSC<sub>1</sub>

Cada tipo de instrumento de la serie Trimble 3300DR (Trimble 3303DR, / 305DR / 3306DR) puede ser utilizado en control remoto. Esto también es válido para los instrumentos con rango de temperatura extendido: Trimble 3303 x-tremo y Trimble 3305 x-tremo.

Inicie y configure el Trimble 3300DR

Preparación del instrumento para control remoto

ON Pulse la tecla

**ON** *MENU*

**6 Configuración del interfaz**

**SI** para ir al menú **ESC** para salir del menú

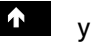

**Ð** para salir de las definiciones / para confirmar los cambios

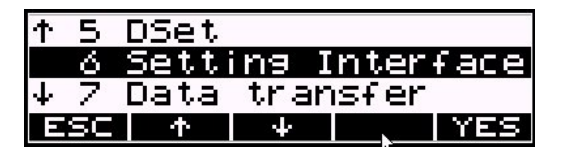

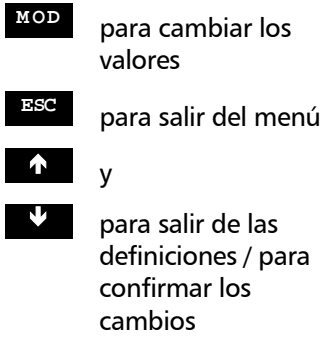

TSC<sub>1</sub>

## Parámetros del interfaz

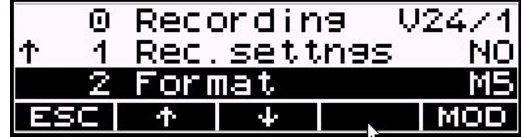

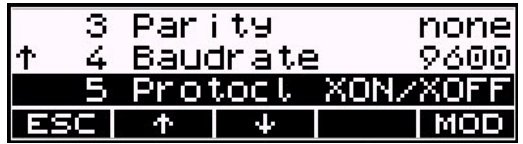

# Parámetros del interfaz

Parámetros del interfaz para control remoto:

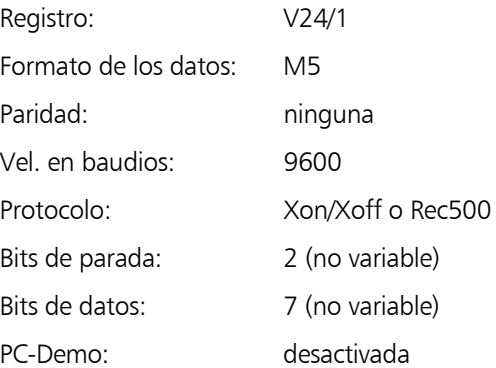

#### **4 Configuración instrumento**

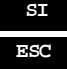

**SI** para ir al menú **ESC** para salir del menú

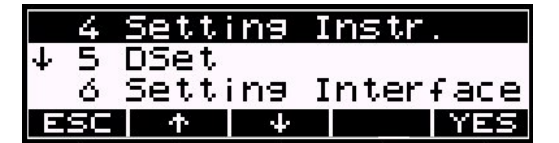

**<sup>Ï</sup>** y

**D** para salir de las definiciones / para confirmar los cambios

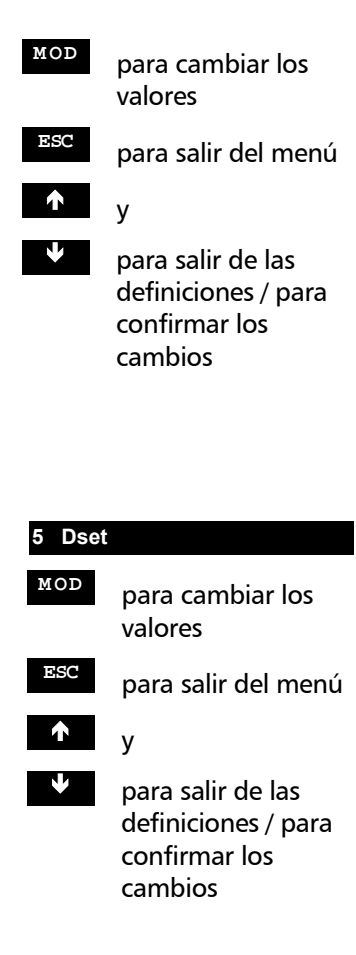

TSC<sub>1</sub>

Unidad para la medición de ángulos

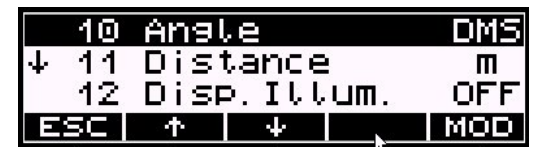

Precisión de las lecturas de ángulos presentadas

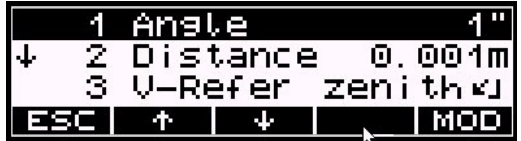

MED (EDM)/Parámetros para la medición de distancias

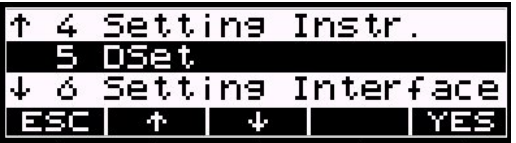

#### Puntero láser

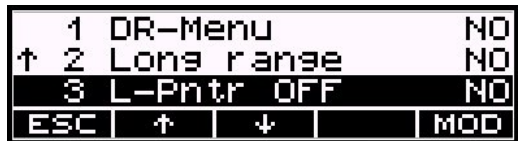

Puntero láser desactivado: OFF

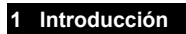

**<sup>Ï</sup>** y

TSC<sub>1</sub>

**SI** para ir al menú **ESC** para salir del menú

**Ð** para salir de las definiciones / para confirmar los cambios

Introducir PC, m, T, P

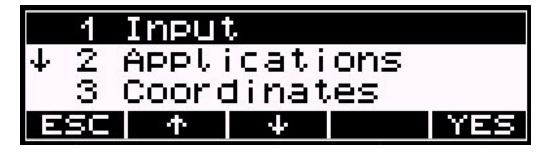

Introducir la constante del prisma

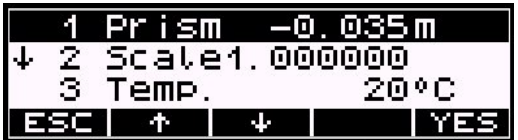

Emplee la misma metodología utilizada para definir la constante del prisma y para cambiar los valores de la temperatura y la presión.

# **\*** ¡ Atención !

Se recomienda que la constante del prisma se defina en el Trimble 3300DR, no en el Trimble Survey Controller. Sin embargo, si se eligió fijar en cero la constante del prisma en el Trimble 3300DR se debe aplicar una constante del prisma en el TSC1/TSCe.

Más aún, se recomienda definir la escala en 1.000 y, si se ha de aplicar una escala, se hace en la TSC1/TSCe utilizando los valores de coordenadas disponibles.

# **\*** ¡ Atención !

Aunque los valores de corrección se hayan definido en la Estación Total Trimble3300, la información no se pasará a la TSC1/TSCe ya que las distancias pasadas a la TSC1/ TSCe ya tienen aplicadas las correcciones.

# Operación y definiciones de Uperación y definiciones de **∂** i Atención !<br>la TSCe

Las imágenes de las pantallas se basan en Trimble Survey Controller TSCe. Sin embargo, las mismas pantallas y definiciones pueden seguirse en el Trimble Survey Controller TSC1.

# Inicie la TSC1/TSCe

Seleccione "Configuración" en el menú principal

# Menú principal

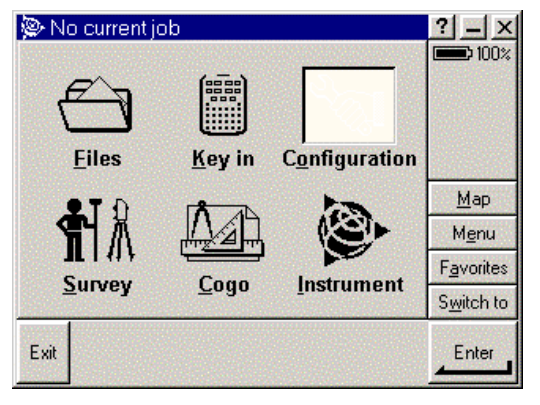

# Configuración

# Selecciones "Estilos de levantamiento"

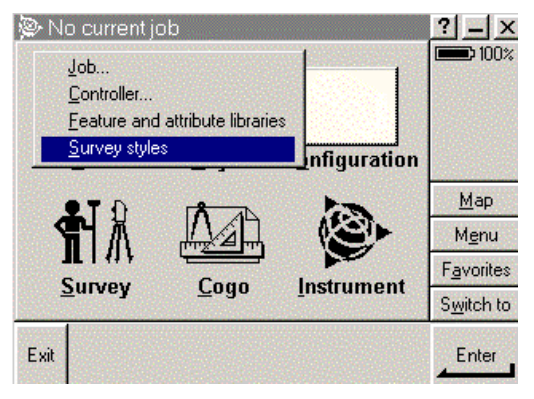

# Estilos de levantamiento

Seleccione la tecla de función "Nuevo"

TSC<sub>1</sub>

Crear estilo de Levantamiento de Trimble 3300DR

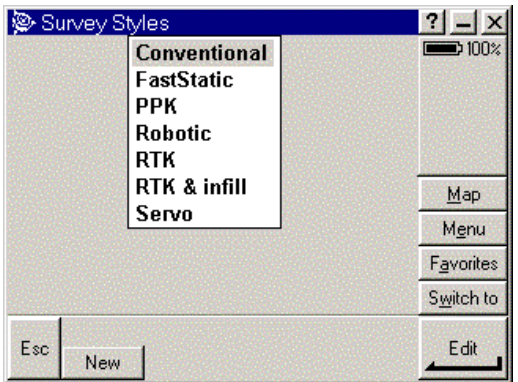

Estilo de levantamiento de Trimble 3300DR

Seleccione el nombre del estilo de "Levantamiento" y el tipo de estilo de "Levantamiento"

**Enter** para confirmar los valores /cambiar y salir / introducir el siguiente submenú

Introducción de los nuevos nombre y tipo de levantamiento

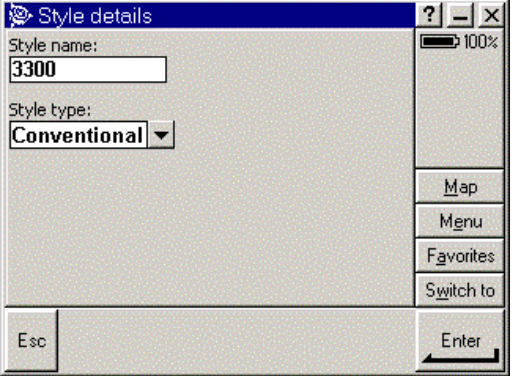

Nombre del estilo p.e., Trimble 3300DR. Para tipo de estilo elija "Convencional".

Confirmar / cambiar los valores en los submenús, p.e. "Instrumento", "Detalles del blanco" "Correcciones".

#### Seleccione "Instrumento"

TSC<sub>1</sub>

Submenú "Instrumento"

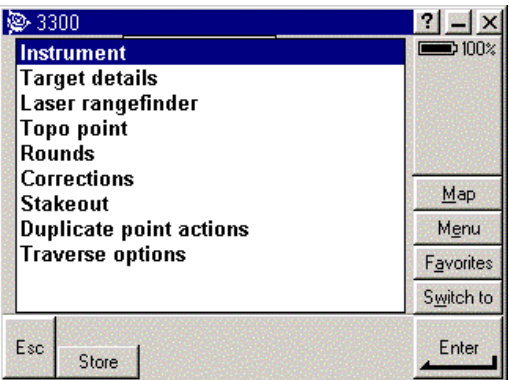

Selección del submenú "Instrumento"

Cambiar / confirmar los valores de Instrumento

Submenú "Instrumento"

**Enter** para confirmar los valores /cambiar y salir / volver al menú de nivel superior

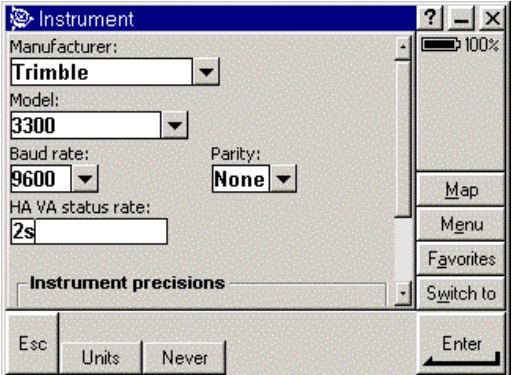

Defina fabricante, modelo, parámetros del interfaz, velocidad de actualización y precisión del instrumento.

# Administración de datos Control Remoto –

Parámetros de instrumento

TSC<sub>1</sub>

Parámetros del instrumento para control remoto:

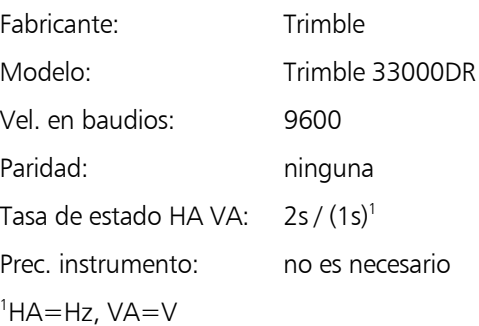

Cambiar / confirmar los valores de Detalles del blanco

Submenú

" Detalles del blanco"

**Enter** para confirmar los valores /cambiar y salir / volver al menú de nivel superior

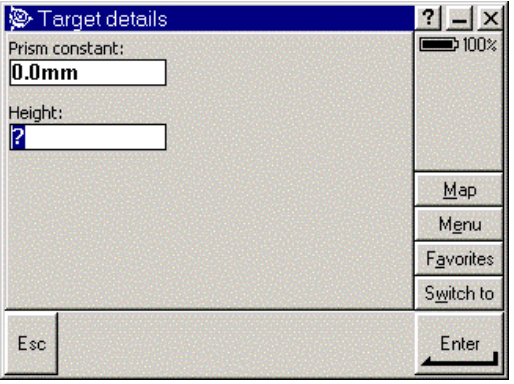

Defina la constante del prisma y la altura del blanco.

# **\*** ¡ Atención !

Asegúrese de que la constante del prisma se ha fijado en 0.0mm, salvo que se haya fijado en 0.0mm en la Estación Total Trimble 3300DR.

¡Vea también la página 6-57!

#### Submenú

" Detalles del blanco"

**Enter** para confirmar los valores /cambiar y salir / volver al menú de nivel superior (Menú de Estilo de levantamiento de Trimble)

Cambiar / confirmar la definición de los factores ambientales

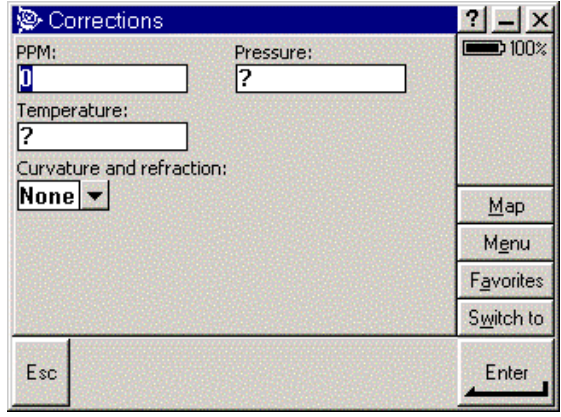

Active / desactive las correcciones por curvatura terrestre y refracción

Defina ppm, presión del aire y temperatura.

Correcciones ambientales para el control remoto:

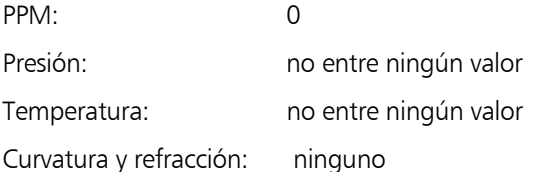

# **\*** ¡ Atención !

La presión del aire y la temperatura han sido ya aplicadas por la estación total Trimble 3300DR.

iVea también la página 6-57!

La Estación Total Trimble 3300DR aplica automáticamente un coeficiente de curvatura terrestre y refracción.

Correcciones

 $\left($ 

**OK** (TSC1) o **Store** (TSCe) para confirmar los valores y salir / volver al menú de nivel superior

TSC<sub>1</sub>

Acepte los cambios y cierre el menú de Estilo de levantamiento en la Trimble 3300DR.

# **\*** ¡ Atención !

Conmute entre el modo DR y el modo PR y active/desactive el Puntero láser, lo cual no puede aplicarse desde la TSC1/ TSCe.

Esto ha de hacerse en la Estación Total. Trimble 3300DR

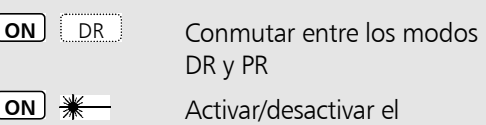

Puntero láser

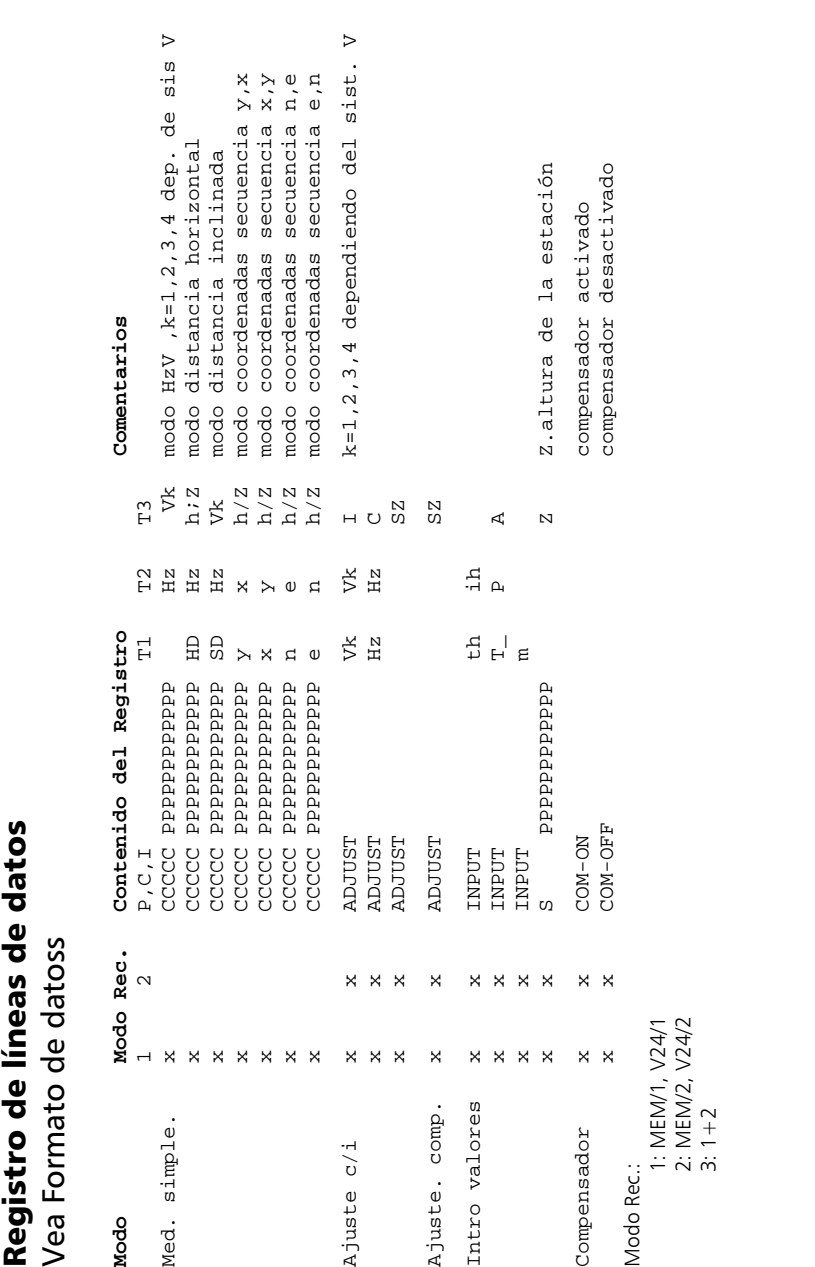

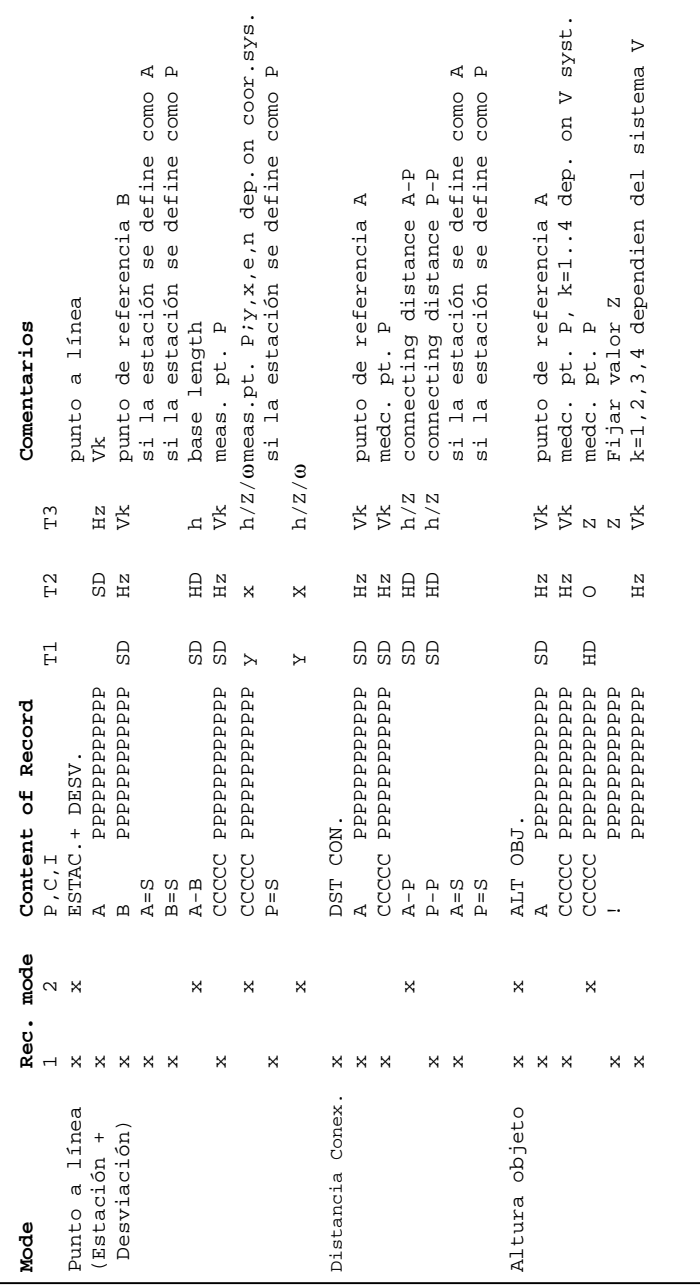

6-

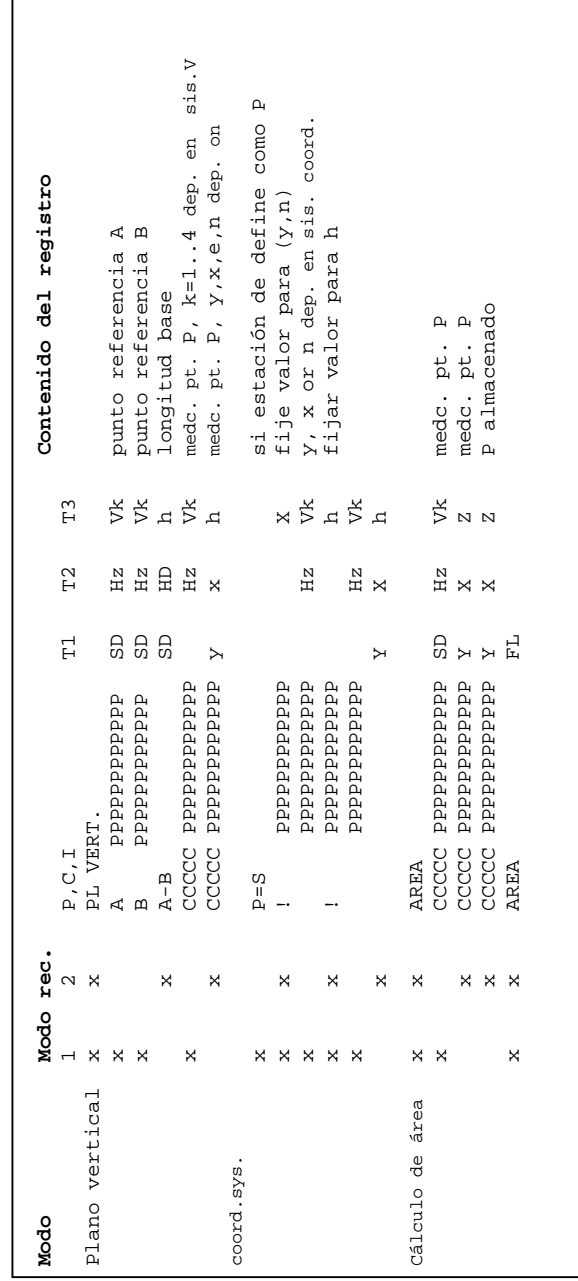

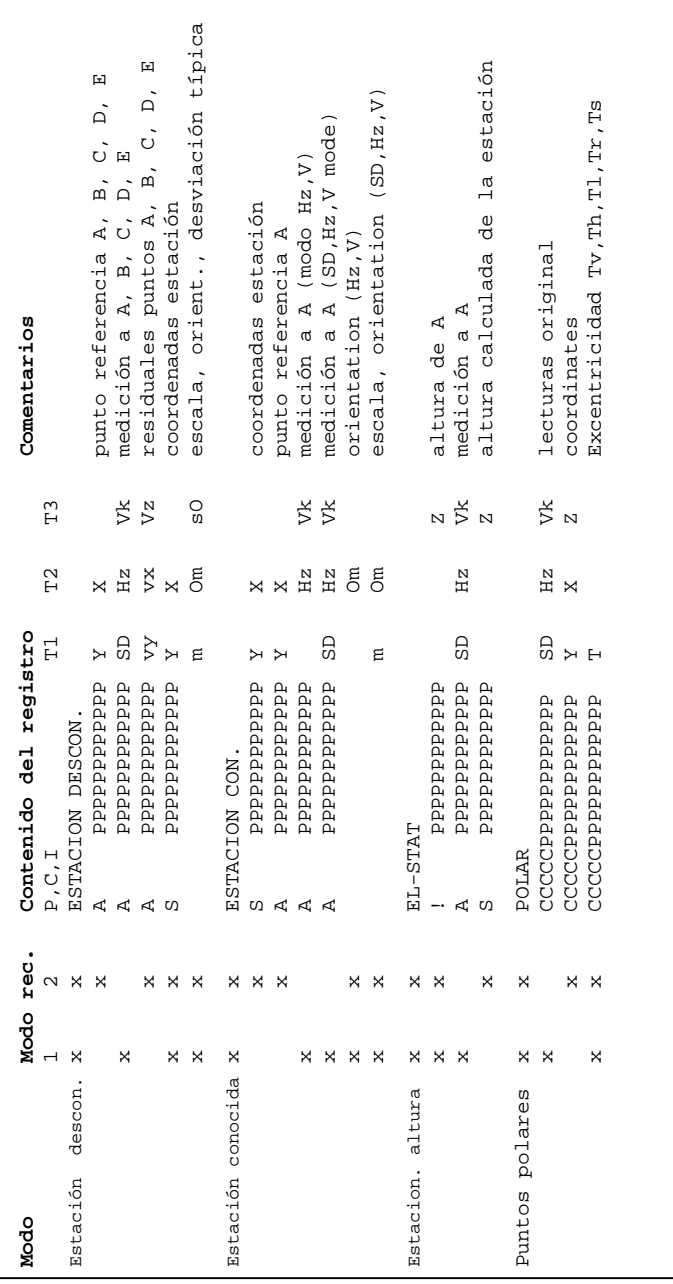

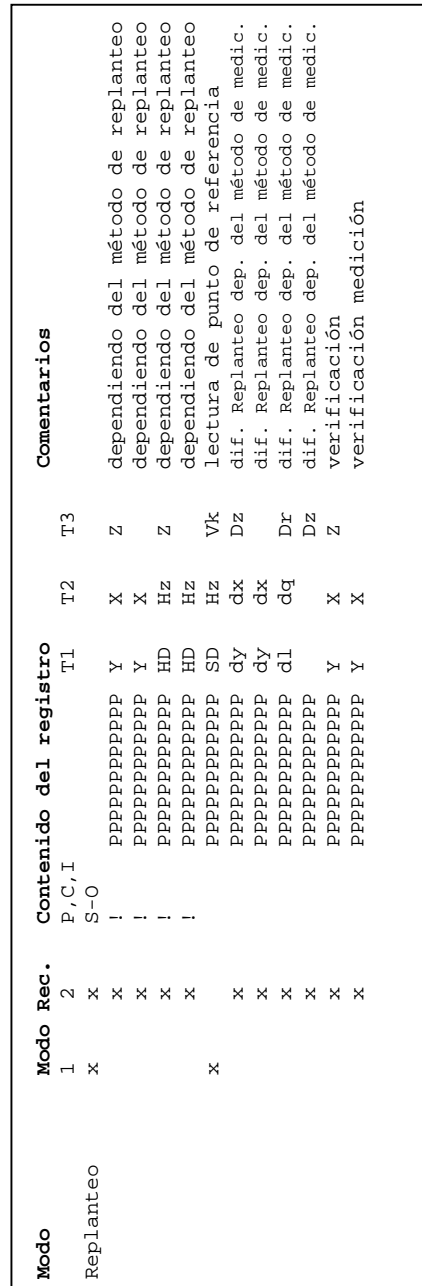

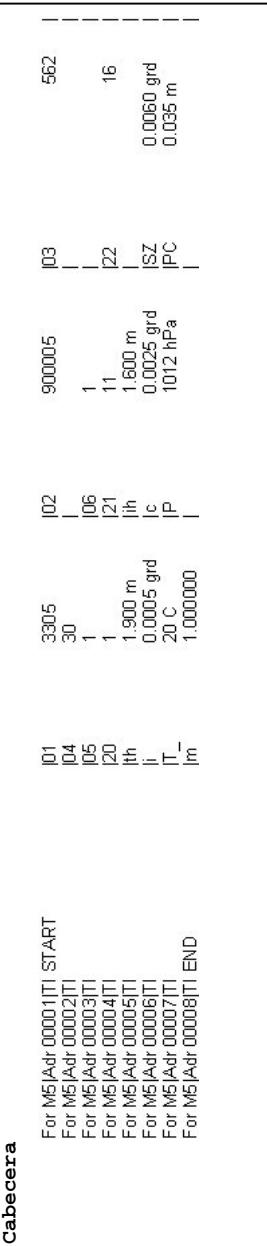

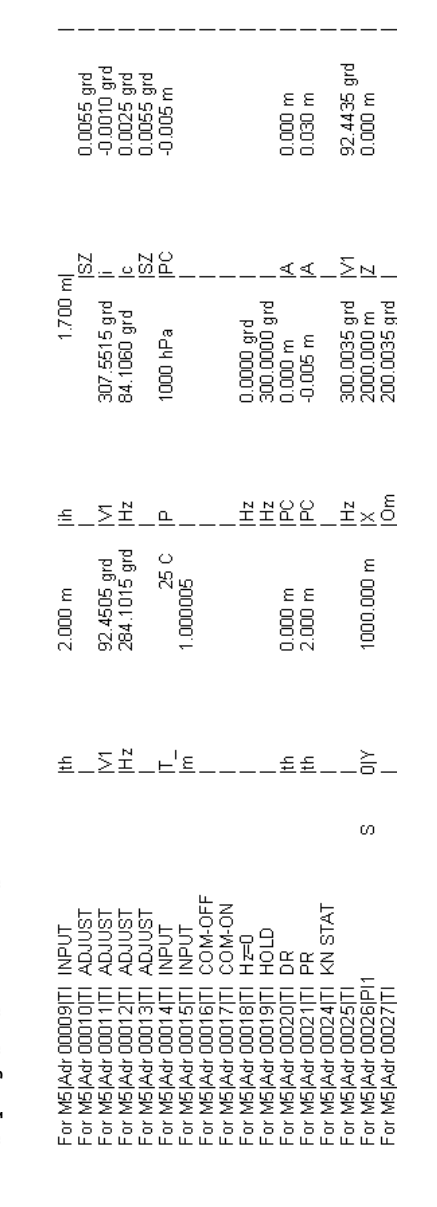

Valores y ajustes cambiados **Valores y ajustes cambiados**

#### Introducción

Una actualización es necesaria si se carga una nueva versión del software o si se desea cambiar entre el software "Topo" y el software "Construcción" del instrumento.

Le aconsejamos que antes de iniciar la actualización guarde sus datos y utilice una batería acumulador totalmente cargada.

La forma más simple de realizar una actualización es a través de Internet.

¨Página Web":

http://www.trimble.com

# **\*** ¡ Atención !

Diferentes versiones de hardware requieren diferentes versiones de actualización. Lea muy cuidadosamente todas las instrucciones.

En cualquier caso, le aconsejamos que preste atención a la correcta actualización – Cuando seleccione los archivos de actualización introduzca el nombre correcto del instrumento.

Una vez desempaquetados los archivos ya no se puede inferir de ellos el tipo del instrumento.

Este procedimiento de actualización describe la actualización de los instrumentos previos Elta 40R, Elta 50R y Elta 50.

Al realizar la actualización con instrumentos de generaciones más jóvenes, por favor, compruebe antes la tabla que sigue:

Elta 40R **Æ** Elta R45 **Æ** Trimble 3303

Elta 50R **Æ** Elta R55 **Æ** Trimble 3305

Elta 50 **Æ** Elta R50 **Æ** Trimble 3306

Trimble 3300DR(←)PC

Conecte ambos equipos mediante el cable interfaz serie e inicie el programa de actualización necesario.

Cable para transferencia de datos

# **Trimble 3300DR**  $\leftrightarrow$  **PC**

con protocolo Xon/Xoff:

Número de pedido 708177-9470.000

# Preparación en el instrumento

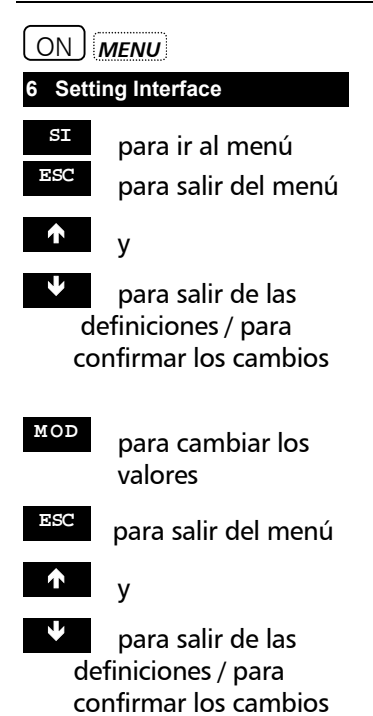

**Trimble 3300DR PC** ↔

Conecte ambos equipos mediante el cable interfaz serie e inicie el programa de actualización necesario.

Cable para transferencia de datos

**Trimble 3300DR** ↔ **PC** con protocolo Xon/Xoff:

Número de pedido: 708177-9470.000

Seleccione el menú principal.

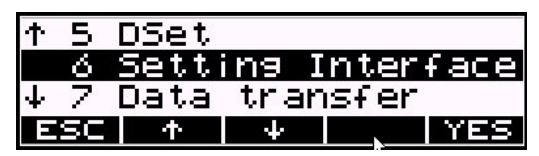

Parámetros del interfaz

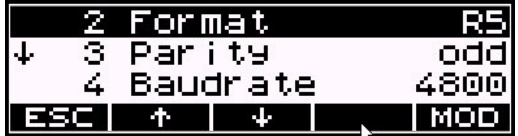

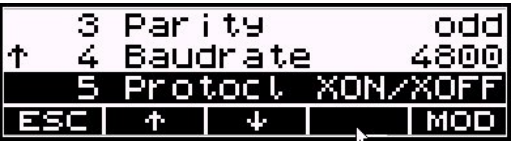

# **Parámetros del interfaz para recibir los archivos de actualización:**

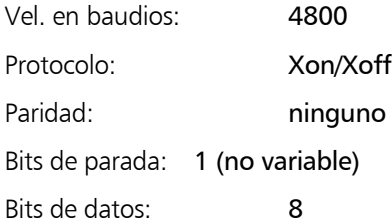
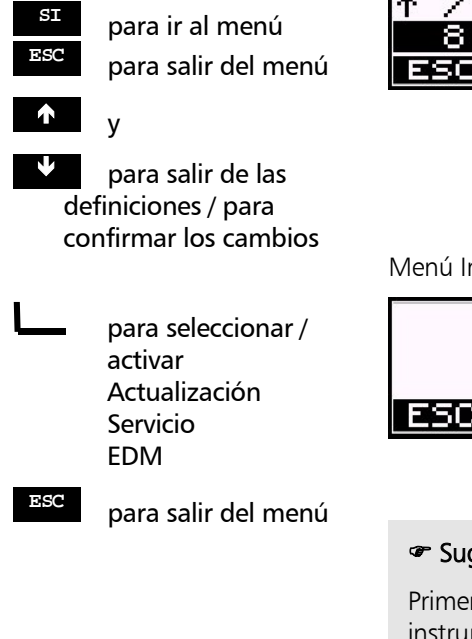

**8 Actualización/Servicio**

### Setting Interface 6. 7 Data transfer lı. Update/Service **TIMES**  $+$ 业主

nterfaz del Trimble 3300DR

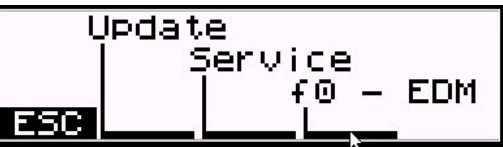

# **)** Sugerencia

ro configure los interfaces en el instrumento y en el PC. Luego inicie el programa "Actualización" en el instrumento y después ejecute el software de actualización en el PC.

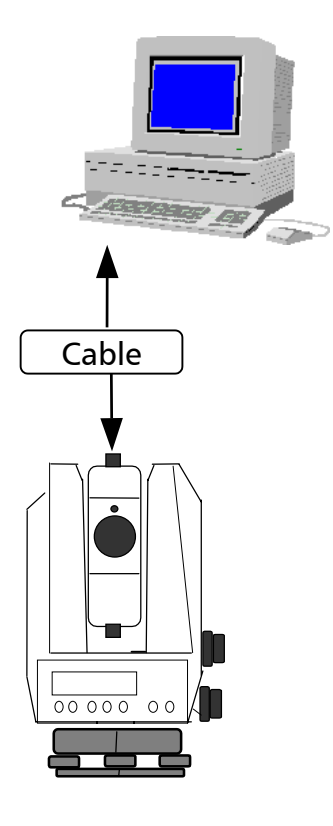

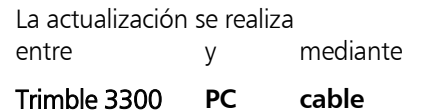

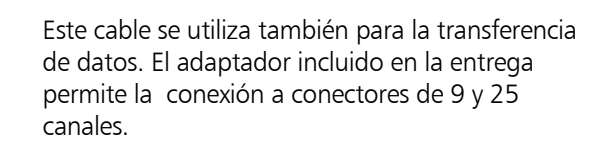

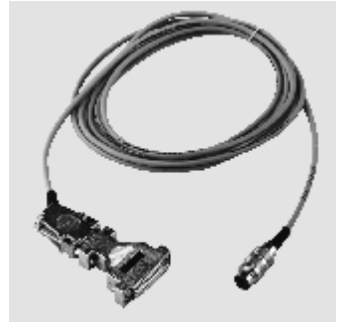

Copie el contenido del disquete en un directorio de su elección o inicie el software desde el disquete (por defecto).

Encienda el instrumento y seleccione la opción Actualización.

# Preparación en el PC

**Le instamos a que siga** también las instrucciones de actualización incluidas

Esc : para terminar el programa

 $\textbf{f} \cdot \textbf{f}$   $\textbf{f} \cdot \textbf{g}$  : para seleccionar

 $\Box$ : para confirmar la selección

Introduzca sus datos aquí. La configuración puede ser almacenada secuencialmente.

Ese : para terminar la introducción de la máscara

 $\Box$ : para terminar la introducción de la línea

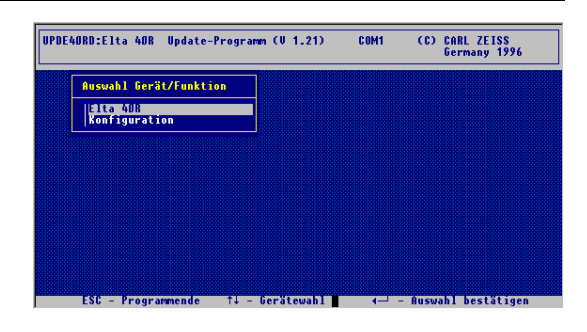

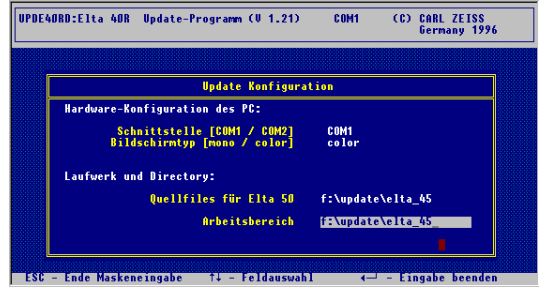

### **Elta 40R**

La cuestión de si el Elta está en condiciones de trabajo ha ser contestada en cualquier caso con un **SI**.

 $\Box$ : para confirmar

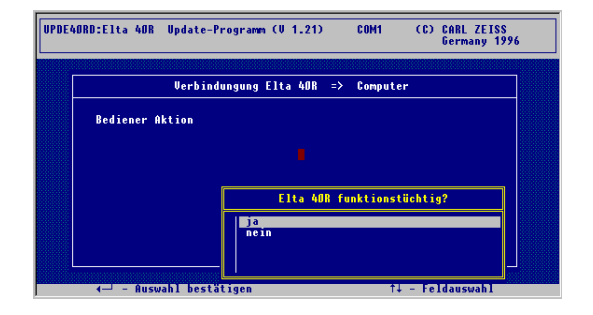

Le instamos a que siga ahora exactamente las instrucciones que se dan en la pantalla.

**Actualización**

 $\Box$ : para seleccionar los pasos simples

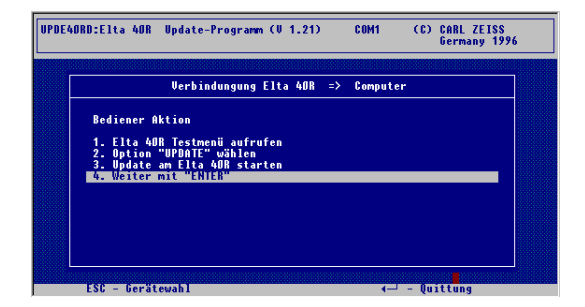

Pantalla de Trimble 3300DR :

### Really start update ? NO Ε T

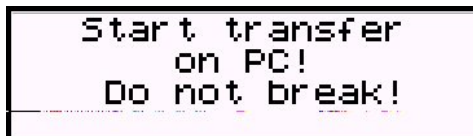

De ahora en adelante, el software del PC controla el instrumento.

**SI** para ir al menú

**NO** para iniciar la actualización

### **Actualización del Elta 40R**

Selección del idioma deseado (si está disponible)

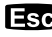

Esc : para terminar la selección del idioma

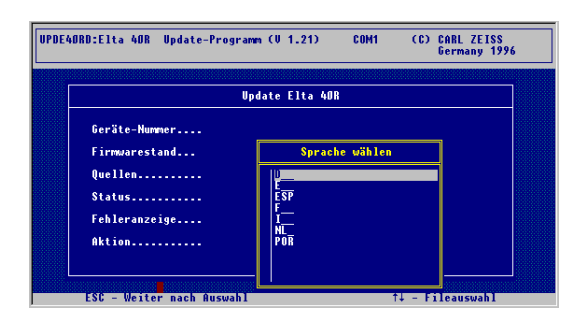

# Inicio de la actualización

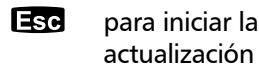

Esta operación toma algunos minutos para comprimir la transferencia de un archivo con 30 registros de datos y 4 archivos con 514 registros de datos cada uno.

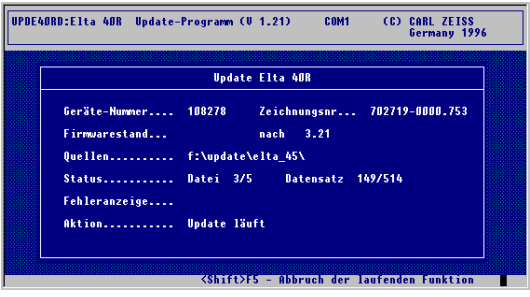

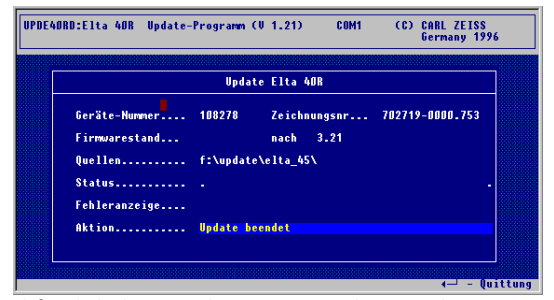

El final de la actualización se indica mediante claras señales acústicas. El instrumento es apagado por el software. Ahora está completa la actualización.

### Actualización completada parpadea

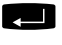

**Example :** para ir al menú de Inicio

## **)** Sugerencia

Si no se logra la conexión, con toda probabilidad es que se ha elegido el interfaz erróneo o que hay un error en la referencia.

Le instamos a que preste también atención a una perfecta conexión del cable.

El ajuste del instrumento define todas las correcciones y los valores de corrección para el Trimble 3300DR que son necesarias para asegurar una óptima precisión de las mediciones.

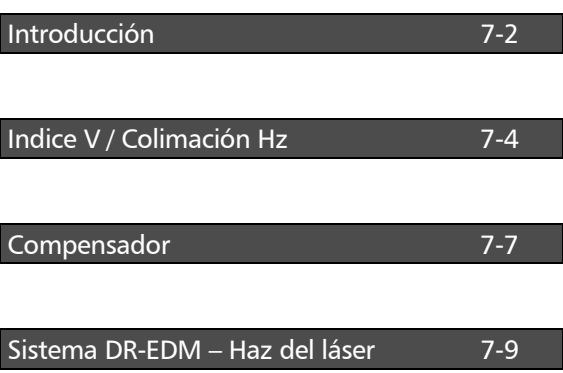

# Ajuste Introducción

# Introducción

**CHCK** para ir al menú

"Comprobación"

La creciente presión ejercida sobre el instrumento por las extremas condiciones de medición, transporte, prolongado almacenamiento, y los grandes cambios de temperatura, pueden ocasionar un desajuste del instrumento y unos resultados defectuosos de las mediciones. Tales errores pueden ser eliminados mediante el ajuste del instrumento o métodos de medición específicos.

### Pantalla, página 2:

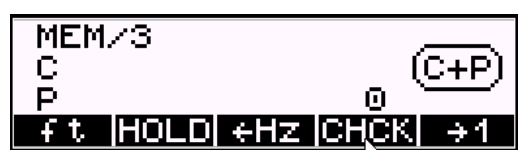

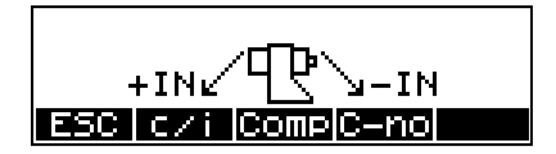

 Predefiniciones Primeros pasos

Además de activar y desactivar el compensador, este menú ofrece las siguientes funciones de comprobación de ajuste:

Determinación de la corrección del índice vertical (índice V) y corrección del eje de colimación (colimación Hz).

Determinación del centro de la carrera del compensador.

**c/i**

**Comp**

# $\triangleleft$  i Atención !

Antes de iniciar cualquier ajuste permita que el instrumento se adapte a la tempe-ratura ambiente y asegúrese de que esté protegido contra el calentamiento por un lado (radiación solar).

# Ajuste Introducción

# **i** Indice vertical Corrección

El error del índice vertical es el error de punto cero del circulo vertical respecto al eje vertical.

## **c** Corrección del eje de mira

El error del eje de mira es la desviación del ángulo recto entre el eje del muñón y el eje de mira.

## **k** Corrección del eje del muñón

El error del eje del muñón es la desviación del ángulo recto entre el eje del muñón y el eje vertical. (ajustado por el fabricante).

Otro error considerado del instrumento es:

El error del centro de carrera del compensador

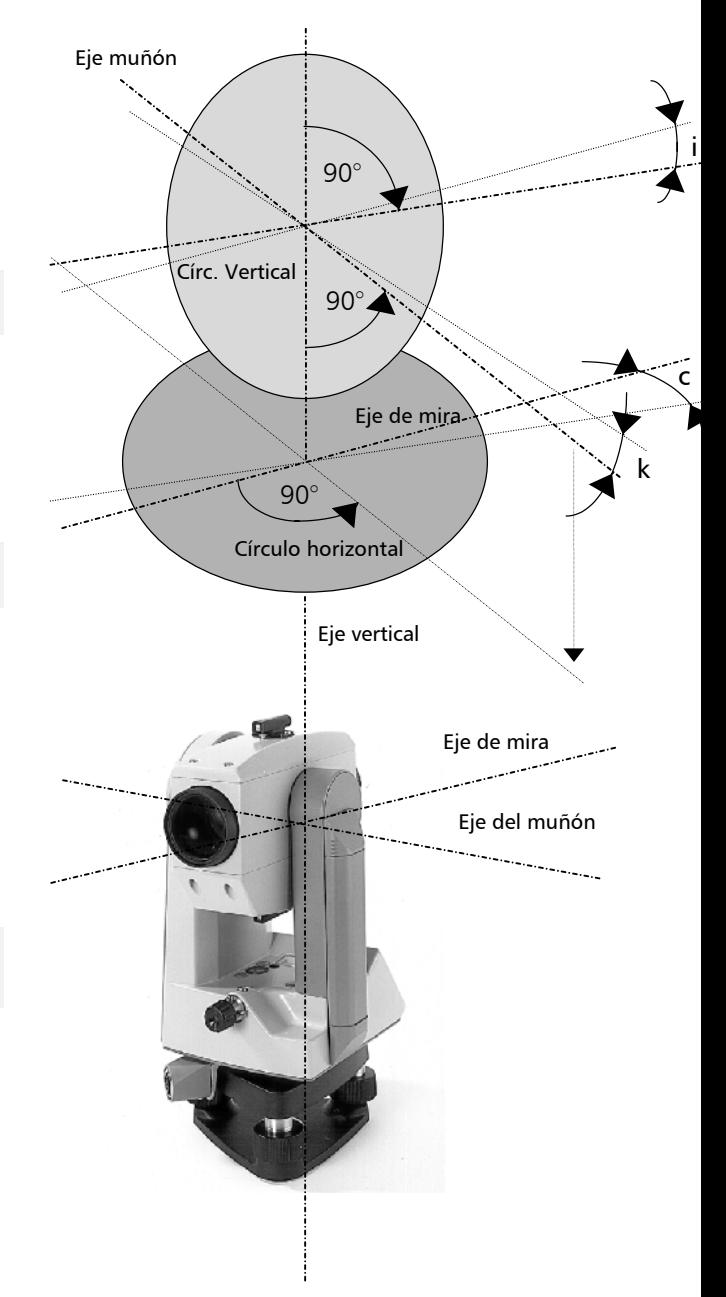

# Indice V / Colimación Hz

Las correcciones del índice vertical del eje de colimación deben volver a calcularse tras un almacenamiento prolongado o del transporte del instrumento, después de importantes cambios de temperatura y antes de mediciones de altura precisas.

Estas determinaciones son especialmente importantes debido al hecho de que la medición se realiza sólo en la 1ª posición del telescopio a fin de ahorrar tiempo.

### ) Sugerencia

Antes de iniciar este procedimiento nivele con precisión el instrumento mediante el nivel.

Para determinar las correcciones, colime un blanco claramente visible en  $Hz yV$  desde una distancia aproximada de 100 m. El punto de colimación debe estar próximo al plano horizontal (en el rango de  $V = 100^{grads} \pm 10^{grads}$ ). *i*Comience en la segunda cara!

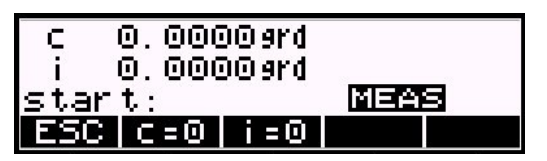

Los valores actuales de **c** y de **i** se presentan en la ventana de lecturas.

- **c** corrección del eje de mira
- **i** corrección del índice vertical
- **MEAS** para iniciar la medición en la 2ª posición del telescopio
- $c=0$  **i**  $i=0$

Definición de los valores  $c = i = 0$ .

# Ajuste Indice V / Colimación Hz

- **MEAS** para disparar la medición en la 1ª posición del telescopio
- **nuevo** para confirmar los nuevos valores / para registrar
- **viejo** para confirmar los viejos valores

⊿Hz иU continue: MEASI ESC.

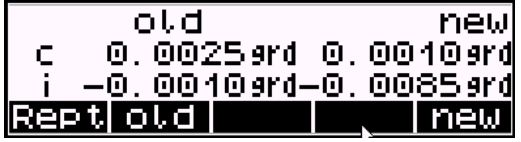

Presentación de los resultados y registrar.

# d i Atención I

Durante el cálculo del índice vertical y de la corrección del eje de colimación, el programa determina también el centro de la carrera del compensador.

Si cualquiera de los dos valores, el **c** o el **i** excede del rango admisible de  $\pm$  50 mgrads, aparece el mensaje de error. Los valores no se guardan, y se presenta otra vez el menú para el nuevo cálculo.

# d i Atención !

Si los valores permanecen fuera del rango de tolerancia a pesar de una precisa colimación y mediciones repetidas debe hacer que el instrumento sea comprobado por el equipo de servicio.

# Ajuste Compensador

# Compensador

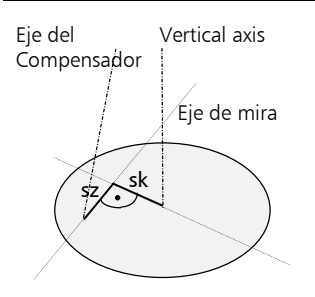

El Trimble 3300DRDR dispone de un compensador de eje dual que compensa cualquier inclinación del eje vertical que persista después de la nivelación del instrumento en la dirección del eje de colimación. Para comprobar el compensador hay que

determinar el centro de su carrera a intervalos regulares, y, en particular, antes de efectuar mediciones de altura de precisión.

**MEAS** para iniciar la medición en la 2ª posición del telescopio

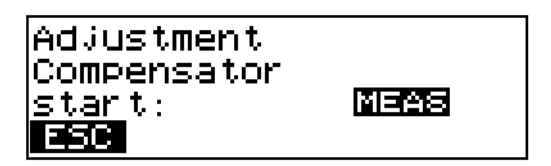

- **sz** componente en la dirección del eje de colimación
- para hacer  $Hz = 0$
- **MEAS** para disparar la medición en la 1ª posición del telescopio

**ESC** para salir del menú de ajuste

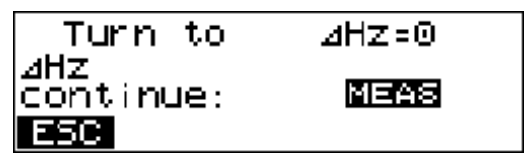

Presentación de los resultados y registrar:

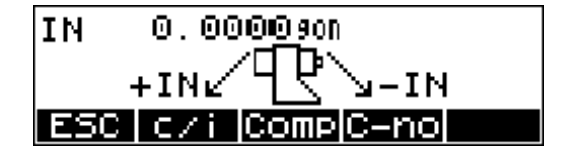

# d i Atención !

Para la precisa determinación del centro de la carrera es esencial que se permita asentarse al líquido en el compensador, esto es, que debe evitarse cualquier vibración del compensador.

### El Sistema DR EDM

El haz de láser rojo utilizado para medir sin reflectores dispone coaxialmente con la línea de mira del telescopio, y emerge del puerto del objetivo. Si el instrumento está bien ajustado, el haz de láser rojo coincidirá con la línea visual de mira. Influencias externas tales como un golpe o grandes fluctuaciones de temperatura pueden desplazar el haz de láser rojo en relación con la línea de mira..

# $d$  i Atención !

Antes de comenzar el ajuste permita que el instrumento se adapte a la temperatura ambiente.

# Inspección de la dirección del haz de láser

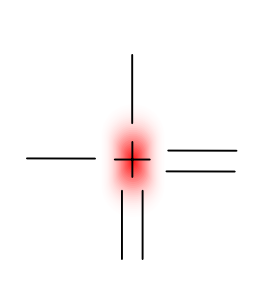

Compruebe el sistema a intervalos regulares a fin de evitar mediciones defectuosas. Se suministra una lámina reflectora para el blanco. Colóquela a una distancia entre 25 y 50 metros de cara al instrumento. Mueva el telescopio a la cara II. Encienda el haz de láser rojo activando la función del Puntero láser. Dirija el instrumento hacia el centro de la placa del blanco y luego inspeccione la posición del punto de láser rojo respecto a la cruz filar del instrumento. Si el punto de láser rojo incide fuera de los límites de la cruz, es necesario ajustar la dirección del haz hasta que coincida con la cruz filar.

# d i Atención !

iPara el ajuste utilice sólo la lámina reflectora!

# ) Sugerencia

La dirección del haz debe inspeccionarse antes de intentar la medición precisa de distancias, ya que una desviación excesiva del haz de láser respecto a la línea de mira puede ocasionar mediciones de distancias imprecisas.

## Ajuste de la dirección del haz de láser

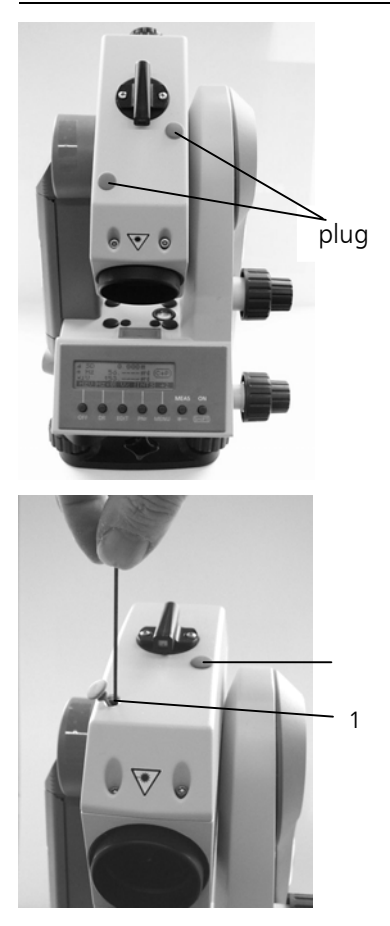

Extraiga los dos tapones de goma de los puertos de ajuste en la parte superior y en el lado frontal de la carcasa del telescopio. Para corregir la posición vertical del punto del láser, inserte la llave Alan en el puerto de ajuste 1 próximo a la lente frontal y gire la llave a derechas para mover el punto de láser hacia abajo. Para corregir la posición del punto del láser late- ralmente, inserte la llave Alan en el puerto de ajuste 2 próximo a la alidada y gírela a derechas para mover el punto de láser hacia la izquierda. Finalmente, compruebe la coincidencia del punto del láser y la cruz filar. A todo lo largo del procedimiento de ajuste, mantenga el telescopio apuntando a la lámina metálica reflectora del blanco.

# & Técnica

Al principio, los tornillos de ajuste están a una alta tensión, ya que son autobloqueantes. Los tornillos se apretarán automáticamente tras el ajuste.

# d i Atención !

Tras el ajuste, vuelva a colocar los tapones en los puertos de ajuste para protegerlos de la humedad y el polvo.

El anexo contiene una compilación de símbolos, teclas, fórmulas y constantes así como explicaciones de conceptos utilizados en las Estaciones Totales Trimble 3300DR Routine.

Más aún, en él se ofrece una visión de conjunto de los datos técnicos e instrucciones para el mantenimiento y cuidado del instrumento.

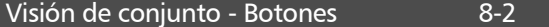

# Visión de conjunto - Funciones de teclas 8-6

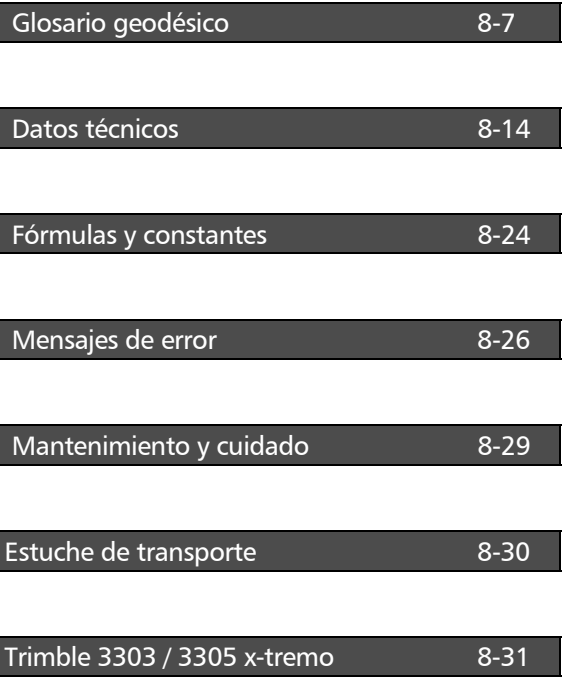

# Anexo Visión de conjunto - Botones

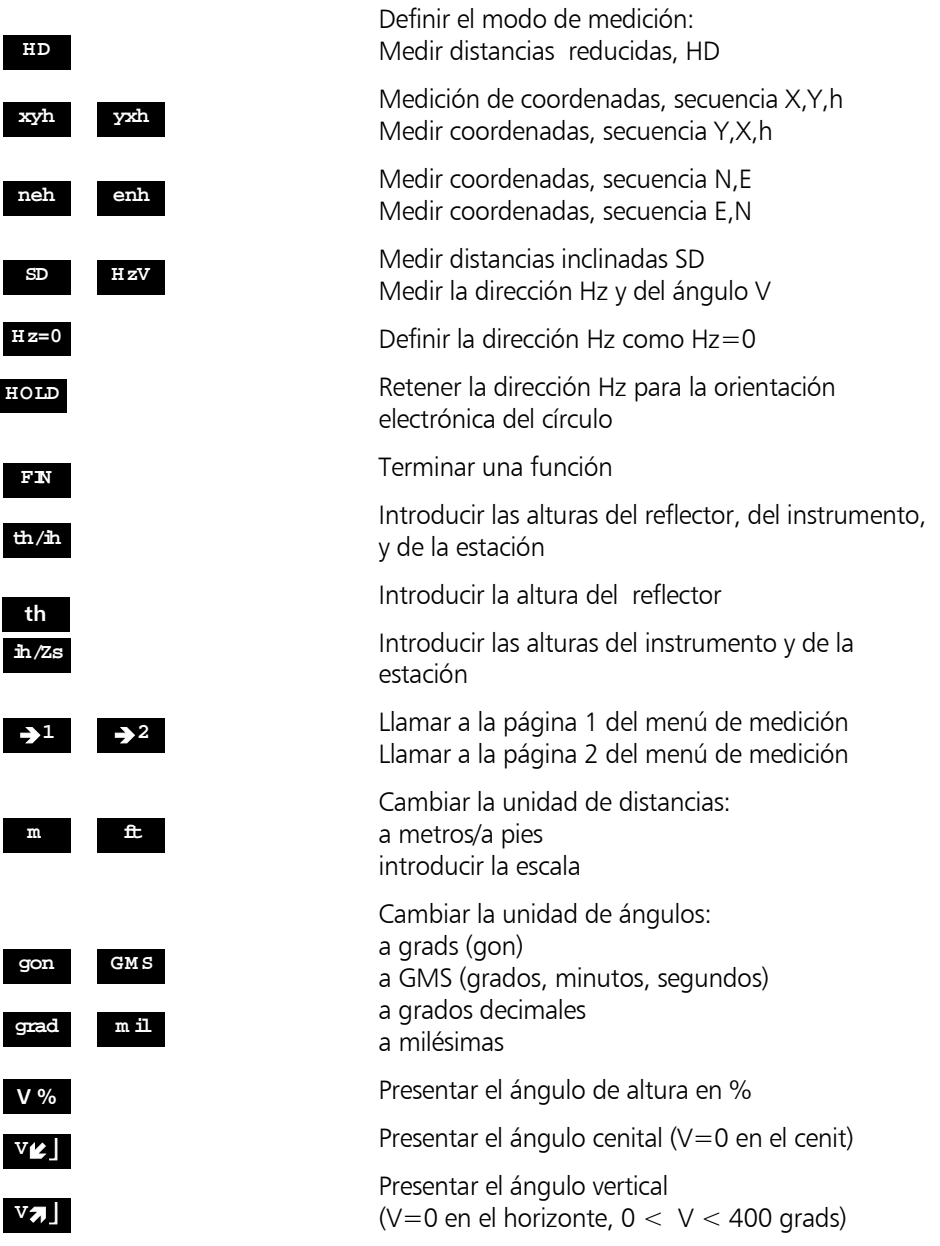

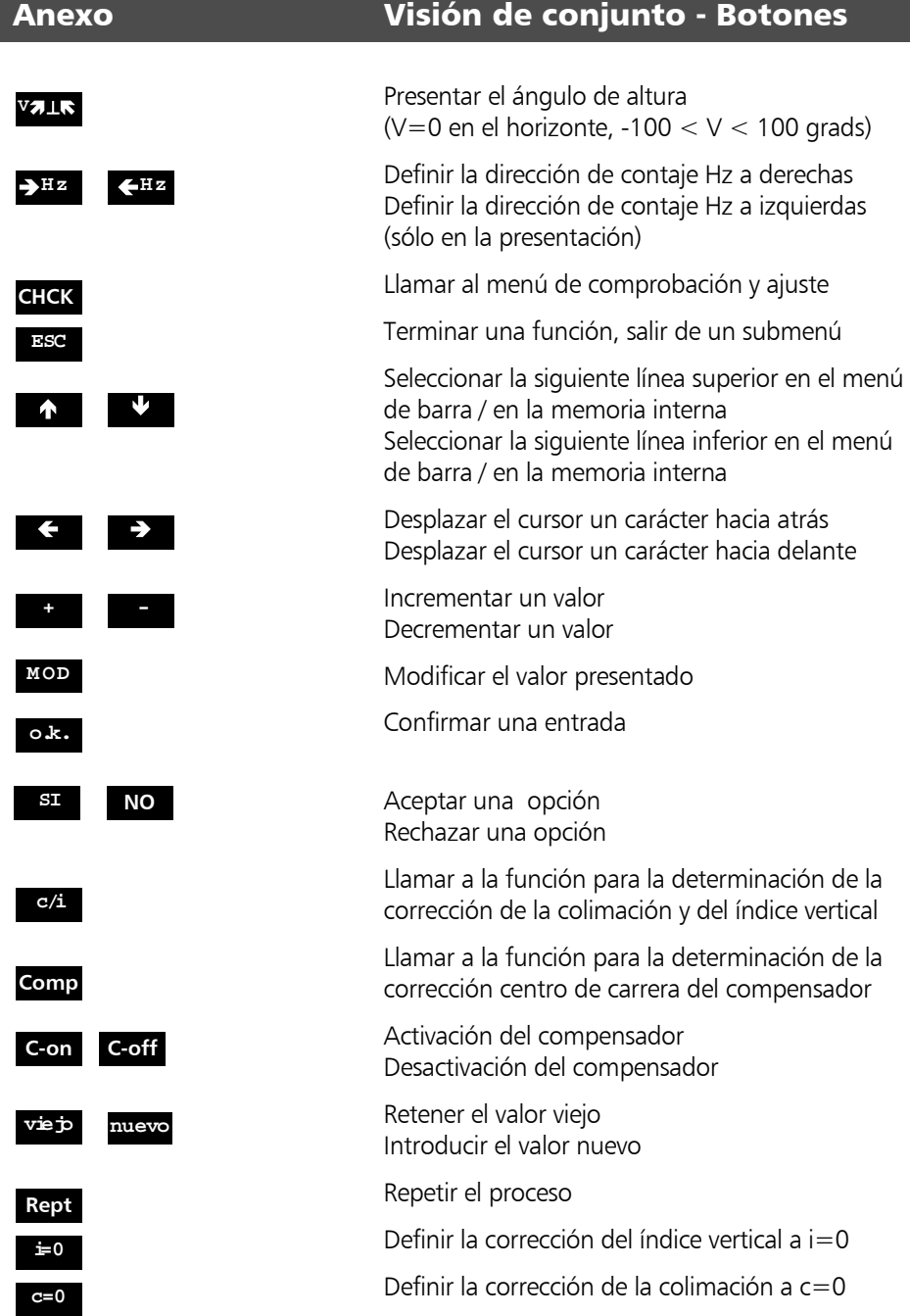

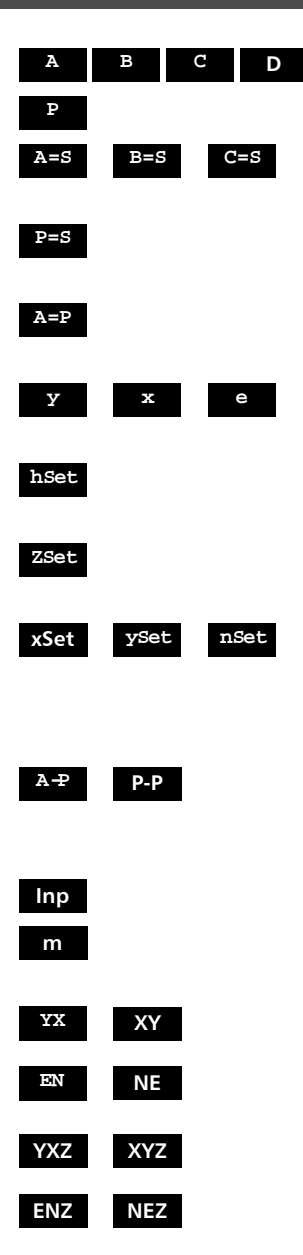

Activar el punto de referencia A, B, C, D

Activar el punto nuevo P

Usar las coordenadas de la estación como coordenadas del punto de referencia

Usar las coordenadas de la estación como coordenadas del punto nuevo

Usar P como punto de referencia nuevo A (distancia de conexión)

Introducir una distancia/desviación (en el programa Plano vertical)

Definir el punto de referencia (en el programa Plano vertical)

Definir la altura de referencia Z (en el programa Altura del objeto)

Definir la dirección de referencia: (en el programa Plano vertical) (en el programa Plano vertical) (en el programa Plano vertical)

Referir la distancia de conexión: al punto de referencia A al último punto utilizado

Introducir un valor

Llamar a la entrada de escala (en los programas de Coordenadas)

Estacionamiento de acuerdo con coordenadas nominales sin altura ni entrada en MEM

Estacionamiento de acuerdo con coordenadas nominales con altura y entrada en MEM

Anexo Visión de conjunto - Botones

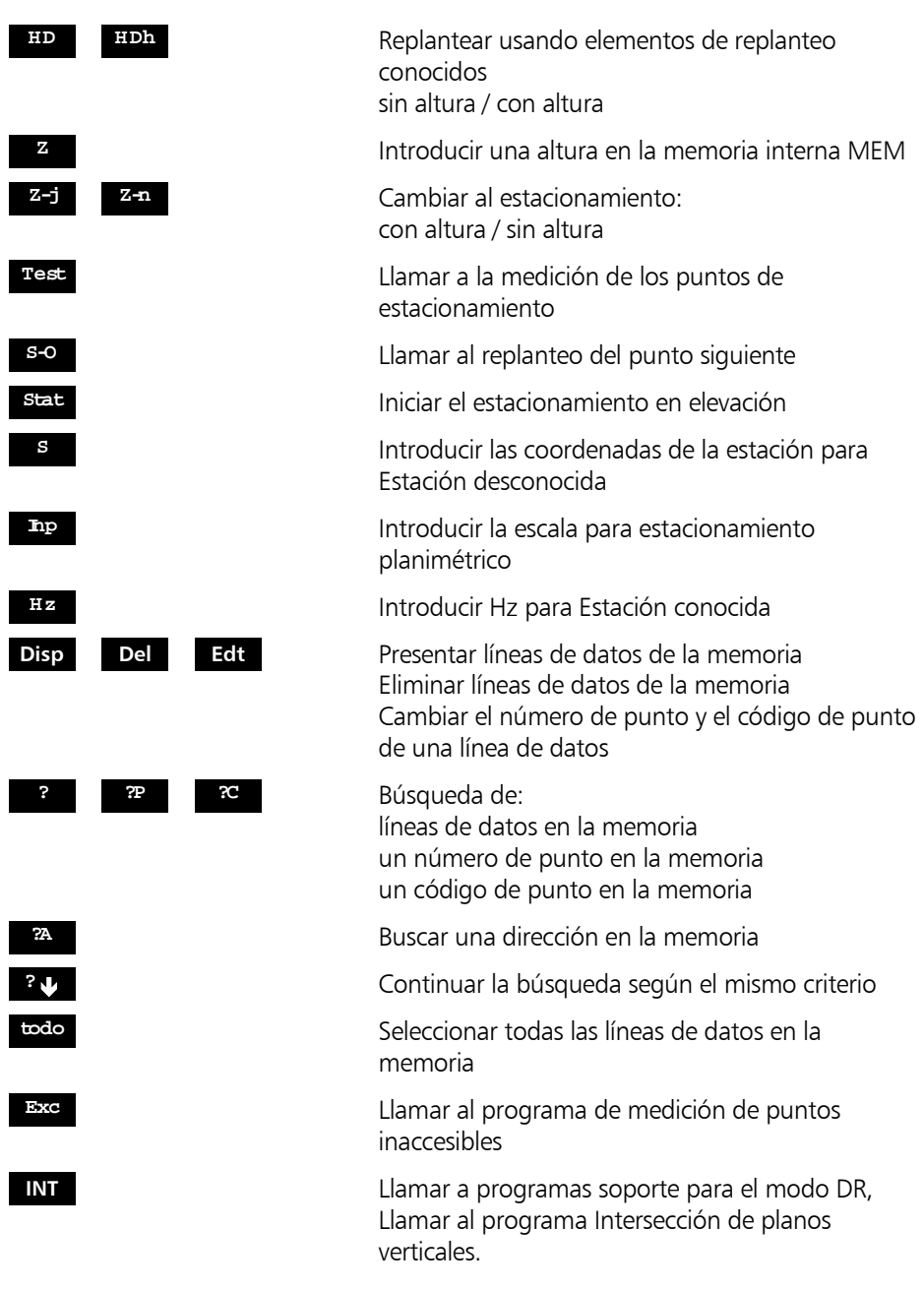

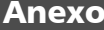

de teclas

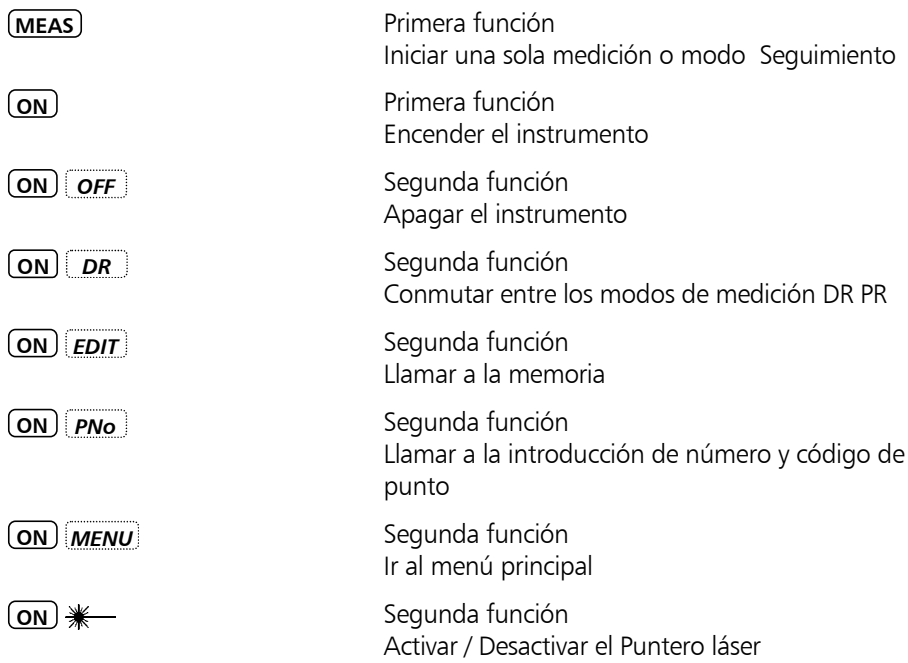

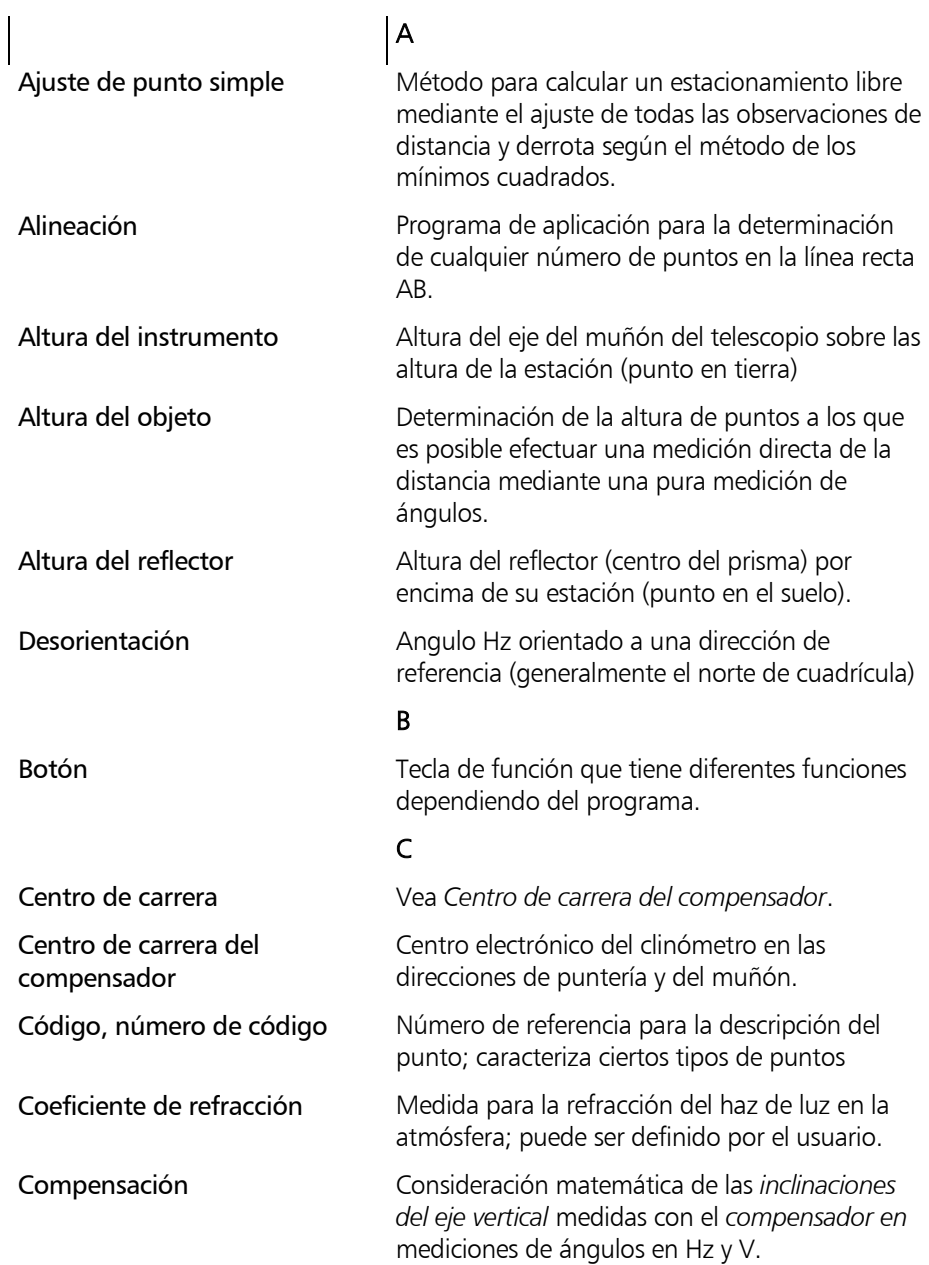

 $\overline{\phantom{a}}$ 

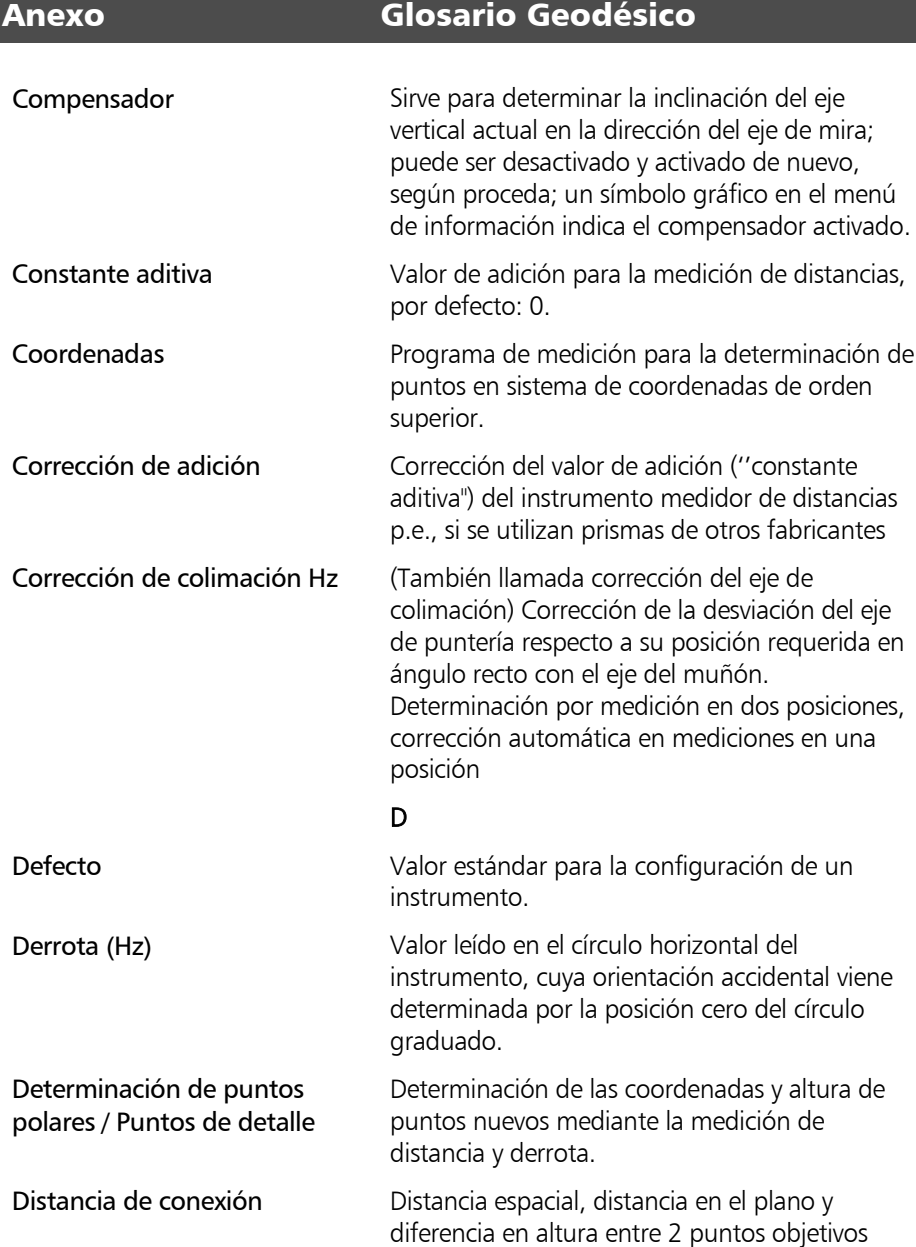

# E

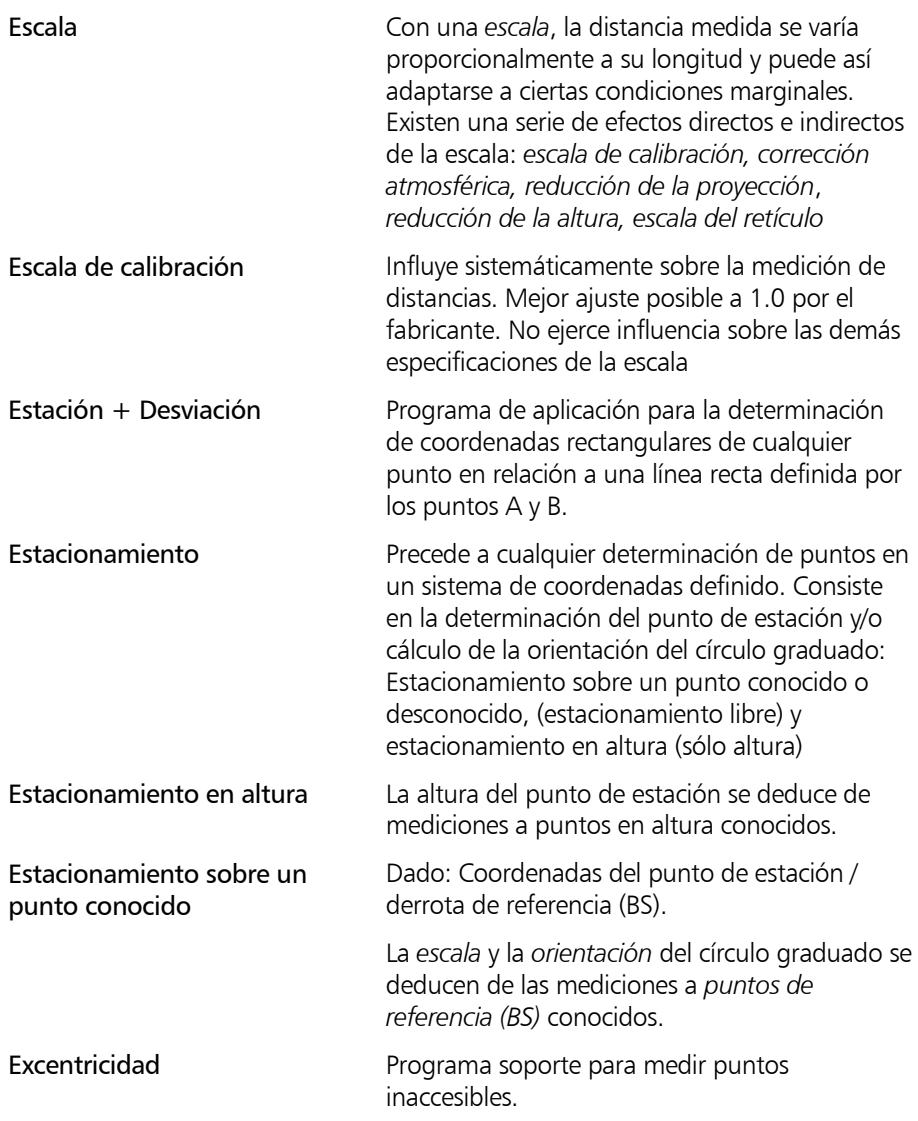

F

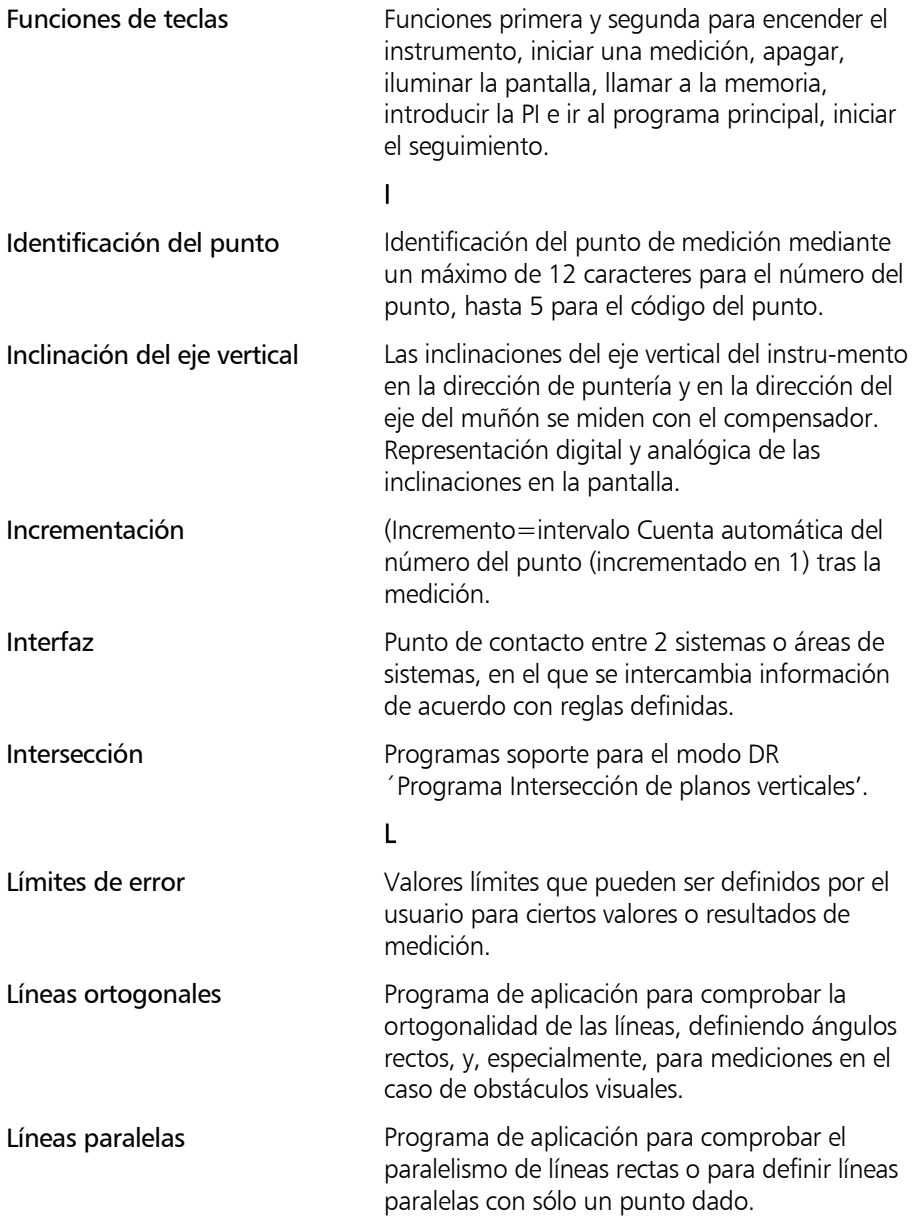

# M

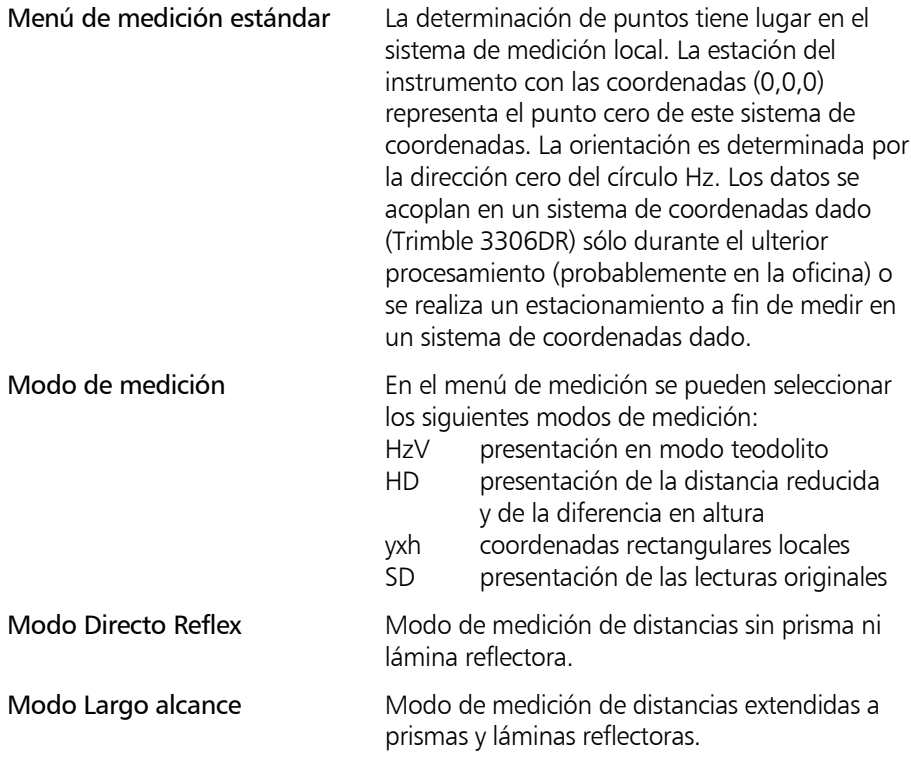

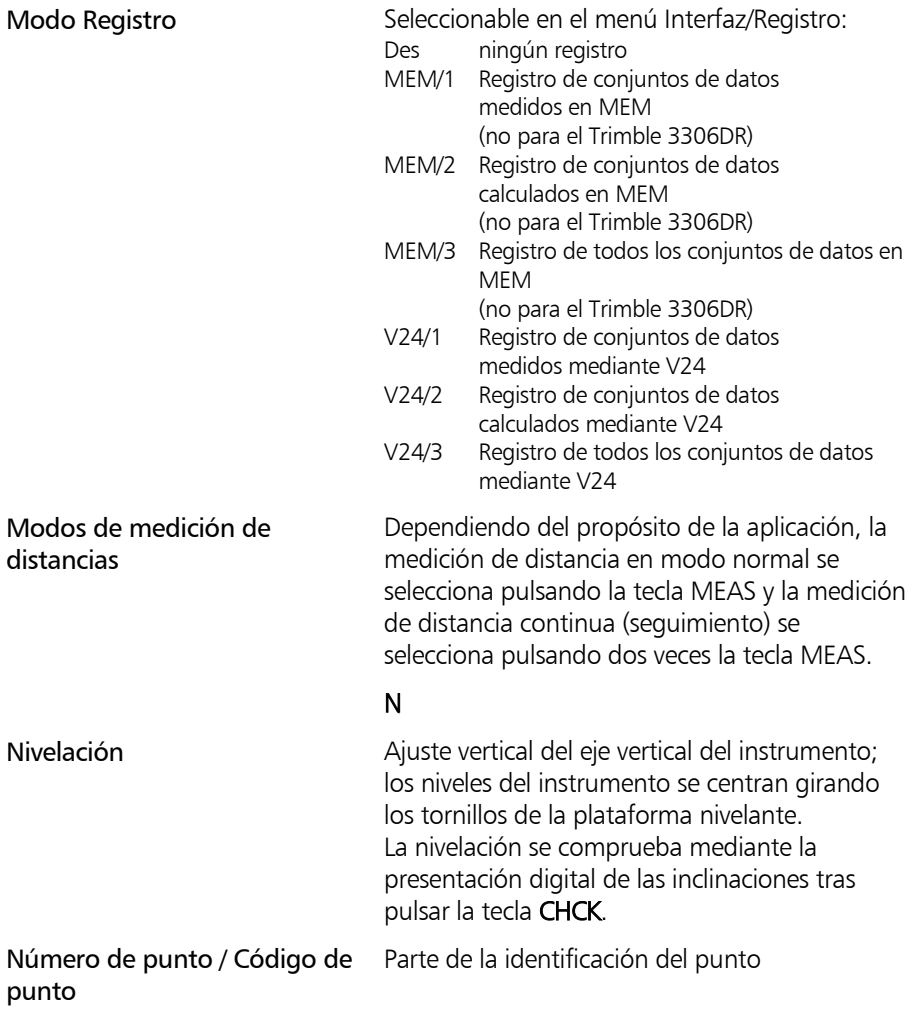

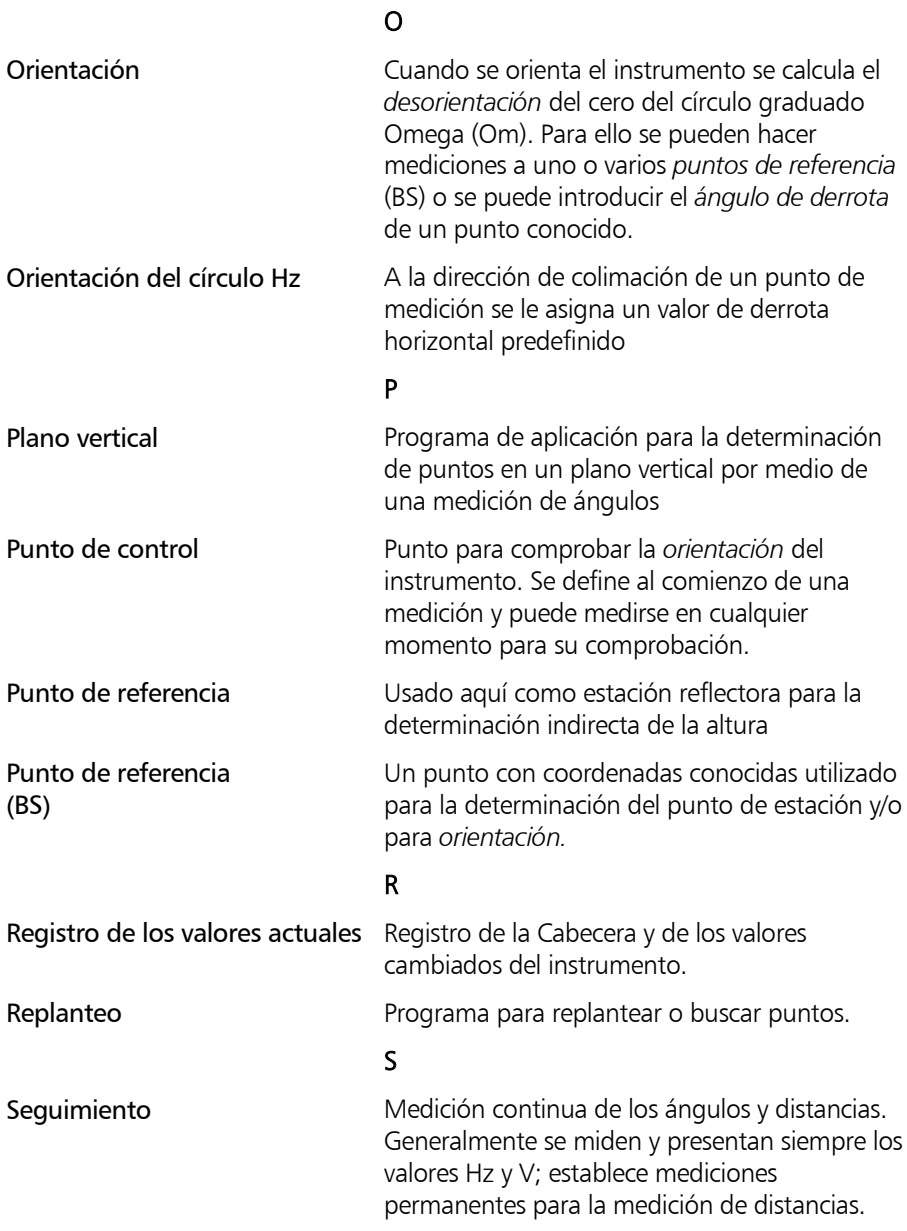

# T

Teclas Vea funciones de teclas

# V

Valores estándares Valores fijados por el fabricante para todos los parámetros de configuración.

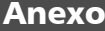

# Datos técnicos

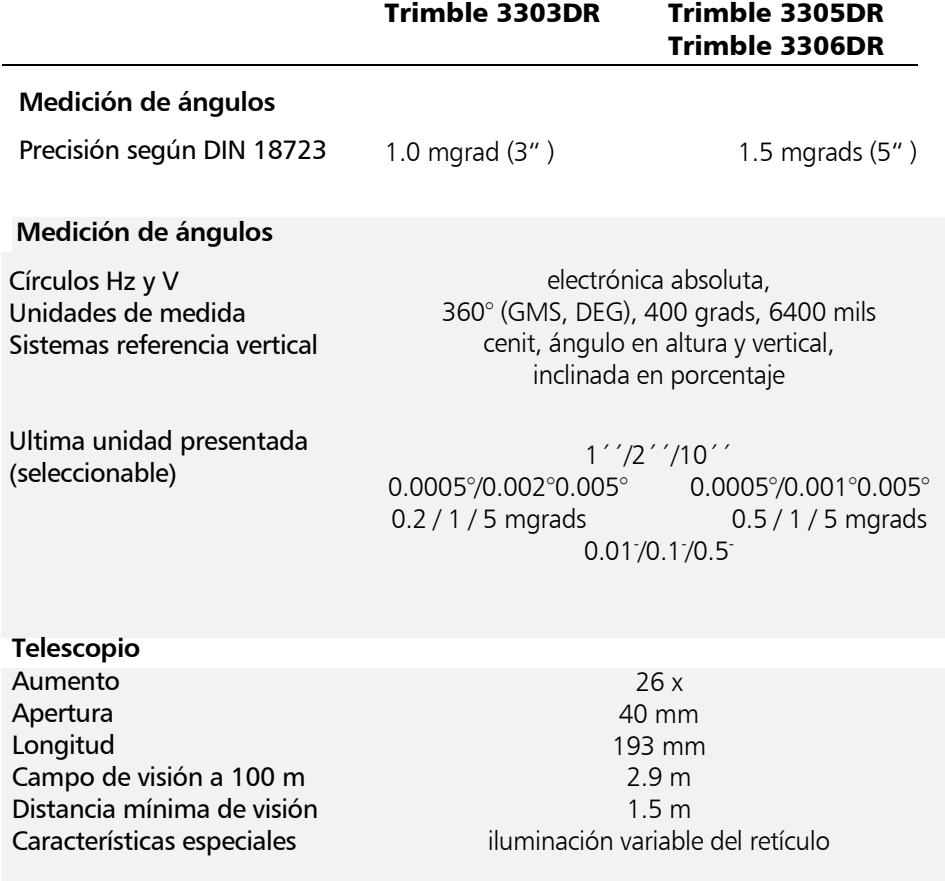

# Anexo Datos técnicos

## Trimble 3303DR Trimble 3305DR

Trimble 3306DR

# **Medición de distancias**

Método (modo DR)

Optica transmisor/receptor Divergencia del haz Resolución Unidades de medida

## **Tiempo medic. distancia** Estándar Seguimiento

Estándar **Seguimiento** 

## **Medición de distancias**

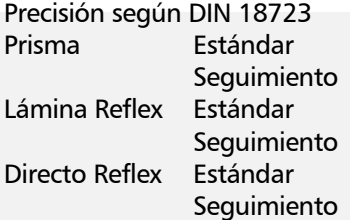

### **Medición de distancias**

Alcance **<sup>1</sup>** con 1 prisma con 3 prismas con lámina Reflex 20x20mm con lámina Reflex 60x60mm

con 1 prisma con 3 prismas con lámina Reflex 20x20mm con lámina Reflex 60x60mm electro-óptica, luz láser roja modulada 660nm /< 1mW (diodo interno láser rojo 660nm/<1,1mW) coaxial, en telescopio 0,4 mrad / 1,5 mrad 0,1mm presentación alterna de resultados en m/pies

### **Modo Prisma**

 $2.0 s$  $1.2 s$ **Modo Directo Reflex** 3 s hasta 30m + 1 s / 10m 1,6 s 2mm+2ppm 5mm+2ppm 3mm+2ppm 5mm+2ppm 3mm+2ppm 10mm+2ppm

### **Alcance estándar**

1,5m - 3000m 1,5m - 5000 2,5m – 100m 2,5m – 250m **Largo alcance**

1000m – 5000m 1000m – 7500m 2,5m – 200m 2,5m – 800m

# Anexo Datos técnicos

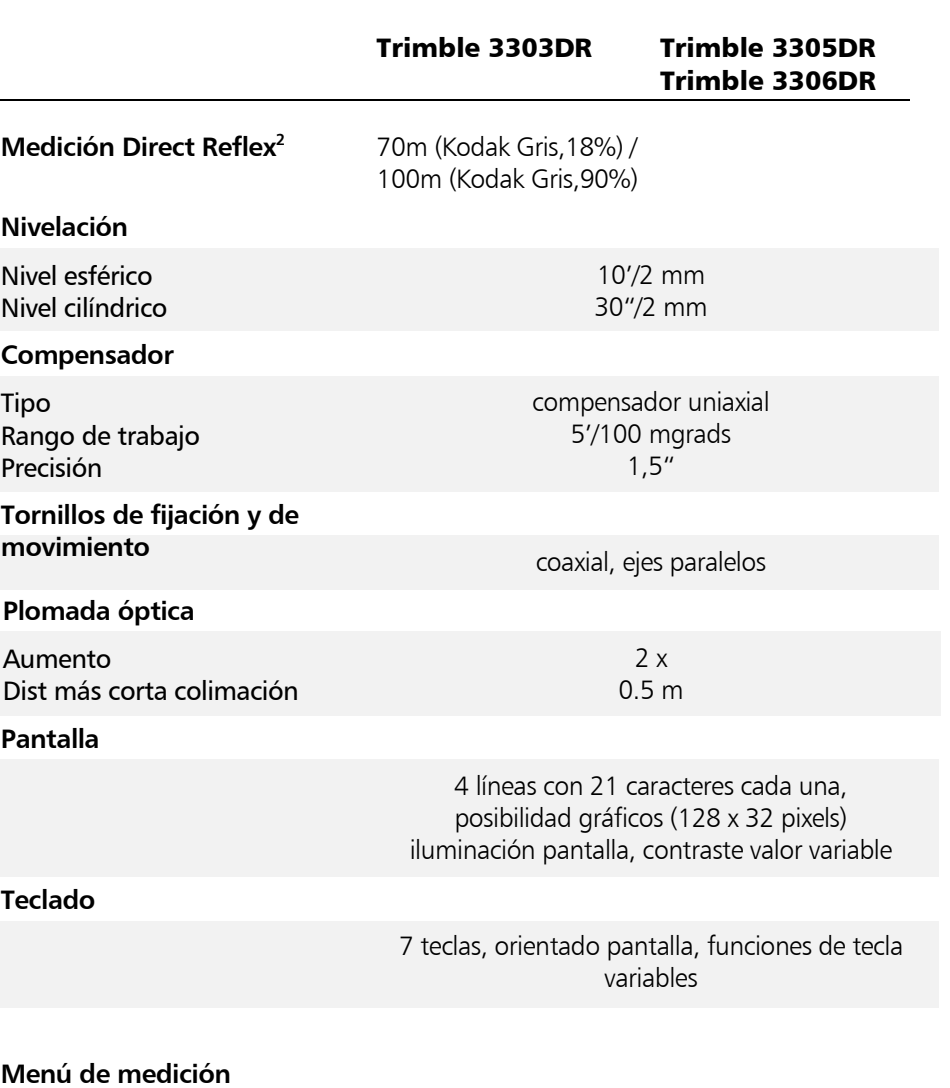

Hz-V/SD-Hz-V/HD-Hz-h/y-x-h definición, introducción, ajuste

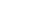

# 8-18

# Anexo Datos técnicos

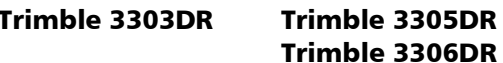

### **Programas de aplicación (soportados por gráficos)**

Distancias de conexión, Altura + Anchura del objeto, Estación + Desviación, Plano vertical, Cálculo de áreas, Replanteo, Punto a línea (líneas ortogonales, líneas paralelas, alineación)

### **Programas de aplicación (soportados por gráficos)**

Estación desconocida, Estación conocida, Estacionamiento en elevación, Puntos polares/Puntos de detalle, Replanteo

### **Registro**

memoria<sup>3</sup> de datos interna (aprox. 1900 líneas de datos)

externamente vía interfaz RS 232 C/V24 intercambio en el menú Interfaz/Registro, anillos deslizantes en la base estacionaria

### **Fuente de alimentación**

Paq. baterías NiMH 6 V/1.3 Ah; suficiente parar aprox. 1000 mediciones de ángulos y distancias

## **Tempers. funcionamiento**

**Dimensiones**

Instrumento (AxHxP) Altura del eje de muñones c/espiche Centrado DIN /Centrado Trimble con3-pin  $-20^{\circ}$ C a  $+50^{\circ}$ C

173 x 268 x 193 mm

175 mm 196 mm

# Anexo Datos técnicos

### Trimble 3303DR Trimble 3305DR

Trimble 3306DR

### **Pesos**

Instrumento, incl. batería y plataforna nivelante Estuche

3.5 kg 2.5 kg

1 Estándar claro:- Sin neblina, cubierto o moderada luz solar con muy ligero reflejo por calor. Alcance y precisión dependen de las condiciones atmosféricas y de la radiación de fondo.

2 típicamente

3 No disponible para la Trimble 3306DR.

# Compatibilidad electromagnética (EMV)

La declaración de conformidad de la UE confirma el perfecto funcionamiento del instrumento en un entorno electromagnético.

# d i Atención I

Los ordenadores y los equipos de radio conectados al Trimble 3600 que no forman parte de la entrega del Sistema Trimble han de cumplir los mismos requisitos EMV a fin de asegurar que la configuración general satisface los estándares de supresión de interferencia aplicables.

Supresión de interferencias según: EN 55022 clase B

Inmunidad al ruido: EN 50082-2

## ) Sugerencia

Los fuertes campos magnéticos generados por estaciones transformadoras de voltaje medio y bajo posiblemente exceden los criterios de comprobación. Realice una comprobación de verosimilitud de los resultados cuando haga mediciones en tales condiciones.
# Cargador de baterías LG 20

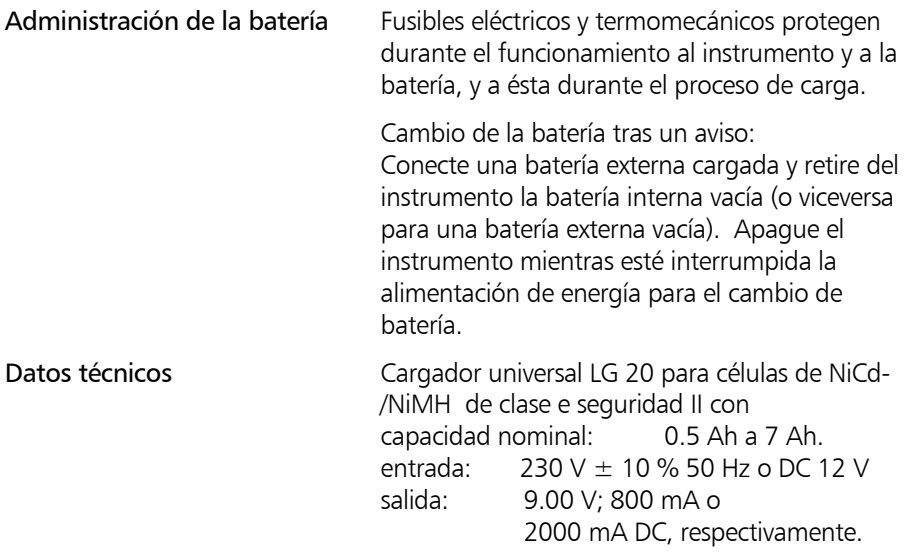

### Notas de seguridad **\* i** Atención !

iLe rogamos que antes de utilizar el LG 20 lea y observe estas instrucciones de funcionamiento!

Proteja el LG 20 contra humedad; úselo sólo en recintos secos.

Sólo los especialistas de servicio o autorizados están facultados para abrir el LG 20.

Rango de temperatura para cargar: 5° a 45°C; óptima: 10° a 30°C.

Los parámetros de carga (tiempo nominal de carga, corriente de carga) son definidas automáticamente por una resistencia codificadora (en el paquete de la batería p) ⇒ no sobrecargar para la protección del instrumento y de la batería.

¡Para operar el LG 20/1 con una batería de 12 V sólo ha de utilizarse, incondicionalmente, el cable (70 84 10 - 000.000) con fusible de enlace integrado, suministrado por el fabricante!

# Anexo Datos técnicos

### Carga de la batería

Conecte la batería a la fuente de alimentación según se ilustra en la imagen siguiente. Asegúrese de que el voltaje de la unidad de carga es idéntico al de la fuente de alimentación.

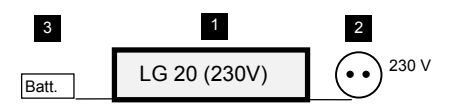

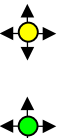

El LED parpadea 3x en amarillo Inicio

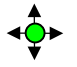

El LED parpadea en verde (max. 1.5 h)

Carga de batería totalmente cargada: el proceso de carga se detiene después de aproximadamente. 5 minutos. Si la temperatura es demasiado alta o demasiado baja, el proceso de carga se detiene automáticamente.

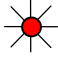

LED permanentemente en rojo

El proceso de carga se detiene; si se alcanza de nuevo el rango de temperatura de carga se reanuda el proceso de carga

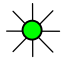

LED permanentemente verde Carga lenta

**Sugerencia** 

Las baterías no pueden sobrecargarse

LED permanentemente amarilla. Modo En espera (no hay batería conectada).

Inicio de la carga

Procedimiento de carga

Fin del proceso de carga

### Fórmulas de cálculo para la medición de ángulos

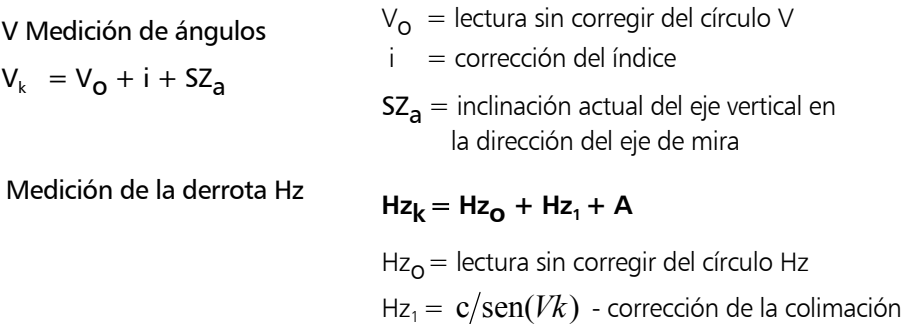

# $A = a$ juste del círculo para la orientación

### Fórmulas de cálculo para la medición de distancias

 $D_k = D_0 \cdot M_i + A$ 

 $D_k$  = distancia corregida

 $D_0$  = distancia sin corregir

 $A =$ constante aditiva

 $M_{\mathsf{i}}\;$  = influencia de los datos meteorológicos

Influencia de los datos meteorológicos:

 $M_i = (1 + (n_0 - n) 10^{-6}) \cdot (1 + (a \cdot T \cdot T) 10^{-6})$ 

- $n =$ índice de refracción actual  $= (79.146 \cdot P) / (272.479 + T)$
- $n_0$  = índice de refracción de referencia = 255
- $P = presión del aire en hPa, en Torr o en pHg$
- $T =$  temperatura en grados C o en grados F
- a = corrección del coeficiente de presión del  $vapor = 0.001$

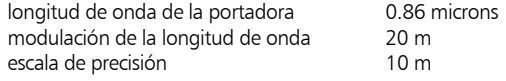

# Fórmulas de reducción

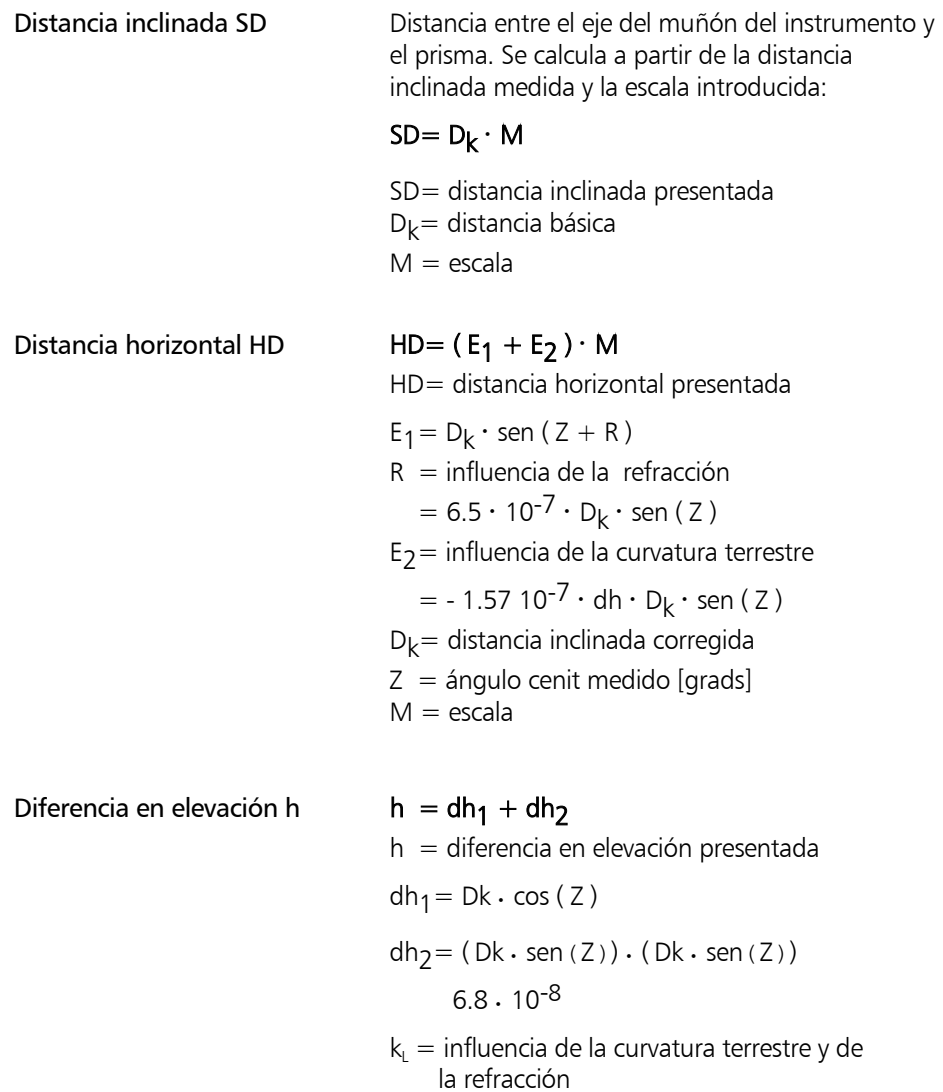

 $(k = 0.13)$ 

# Anexo Fórmulas y Constantes

Reducción de distancias al NMM

Las distancias medidas en una elevación Z se pueden reducir al nivel medio del mar (NMM) mediante el cálculo de la siguiente escala fuera del instrumento (la fórmula de cálculo se aplica a todos los radios de la Tierra):

## $m = R/R+Z$

# $S_2 = S_1 \cdot m$

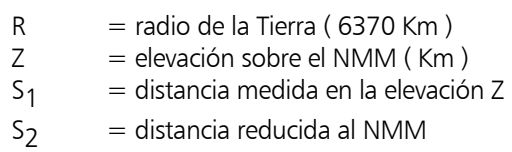

Si esta escala se introduce en el Trimble 3300DR, las distancias calculadas serán reducidas directamente en el instrumento.

### Verificación de las distancias de calibración

Básicamente, todas las distancias medidas se corrigen con referencia a: la escala introducida la constante aditiva introducida, la influencia de la presión y la temperatura variables de influencia interna.

### $\triangle$  i Atención !

Con anterioridad a la realización práctica de la medición de calibración han de introducirse los valores actuales de los parámetros de escala, constante aditiva, presión y temperatura.. La escala ha de fijarse por defecto en: 1.000000. Esto es así para asegurar que todas las correcciones se hacen completamente y perfectamente. Más aún, esto permite una comparación directa de los valores nominales y reales en el caso de distancias dadas.

Si una corrección atmosférica ha de realizarse externamente, la temperatura debe fijarse en 20°C y la presión del aire en 944 hPa. Entonces, la corrección interna será cero.

### Constante del prisma y Constante aditiva

Todas las Estaciones Totales Trimble de la serie Zeiss Elta anterior, en combinación con sus reflectores, se ajustan con la **constante aditiva 0.000**.

En el caso de mediciones a reflectores de otros fabricantes, se puede determinar una constante aditiva probablemente existente.

Otra posibilidad consiste en calcular una constante aditiva por medio de la constante del prisma conocida del reflector utilizado. Esta constante del prisma se calcula como una función del valor geométrico del prisma, el tipo de cristal, y el lugar del punto de referencia mecánico. La constante del prisma de los anteriores reflectores Zeiss determinada de esa forma es -35 mm.

La relación entre la constante aditiva Acz para los anteriores instrumentos Zeiss, la constante del prisma Pcz para los anteriores reflectores Zeiss y la constante del prisma Pf para los reflectores de otros fabricantes es:

$$
\mathsf{A}_{\text{CZ}} = \mathsf{P}_{_{\text{F}}} \text{-} \mathsf{P}_{_{\text{CZ}}}
$$

Ejemplo:

Reflector Zeiss constante del prisma  $P_{CZ}$  = -35 mm Reflector foráneo constante del prisma P  $= -30$  mm Constante aditiva para los anteriores instrumentos Zeiss en conexión con este reflector foráneo  $A_{c7} = +5$  mm En este caso, , la constante aditiva calculada en el Trimble 3300DR es: + 0.005 m.

# Anexo Mensajes de error

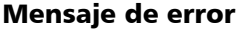

### ¿Qué hacer?

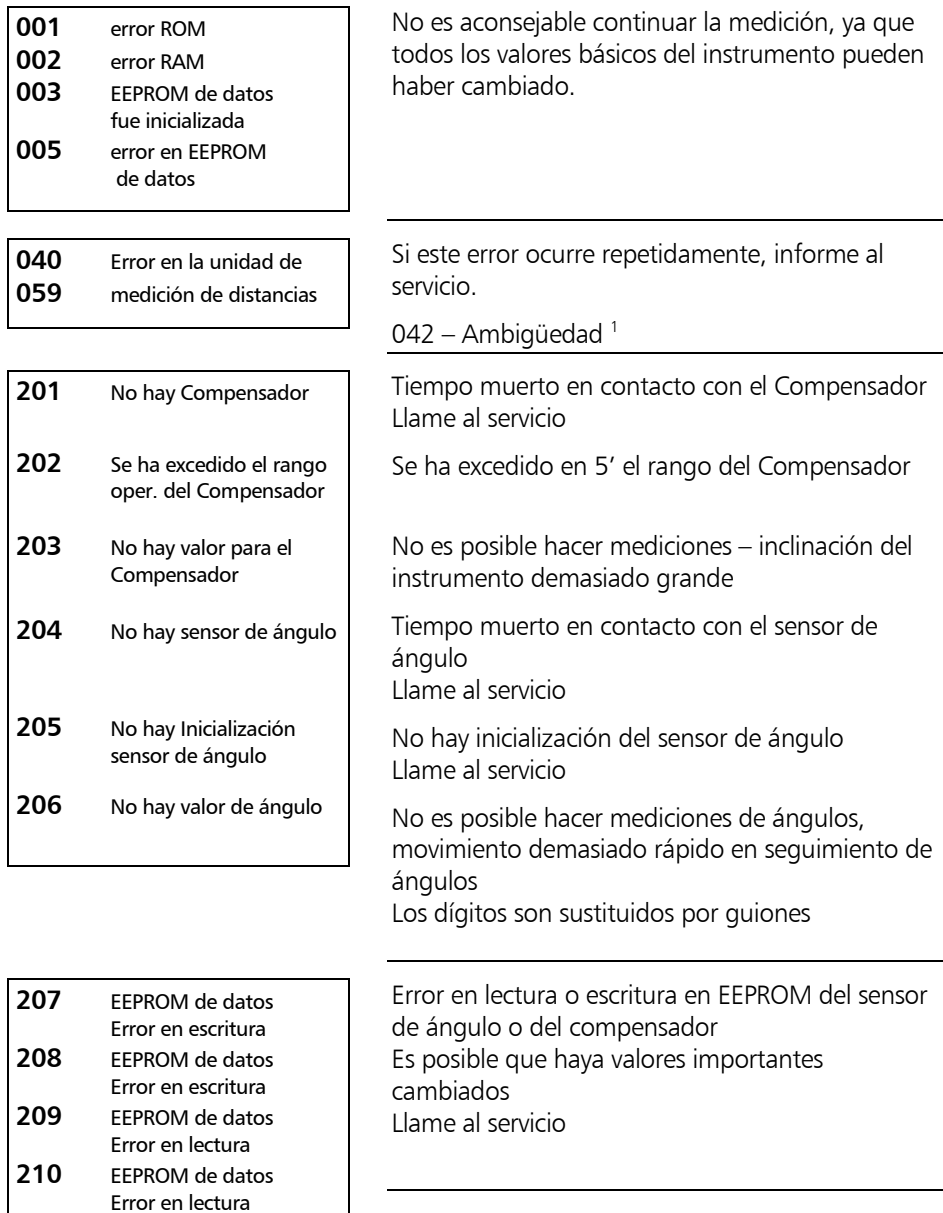

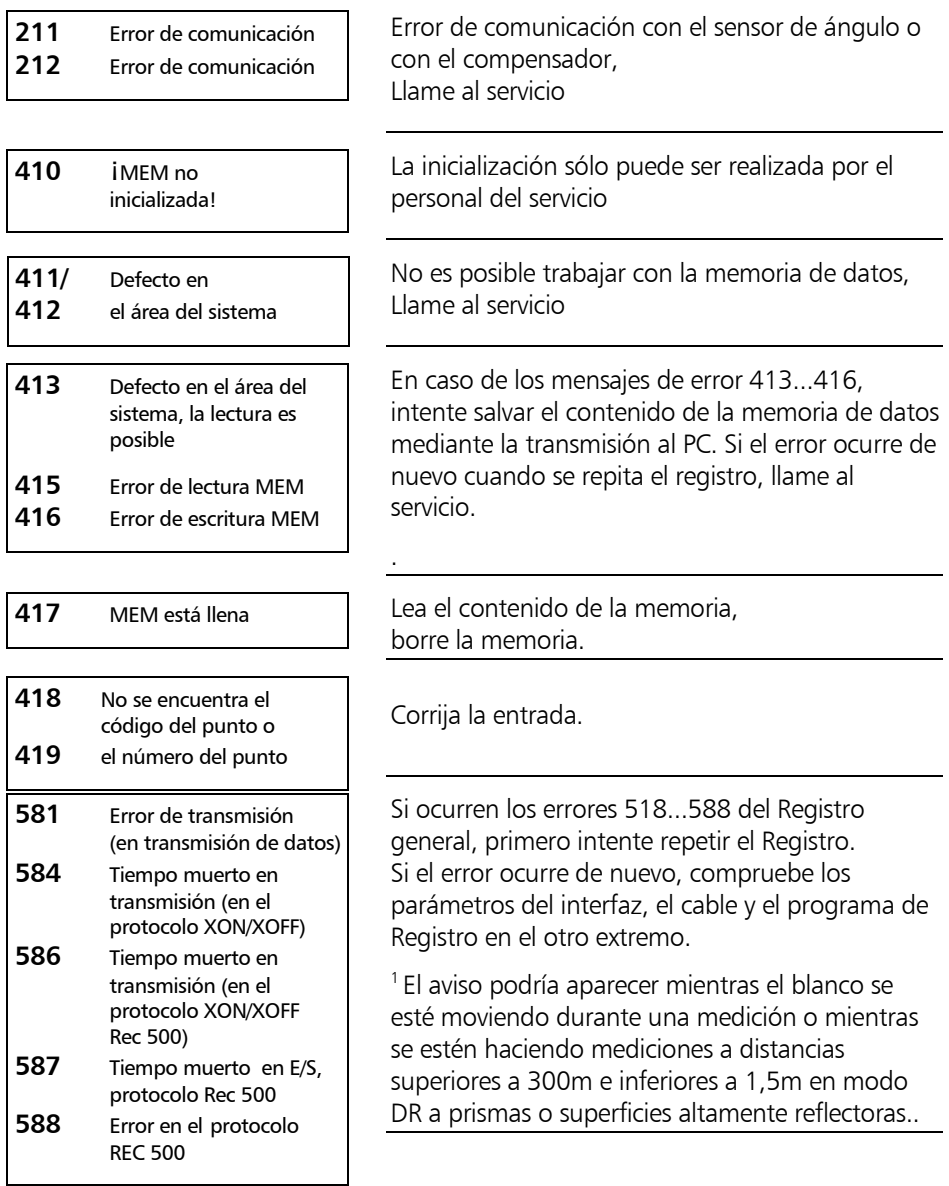

### *Sugerencia*

Si se ignora el aviso "condiciones geométricas inadecuadas" en los programas de aplicación, el último dígito de los valores presentados es sustituido por 3 puntos. Si ocurre un error de Registro, general-mente no se habrá transmitido la última línea de datos.

### Antes de llamar al servicio

Antes de ponerse en contacto con el servicio observe la siguiente información en el menú de servicio. Esta información es muy importante para el análisis de los errores del instrumento.

# **ON** *MENU*

**Actualización/Servicio**

**SI** Ir al menú

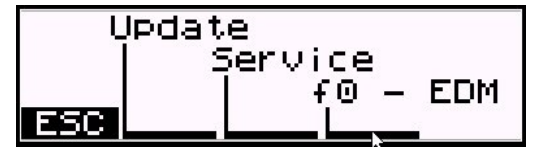

Servicio

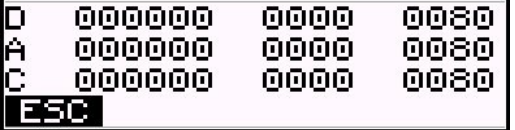

# Instrucciones para el mantenimiento y cuidado

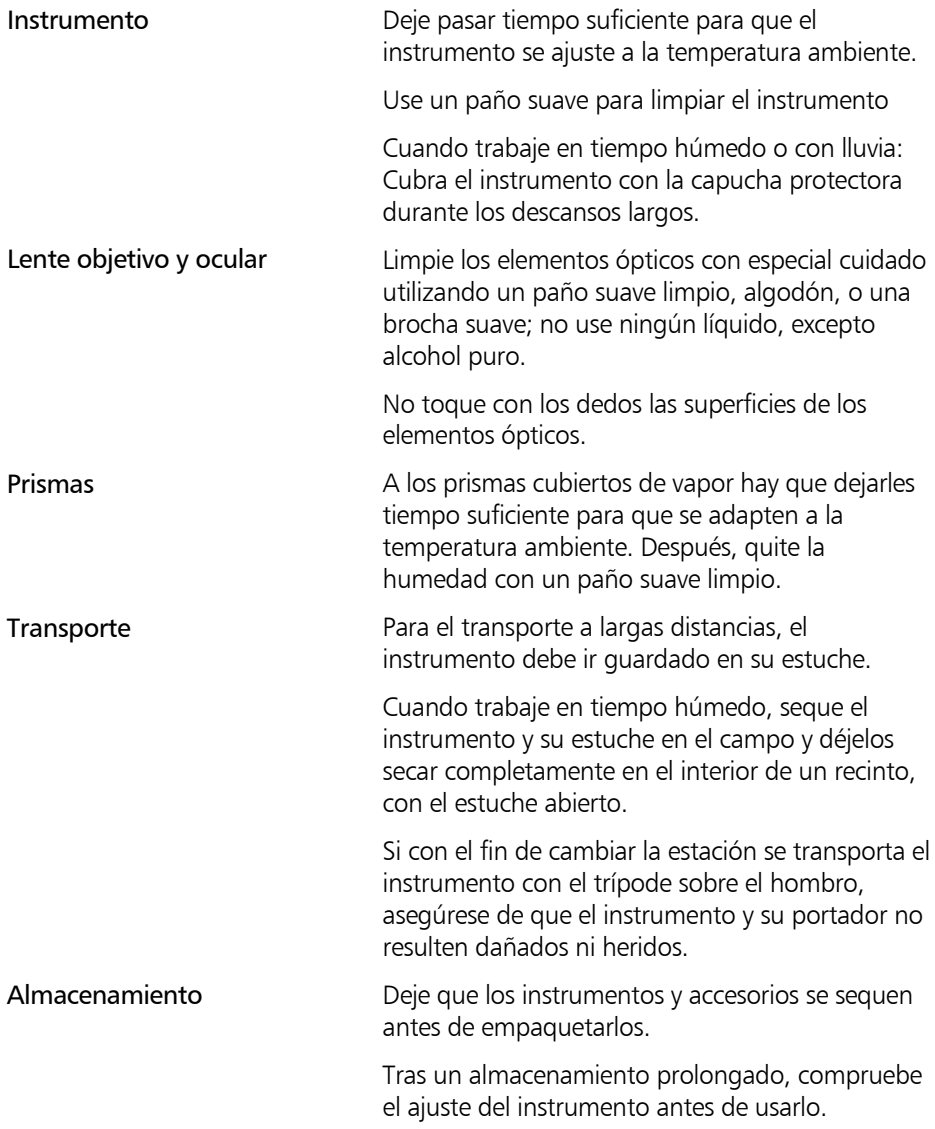

# Anexo Mantenimiento y cuidado

Compruebe los límites de la temperatura de almacenamiento, especialmente en el verano (interior del vehículo).

### Conservación del sistema de medición en su estuche

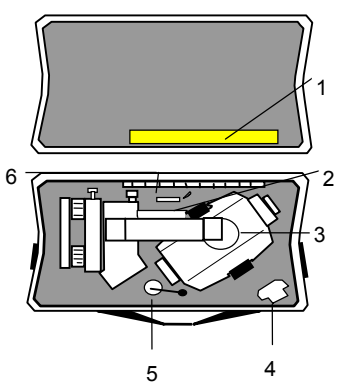

Fig. 1: Estuche del instrumento

Estuche de transporte

- 1 Capucha protectora
- 2 Utiles de ajuste: Clavija para ajustarla plomada óptica, Clavija para ajustar la fuerza de sujeción de las patas del trípode
- 3 Instrumento
- 4 Batería
- 5 Línea de la plomada
- 6 Instrucciones de funcionamiento

### Trimble 3303 / 3305 xtremo Rango de Temperatura Extendido

Para trabajos topográficos en condiciones climáticas extremas disponemos de una versión especial del instrumento serie Trimble 3300 apto para un rango de temperatura extendido a -35°, que amplía considerablemente el rango operativo de las Estaciones Totales en lo concerniente a las condiciones estacionales y geográficas.

Debido al calentamiento de la pantalla, el instrumento funciona exactamente igual que en el rango normal de temperatura. La energía necesaria para el calentamiento es proporcionada por la batería externa.

Para operar con baja temperatura alimente el instrumento desde la batería externa.

El instrumento recibe automáticamente la energía desde la batería externa tras la conexión de ésta al instrumento. Al desconectar la externa, el instrumento conmuta automáticamente a la batería interna.

Si el instrumento está conectado a la batería externa, la calefacción se activa automáticamente a -10°C, aproximadamente.

La batería externa proporciona energía, aproximadamente, durante 8 hours a -35°C.

# $\triangle$  i Atención !

Los instrumentos Trimble 3303 / 3305 xtremo están equipados con IR EDM.

iLa medición de distancias requiere un prisma o una lámina reflectora!

# 8-35

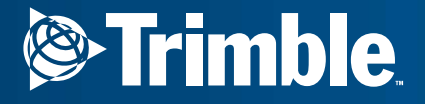

Trimble Engineering and Construction Division 5475 Kellenburger Road Dayton, Ohio 45424 U.S.A. **C**<br>
and Construction Division<br>
Regional<br>
Free in U.S.A.)<br>
Phone<br>
Trax<br>
m

800-538-7800 (Toll Free in U.S.A.) +1-937-233-8921 Phone+1-937-233-9004 Fax

www.trimble.com